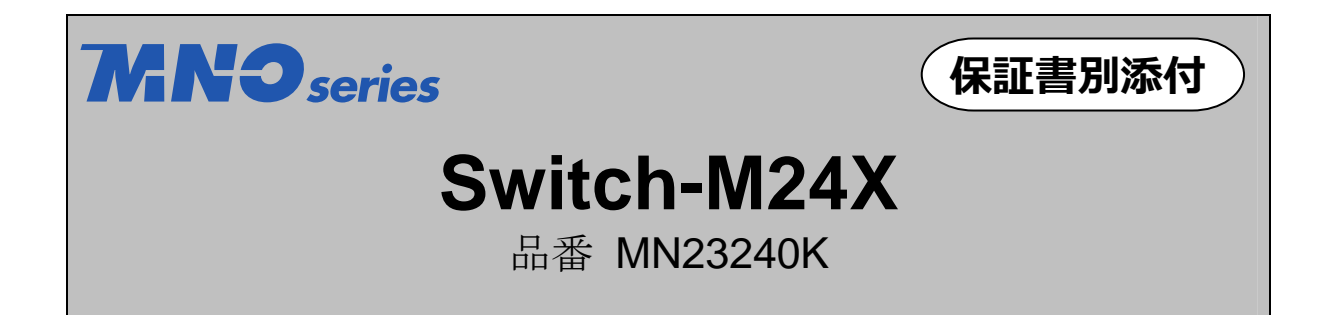

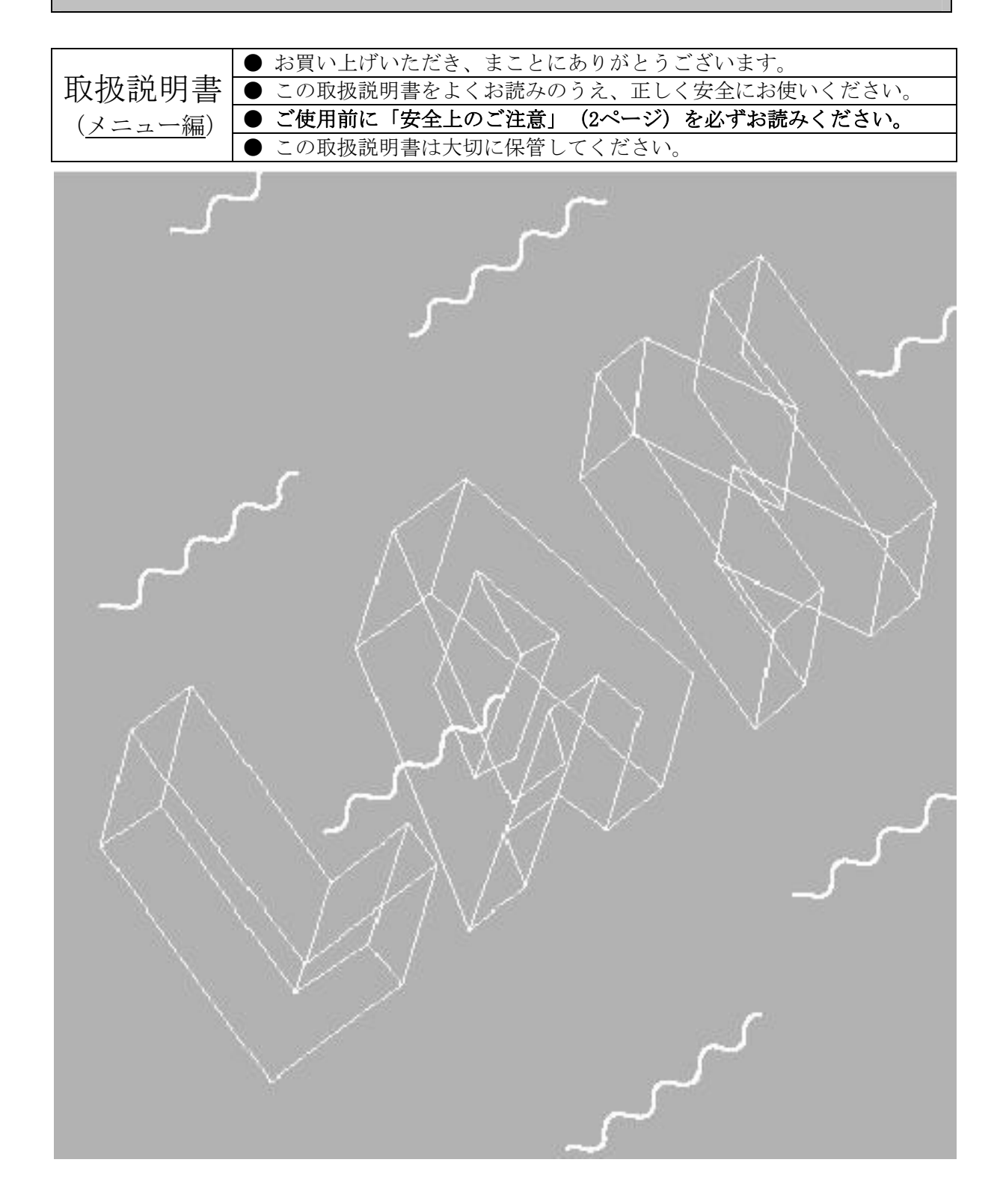

<span id="page-1-0"></span>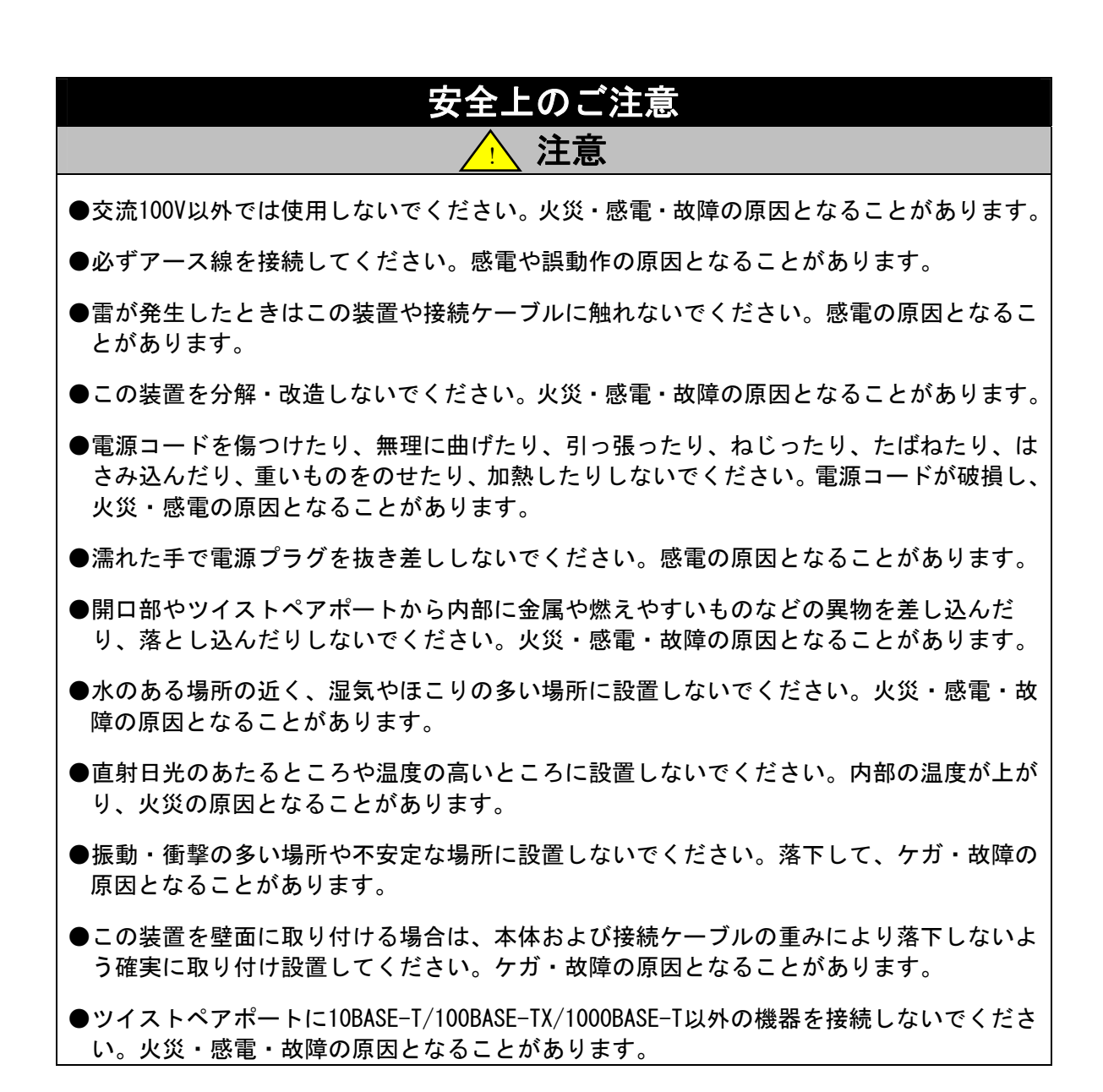

<span id="page-2-0"></span>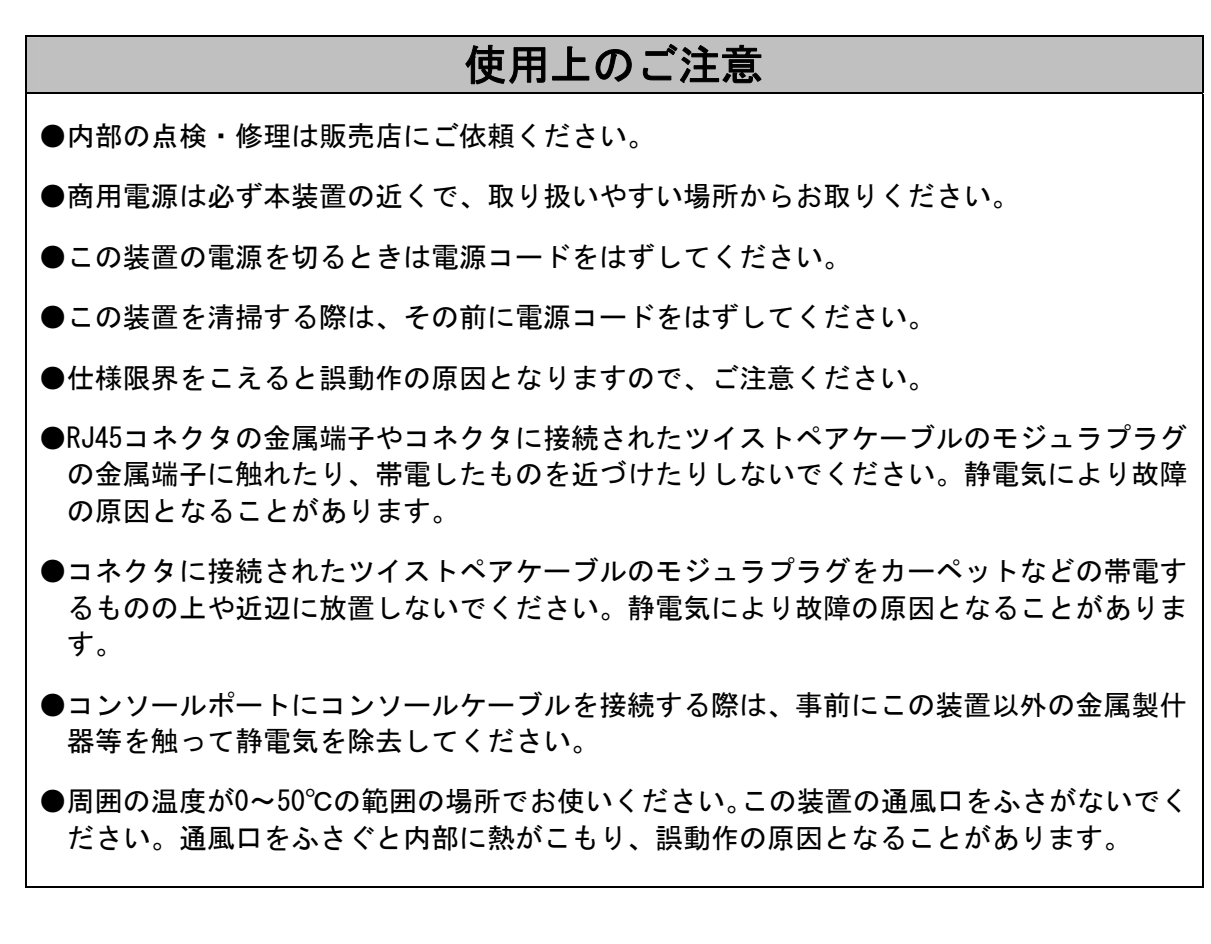

●ご注意

### 1.お客様の本取扱説明書に従わない操作に起因する損害およびこの装置の故障・誤動作な どの要因によって通信の機会を逸したために生じた損害については、弊社はその責任を負 いかねますのでご了承ください。

### 2.本書に記載した内容は、予告なしに変更することがあります。

この装置は、情報処理装置等雷波障害自主規制協議会 (VCCI)の基準 に基づくクラスA情報技術装置です。この装置を家庭環境で使用すると雷波 妨害を引き起こすことがあります。この場合には使用者が適切な対策を講ず るよう要求されることがあります。

※本書に記載されています会社名、商品名は、各社の商標または登録商標です。

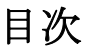

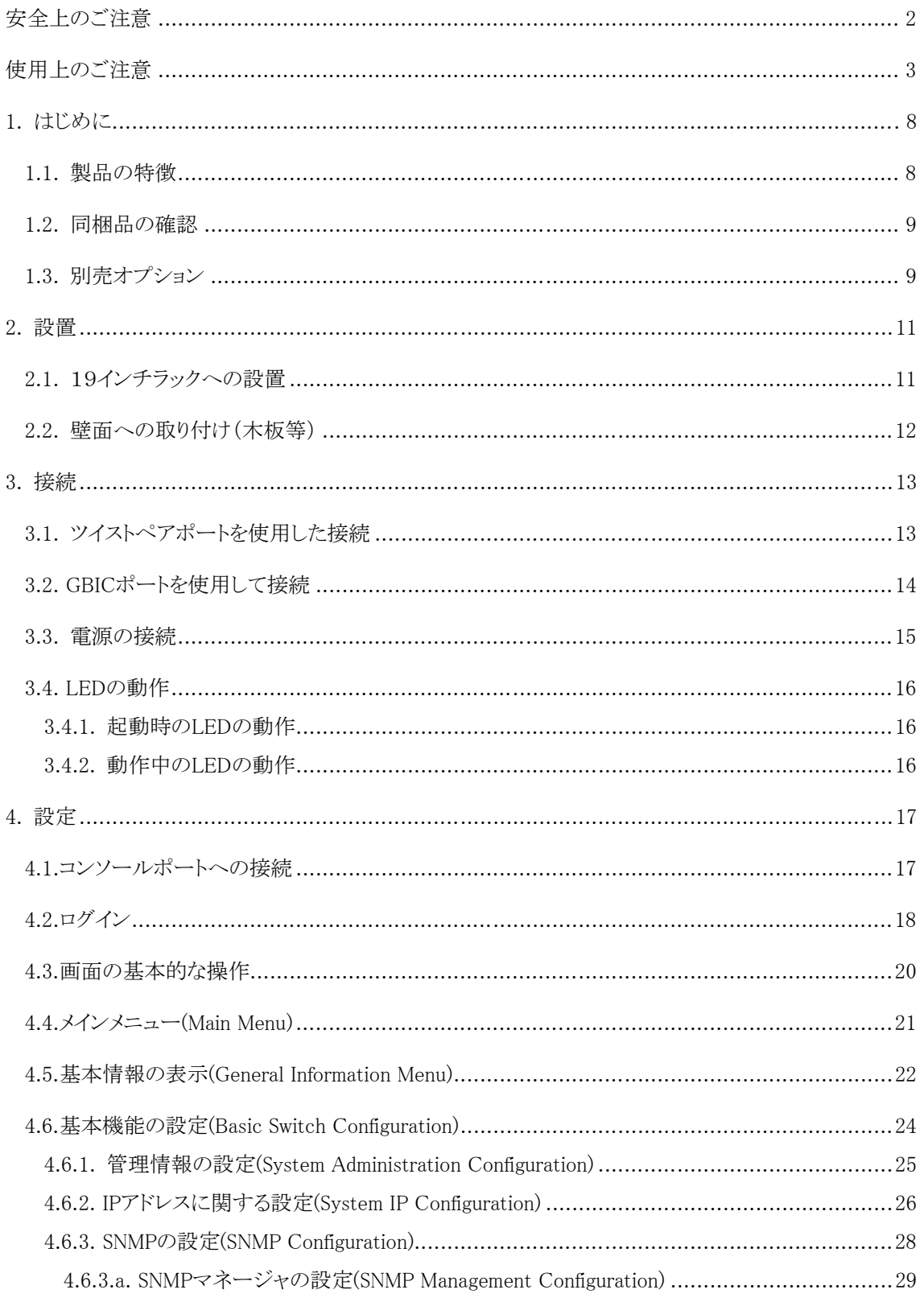

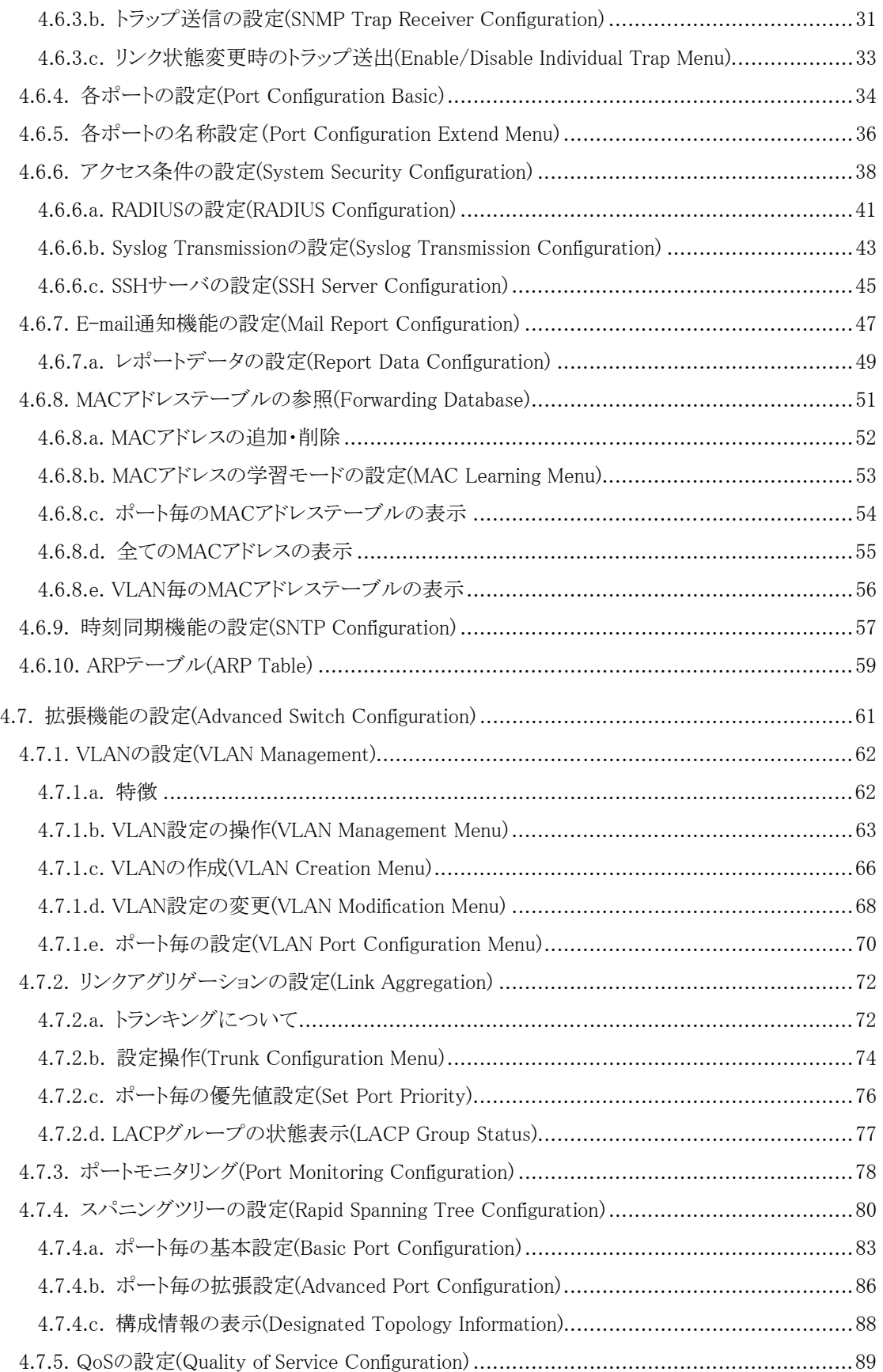

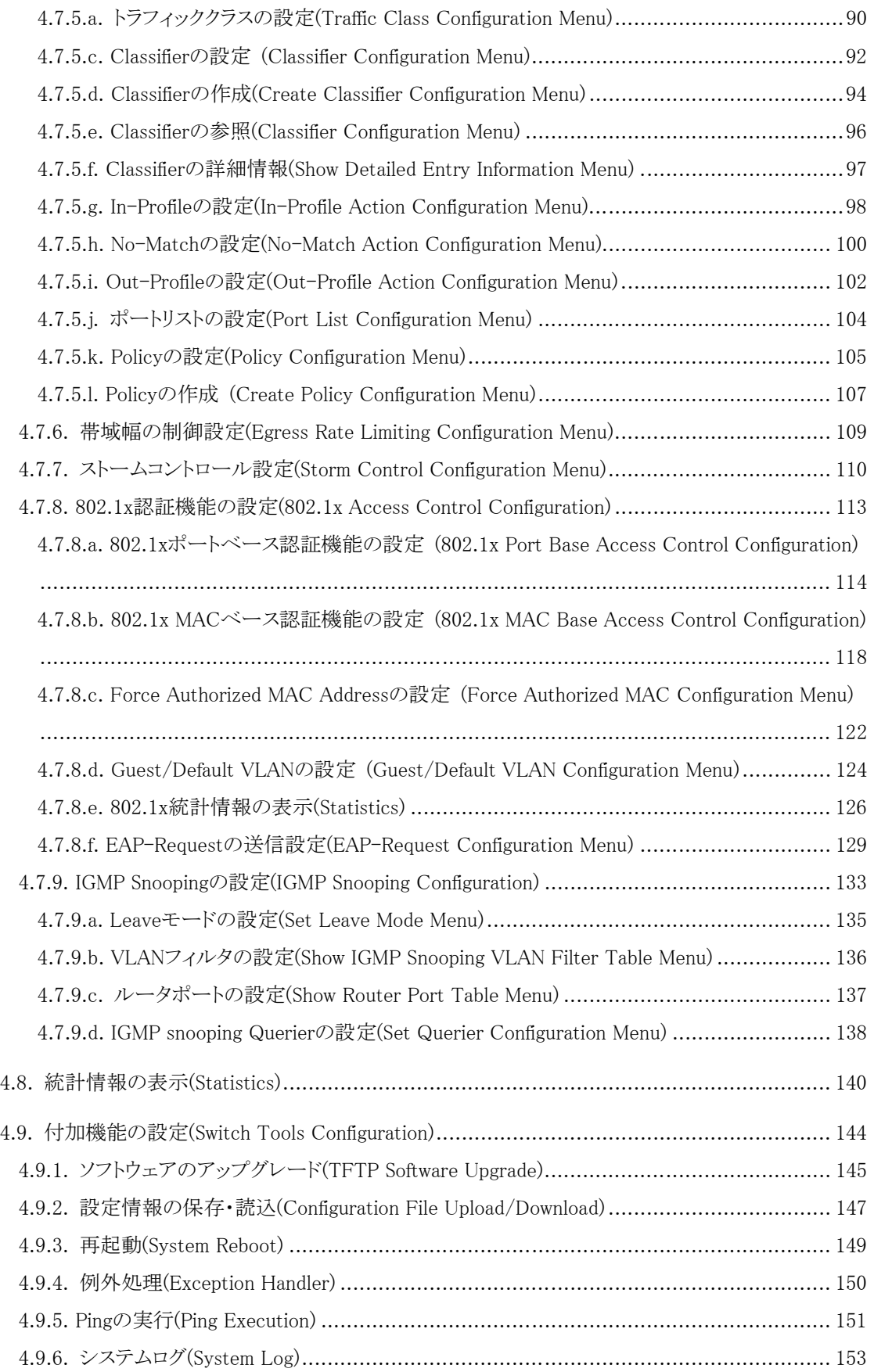

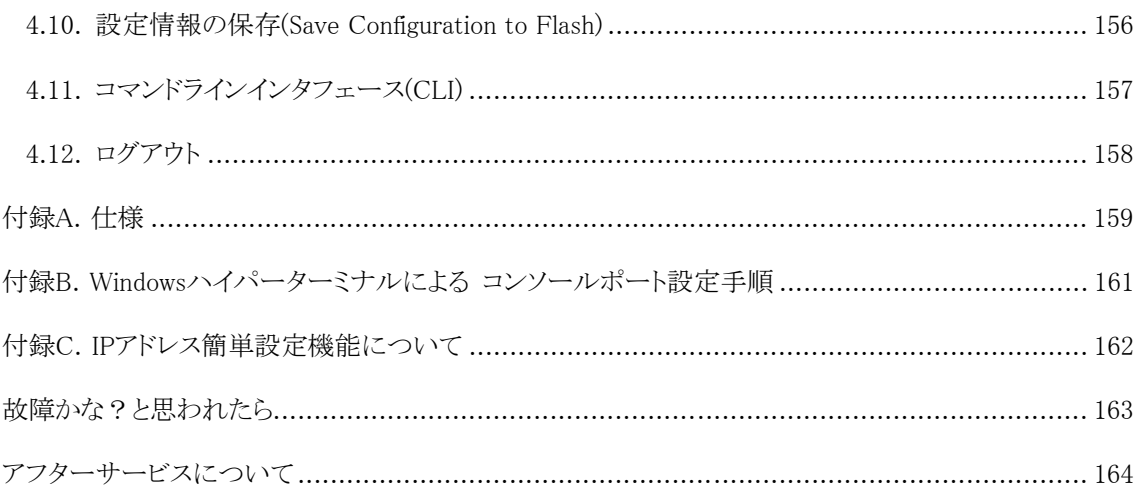

# <span id="page-7-0"></span>**1. はじめに**

Switch-M24Xは、24ポートの10BASE-T/100BASE-TX自動認識のツイストペアポートと2組の選 択使用可能な10BASE-T/100BASE-TX/1000BASE-T自動認識のツイストペアポートとGBICポー トを持つ、管理機能付きイーサネットスイッチングハブです。

### <span id="page-7-1"></span>1.1. 製品の特徴

- IEEE802.3 10BASE-T、 IEEE802.3u 100BASE-TX、IEEE802.3ab 1000BASE-Tに準拠した データ伝送速度10/100/1000Mb/sを実現した管理機能付きスイッチングハブです。
- 標準MIB (MIBⅡ,Bridge MIB,RMON 4グループ)をサポートし、SNMPマネージャからスイ ッチの管理が行えます。
- z Telnetにより遠隔からスイッチの設定変更・設定確認が簡単にできます。
- z オートネゴシエーション機能に対応し、10BASE-T、100BASE-TX、1000BASE-Tの混在環 境に対応できます。また、設定により速度・通信モードの固定が可能です。
- LEDにより機器の状態が確認できます。
- z すべてのツイストペアポートがストレート/クロスケーブル自動判別機能を搭載して います。端末、ネットワーク機器の区別を意識せず、ストレートケーブルを用いて相 互接続できます。(ポート通信条件を固定に設定した場合、本機能は動作しません)
- z スパニングツリープロトコルをサポートし、冗長性のあるシステム構築が可能です。
- IEEE802.1QのタギングVLANをサポートしており、最大255グループの設定が可能です。
- IEEE802.3ad準拠のトランキング機能をもち、最大8ポートまでの構成が可能です。
- z 通信確認のためのPingコマンドを実行することができます。
- z IEEE802.1x準拠の認証機能(EAP-MD5/TLS/PEAP認証方式をサポート)が利用可能です。
- z IGMP(Internet Group Management Protocol)スヌーピングをサポートしていますので マルチキャストパケットによる帯域の占有を防ぎます。
- z QoS機能をサポートしています(IEEE802.1p準拠)。

# <span id="page-8-0"></span>1.2. 同梱品の確認

開封時に必ず内容物をご確認ください。不足があった場合は、販売店にご連絡ください。

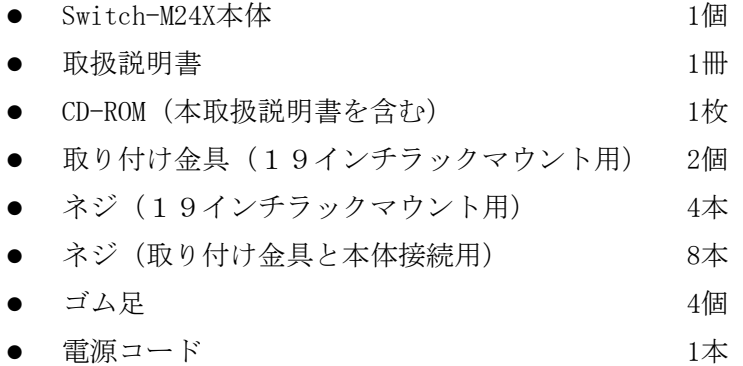

# <span id="page-8-1"></span>1.3. 別売オプション

 $\bullet$  MN72002

Dsub9ピン-Dsub9ピンコンソールケーブル

- MN54011 1000BASE-SX GBICモジュール
- z MN54013 1000BASE-LX GBICモジュール
- $\bullet$  MN54015

LX40 GBICモジュール

各部の機能と名称

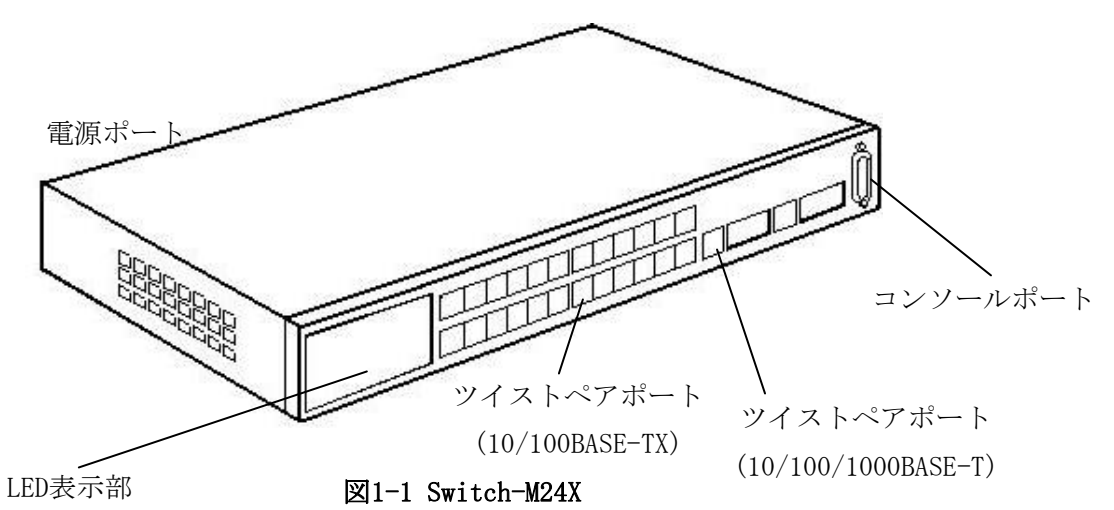

**MNO** series Switch-M24X **M MINKACT**  $B = B + 1000$ 5 7 9 11 13 15 17 19 21 23 3  $\blacksquare$   $\blacksquare$  GIGA **STATUS N B B B B B B B B B LNKACT B 100** 

図1-2 LED表示部拡大図

### ●電源LED(PWR)

緑点灯 : 電源ON

### ●自己診断LED (STATUS)

緑点灯 :システム正常稼動 橙点灯 :システム起動中 橙点滅 :システム障害

#### ●ポートLED

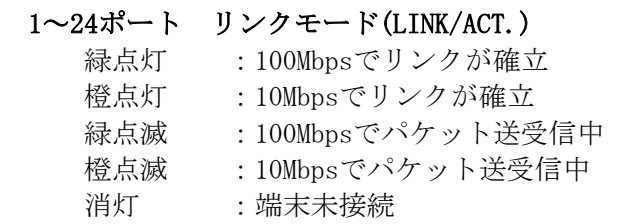

### 1~24ポート 全二重/コリジョンLED (FULL/COL.)

緑点灯:全二重で動作 橙点灯:半二重で動作 橙点滅:半二重動作でコリジョン発生中 消灯 :端末未接続

### 25~26ポート 速度モード (GIGA.) 緑点

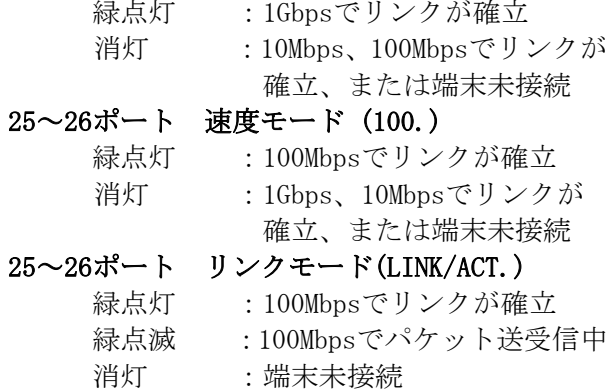

# <span id="page-10-0"></span>**2. 設置**

Switch-M24Xは、19インチラックへの取り付け及び木板等の壁面への取り付けが可能です。 また、使用する取り付け金具やネジ等は標準添付しておりますので、別途ご購入していた だく必要はございません。

# <span id="page-10-1"></span>2.1. 19インチラックへの設置

付属品の取り付け金具とネジ(小)を取り出し、本装置の横にある4つの穴にネジで本装置 と取付金具を接続してください。その後、付属品のネジ(大)もしくはラックに用意され ているネジでしっかりと本装置をラックに設置してください。

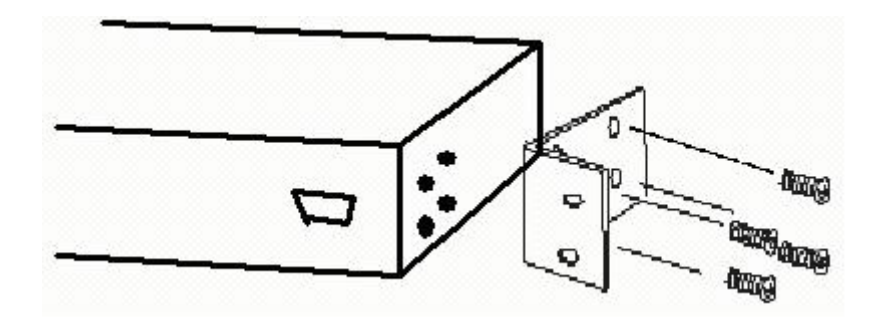

図2-1 19インチラックへの設置

## <span id="page-11-0"></span>2.2. 壁面への取り付け(木板等)

付属品の壁面用の取り付け金具個とネジ4個を取り出し、本装置の横にある4つの穴にネジ で取り付け金具を固定してください。その後付属品、もしくはお客様でご用意されている ネジでしっかりと壁面に固定してください。

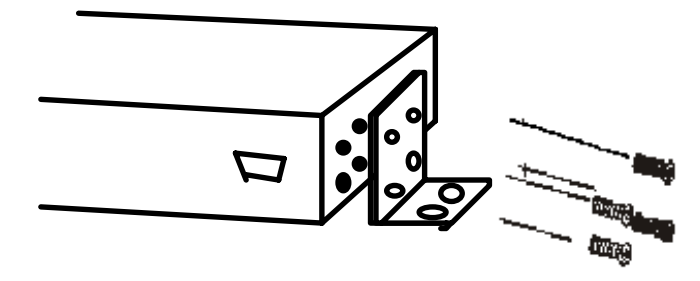

図2-2 壁面への取り付け

<span id="page-12-0"></span>**3. 接続**

# <span id="page-12-1"></span>3.1. ツイストペアポートを使用した接続

●接続ケーブル

接続には、8極8心のRJ45モジュラプラグ付き、CAT5E準拠のストレートケーブル(ツイスト ペアケーブル)をご使用ください。

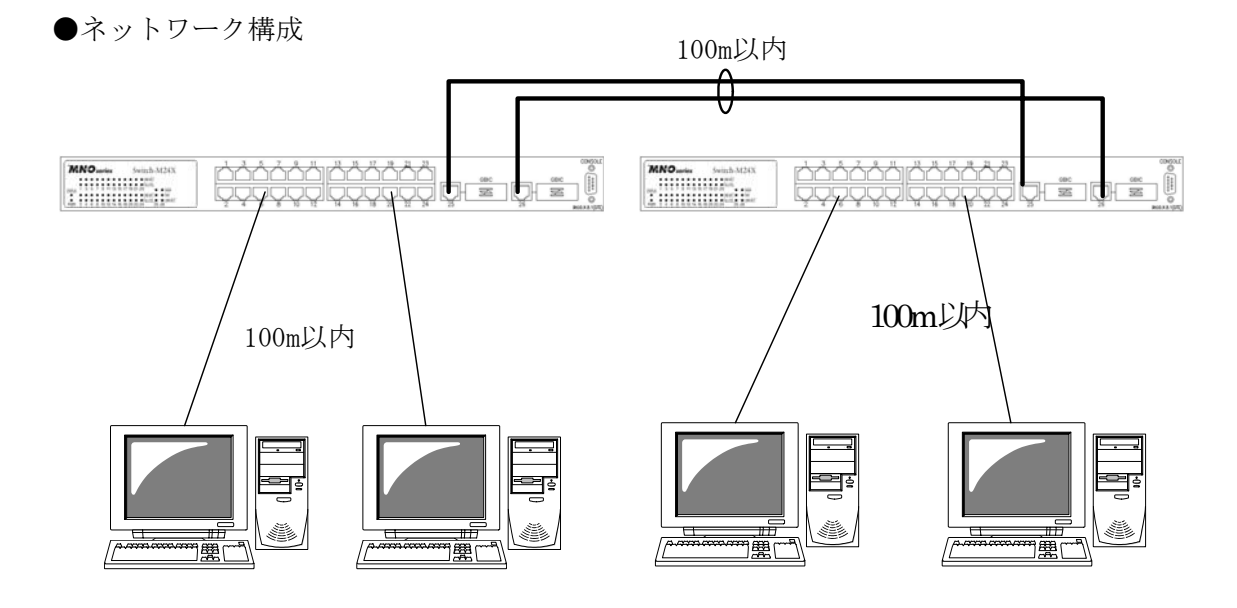

図3-1 接続構成例

各端末と本装置との間のケーブル長が100m以内に収まるように設置してください。 オートネゴシエーション機能をもった端末またはLAN機器を接続すると、各ポートは自動的 に最適なモードに設定されます。

オートネゴシエーション機能を持たない機器または端末を接続すると、本装置は通信速度 を自動的に判断し設定しますが、全/半二重は判断できないため半二重に設定されます。 オートネゴシエーション機能をもたない機器または端末を接続する際は、ポートの通信条 件を固定するよう設定してください。設定方法の詳細については4.6.4項をご参照ください

ご注意:通信条件を固定に設定した場合はAuto-MDI/MDI-X機能は動作しませんので、 スイッチ間の接続はクロスケーブルを使用する必要があります。

<span id="page-13-0"></span>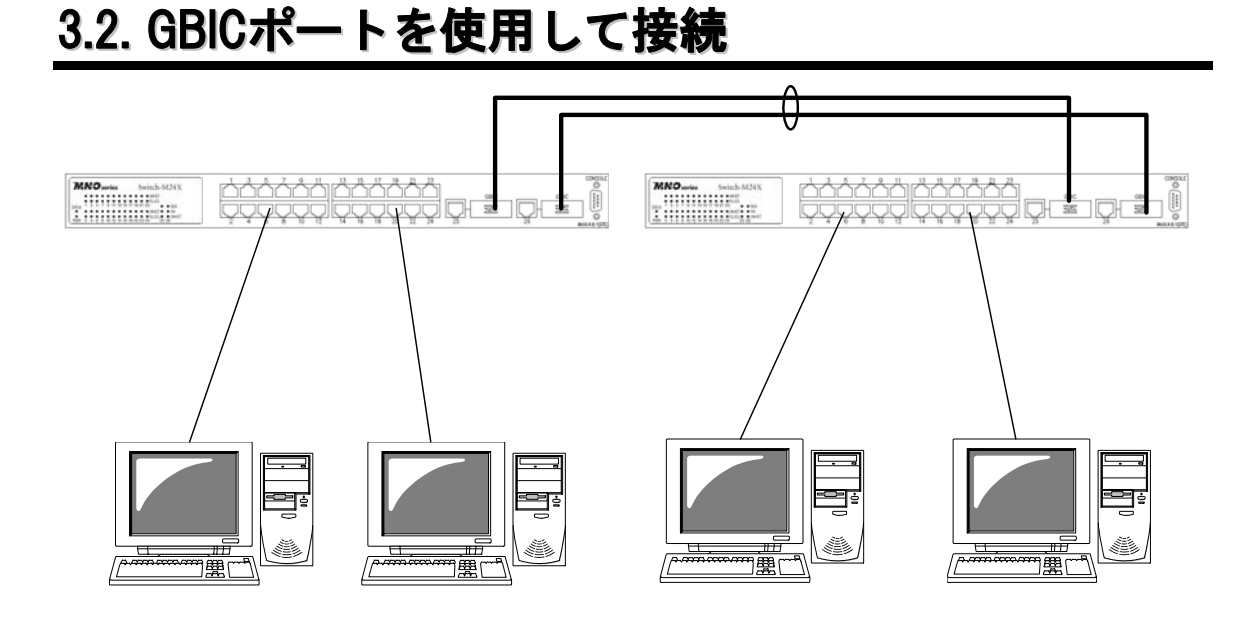

図3-2 光ファイバケーブル接続例

GBIC拡張ポートにオプションのGBICモジュールを図3-3のように差し込むことにより、光フ ァイバでの接続が可能です。本製品でのGigaポートの工場出荷時状態はツイストペアポー トが有効ですが、リンクが確立した際に自動的にGBICポートが有効となります。 それぞれ、TXポートは相手側機器のRXポートへ、RXポートは相手側機器のTXポートへ接続 してください。

弊社ではオプションとして下記のGBICモジュールをお取り扱いしております。

 1000BASE-SX GBICモジュール(品番:MN54011) 1000BASE-LX GBICモジュール(品番:MN54013) LX40 GBICモジュール (品番:MN54015)

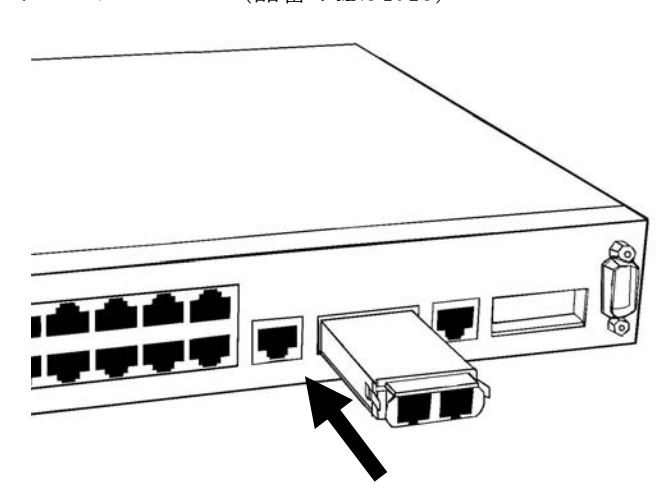

図3-3 GBICモジュール取り付け

## <span id="page-14-0"></span>3.3. 電源の接続

本装置を添付の電源コードを本体の電源ポートに接続し、電源コンセントに接続します。 本装置は100V (50/60Hz) で動作します。電源スイッチがありません。電源コードを接続す ると電源が投入され、動作を開始します。電源を切る際には電源コードをコンセントから 抜いてください。

### <span id="page-15-0"></span>3.4. LEDの動作

### <span id="page-15-1"></span>3.4.1. 起動時のLEDの動作

本装置に電源を入れるとPWRのLEDが緑に点灯し、STATUSと全てのポートのLEDが一斉に橙が 点灯します。その後ハードウェアの自己診断を実行し、ポートLEDが3度点灯します。自己 診断が完了すると電源LEDとステータスLEDが緑に点灯の後、スイッチングハブとして動作 します。

### <span id="page-15-2"></span>3.4.2. 動作中のLEDの動作

本装置には下記3つのポート毎に配置されているLEDにより動作中の各ポートの状態を確認 することが可能です。

10/100BASE-TXポート

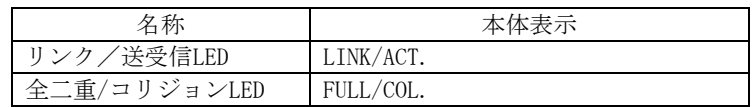

各LEDの表示内容は下記のとおりです

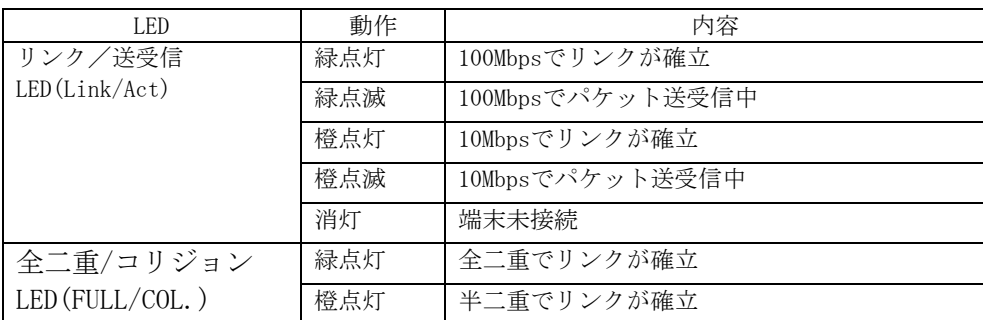

10/100/1000BASE-T/GBICポート(共通)

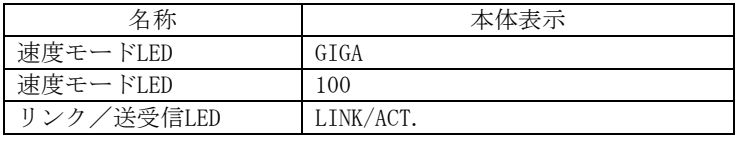

各LEDの表示内容は下記のとおりです

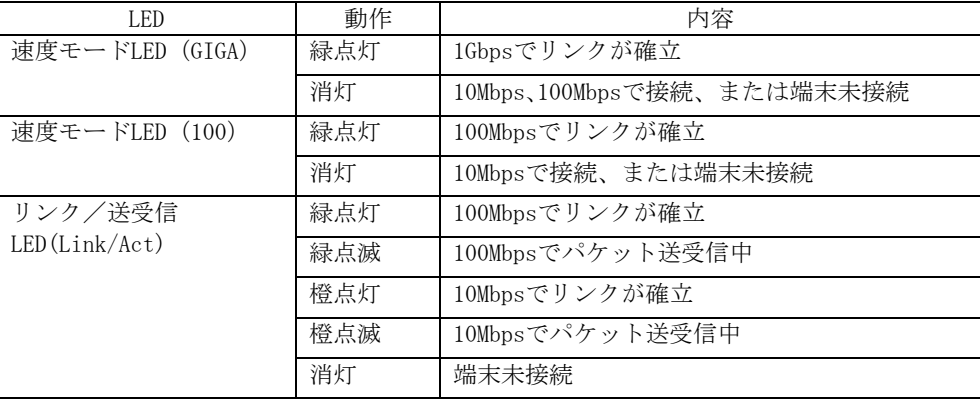

# <span id="page-16-0"></span>**4. 設定**

本装置は電源を入れただけで通常のスイッチングハブとして動作しますが、SNMP管理機能 や特有の機能を使用するにはコンソールポート、Telnetのいずれかを使って設定をする必 要があります。

ここでは、本装置の設定内容について説明します。

ご注意: TelnetによるアクセスはIPアドレスが設定されていなければ行えませんので、必 ずはじめにコンソールポートから少なくともIPアドレスの設定を行なってからア クセスをしてください。IPアドレスの設定は4.6.2項を参照してください。

### <span id="page-16-1"></span>4.1.コンソールポートへの接続

DEC社製VT100互換の非同期端末、またはWindowsのハイパーターミナルのようなVT100互換 端末エミュレーションソフトウェアが動作する端末を本装置のコンソールポートに接続し ます。

本装置側がD-sub9ピンメスのRS-232C準拠クロスケーブルの仕様になっています。 非同期端末の通信条件は、次のように設定します。

- 通信方式 : RS-232C(ITU-TS V.24 準拠)
- z エミュレーションモード :VT100
- 通信速度 : 9600bps
- データ長 きょうしょう しょうビット
- ストップビット :1ビット
- パリティ制御 :なし
- フロー制御 けいしん こうしん おし

Windowsをお使いの場合は「付録B Windows ハイパーターミナルによるコンソールポート接 続手順」をご覧ください。

## <span id="page-17-0"></span>4.2.ログイン

接続後、次のようなログイン画面が表示されます。次の画面が表示されない時は、通信条 件等の設定に間違いがないかどうかをよく確認してください。コンソールからログインす ると図4-2-1のような画面が表示されます。

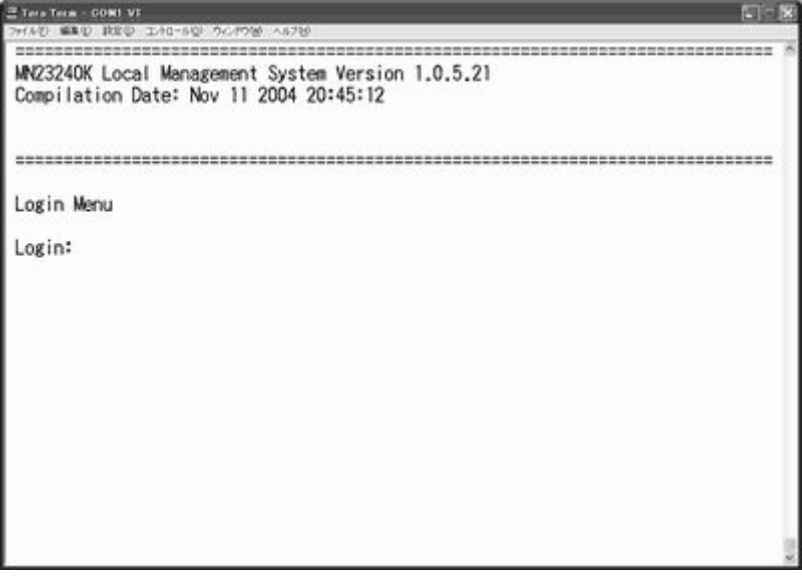

図4-2-1 ログイン画面 (コンソール)

Telnetでログインすると図4-2-2のように「Remote Management System」と画面上部に表示さ れます。

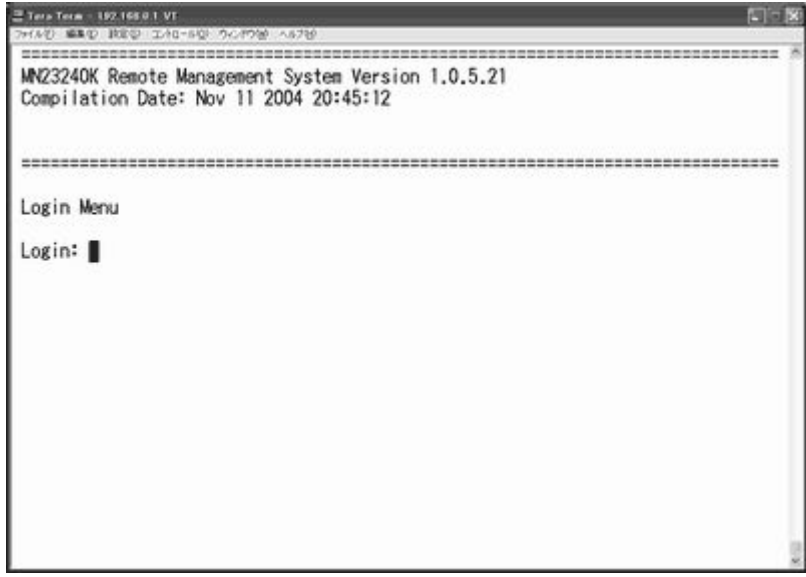

### 図4-2-2 ログイン画面(Telnet)

接続すると図4-2-1、図4-2-2のような画面が表示されますので、まずログイン名を入力し てください。工場出荷時の設定は「manager」となっていますので、「manager」と入力し、リタ ーンキーを押します。すると図4-2-3のようにパスワードを聞いてきます。工場出荷時に設定 されているパスワードもログイン名と同じ「manager」となっていますので正しく入力し、リ ターンキーを押してください。

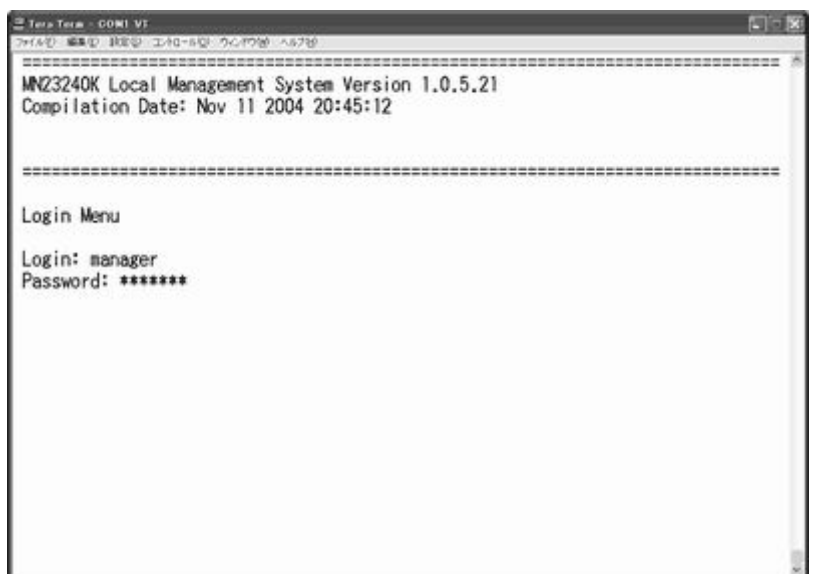

図4-2-3 パスワード入力

ログイン名およびパスワードは変更することができます。変更方法の詳細は4.6.6項をご参 照ください。

ご注意: Telnetは最大4ユーザーまで同時にアクセス可能です。

## <span id="page-19-0"></span>4.3.画面の基本的な操作

本装置の各画面は、次のような構成になっています。

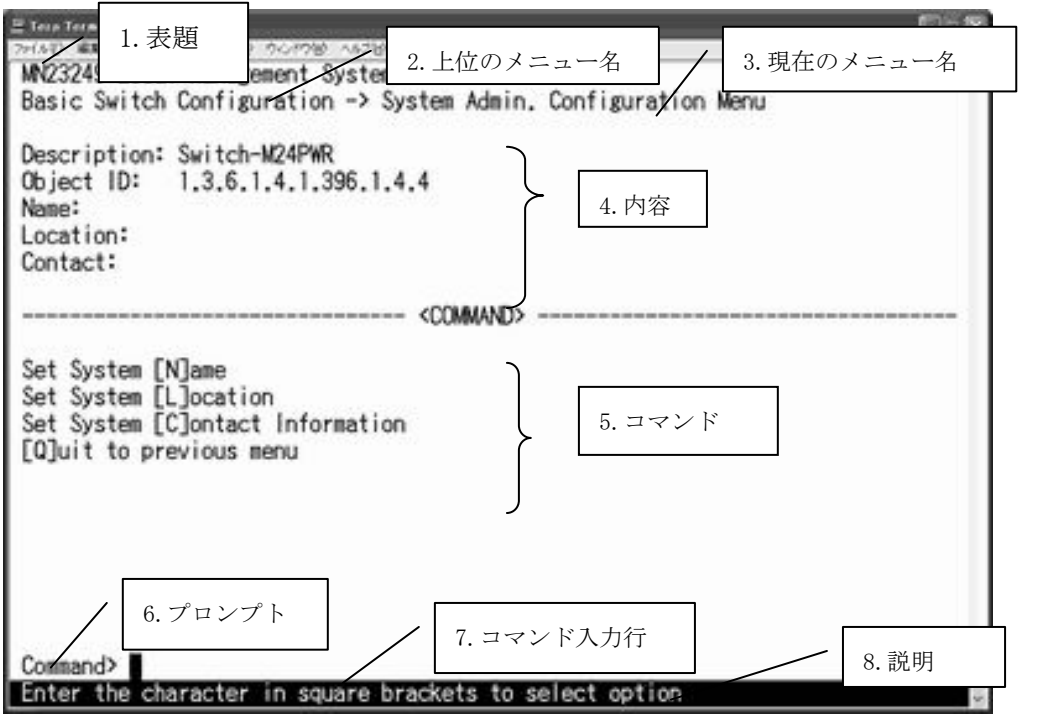

図4-3-1 画面構成

画面の説明

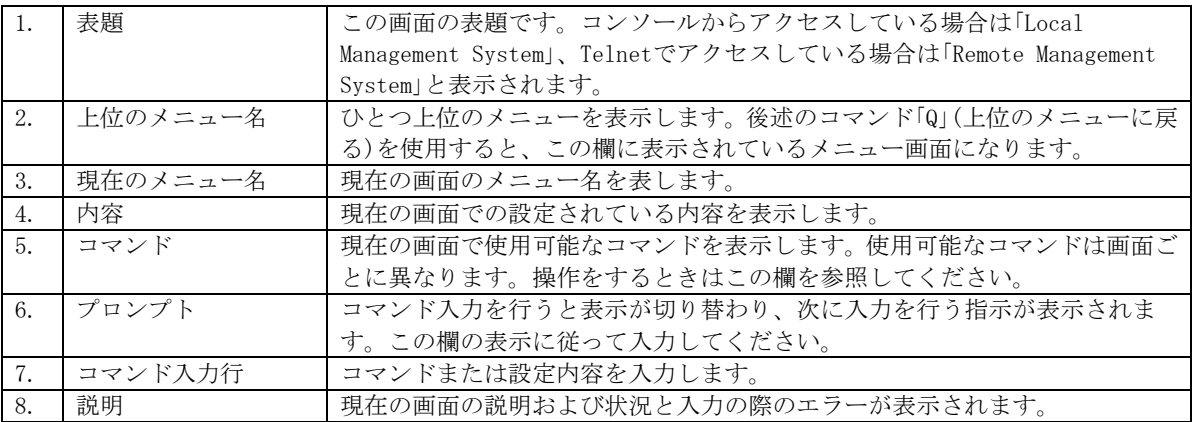

本装置では画面の操作はすべて文字を入力することによって行ないます。カーソル等での 画面操作は行ないません。各画面で有効な文字は異なり、画面ごとにコマンド部分に表示 されます。コマンド部分で[ ]で囲まれた文字がコマンドを表します。有効でないコマンド または設定を入力した場合は、説明欄にエラーメッセージが表示されます。

## <span id="page-20-0"></span>4.4.メインメニュー(Main Menu)

ログインが完了すると、図4-4-1のようなメインメニューが表示されます。

本装置のメニューはメインメニューとサブメニューから成り、メインメニューを中心とし たツリー構造になっています。サブメニューに移動するには、コマンド文字を入力してく ださい、戻る場合は、コマンド「Q」を入力すると上位のメニューに戻ります。現在どのメニ ューを表示しているかは、画面の2行目に表示されていますので、これをご確認ください。

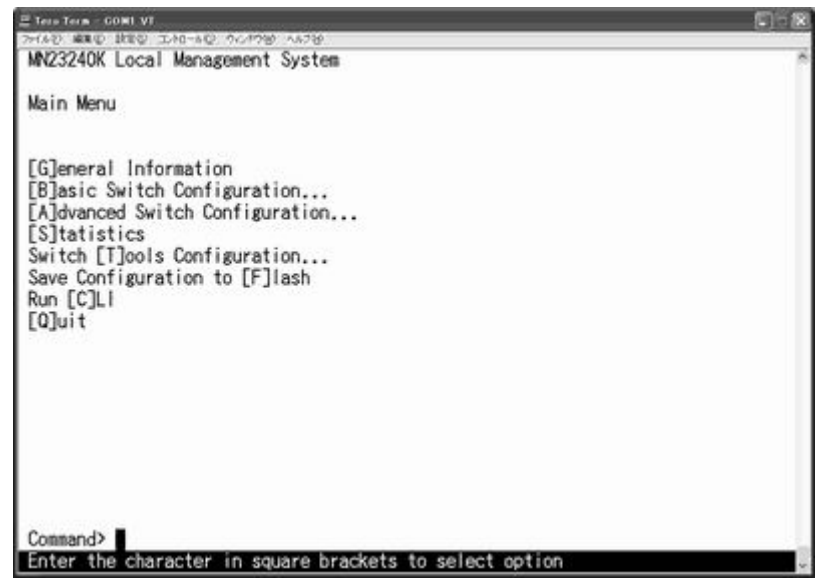

図4-4-1 メインメニュー

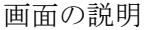

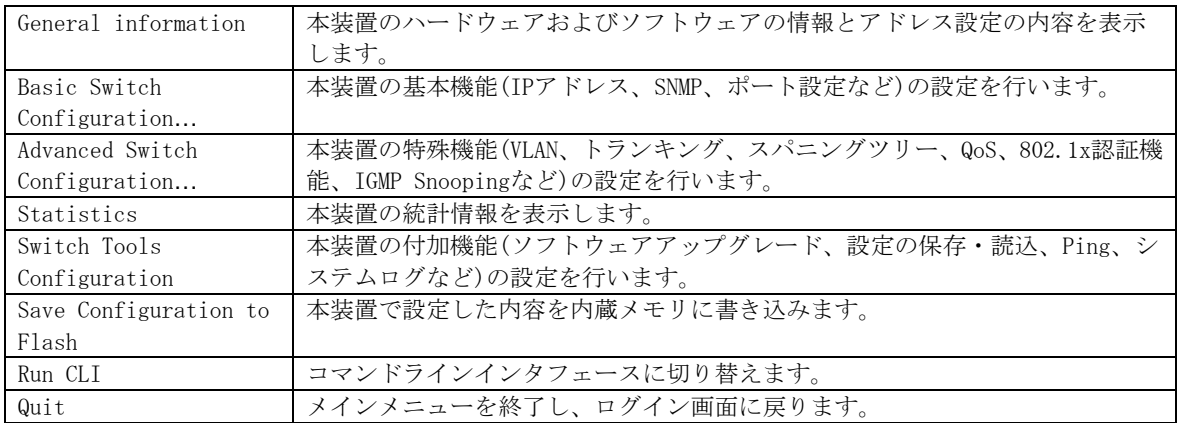

# <span id="page-21-0"></span>4.5.基本情報の表示(General Information Menu)

「Main Menu」で「G」を選択すると図4-5-1のような「General Information Menu」になります。 この画面を選択すると、本装置の情報を見ることができます。この画面は表示のみで設定 する項目はありません。

| <b>COM4 - Tera Term VT</b>                                                                                                    |                                                                                                    | $ \Box$ $\times$ |
|----------------------------------------------------------------------------------------------------|----------------------------------------------------------------------------------------------------|------------------|
|                                                                                                    | ファイル(E) 編集(E) 設定(S) コントロール(O) ウィンドウ(W) ヘルプ(H)                                                                                                    |                  |
| MN23240K Local Management System<br>Main Menu -> General Information                                                                                      |                                                                                                    |                  |
| System up for:<br>Boot Code Version:<br><b>Runtime Code Version:</b><br>Hardware Information<br>Version:<br>DRAM Size:<br>Fixed Baud Rate:<br>Flash Size: | $000$ day(s), $00hr(s)$ , $27min(s)$ , $28sec(s)$<br>$1.0.0.15 / Oct$ 21 2004 19:18:45<br>2.0.6.71 / Sep 11 2007 18:30:22<br>Version1<br>32MB<br>9600bps<br>8MB |                  |
| Administration Information<br>Switch Name:<br>Switch Location:<br>Switch Contact:                                                                         |                                                                                                    |                  |
| System Address Information<br>MAC Address:<br>IP Address:<br>Subnet Mask:<br>Default Gateway:<br>DHCP Mode:<br>Press any key to continue                  | 00:CO:8F:14:EF:27<br>192.168.2.2<br>255.255.255.0<br>192.168.2.254<br>Disabled                                                                                  |                  |

図4-5-1 スイッチの基本情報の表示

### 画面の説明

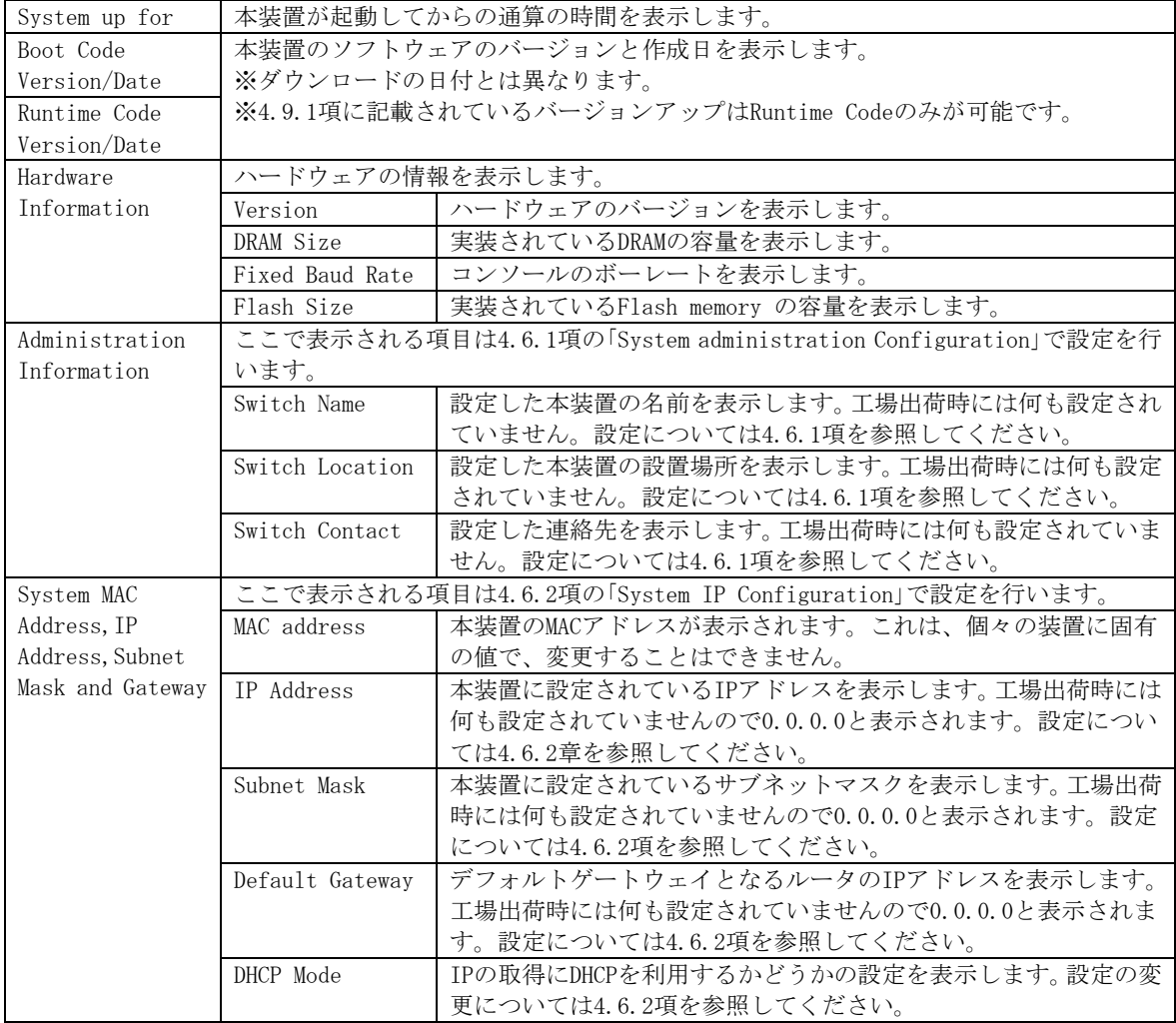

# <span id="page-23-0"></span>4.6.基本機能の設定(Basic Switch Configuration)

「Main Menu」から「B」を選択すると図4-6-1のような「Basic Switch Configuration Menu」の 画面になります。この画面ではIPアドレス、SNMP、ポートの設定、スパニングツリー、ア クセス制限等の設定を行います。

|                                                                                                    | <b>COM4 - Tera Term VT</b> |                                                                                                    |                                                         |  | - 10 |
|----------------------------------------------------------------------------------------------------|----------------------------|----------------------------------------------------------------------------------------------------|---------------------------------------------------------|--|------|
|                                                                                                    |                            |                                                                                                    | ファイル(E) 編集(E) 設定(S) コントロール(Q) ウィンドウ(W) ヘルプ(H)           |  |      |
|                                                                                                    |                            | MN23240K Local Management System                                                                                                    | Main Menu -> Basic Switch Configuration Menu            |  |      |
| S[N]MP Configuration<br>[F]orwarding Database<br>SN[T]P Configuration<br>A[R]P Table<br>[Q]uit to previous menu |                            | System [I]P Configuration<br>[P]ort Configuration Basic<br>Port Configuration [E]xtend<br>[S]ystem Security Configuration<br>[M]ail Report Configuration Menu | System [A]dministration Configuration.                  |  |      |
| Command>                                                                                                    |                            |                                                                                                    | Enter the character in square brackets to select option |  |      |

図4-6-1 スイッチの基本機能設定メニュー

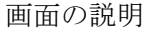

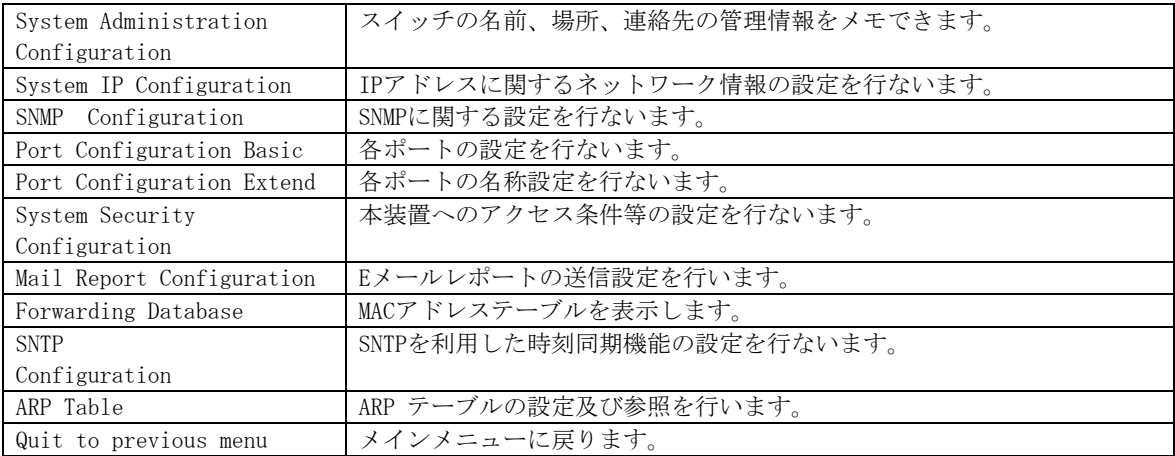

### <span id="page-24-0"></span>4.6.1. 管理情報の設定(System Administration Configuration)

「Basic Switch Configuration Menu」でコマンド「A」を選択すると、図4-6-2のような「System Administration Configuration Menu」の画面になります。この画面では、機器名称等の管 理情報を設定します。

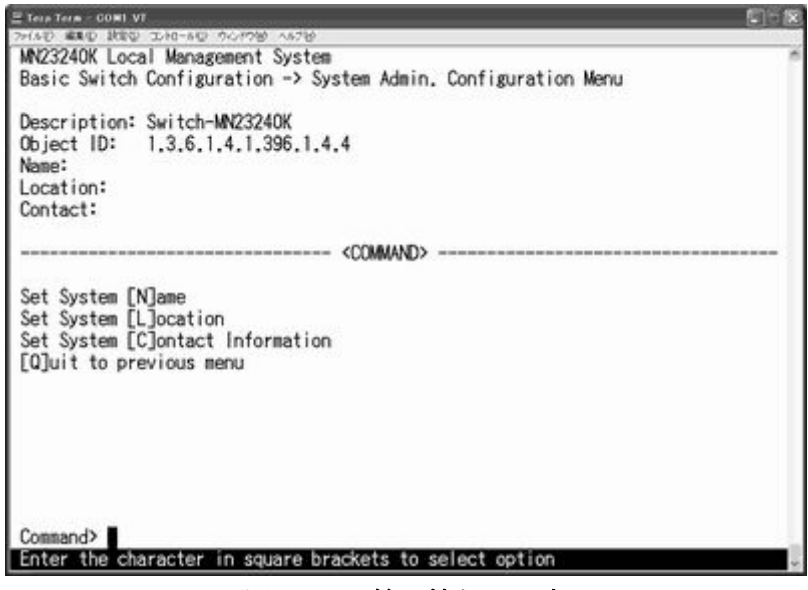

図4-6-2 管理情報の設定

#### 画面の説明

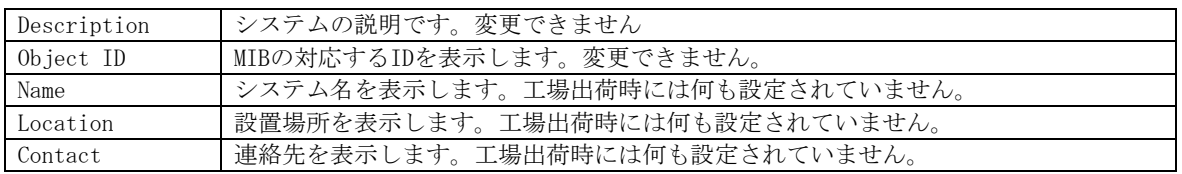

ここで使用できるコマンドは下記のとおりです

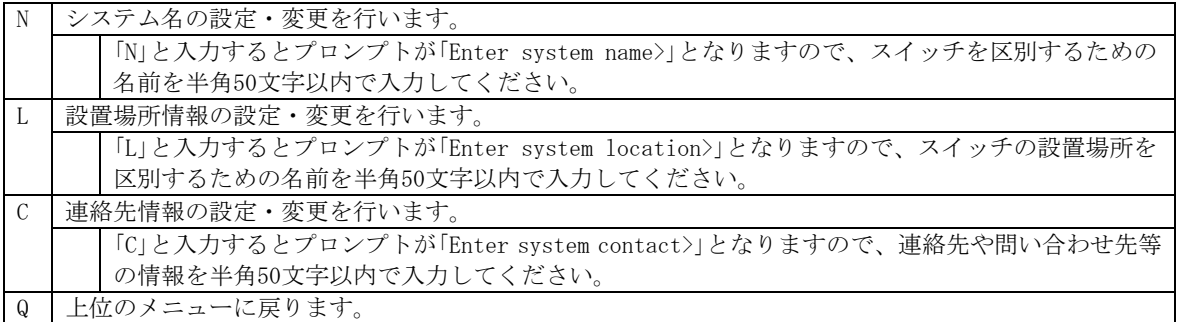

### <span id="page-25-0"></span>4.6.2. IPアドレスに関する設定(System IP Configuration)

「Basic Switch Configuration Menu」でコマンド「I」を選択すると、図4-6-3のような「System IP Configuration Menu」の画面になります。この画面では、本装置のIPアドレスに関する 設定を行います。

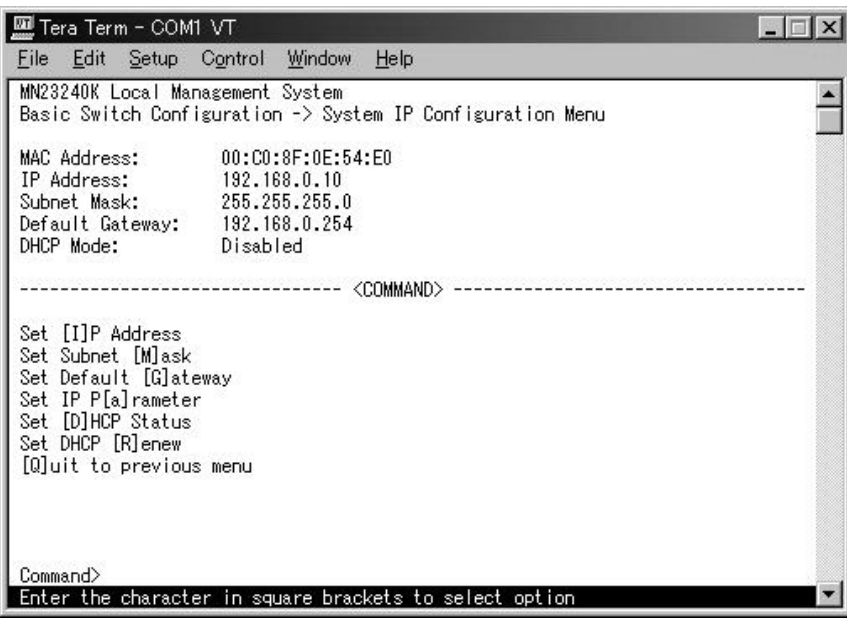

図4-6-3 IPアドレスの設定

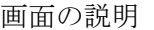

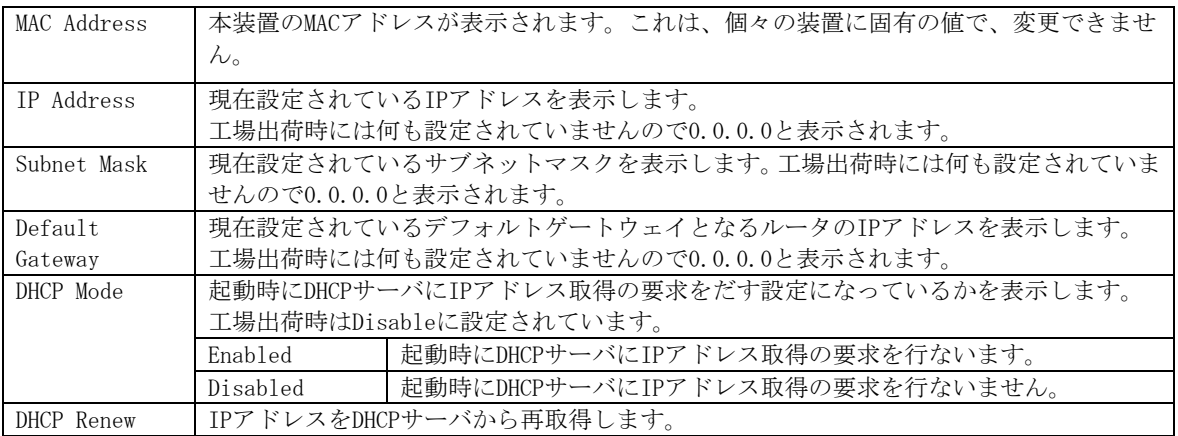

ここで使用できるコマンドは下記のとおりです

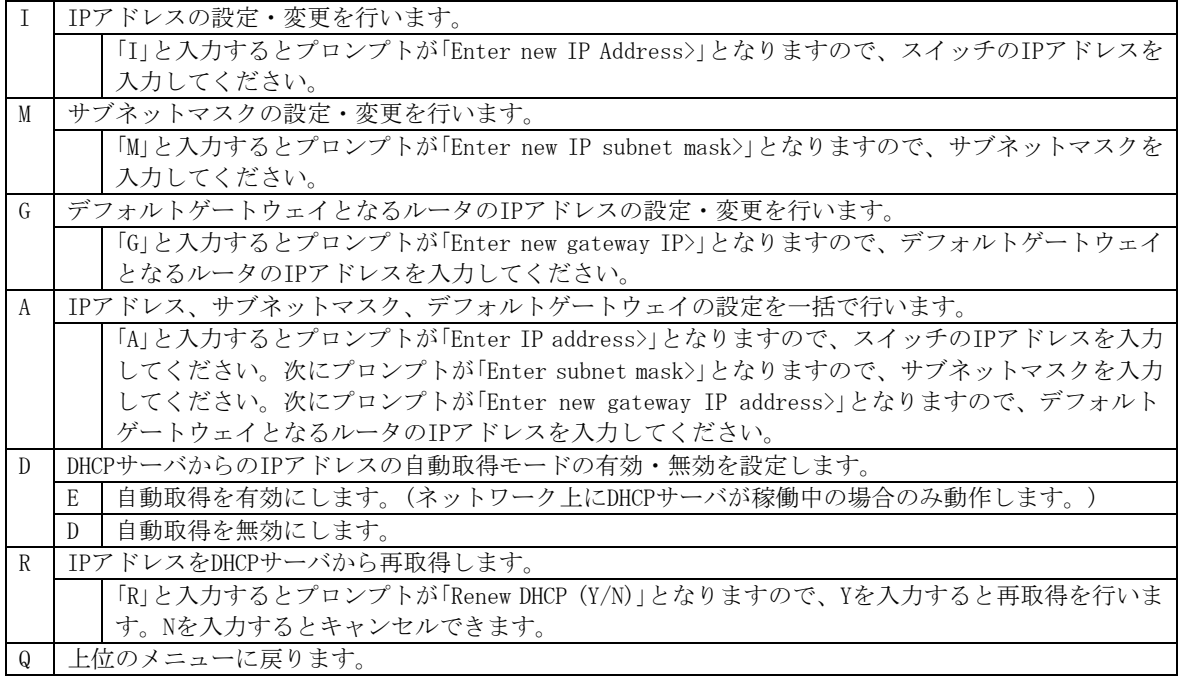

ご注意: この項目を設定しなければSNMP管理機能とTelnetによるリモート接続は使用でき ません。必ず設定してください。どのように設定したら良いか分からない場合は、 ネットワーク管理者にご相談ください。ネットワーク上の他の装置のIPアドレス と重複してはいけません。また、この項目には本装置を利用するサブネット上の 他の装置と同じサブネットマスクとデフォルトゲートウェイを設定してください。 IPアドレスと組み合わせて、ネットワーク上の固有の装置の識別に使用されます。

### <span id="page-27-0"></span>4.6.3. SNMPの設定(SNMP Configuration)

「Basic Switch Configuration Menu」でコマンド「N」を選択すると、図4-6-4のような「SNMP Configuration Menu」の画面になります。この画面では、SNMPエージェントとしての設定を 行います。

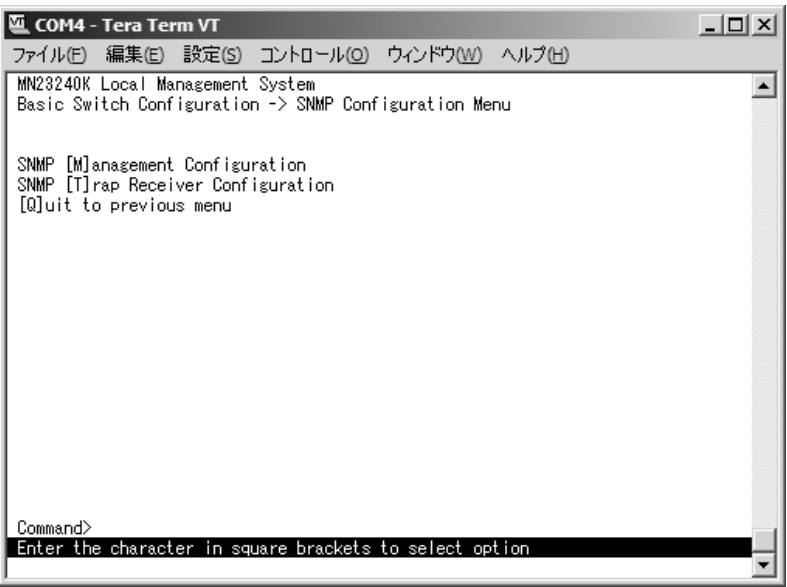

図4-6-4 SNMPの設定

画面の説明

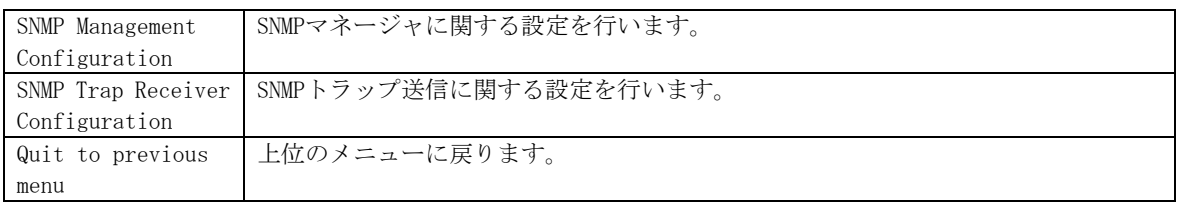

### ここで使用できるコマンドは下記のとおりです

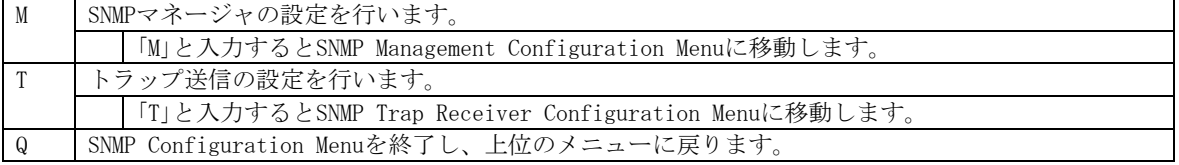

### <span id="page-28-0"></span>4.6.3.a. SNMPマネージャの設定(SNMP Management Configuration)

「SNMP Configuration Menu」でコマンド「M」を選択すると、図4-6-5のような「SNMP Management Configuration Menu」の画面になります。この画面では、SNMPマネージャの設定を行います。

| ファイル(E) 編集(E) 設定(S) コントロール(O) ウィンドウ(W) ヘルプ(H)<br>MN23240K Local Management System<br>SNMP Configuration -> SNMP Management Configuration Menu<br>SNMP Manager List:<br>No. Status Privilege IP-Address<br>Community |
|----------------------------------------------------------------------------------------------------|
|                                                                                                    |
|                                                                                                    |
|                                                                                                    |
|                                                                                                    |
|                                                                                                    |
| Enabled<br>Read-Write<br>0.0.0.0<br>private<br>1                                                                                                    |
| 2<br>Enabled Read-Only 0.0.0.0<br>public                                                                                                    |
| 3<br>Disabled Read-Only 0.0.0.0                                                                                                    |
| 4<br>Disabled<br>Read-Only<br>0.0.0.0                                                                                                    |
| 5<br>6<br>Disabled<br>0.0.0.0<br>Read-Only<br>Disabled<br>Read-Only<br>0.0.0.0                                                                                                    |
| 7<br>Disabled<br>Read-Only<br>0.0.0.0                                                                                                    |
| 8<br>Disabled<br>Read-Only 0.0.0.0                                                                                                    |
| 9<br>Disabled Read-Only 0.0.0.0                                                                                                    |
| $10-10$<br>Read-Only<br>0.0.0.0<br>Disabled                                                                                                    |
| ------- <command/>                                                                                                    |
|                                                                                                    |
| Set Manager [S]tatus    Set Manager [I]P      [Q]uit to previous menu<br>Set Manager P[r]ivilege Set Manager [C]ommunity                                                                                            |
|                                                                                                    |
| Command>                                                                                                    |
| Enter the character in square brackets to select option                                                                                                    |

図4-6-5 SNMPマネージャの設定

画面の説明

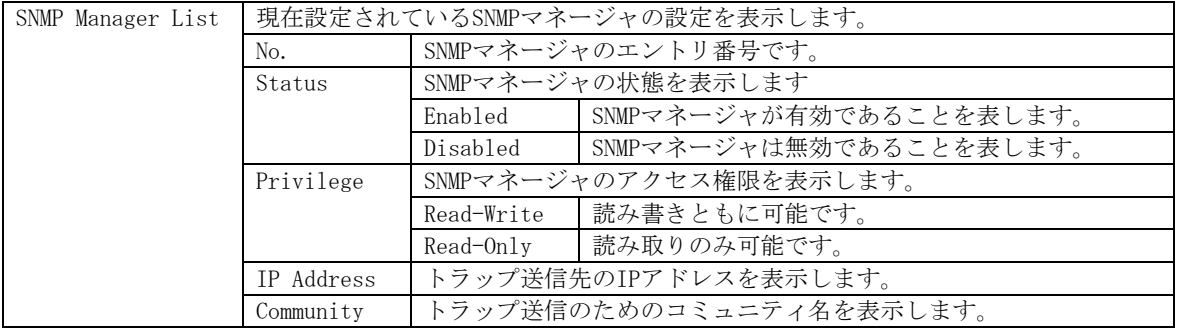

ここで使用できるコマンドは下記のとおりです

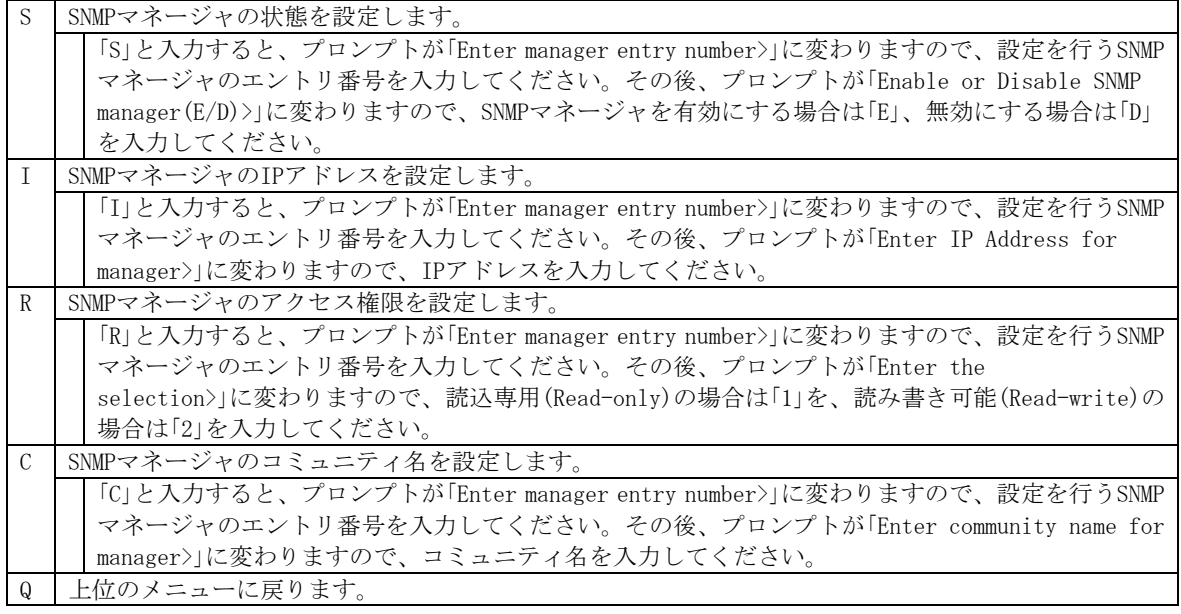

### <span id="page-30-0"></span>4.6.3.b. トラップ送信の設定(SNMP Trap Receiver Configuration)

「SNMP Configuration Menu」でコマンド「T」を選択すると、図4-6-6のような「SNMP Trap Receiver Configuration Menu」の画面になります。この画面では、SNMPトラップ送信の設 定を行います。

|                 | <b>COM4 - Tera Term VT</b> |             |            |                                  |                                                             | - [미                                                                | $\times$ |
|-----------------|----------------------------|-------------|------------|----------------------------------|-------------------------------------------------------------|---------------------------------------------------------------------|----------|
|                 |                            |             |            |                                  | ファイル(E) 編集(E) 設定(S) コントロール(O) ウィンドウ(W) ヘルプ(H)               |                                                                     |          |
|                 |                            |             |            | MN23240K Local Management System |                                                             |                                                                     |          |
|                 |                            |             |            |                                  | SNMP Configuration -> SNMP Trap Receiver Configuration Menu |                                                                     |          |
|                 | Trap Receiver List:        |             |            |                                  |                                                             |                                                                     |          |
| No.             |                            |             |            | Status Type IP-Address           | Community                                                   |                                                                     |          |
| 1               |                            | Disabled v1 |            | 0.0.0.0                          |                                                             |                                                                     |          |
|                 |                            | Disabled    | $\sqrt{1}$ | 0.0.0.0                          |                                                             |                                                                     |          |
| $\frac{2}{3}$   |                            | Disabled    | - v1       | 0.0.0.0                          |                                                             |                                                                     |          |
| 4               |                            | Disabled    | v1         | 0.0.0.0                          |                                                             |                                                                     |          |
| 5               |                            | Disabled    | v1         | 0.0.0.0                          |                                                             |                                                                     |          |
| 6               |                            | Disabled    | v1         | 0.0.0.0                          |                                                             |                                                                     |          |
| 7               |                            | Disabled    | v1         | 0.0.0.0                          |                                                             |                                                                     |          |
| 8               |                            | Disabled    | - v1       | 0.0.0.0                          |                                                             |                                                                     |          |
| 9               |                            | Disabled    | v1         | 0.0.0.0                          |                                                             |                                                                     |          |
| 10 <sup>1</sup> |                            | Disabled    | v1         | 0.0.0.0                          |                                                             |                                                                     |          |
|                 |                            |             |            | ------ <command/>                |                                                             |                                                                     |          |
|                 |                            |             |            |                                  |                                                             |                                                                     |          |
|                 |                            |             |            |                                  |                                                             | Set Receiver【S】tatus Set Receiver【I】P    In[d]ividual Trap Config   |          |
|                 |                            |             |            |                                  |                                                             | Set Trap [T]ype    Set Receiver [C]ommunity [Q]uit to previous menu |          |
|                 |                            |             |            |                                  |                                                             |                                                                     |          |
|                 | Command>                   |             |            |                                  | Enter the character in square brackets to select option     |                                                                     |          |
|                 |                            |             |            |                                  |                                                             |                                                                     |          |
|                 |                            |             |            |                                  |                                                             |                                                                     |          |

図4-6-6 SNMPトラップ送信の設定

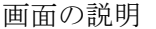

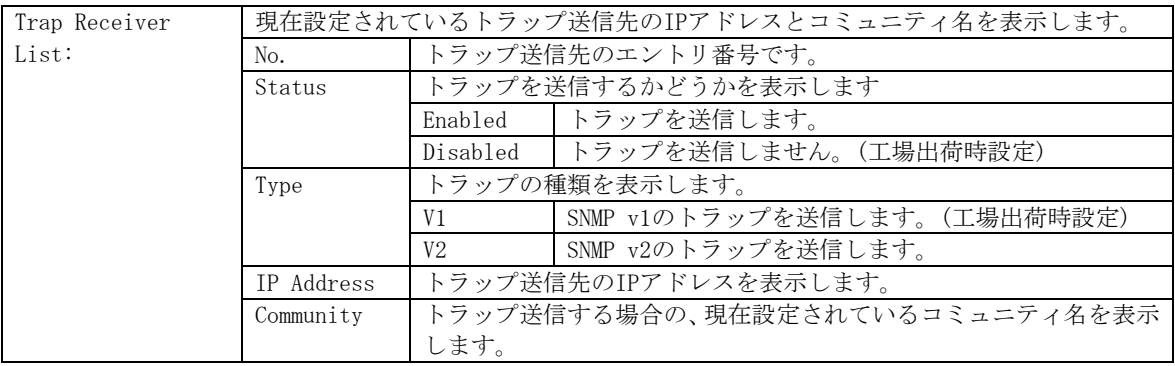

ここで使用できるコマンドは下記のとおりです

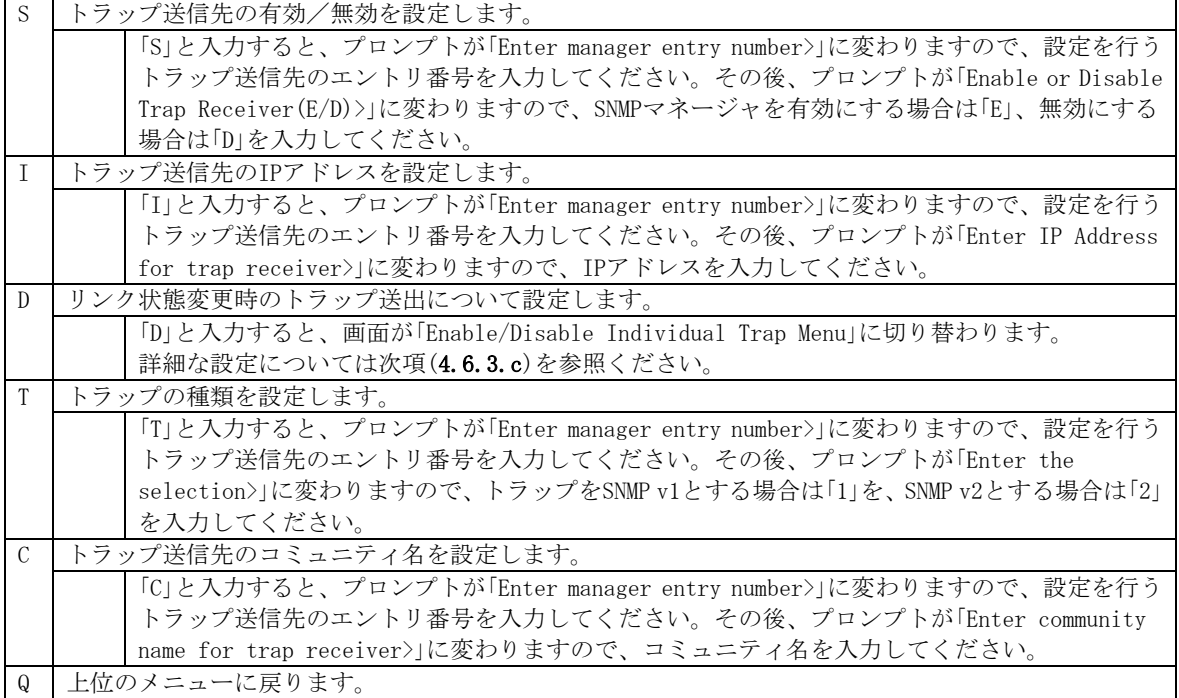

### <span id="page-32-0"></span>4.6.3.c. リンク状態変更時のトラップ送出(Enable/Disable Individual Trap Menu)

「SNMP Trap Receiver Configuration」でコマンド「d」を選択すると、図4-6-7のような 「Enable/Disable Individual Trap Menu」の画面になります。この画面では、各ポートのリ ンク状態が変更された際のトラップ送出の設定を行います。

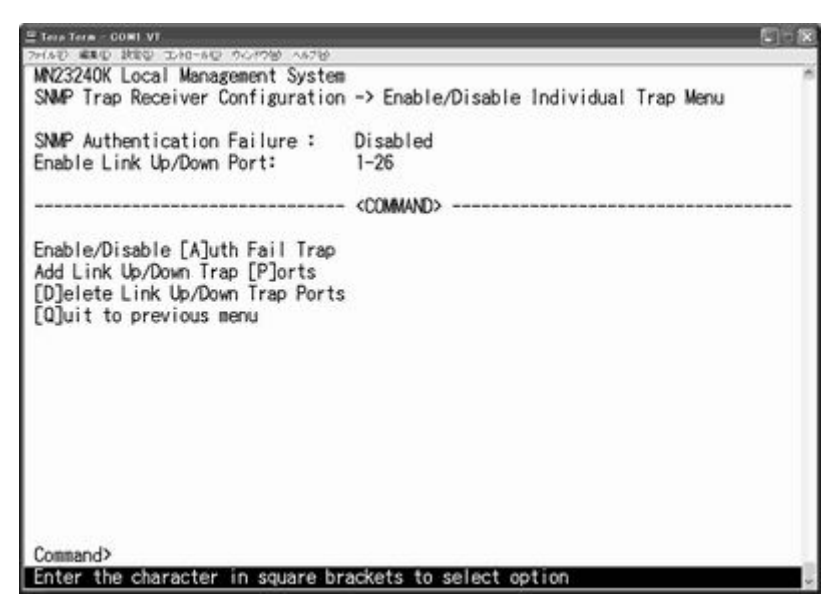

図4-6-7 リンク状態変更時のトラップ送出の設定

#### 画面の説明

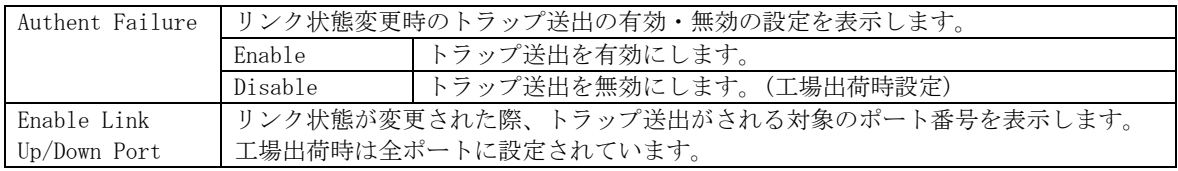

ここで使用できるコマンドは下記のとおりです

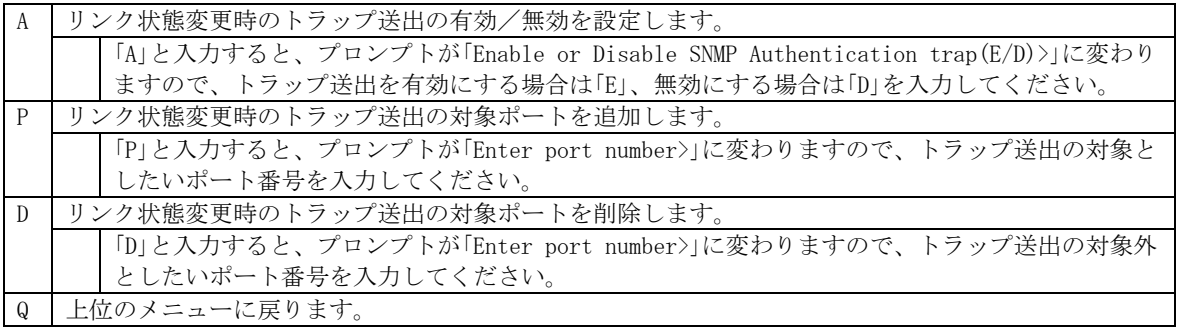

### <span id="page-33-0"></span>4.6.4. 各ポートの設定(Port Configuration Basic)

「Basic Switch Configuration Menu」でコマンド「p」を選択すると、図4-6-8のような「Port Configuration Menu」の画面になります。この画面では、各ポートの状態表示、及びポート の設定を行います。

|               |                                 | <b>COM4 - Tera Term VT</b>                                  |                    |            |       |                         |          |  |
|---------------|---------------------------------|-------------------------------------------------------------|--------------------|------------|-------|-------------------------|----------|--|
| ファイル(F)       |                                 | 編集(E) 設定(S) コントロール(O) ウィンドウ(W)                              |                    |            |       | ヘルプ(日)                  |          |  |
|               |                                 | MN23240K Local Management System                            |                    |            |       |                         |          |  |
|               |                                 | Basic Switch Configuration -> Port Configuration Basic Menu |                    |            |       |                         |          |  |
| Port          | Trunk                           | Type                                                        | Admin              | Link       | Mode  | Flow Ctrl               | Auto-MDI |  |
|               |                                 | 100TX                                                       | Enabled            | Down.      | Auto. | Disabled                | Enabled  |  |
|               |                                 | 100TX                                                       | Enabled            | Down       | Auto. | Disabled                | Enabled  |  |
| $\frac{2}{3}$ |                                 | 100TX                                                       | Enabled            | Down.      | Auto. | Disabled                | Enabled  |  |
|               |                                 | 100TX                                                       | Enabled            | Down       | Auto. | Disabled                | Enabled  |  |
| 4567          |                                 | 100TX                                                       | Enabled            | Down       | Auto. | Disabled                | Enabled  |  |
|               |                                 | 100TX                                                       | Enabled            | Down       | Auto  | Disabled                | Enabled  |  |
|               |                                 | 100TX                                                       | Enabled            | Down.      | Auto  | Disabled                | Enabled  |  |
| 8             |                                 | 100TX                                                       | Enabled            | Down.      | Auto. | Disabled                | Enabled  |  |
| 9             |                                 | 100TX                                                       | Enabled            | Down.      | Auto  | Disabled                | Enabled  |  |
| 10            |                                 | 100TX                                                       | Enabled            | Down.      | Auto  | Disabled                | Enabled  |  |
| 11            |                                 | 100TX                                                       | Enabled            | Down.      | Auto  | Disabled                | Enabled  |  |
| 12            |                                 | 100TX                                                       | Enabled            | Down       | Auto  | Disabled                | Enabled  |  |
|               |                                 |                                                             |                    | <command/> |       |                         |          |  |
| Command>      | [N]ext Page<br>[P] revious Page | Set [M]ode<br>Set [A]dmin Status   [S]et Auto-MDI           | Set [F]low Control |            |       | [Q]uit to previous menu |          |  |
|               |                                 | Enter the character in square brackets to select option     |                    |            |       |                         |          |  |

図4-6-8 各ポートの設定

 $\vert$ 

#### 画面の説明

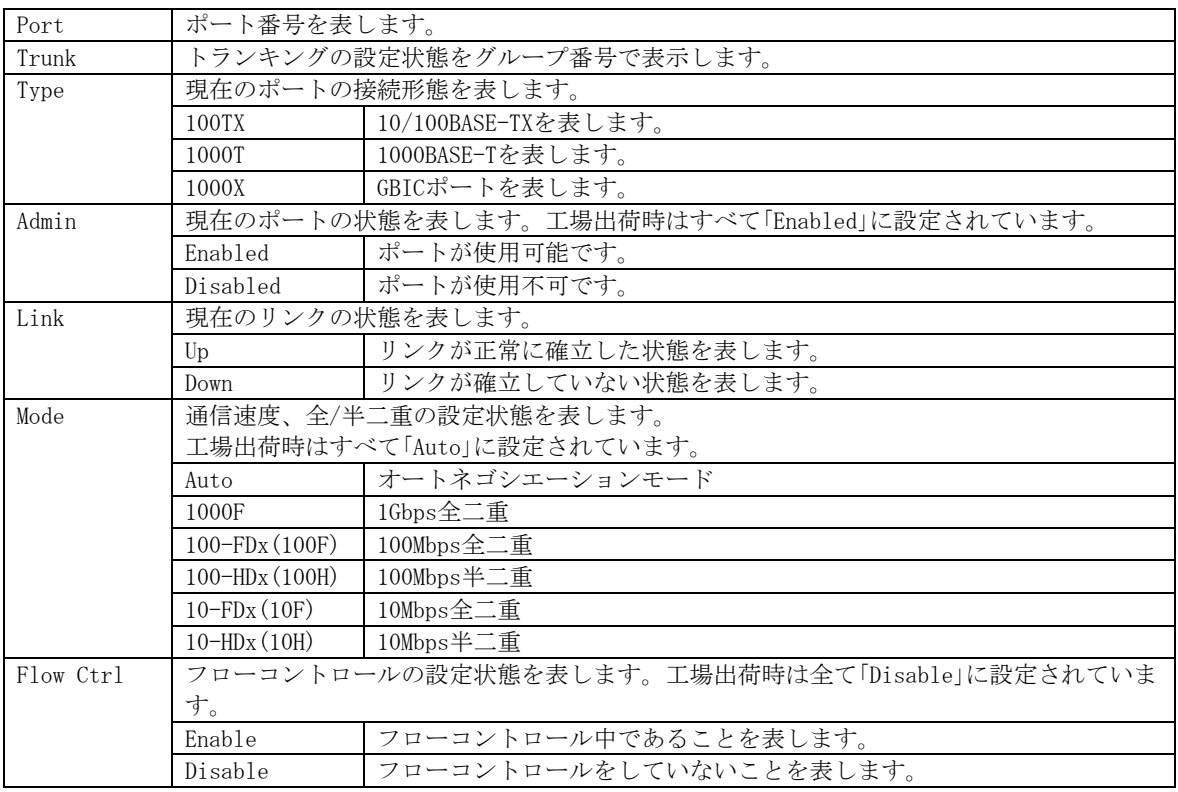

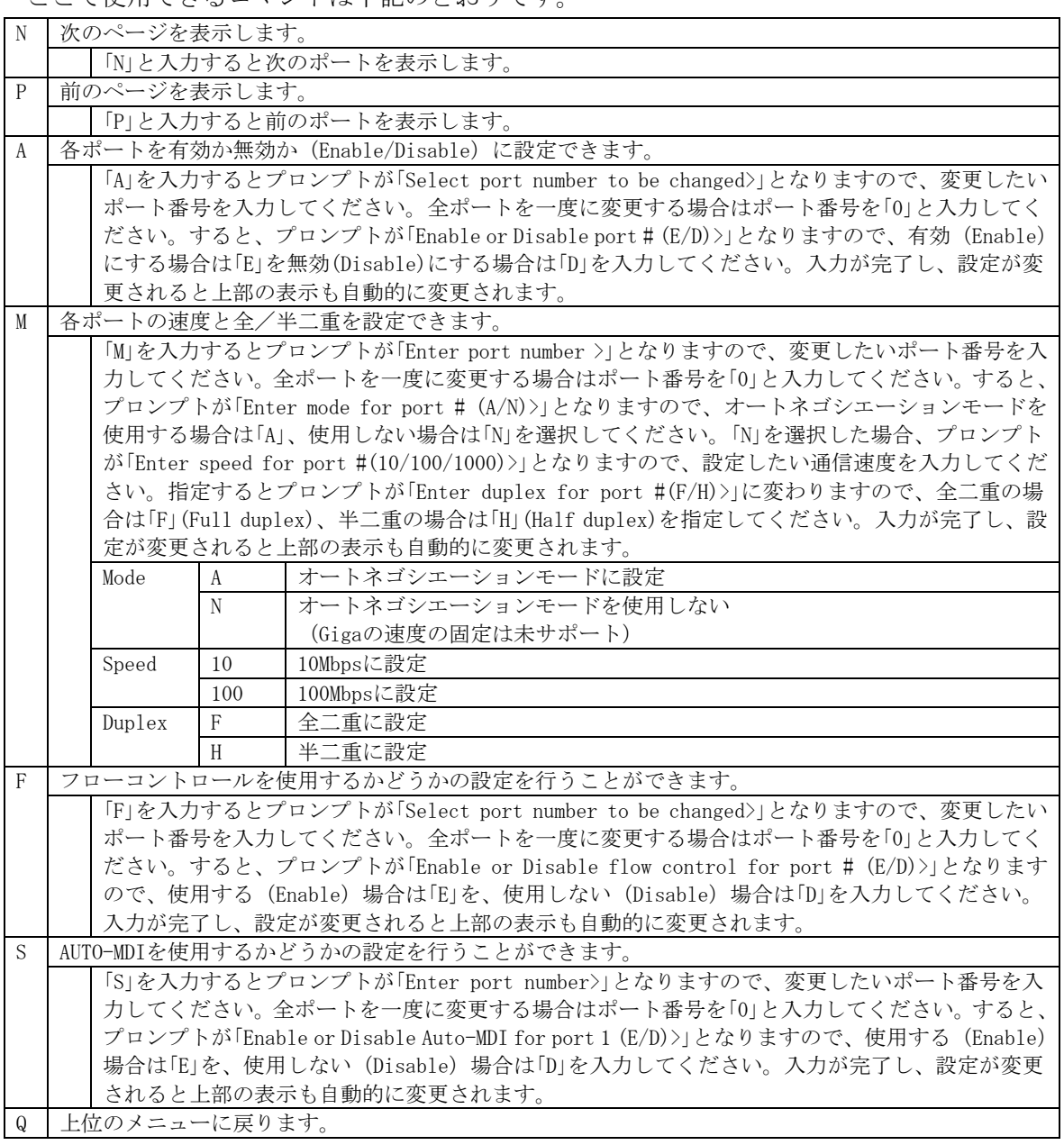

ここで使用できるコマンドは下記のとおりです。

ご注意: この画面はポートの状態を表示していますが自動的には更新されません。最新の 状態を表示するには何らかのキー入力を行い、画面の更新をしてください。

## <span id="page-35-0"></span>4.6.5. 各ポートの名称設定(Port Configuration Extend Menu)

「Basic Switch Configuration Menu」でコマンド「e」を選択すると、図4-6-9のような「Port Configuration Menu」の画面になります。この画面では、各ポートの状態表示、及びポート の設定を行います。

|               |              | MN23240K Local Management System |      | Basic Switch Configuration -> Port Configuration Extend Menu |
|---------------|--------------|----------------------------------|------|--------------------------------------------------------------|
| Port          | Trunk        | <b>Type</b>                      | Link | Port Name                                                    |
|               |              | 100TX                            | Down | Port_1                                                       |
|               |              | 100TX                            | Down | Port_2                                                       |
| $\frac{2}{3}$ |              | 100TX                            | Down | Port 3                                                       |
|               |              | 100TX                            | Down | Port_4                                                       |
| 456789        |              | 100TX                            | Down | Port_5                                                       |
|               |              | 100TX                            | Down | Port_6                                                       |
|               |              | 100TX                            | Down | Port_7                                                       |
|               |              | 100TX                            | Down | Port <sub>8</sub>                                            |
|               |              | 100TX                            | Down | Port_9                                                       |
| 10            |              | 100TX                            | Down | Port_10                                                      |
| 11            |              | 100TX                            | Down | $Port_11$                                                    |
| 12            |              | 100TX                            | Down | Port_12                                                      |
|               |              |                                  |      | <command/>                                                   |
|               | [N] ext Page |                                  |      | Set Port N[a]me                                              |

図4-6-9 各ポートの設定

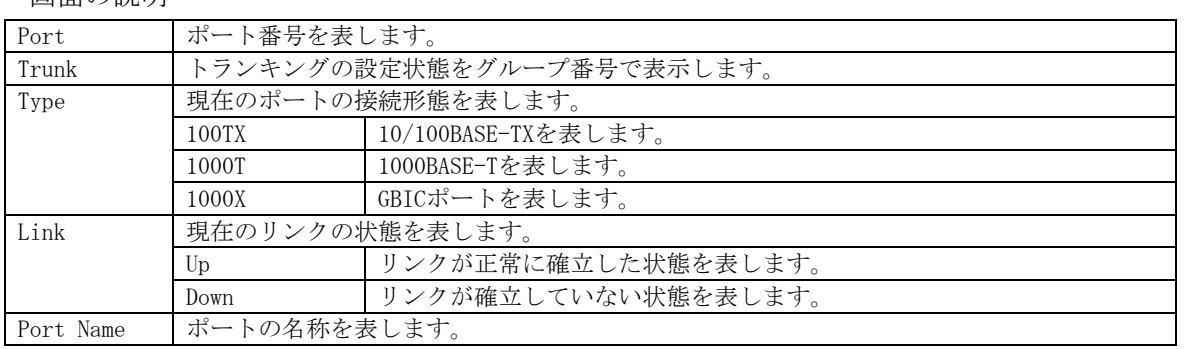

#### 画面の説明
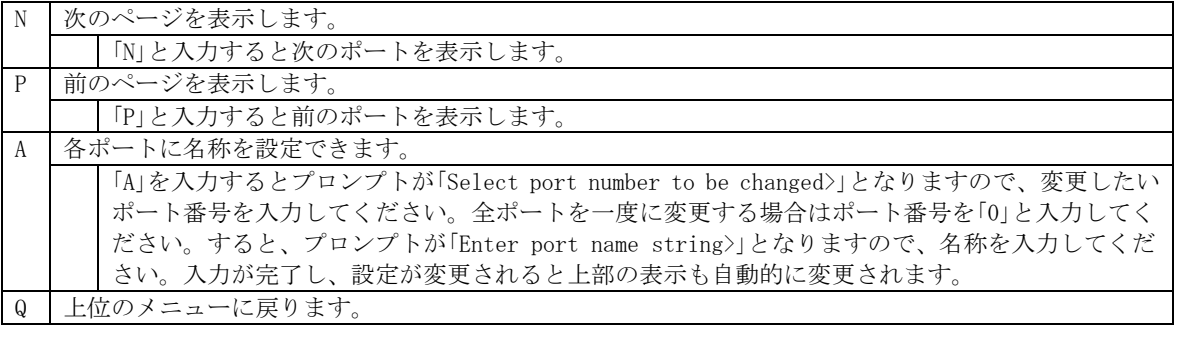

ご注意: この画面はポートの状態を表示していますが自動的には更新されません。最新の 状態を表示するには何らかのキー入力を行い、画面の更新をしてください。

# 4.6.6. アクセス条件の設定(System Security Configuration)

「Basic Switch Configuration Menu」でコマンド「S」を選択すると、図4-6-10のような「System Security Configuration」の画面になります。この画面では、設定・管理時に本装置にアク セスする際の諸設定を行います。

| COM6:9600baud - Tera Term VT                                                                                                    |  |
|----------------------------------------------------------------------------------------------------|--|
| 編集(E) 設定(S) コントロール(O) ウィンドウ(W) ヘルプ(H)<br>ファイル(F)                                                                                                    |  |
| MN23240K Local Management System<br>Basic Switch Configuration -> System Security Configuration                                                                                                    |  |
| Console UI Idle Timeout:<br>5 Min.<br>$5$ Min.<br>Telnet UI Idle Timeout:                                                                                                    |  |
| Enabled<br>Telnet Server:<br>SMMP Agent:<br>Disabled<br>Web Server Status:<br>Disabled<br>Enabled<br>IP Setup Interface:<br>Local User Name:<br>manager<br>Syslog Transmission:<br>Disabled<br>Login Method 1:<br>Local<br>Login Method 2:<br>None                                                                                                    |  |
| <command/><br>Set [Clonsole UI Time Out ]<br>Change Local User [N]ame<br>Set [T]elnet UI Time Out<br>Change Local [Plassword<br>Enable/Disable Te[l]net Server-<br>[R]ADIUS Configuration<br>Enable/Disable [S]NMP Agent<br>Syslo[g] Transmission Configuration Page<br>[W]eb Server Status<br>[I]P Setup Interface<br>Enable/Disable S[y]slog Transmission 【[o]gin Method<br>SS[H] Server Configuration.<br>[Q]uit to previous menu<br>Command |  |
| Enter the character in square brackets to select option                                                                                                    |  |

図4-6-10 アクセス条件の設定

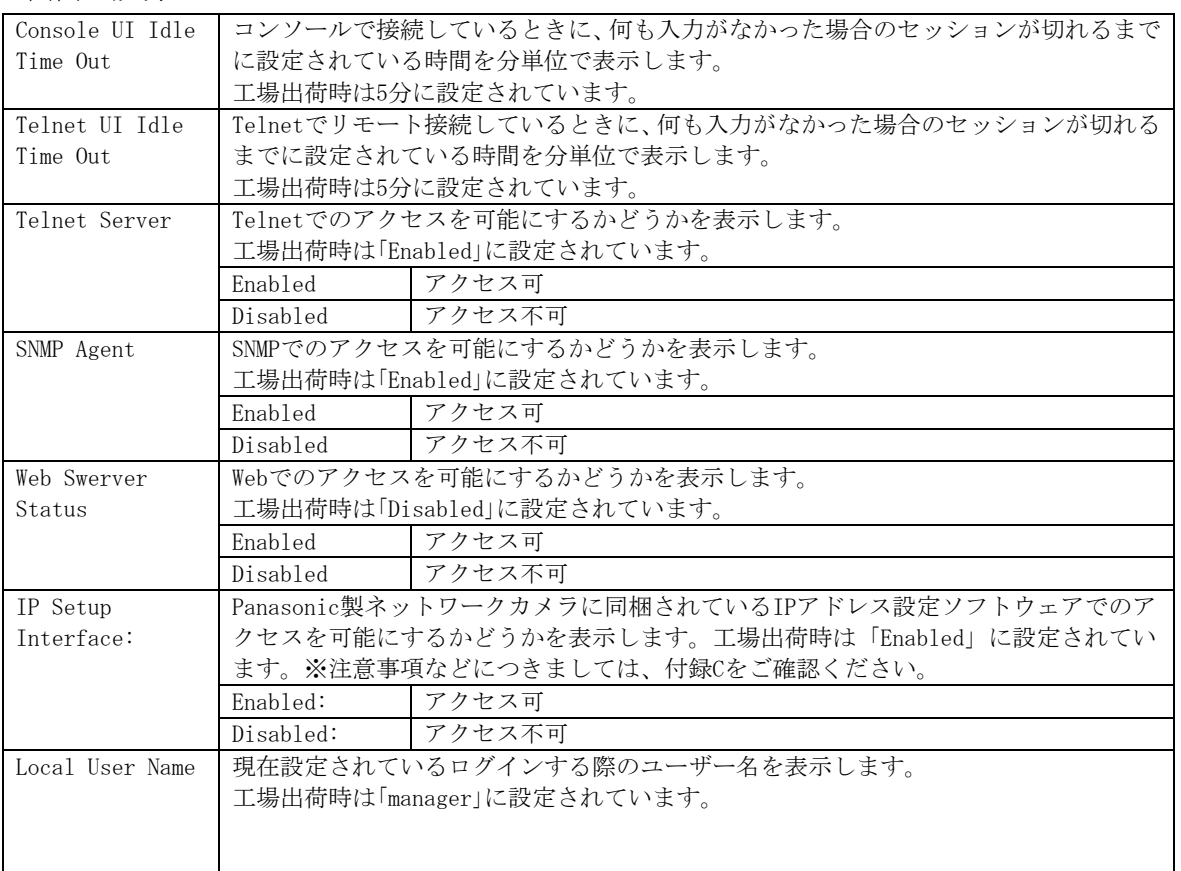

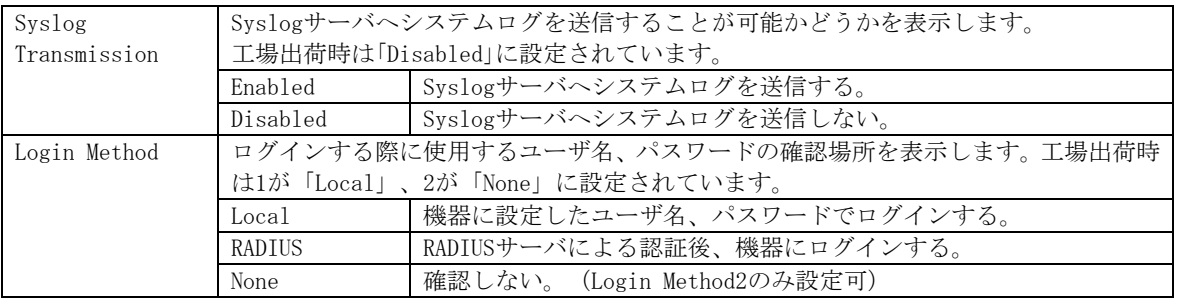

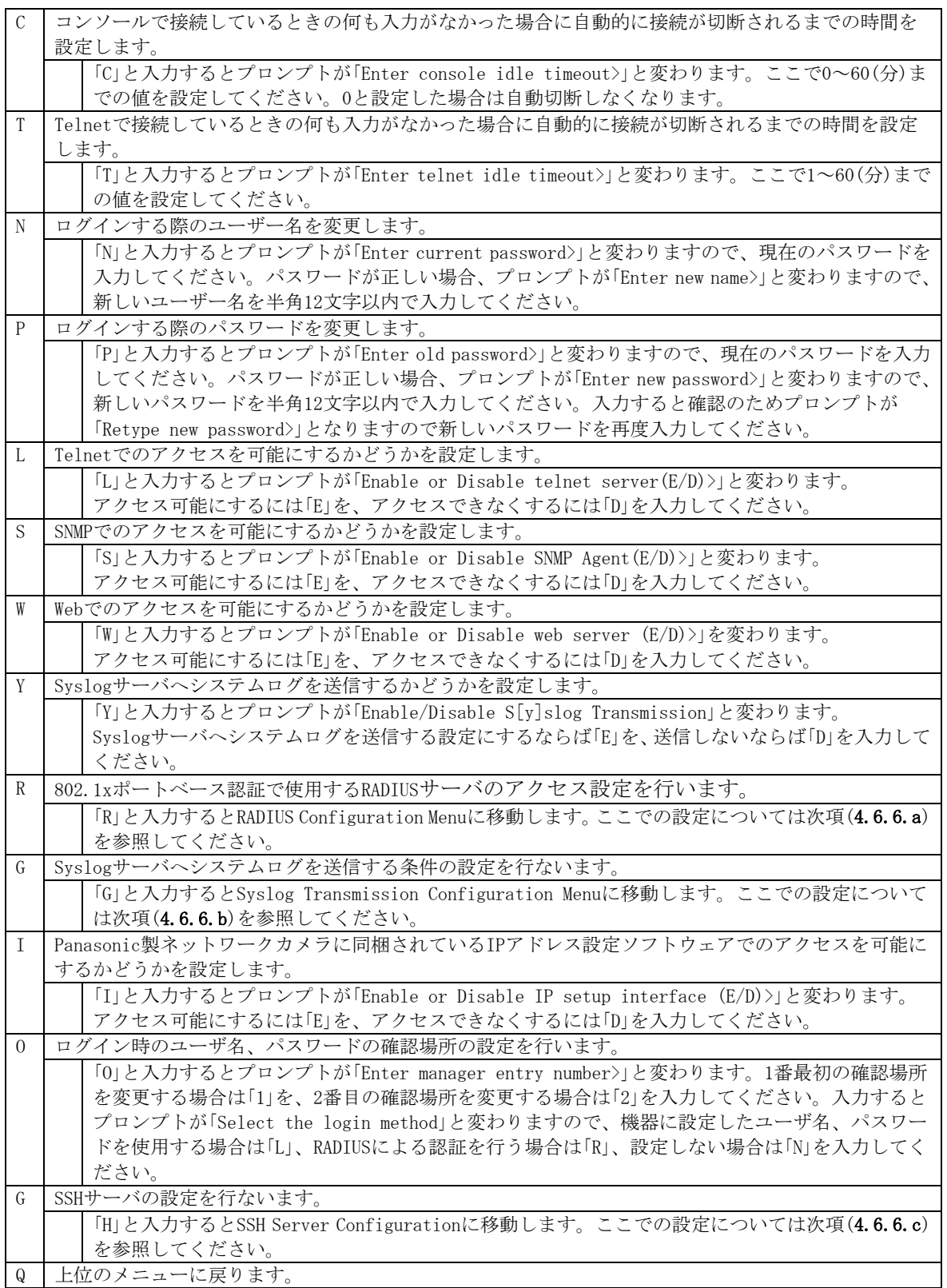

## 4.6.6.a. RADIUSの設定(RADIUS Configuration)

「System Security Configuration」でコマンド「R」を選択すると、図4-6-11のような「RADIUS Configuration Page」の画面になります。この画面では、802.1x認証で使用するRADIUSサー バへのアクセス設定を行います。

| <b>COM4 - Tera Term VT</b>                                                                                                    |  |
|----------------------------------------------------------------------------------------------------|--|
| ファイル(E) 編集(E) 設定(S) コントロール(O) ウィンドウ(W) ヘルプ(H)                                                                                        |  |
| MN23240K Local Management System<br>System Security Configuration -> RADIUS Configuration Menu                                       |  |
| NAS ID: Nas1                                                                                                    |  |
| Index Server IP Address  Shared Secret   Response Time Max Retransmission                                                            |  |
| 3<br>0.0.0.0<br>$10$ seconds:<br>3<br>2<br>0.0.0.0<br>10 seconds                                                                     |  |
| 3<br>3<br>0.0.0.0<br>$10$ seconds                                                                                                    |  |
| $\overline{4}$<br>3<br>0.0.0.0<br>$10$ seconds<br>5<br>3<br>10 seconds<br>0.0.0.0                                                    |  |
| ≺COMMAND>                                                                                                    |  |
| Set [N]AS ID<br>Set Server [I]P<br>Set Shared Se[c]ret<br>Set [R]esponse Time<br>Set [M]ax Retransmission<br>[Q]uit to previous menu |  |
| Command>  <br>Enter the character in square brackets to select option                                                                |  |

図4-6-11 RADIUSの設定

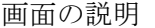

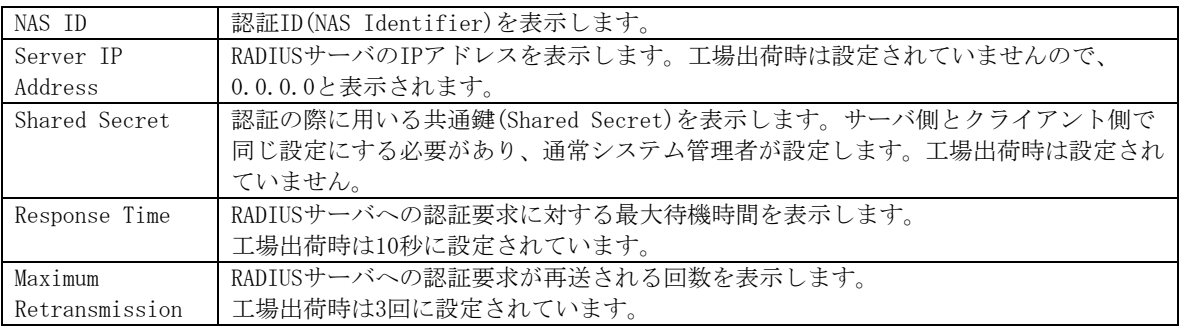

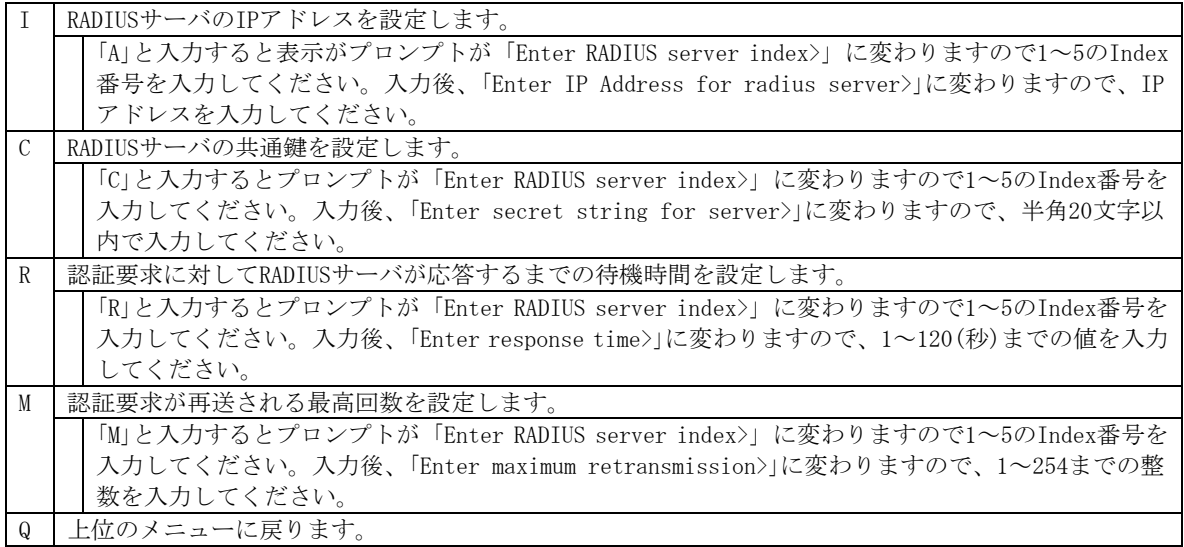

## 4.6.6.b. Syslog Transmissionの設定(Syslog Transmission Configuration)

「System Security Configuration」でコマンド「G」を選択すると、図4-6-12のような「Syslog Transmission Configuration Page」の画面になります。この画面では、システムログを送 信するSyslogサーバ情報の設定を行います。

|                     | <u>Ш</u> Tera Term - COM1 VT  |                                                                                       |                        |                                                                         |
|---------------------|-------------------------------|---------------------------------------------------------------------------------------|------------------------|-------------------------------------------------------------------------|
| File                | Edit Setup                    | Control Window Help                                                                   |                        |                                                                         |
|                     |                               | MN23240K Local Management System                                                      |                        | System Security Configuration -> Syslog Transmission Configuration Menu |
| No.                 | Syslog Server List:<br>Status | IP Address                                                                            | Facility               | Include SysName/IP                                                      |
| 1<br>$\overline{2}$ | Disabled 0.0.0.0<br>Disabled  | 0.0.0.0                                                                               | Facility0<br>Facility0 |                                                                         |
|                     |                               |                                                                                       |                        |                                                                         |
|                     |                               | Set Server [S]tatus Set Server [I]P<br>Set Server [F]acility Set S[y]sName/IP Include | <command/>             | [Q]uit to previous menu<br>[C]lear Server Information                   |
| Commonand           |                               | Enter the character in square brackets to select option                               |                        |                                                                         |

図4-6-12 Syslog Transmissionの設定

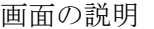

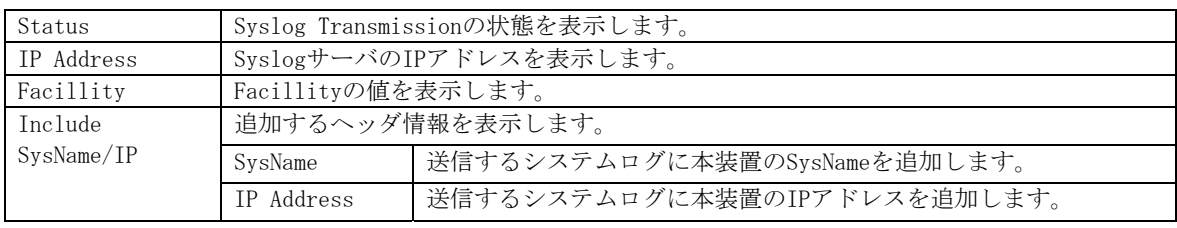

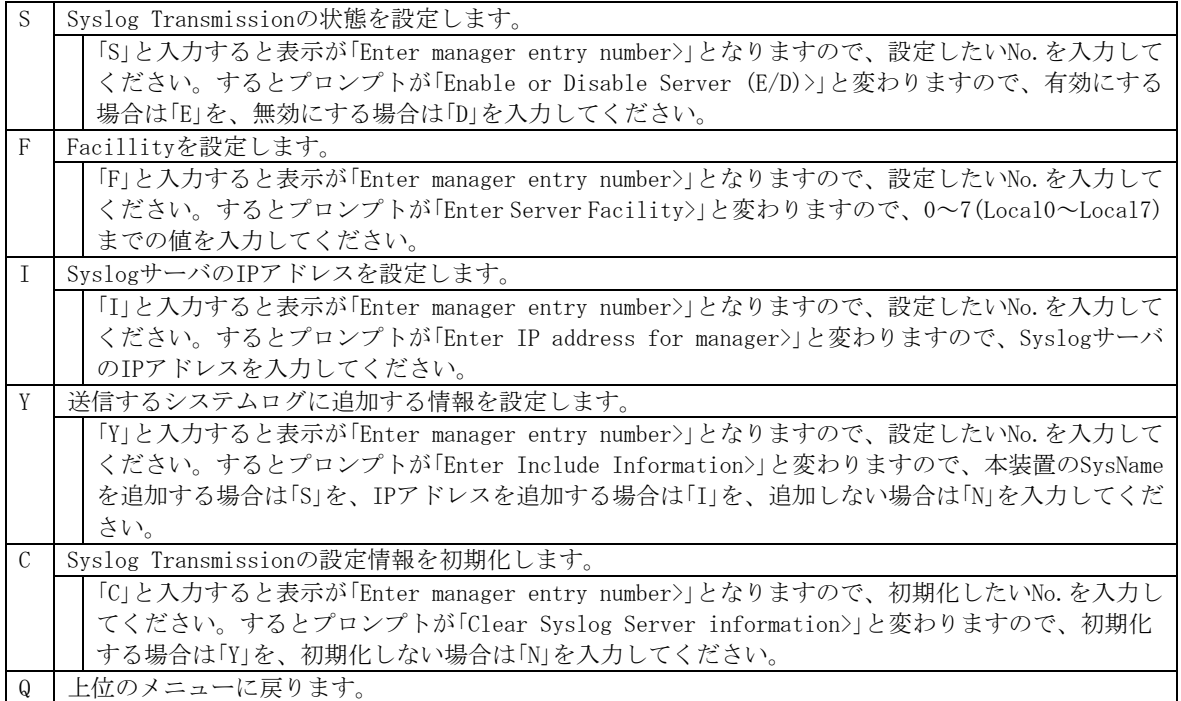

### 4.6.6.c. SSHサーバの設定(SSH Server Configuration)

「System Security Configuration」でコマンド「H」を選択すると、図4-6-13のような「SSH Server Configuration」の画面になります。この画面では、SSHサーバの設定を行います。

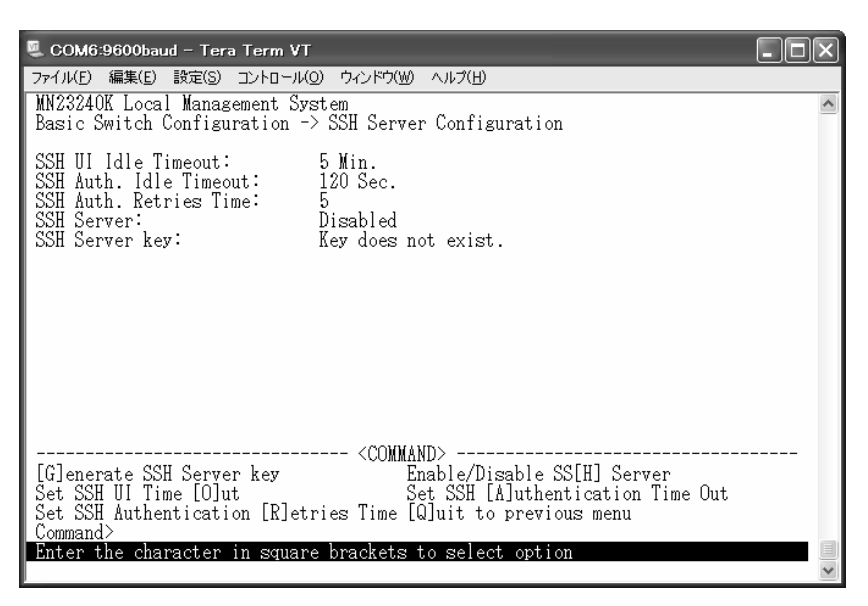

図4-6-13 SSHサーバの設定

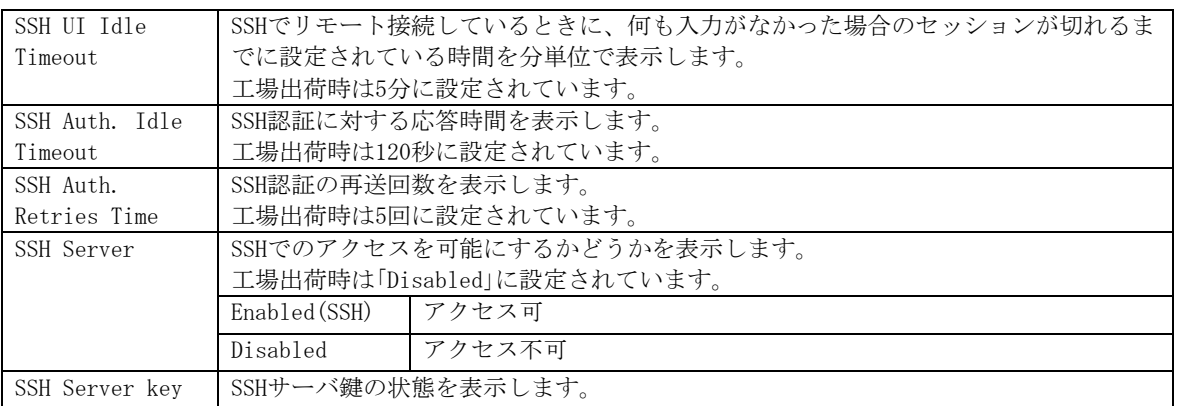

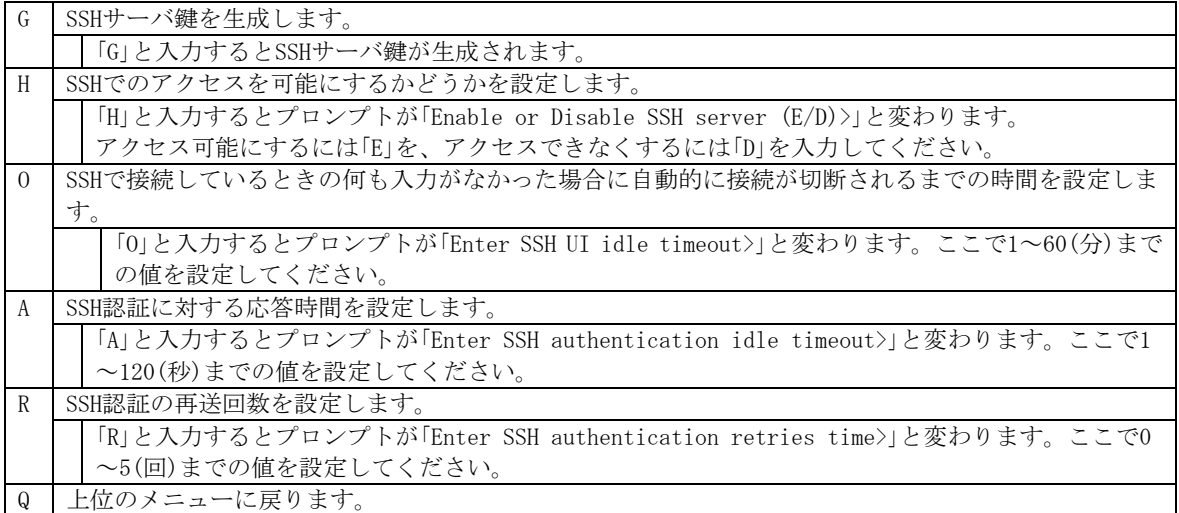

# 4.6.7. E-mail通知機能の設定(Mail Report Configuration)

「Basic Switch Configuration Menu」でコマンド「M」を選択すると、図4-6-14のような「Mail Report Configuration Menu」の画面になります。この画面では、E-mailを用いた障害や動 作情報の通知を設定することができます。

| <b>COM4 - Tera Term VT</b>                                                                                                    |                                                                                                    |
|----------------------------------------------------------------------------------------------------|----------------------------------------------------------------------------------------------------|
| ファイル(E) 編集(E) 設定(S) コントロール(Q) ウィンドウ(W) ヘルプ(H)                                                                                                    |                                                                                                    |
| MN23240K Local Management System<br>Basic Switch Configuration -> Mail Report Configuration Menu                                                                                    |                                                                                                    |
| . Ո.Ո.Ո.Ո<br>SMTP Server1:<br>Dest Account 1:<br><empty><br/>Dest Account 2:<br/>≺empty&gt;<br/>Dest Account 3:<br/><empty><br/><empty><br/>Sender Account:</empty></empty></empty> |                                                                                                    |
| Report Destination:<br>Trap Destination:                                                                                                    |                                                                                                    |
| ----------------- <command/>                                                                                                    |                                                                                                    |
| Set SMTP [S]erver<br>Set [D]est Account<br>Report Data [C]onfiguration<br>Set Domain [N]ame<br>[Q]uit to previous menu                                                              | Add [R]eport Destination<br>Delete R[e]port Destination<br>Add [T]rap Destination<br>Delete Traip] Destination |
| Command><br>Enter the character in square brackets to select option                                                                                                    |                                                                                                    |

図4-6-14 メールレポート機能の設定

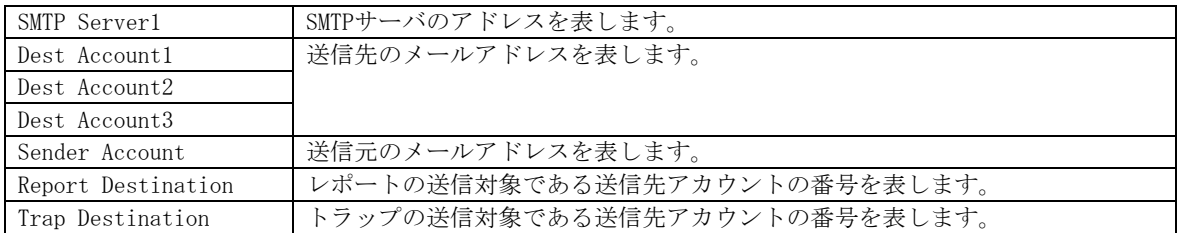

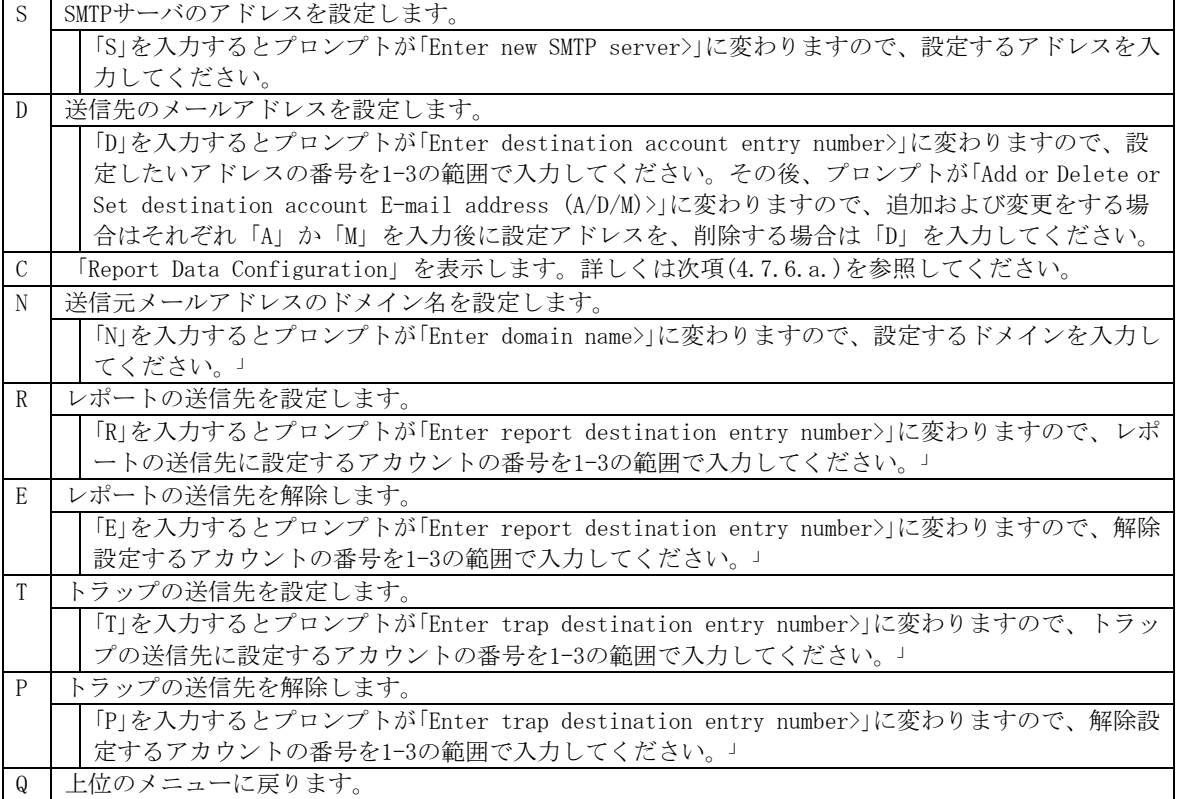

## 4.6.7.a. レポートデータの設定(Report Data Configuration)

「Mail Report Configuration」でコマンド「C」を選択すると、図4-6-15のような「Report Data Configuration」の画面になります。この画面では、レポートに記載する内容の設定を行い ます。

| <b>COM4 - Tera Term VT</b>                                                                                                    |                                                                                 |                                                                                                    |                                                                       |  |
|----------------------------------------------------------------------------------------------------|---------------------------------------------------------------------------------|----------------------------------------------------------------------------------------------------|-----------------------------------------------------------------------|--|
| ファイル(F) 編集(E) 設定(S) コントロール(O) ウィンドウ(W) ヘルプ(H)                                                                                                    |                                                                                 |                                                                                                    |                                                                       |  |
| MN23240K Local Management System<br>Mail Report Configuration Menu -> Report Data Configuration Menu                                                                                                    |                                                                                 |                                                                                                    |                                                                       |  |
| Report Interval:<br>Sample Interval:<br>Port Info:<br>Traffic Info:<br>System Log:<br>Attach File:<br>Attached File Type:<br>Attached Ports:                                                                                   | Daily .<br>10 Minutes<br>Enabled<br>Enabled<br>Enabled<br>Enabled<br><b>CSV</b> | Utilization:<br>Total Frames:<br>Broadcasts:<br>Muliteasts:<br>Collisions:<br>Errors: The Errors                                                                                                    | Det ached<br>Attached<br>Attached<br>Attached<br>Attached<br>Attached |  |
| Set [R]eport Interval<br>Set [S]ample Interval<br>Enable/Disable [P]ort Info<br>Enable/Disable [T]raffic<br>Enable/Disable System [L]og<br>Enable/Disable Attach [F]ile<br>Set Attached File T[y]pe<br>[Q]uit to previous menu | ---- <command/>                                                                 | <b>FAIdd Attached Ports</b><br>[D]elete Attached Ports<br>Attach/Detach [U]tilization<br>Attach/Detach T[o]tal Frames<br>Attach/Detach [B]roadcasts<br>Attach/Detach [M]ulticasts<br>Attach/Detach [C]ollisions<br>Attach/Detach [E]rrors |                                                                       |  |
| Command>  <br>Enter the character in square brackets to select option                                                                                                    |                                                                                 |                                                                                                    |                                                                       |  |

図4-6-15 レポートデータの設定

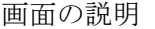

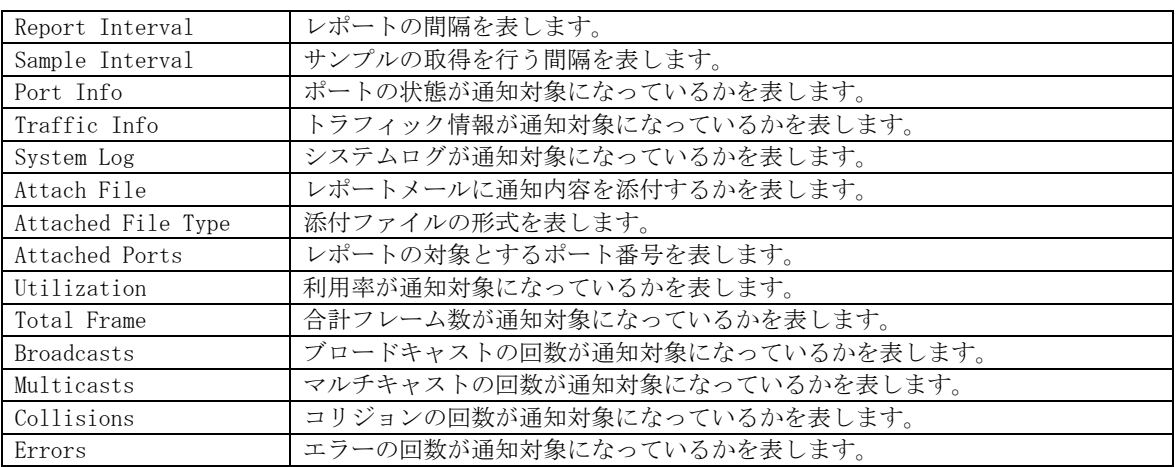

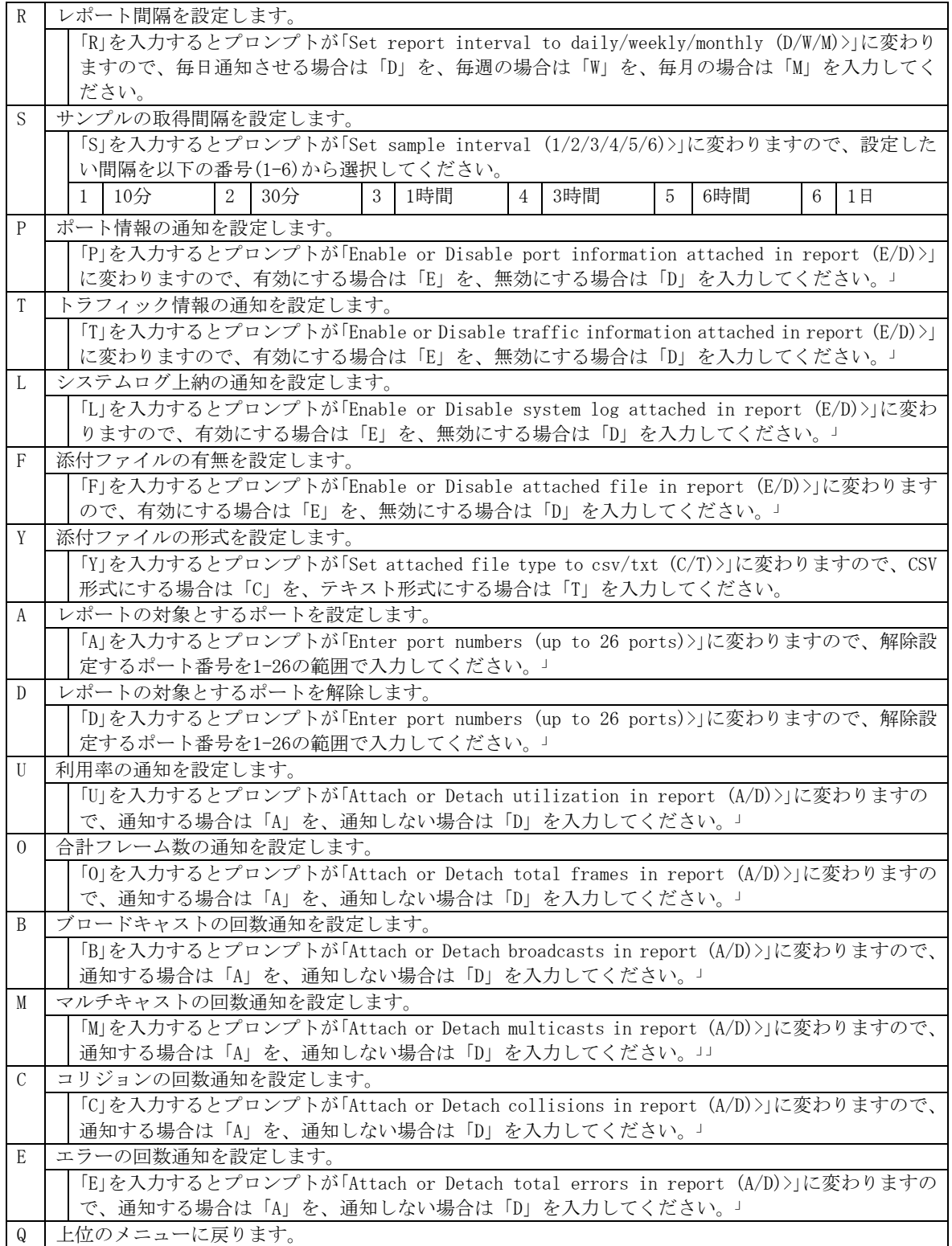

# 4.6.8. MACアドレステーブルの参照(Forwarding Database)

「Basic Switch Configuration Menu」でコマンド「F」を選択すると、図4-6-16のような 「Forwarding Database Menu」の画面になります。この画面では、パケットの転送に必要な 学習され記憶されているMACアドレスのリストを表示します。

また、静的にMACアドレスの追加・削除を行えます。

| <b>COM4 - Tera Term VT</b>                                                                 | -10 |
|--------------------------------------------------------------------------------------------|-----|
| ファイル(E) 編集(E) 設定(S) コントロール(O) ウィンドウ(W) ヘルプ(H)                                              |     |
| MN23240K Local Management System<br>Basic Switch Configuration -> Forwarding Database Menu |     |
| [S]tatic Address Table                                                                     |     |
| M[A]C Learning<br>Display MAC Address by [P]ort                                            |     |
| Display MAC Address by [M]AC                                                               |     |
| Display MAC Address by [V]ID<br>[Q]uit to previous menu                                    |     |
|                                                                                            |     |
|                                                                                            |     |
|                                                                                            |     |
|                                                                                            |     |
|                                                                                            |     |
|                                                                                            |     |
|                                                                                            |     |
| Command><br>Enter the character in square brackets to select option.                       |     |
|                                                                                            |     |

図4-6-16 MACアドレステーブルの参照

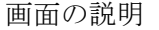

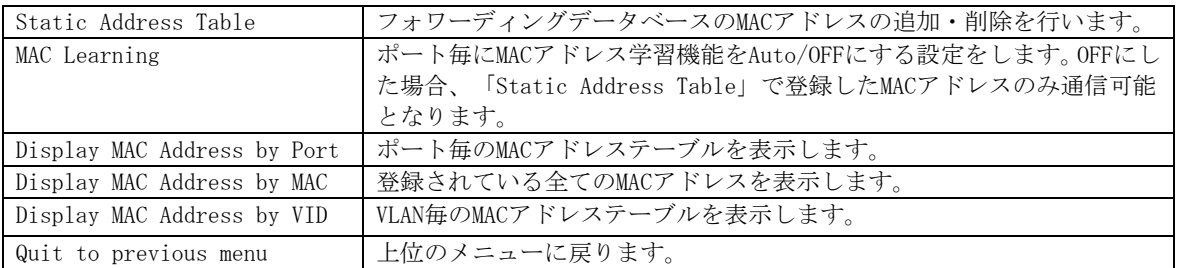

### 4.6.8.a. MACアドレスの追加・削除

「Forwarding Database Menu」でコマンド「S」を選択すると、図4-6-17のような「Static Address Table Menu」の画面になります。この画面では、静的にMACアドレスの追加・削除 を行えます。

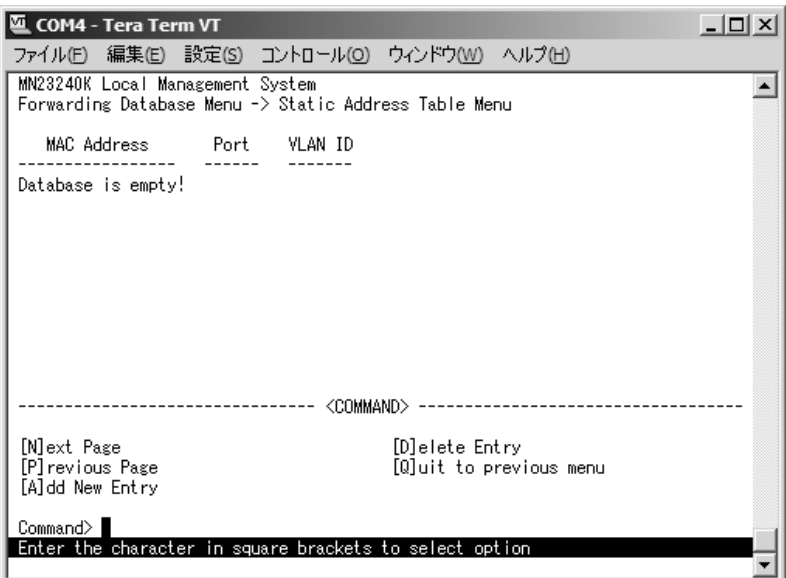

図4-6-17 MACアドレスの追加・削除

画面の説明

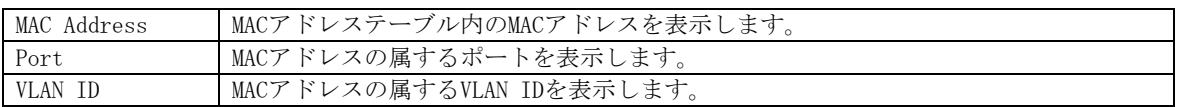

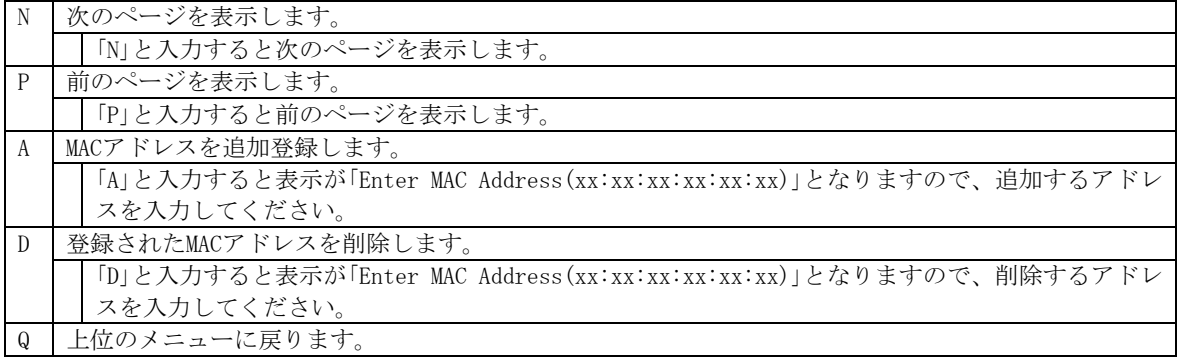

## 4.6.8.b. MACアドレスの学習モードの設定(MAC Learning Menu)

「Forwarding Database Menu」でコマンド「A」を選択すると、図4-6-18のような「MAC Learning Menu」の画面になります。この画面では、ポート毎のMACアドレスの学習モードを自動学習 またはOFFにする設定を行えます。

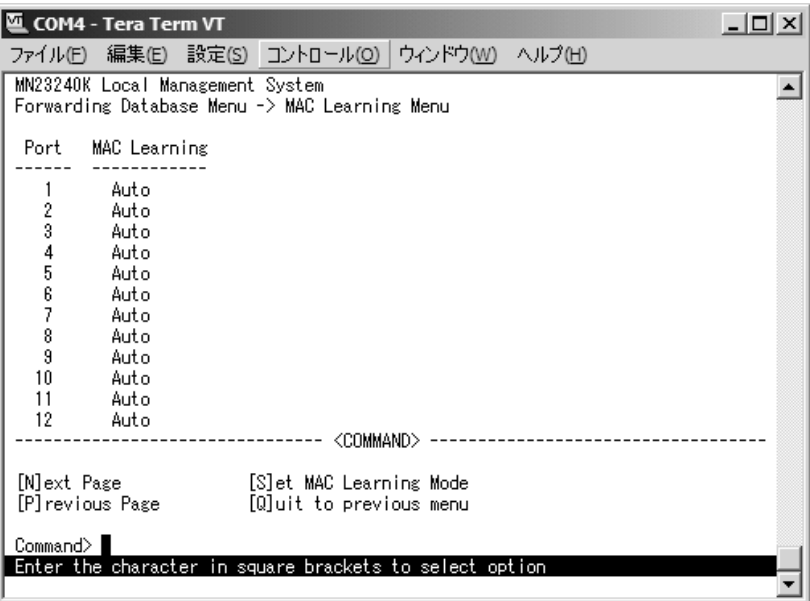

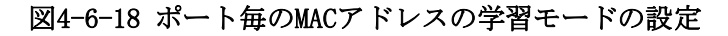

#### 画面の説明

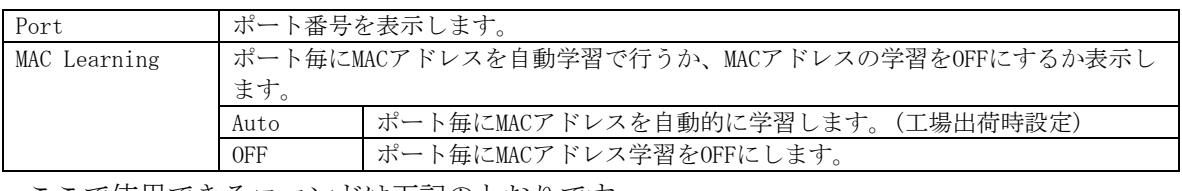

#### ここで使用できるコマンドは下記のとおりです。

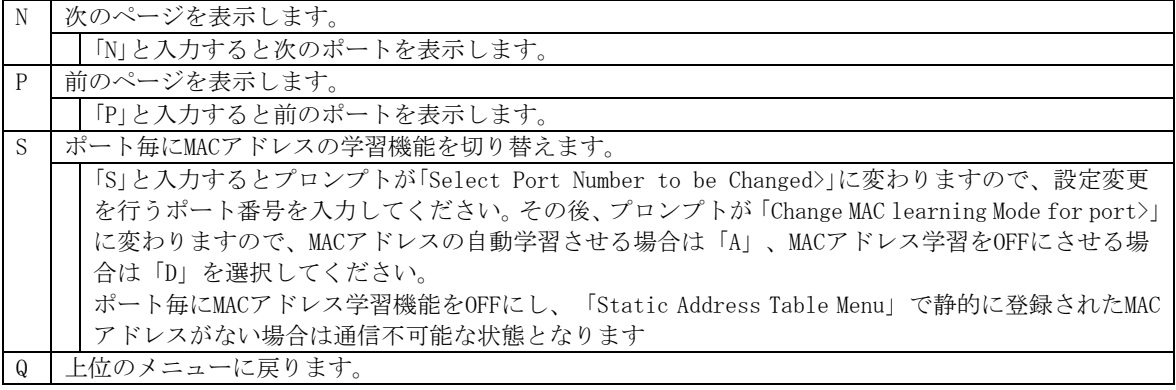

ご注意:802.1xポートベース認証機能およびMACベース認証機能を使用する場合、MAC Learning Menuでポートに学習させない(Disabled)設定との同時使用はできません。

## 4.6.8.c. ポート毎のMACアドレステーブルの表示

「Forwarding Database Menu」でコマンド「P」を選択すると、プロンプトが「Enter Port Number>」に切り変わりますので、ここでポート番号を指定することにより、図4-6-19のよ うな「Display MAC Address by Port」の画面になります。この画面では、ポート毎のMACア ドレステーブルの表示を行えます。

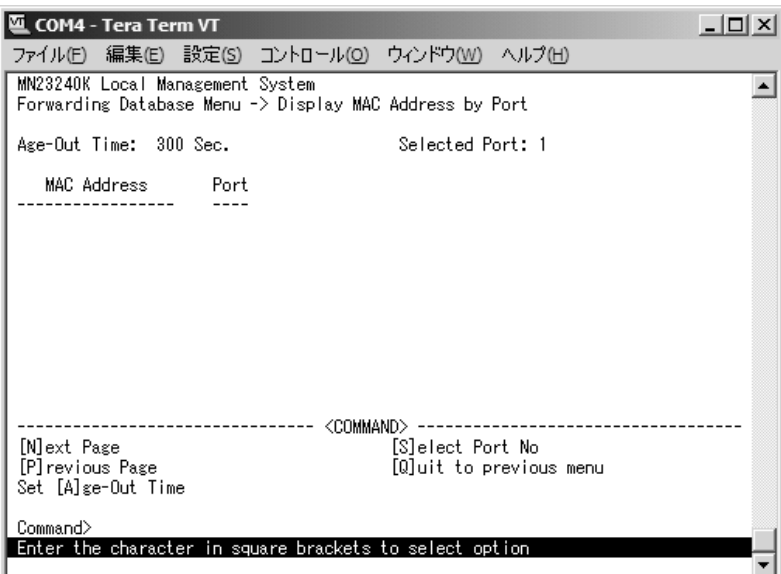

図4-6-19 ポート毎のMACアドレステーブルの表示

画面の説明

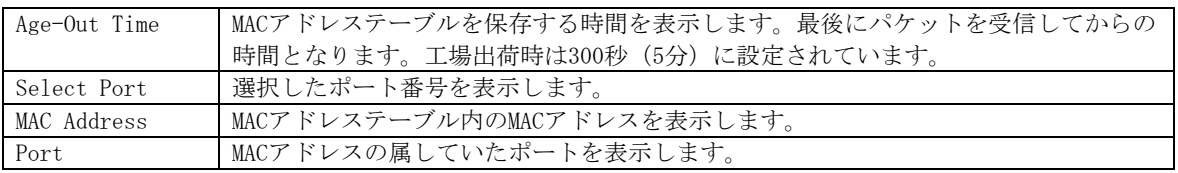

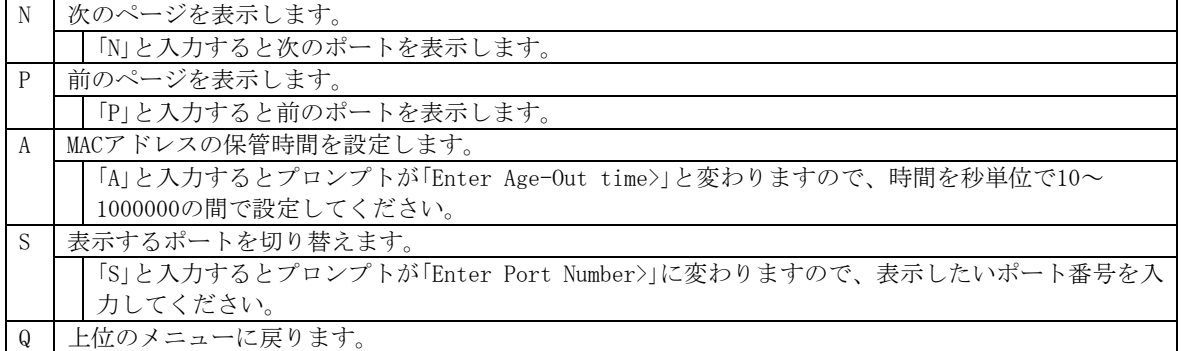

## 4.6.8.d. 全てのMACアドレスの表示

「Forwarding Database Menu」でコマンド「M」を選択すると、図4-6-20のような「Display MAC Address by MAC」の画面になります。この画面では、本装置の全てのMACアドレステーブル の表示を行えます。

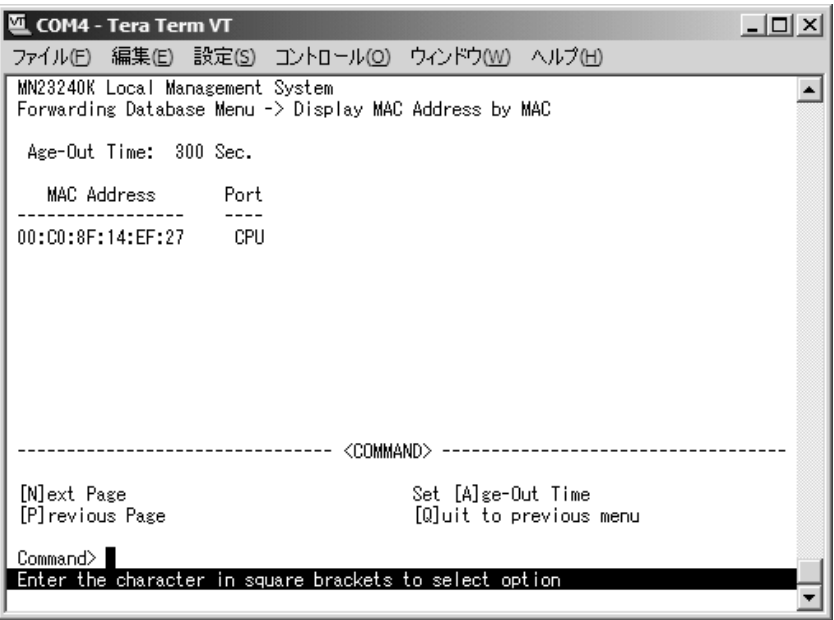

図4-6-20 全てのMACアドレスの表示

画面の説明

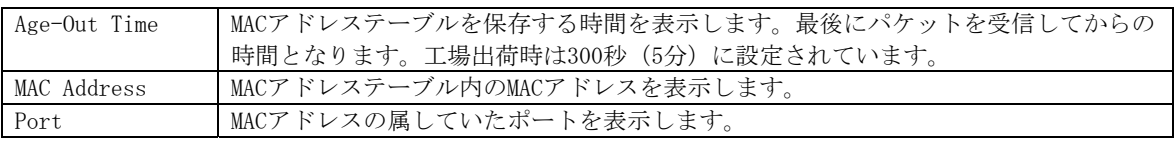

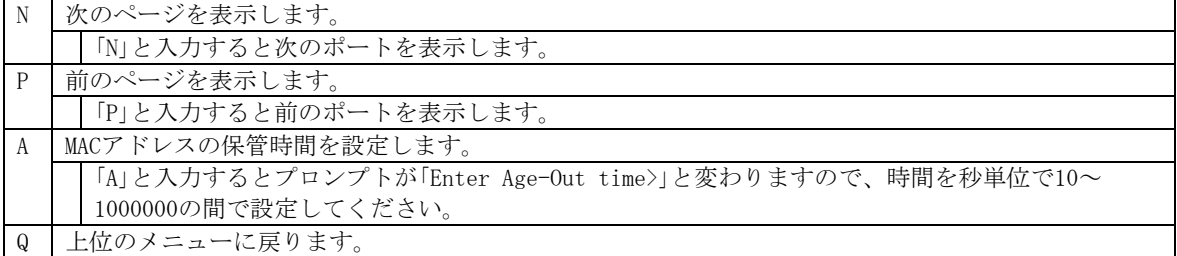

## 4.6.8.e. VLAN毎のMACアドレステーブルの表示

「Forwarding Database Information Menu」でコマンド「V」を選択すると、プロンプトが「Enter VLAN ID>」に切り変わりますので、ここでポート番号を指定することにより、図4-6-21のよ うな「Display MAC Address by VLAN ID」の画面になります。この画面では、VLAN毎のMACア ドレステーブルの表示を行えます。

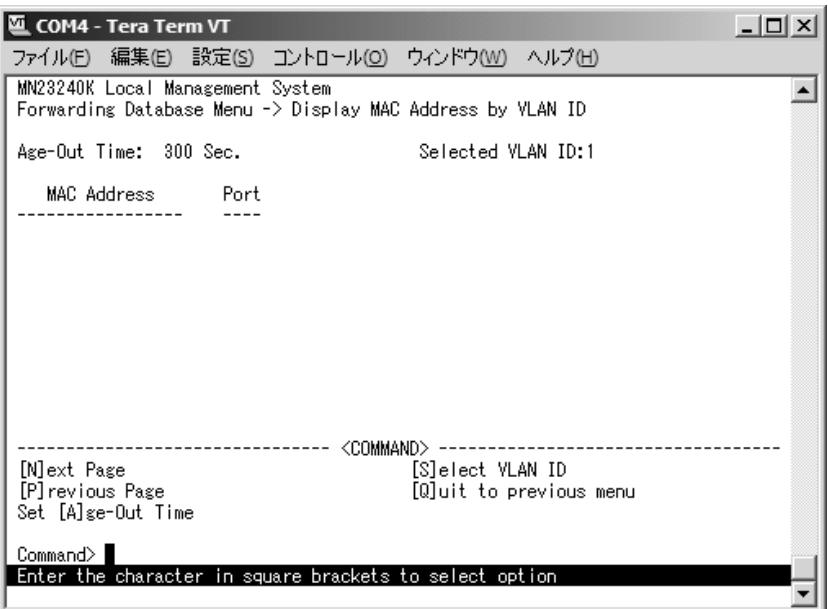

図4-6-21 VLAN毎のMACアドレステーブルの表示

画面の説明

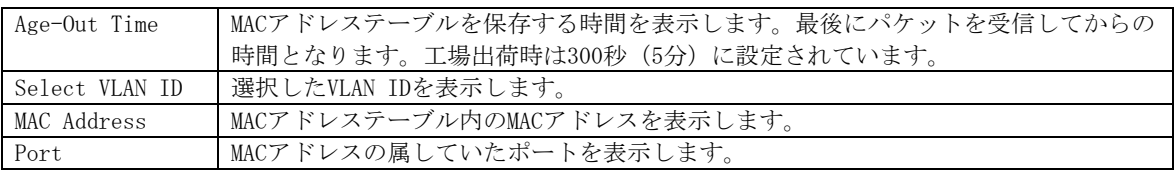

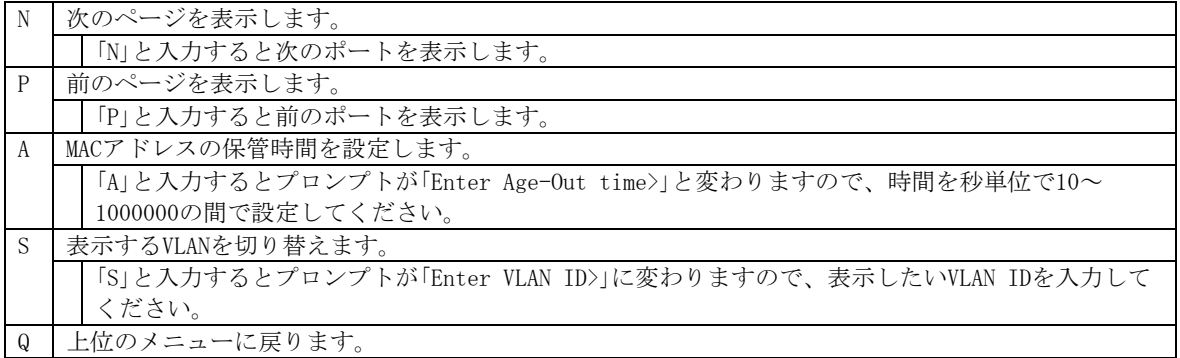

# 4.6.9. 時刻同期機能の設定(SNTP Configuration)

本装置では、SNTP(Simple Network Time Protocol)のサポートにより、外部のSNTPサーバ と内蔵時計の同期による正確な時刻設定が可能です。

「Basic Switch Configuration Menu」でコマンド「T」を選択すると、図4-6-22のような「SNTP Configuration Menu」の画面になります。この画面では、SNTPによる時刻同期の設定を行い ます。

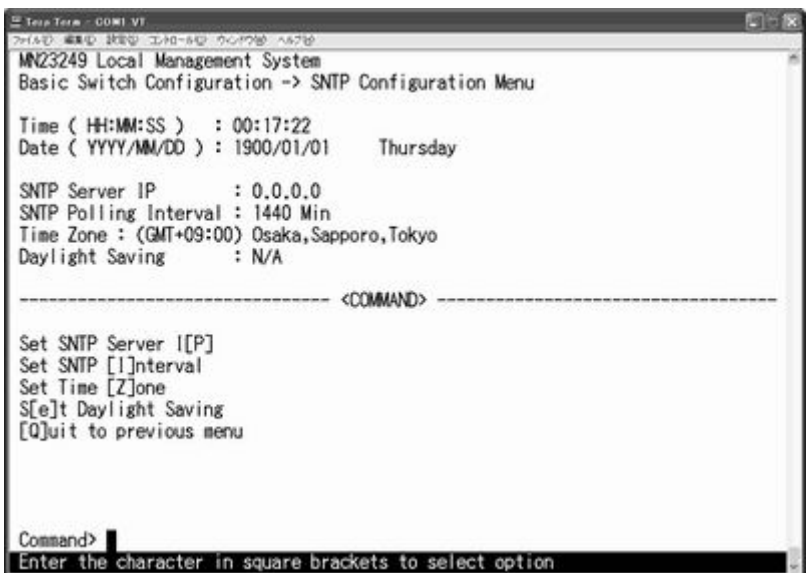

図4-6-22 時刻同期機能の設定:設定前

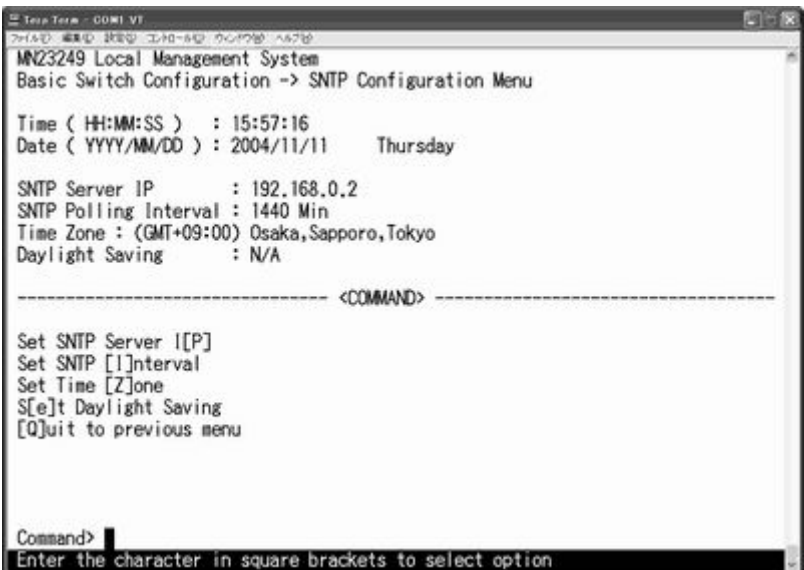

図4-6-23 時刻同期機能の設定:設定後

画面の説明

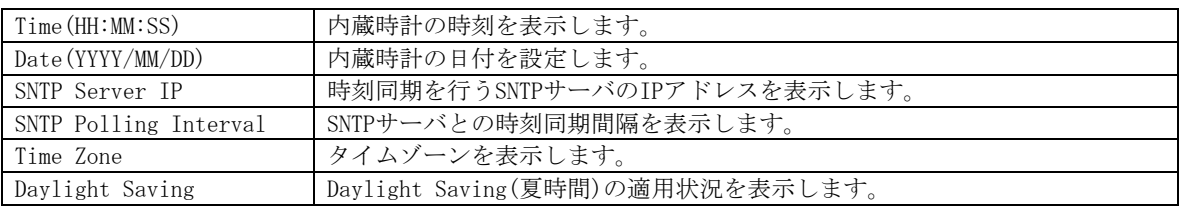

ここで使用できるコマンドは下記のとおりです。

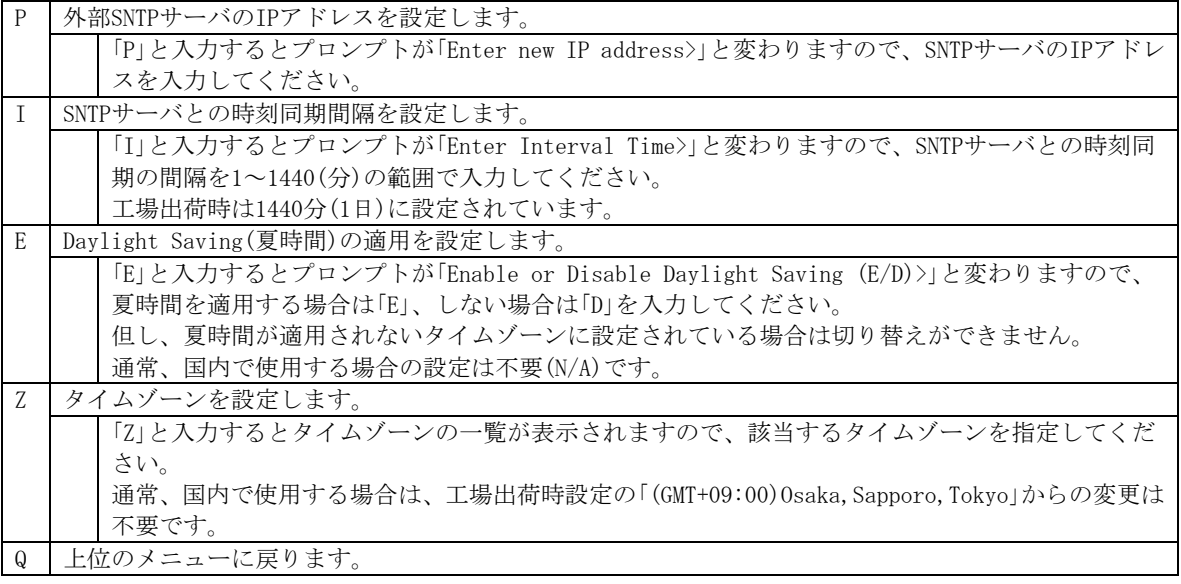

ご注意:SNTPサーバがファイアウォールの外部にある場合、システム管理者の設定に

よってはSNTPサーバと接続できない場合があります。

詳しくはシステム管理者にお問い合わせください。

また、時刻同期機能を無効にしたい場合は、SNTP Server IPを0.0.0.0に設定し て再起動をしてください。

# 4.6.10. ARPテーブル(ARP Table)

「Basic Switch Configuration Menu」でコマンド「R」を選択すると、図4-6-24のような「ARP Table」の画面になります。この画面では、ARPテーブルの参照、及び設定を行います。

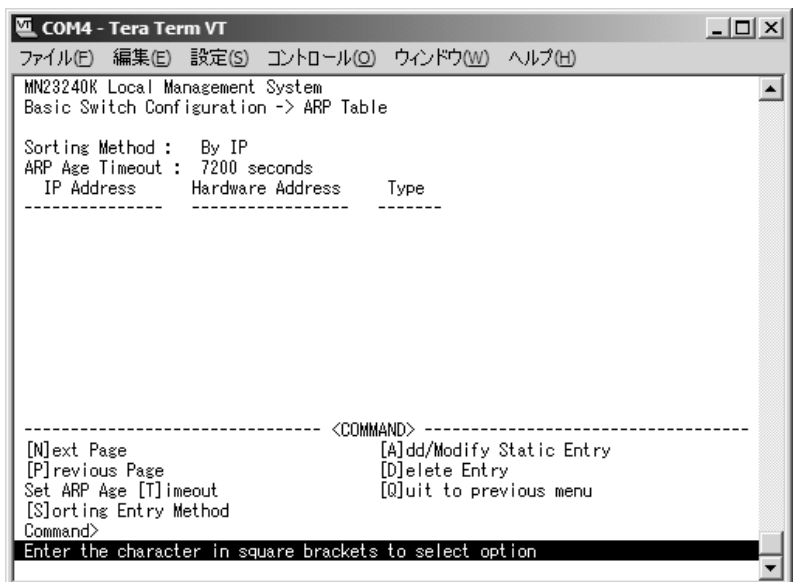

図4-6-24 ARPテーブルの参照

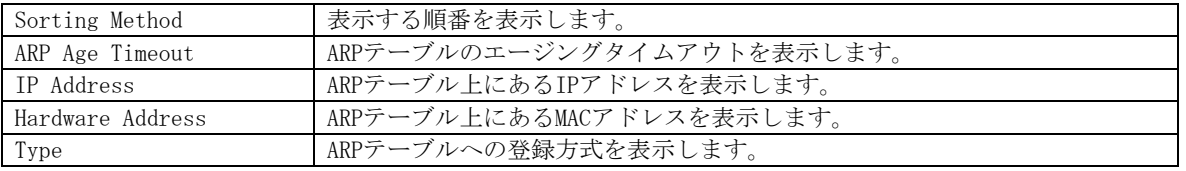

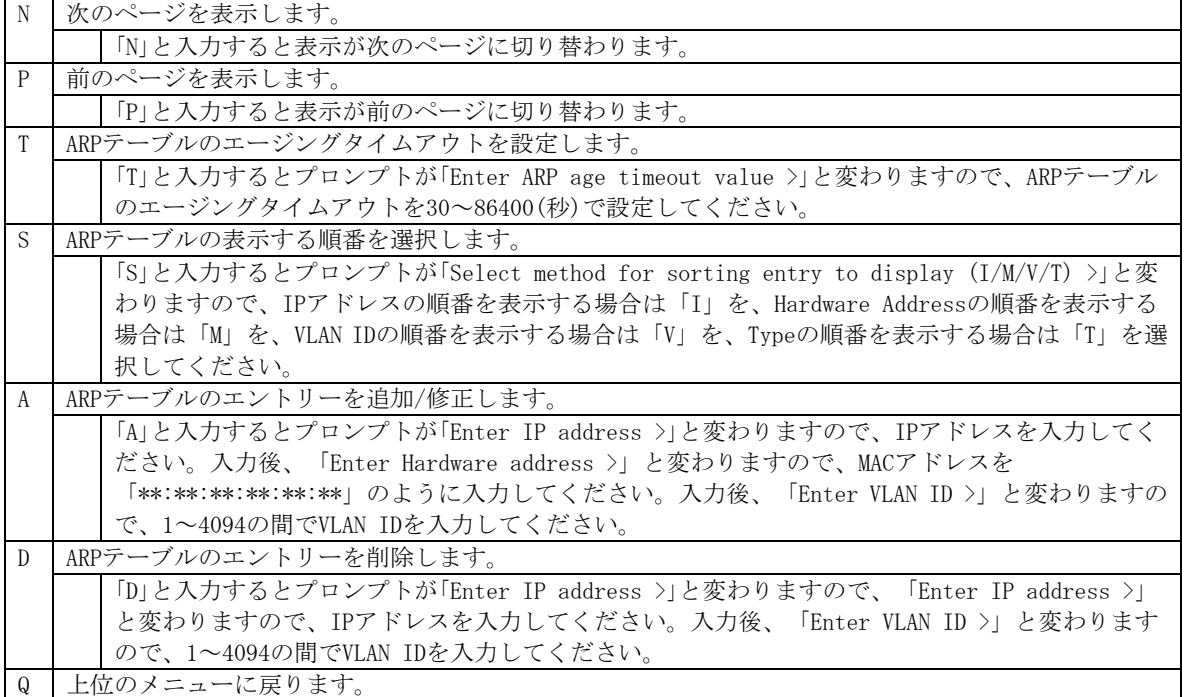

# 4.7. 拡張機能の設定(Advanced Switch Configuration)

「Main Menu」から「A」を選択すると図4-7-1のような「Advanced Switch Configuration Menu」 の画面になります。この画面では本装置が持つVLAN、トランキング、QoS、ポートモニタリ ング、スパニングツリー、IGMP Snooping等の設定を行ないます。

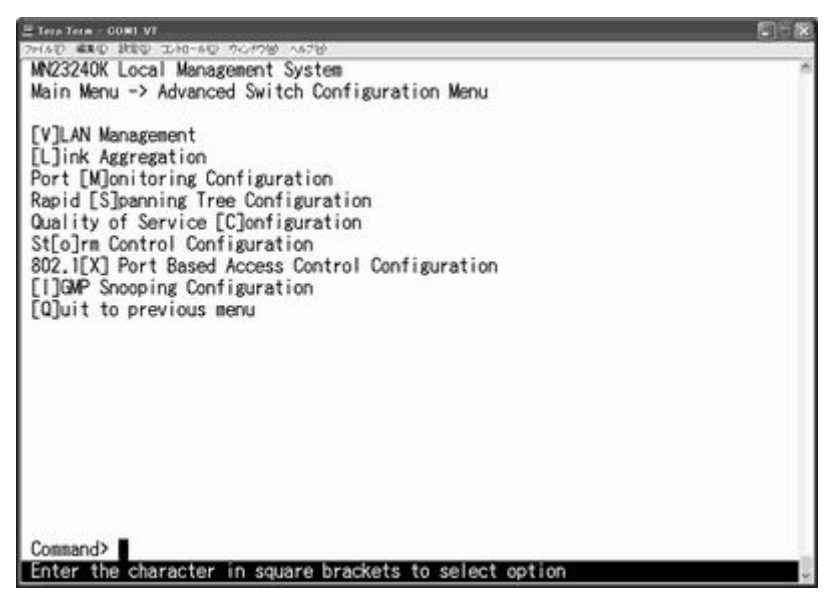

図4-7-1 拡張機能の設定

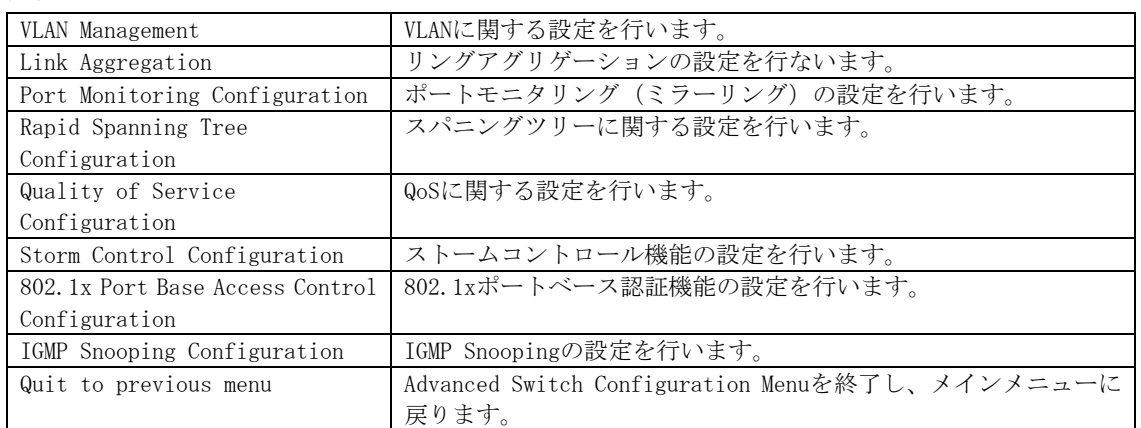

# 4.7.1. VLANの設定(VLAN Management)

## 4.7.1.a. 特徴

- z 本装置のVLAN機能はポートベースVLANです。
- IEEE802.1Qに準拠したタギングに対応しタグのついたパケットの取扱いができ、また パケットにタグをつけて送信することが可能でありポートごとにタグをつけるかどう か設定が可能です。
- VLAN ID、PVIDの2つの異なるパラメータをもっています。このパラメータを組み合わ せることによりタグなしのパケットの送信先を制御することができます。
	- VLAN ID・・・タグつきのパケットを取り扱う際のタグにつけられるVLAN IDです。 またタグなしのパケットの場合にもこのIDでポートがグループ化 され、このIDを参照しパケットの送信先が決定されます。 各ポートに複数設定することが可能です。
	- PVID・・・・ポートVLAN ID(PVID)は各ポートにひとつだけ設定することができ、 タグなしのパケットを受信した場合にどのVLAN IDに送信するかを このIDによって決定します。タグつきのパケットの場合はこのIDは 参照されず、パケットについているタグのVLAN IDが使用されます。

## 4.7.1.b. VLAN設定の操作(VLAN Management Menu)

「Advanced Switch Configuration Menu」でコマンド「V」を選択すると、図4-7-2のような「VLAN Management Menu」の画面になります。この画面で、VLANに関する設定を行います。

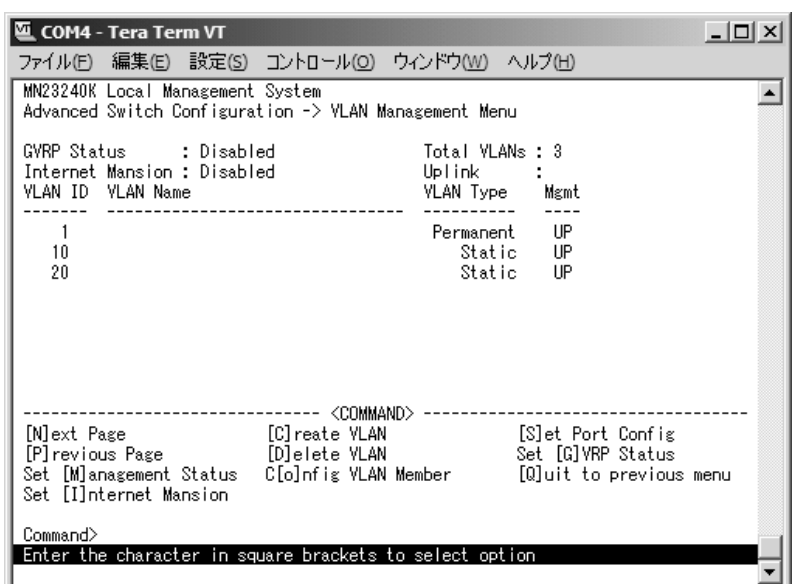

図4-7-2 VLAN設定メニュー

### 画面の説明

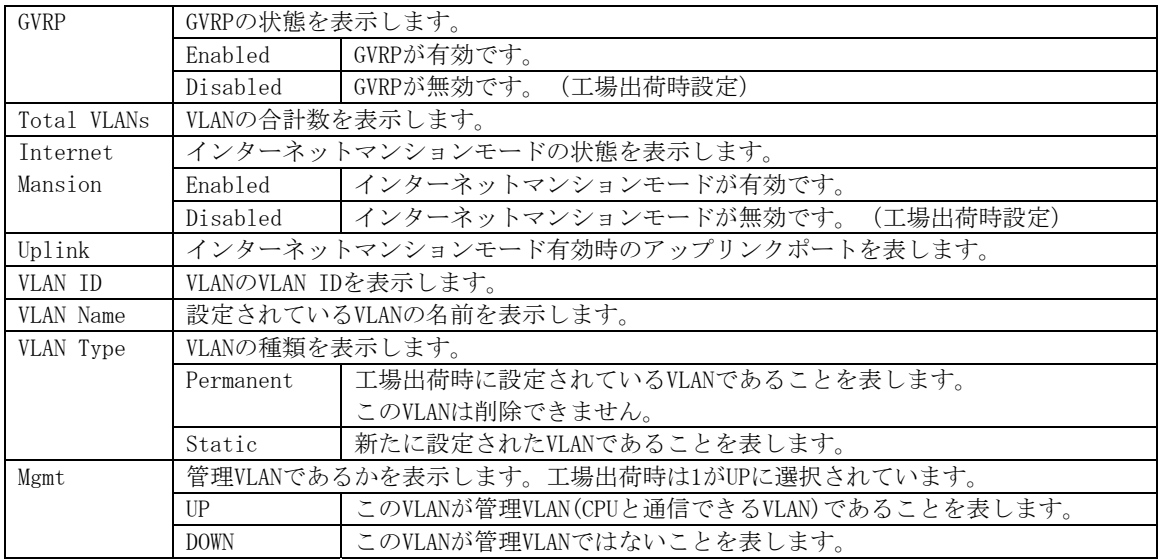

ご注意: 工場出荷時はVLAN ID: 1に全てのポートが属しており、かつ管理VLANに設定されています。

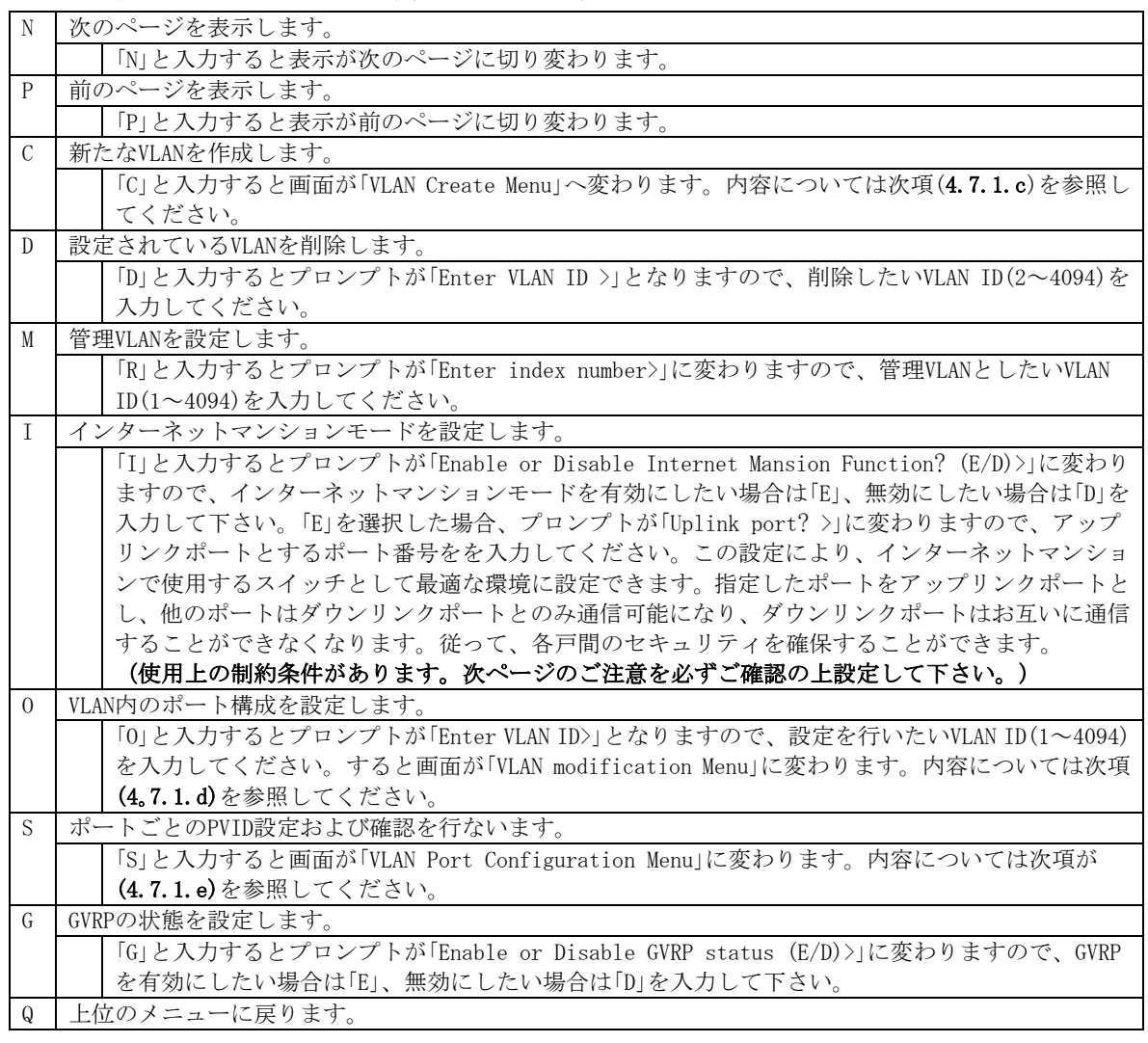

ご注意:新たにVLANを作成する場合、後述のPVIDは連動して変更されません。

必ずこの画面で登録した後、図4-7-4、図4-7-5の設定画面での設定操作、 または設定内容の確認を行なってください。VLANを削除する際も、削除しよう とするVLANのVLAN IDがPVIDとして設定が残っていると削除できません。PVIDを 別のIDに変更してから削除してください。

ご注意:インターネットマンションモード有効時には下記の制約条件があります。 必ずご確認頂いた上で使用して下さい。

(1)タグ付きパケットは全てUntagとなります。

- (2)スパニングツリー機能をは併用できません。
- (3)IGMP Snooping機能とは併用できません。
- (4)リンクアグリゲーション機能とは併用できません。
- (5)MACアドレステーブルにStaticで登録ができません。
- (6)4.6.6.b項のMAC Learning機能は使用できません。
- (7)アップリンクポート以外は管理VLANに設定できません。
- (8)インターネットマンションモードを有効→無効に切り替えると、IP

アドレス以外の設定が初期化されます。

## 4.7.1.c. VLANの作成(VLAN Creation Menu)

「VLAN Management Menu」でコマンド「C」を選択すると、図4-7-3のような「VLAN Creation Menu」の画面になります。この画面で、VLANの新規作成に関する設定を行います。

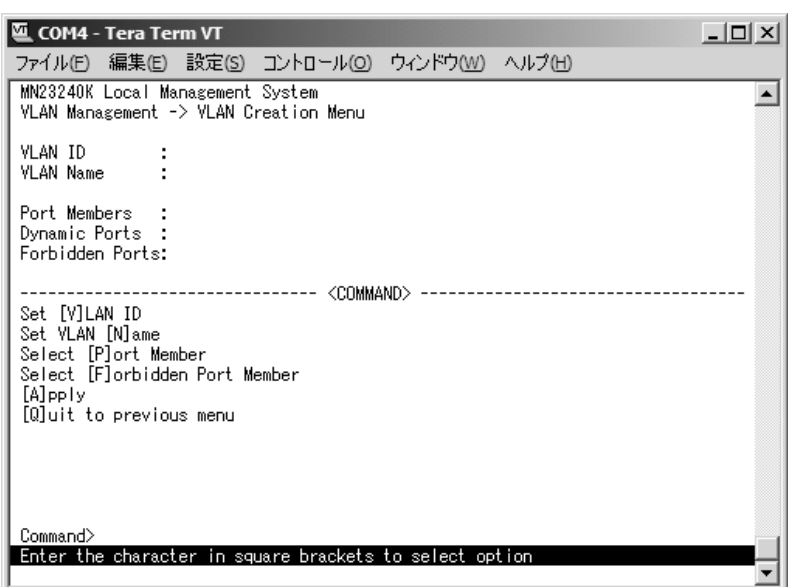

### 図4-7-3 VLANの作成

 $\vert$ 

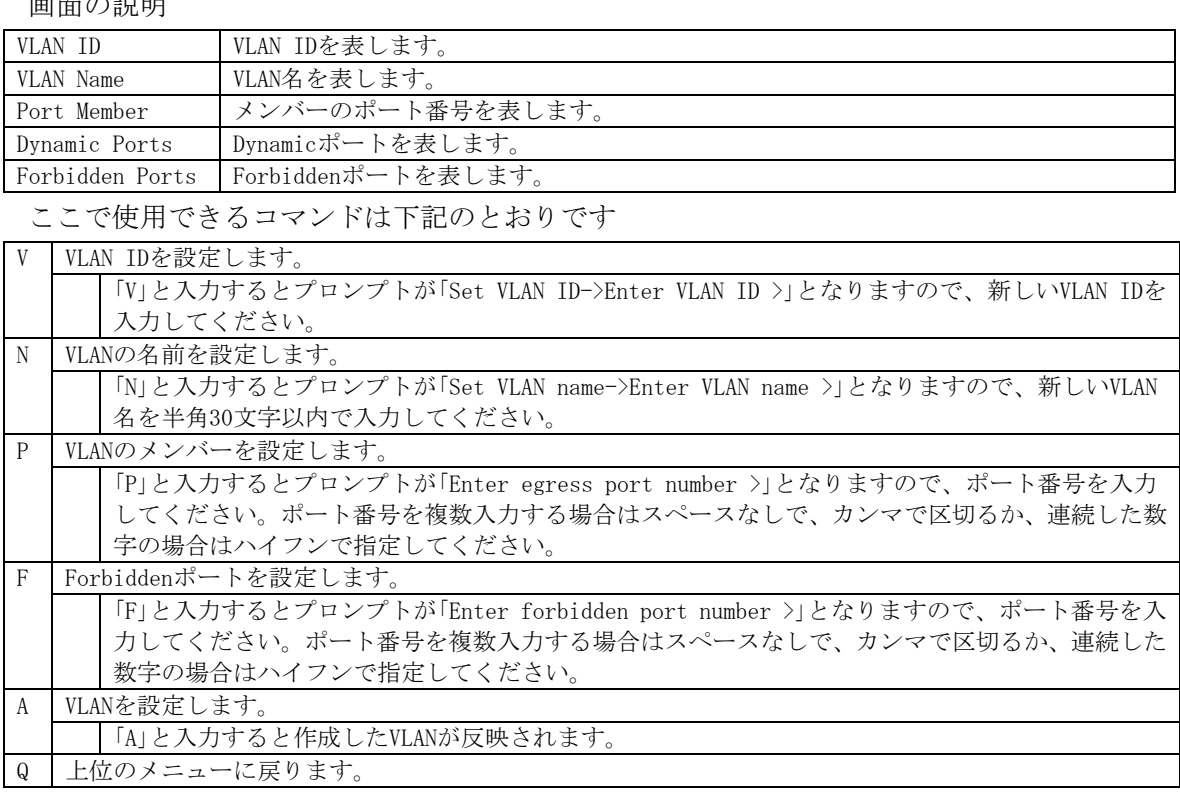

ご注意: VLANの設定後は必ず「A」を入力してください。「A」を入力しなければVLANは作成さ れません。

# 4.7.1.d. VLAN設定の変更(VLAN Modification Menu)

「VLAN Management Menu」でコマンド「o」を選択し、対象のVLAN IDを指定すると、図4-7-4の ような「VLAN Modification Menu」の画面になります。この画面で、VLANの設定情報の変更 を行います。

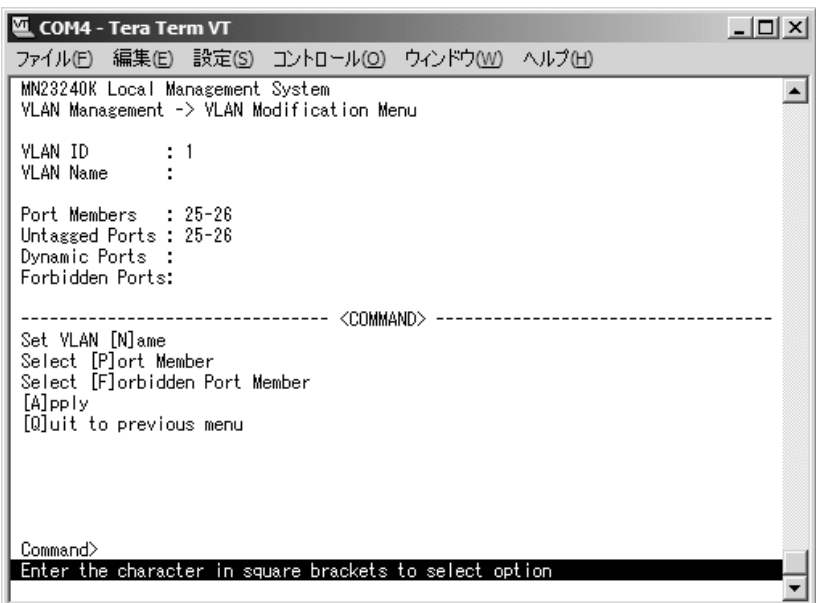

図4-7-4 VLAN設定の変更

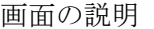

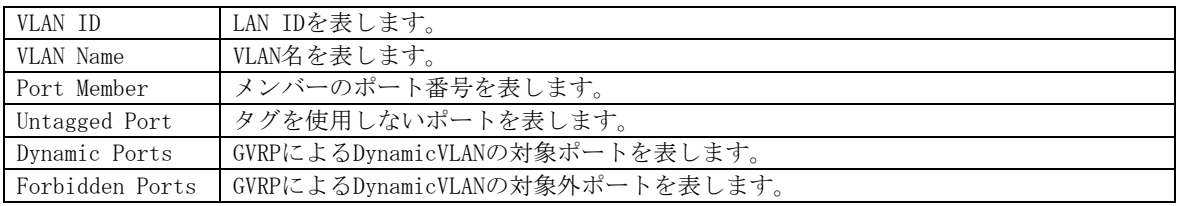

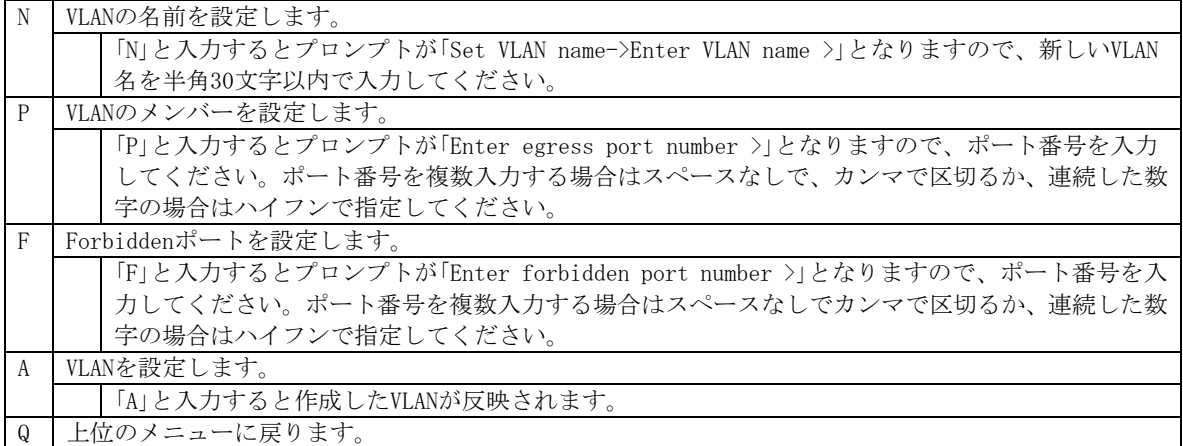

## 4.7.1.e. ポート毎の設定(VLAN Port Configuration Menu)

「VLAN Management Menu」でコマンド「S」を選択すると、図4-7-5のような「VLAN Port Configuration Menu」の画面になります。この画面で、VLANのポート毎の設定を行います。

|         | Port PVID       | Acceptable Frame Type | <b>GVRP</b>             |
|---------|-----------------|-----------------------|-------------------------|
|         |                 | Admit All             | Disabled                |
| $23400$ |                 | Admit All             | Disabled                |
|         |                 | Admit All             | Disabled                |
|         |                 | Admit All             | Disabled                |
|         |                 | Admit All             | Disabled                |
|         |                 | Admit All             | Disabled                |
|         |                 | Admit All             | Disabled                |
|         |                 | Admit All             | Disabled                |
|         |                 |                       | <command/>              |
|         | [N]ext page     |                       | Set [F]rame Type        |
|         | [P]revious Page |                       | Set [G]VRP Status       |
|         | Set Port [V]ID  |                       | [Q]uit to previous menu |

図4-7-5 ポート毎の設定

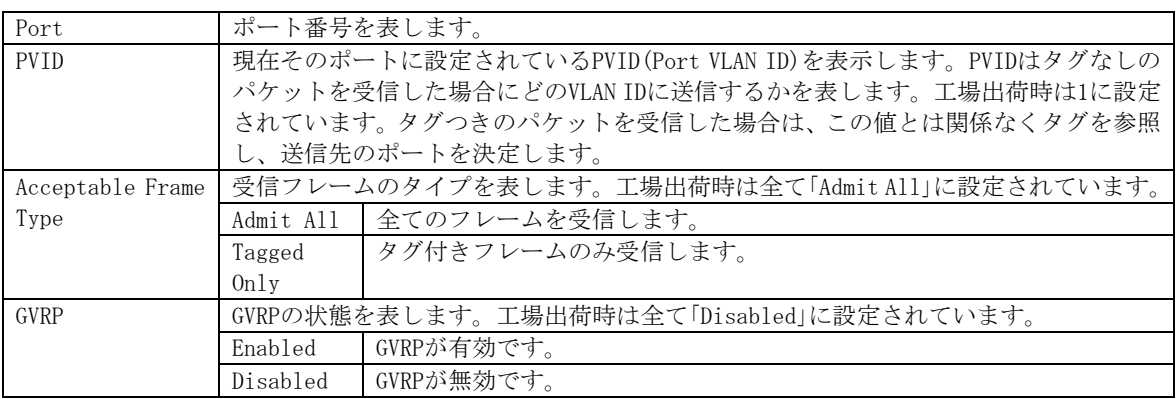

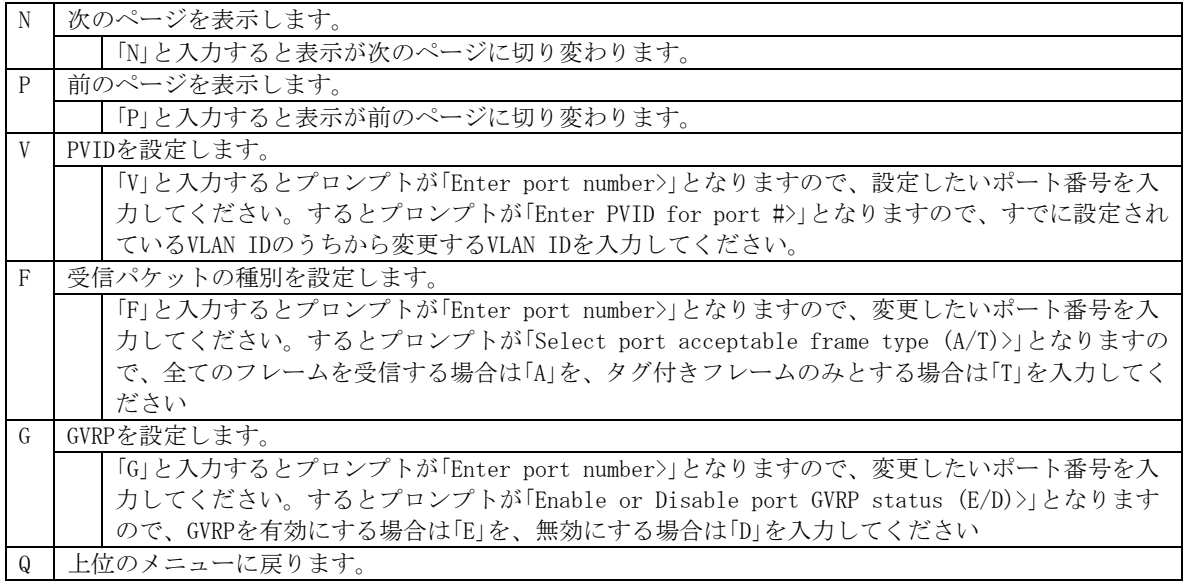

# 4.7.2. リンクアグリゲーションの設定(Link Aggregation)

### 4.7.2.a. トランキングについて

トランキングとはスイッチの複数のポートをグループ化し、グループ化したポート同士を 接続することによりスイッチ間の通信帯域を増やすことができる機能です。 本装置ではIEEE802.3adで規定されたLACP(Link Aggregation Control Protocol)をサポー トしています。

これにより1グループ最大8ポートまでの構成が可能です。

図4-7-7、図4-7-8にトランキングを用いたネットワークの構成例を示します。

- ご注意: 本装置では100MポートとGigaポートを混在したトランキング構成はできません。 また、スパニングツリー及びインターネットマンションモードとの併用はできま せん。
	- ※トランキングの設定を行った場合は、スイッチ間をクロスケーブルで接続する必 要があります。
図4-7-6は1000BASE-Tの2つのポートを1グループとし、スイッチ間を1000Mb/s 全二重×2 の4000Mb/sで接続した例です。

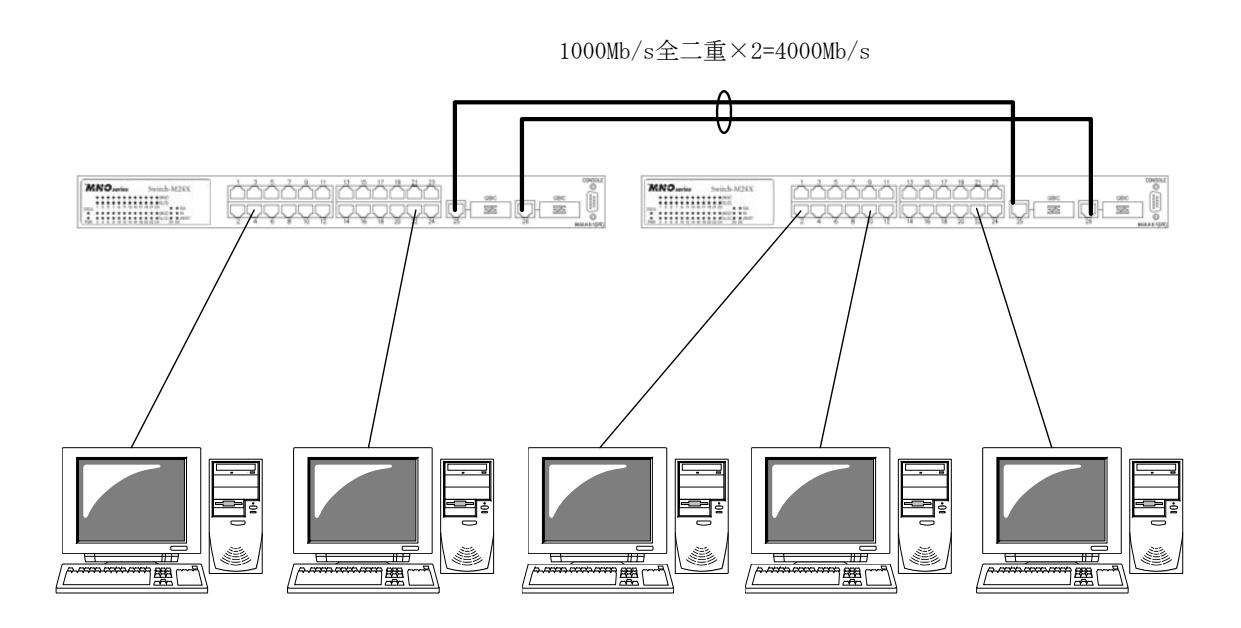

図4-7-6 トランキングを用いた構成例1

図4-7-7は100BASE-TXの4つのポートをグループ化したものを2グループ、1000BASE-Tの2つ のポートをグループ化したものを1グループ作成し、スイッチ間のバックボーンとして構成 した例です。

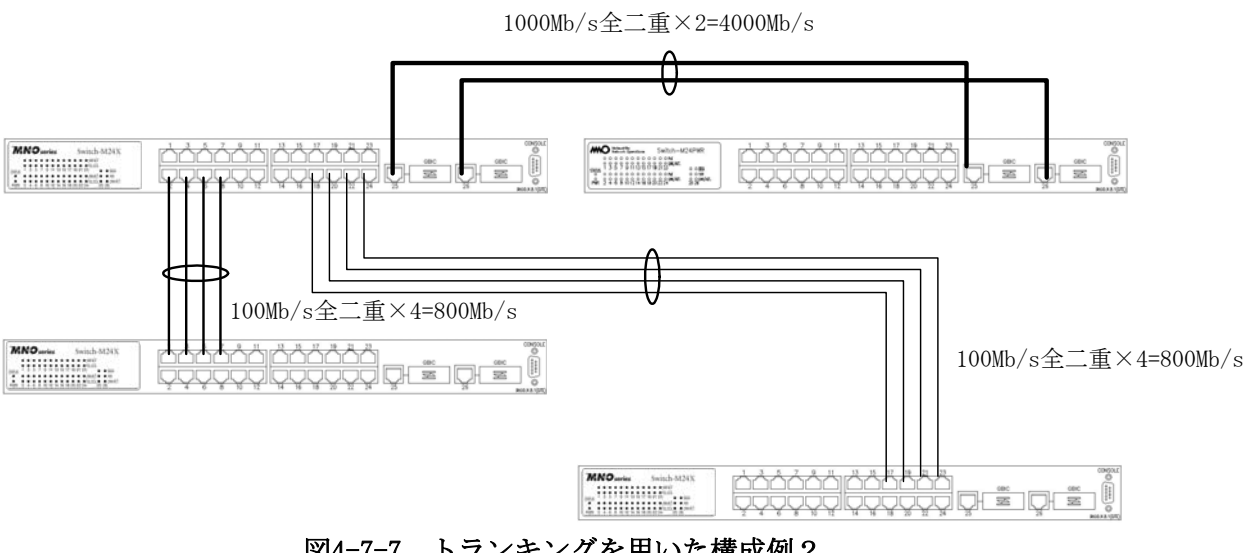

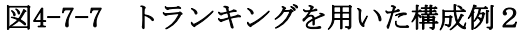

## 4.7.2.b. 設定操作(Trunk Configuration Menu)

「Advanced Switch Configuration Menu」でコマンド「L」を選択すると、図4-7-8のような 「Trunk Configuraton Menu」の画面になります。この画面でトランキングの設定を行ないま す。

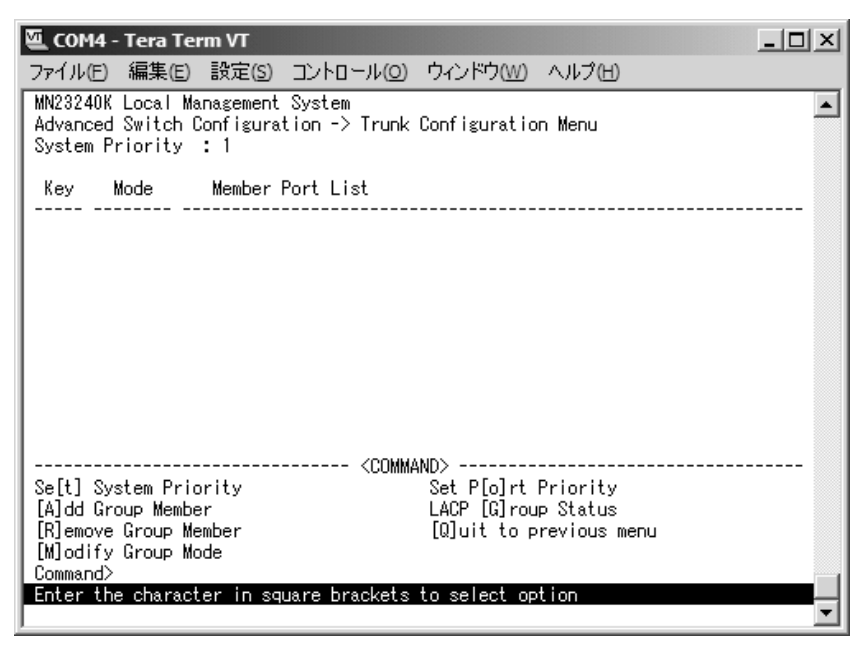

図4-7-8 トランキングの設定

画面の説明

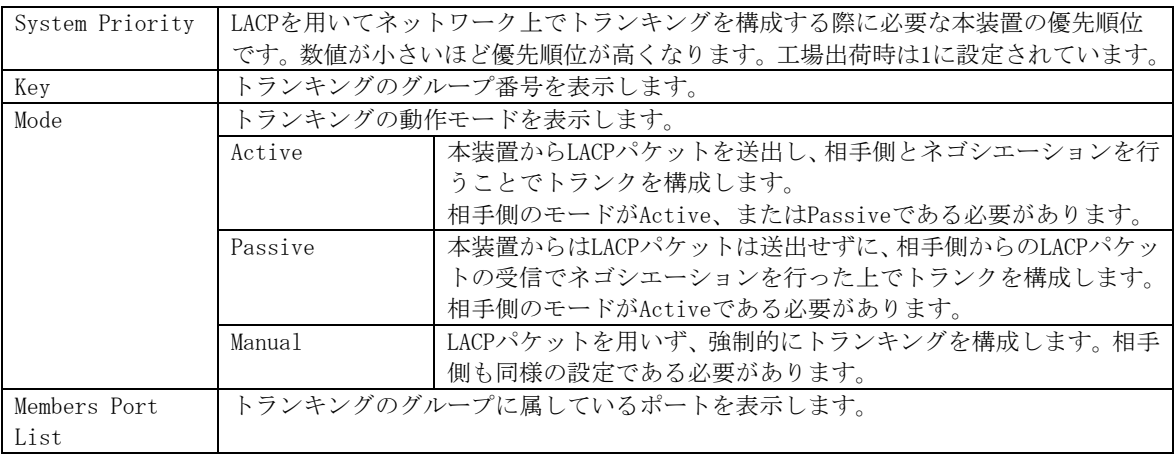

ご注意: トランキングのモードがスイッチ同士で共にPassiveの場合、トランクのネゴシエ ーションが行われずにループが発生します。LACPを用いてトランキングを構成す る場合は片側の設定を必ずActiveとしてください。

ここで使用できるコマンドは下記のとおりです

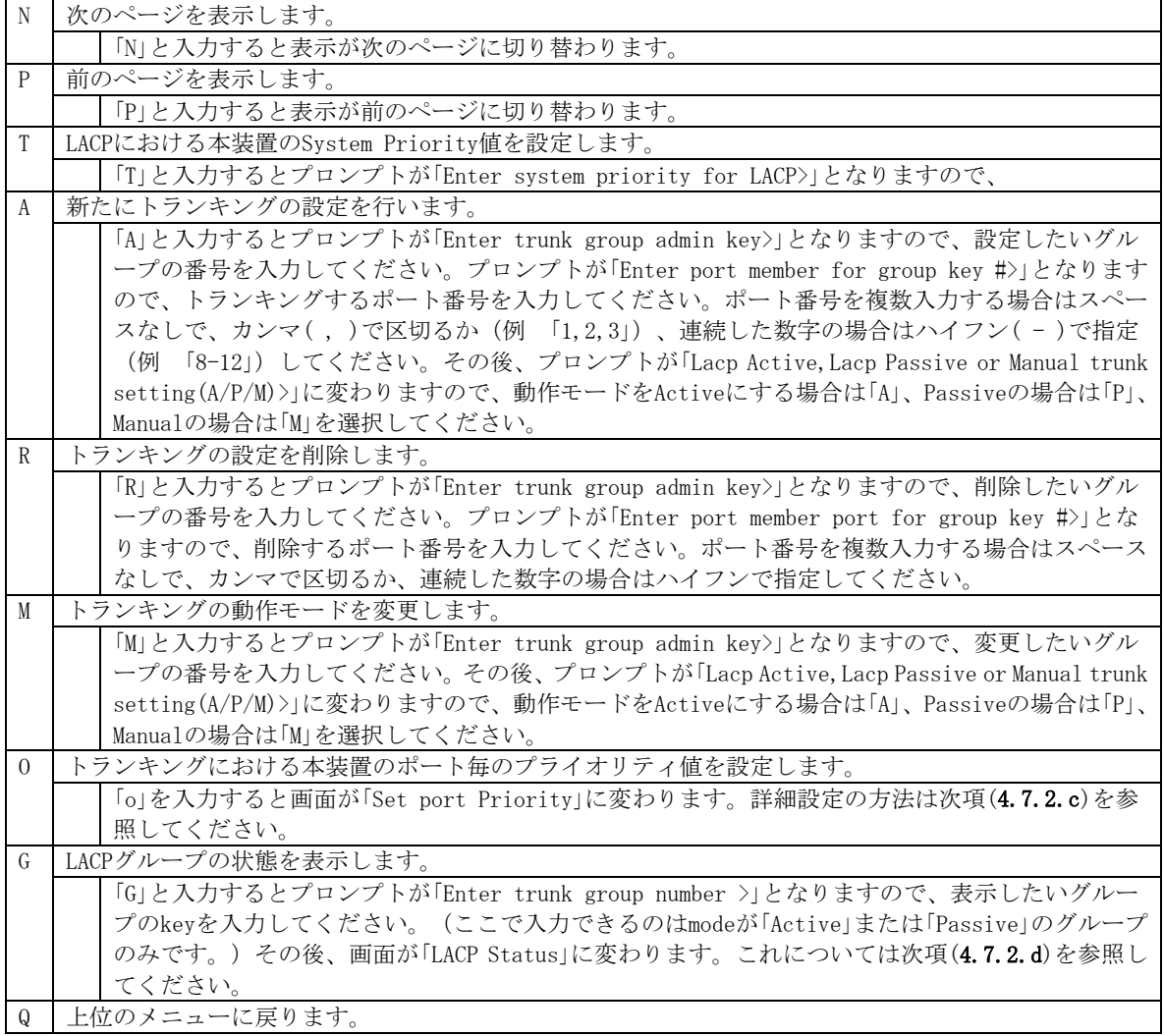

ご注意: 本装置では1グループに最大12ポートまでのメンバーを設定可能ですが、トランク 動作するのは8ポートまでとなります。そのグループの9ポート目以降のメンバー はバックアップモードとなり、8ポート目までのリンクに障害が発生した際、その ポートに変わってトランクを構成するメンバーとなります。この場合、メンバー となれる優先順位は次項(4.7.2.c)で設定されるPort Priority値により決定され、 全て同じPriority値の場合はポート番号が小さい順からトランクを構成します。

## 4.7.2.c. ポート毎の優先値設定(Set Port Priority)

「Trunk Configuration Menu」でコマンド「o」を選択すると、図4-7-9のような「Set Port Priority」の画面になります。この画面でトランキングの優先設定を行ないます。

| 四 COM4 - Tera Term VT                                                             |            |                                                |  |
|-----------------------------------------------------------------------------------|------------|------------------------------------------------|--|
| ファイル(E) 編集(E) 設定(S) コントロール(O) ウィンドウ(W) ヘルプ(H)                                     |            |                                                |  |
| MN23240K Local Management System<br>Trunk Configuration Menu -> Set Port Priority |            |                                                |  |
| System Priority :<br>System ID : 00:C0:8F:14:EF:27                                |            |                                                |  |
| Port Priority                                                                     |            |                                                |  |
|                                                                                   |            |                                                |  |
|                                                                                   |            |                                                |  |
|                                                                                   |            |                                                |  |
| 23456789                                                                          |            |                                                |  |
|                                                                                   |            |                                                |  |
| 10                                                                                |            |                                                |  |
|                                                                                   | <command/> |                                                |  |
| [N] ext Page<br>[P]revious Page                                                   |            | [S]et Port Priority<br>[Q]uit to previous menu |  |
| Command><br>Enter the character in square brackets to select option               |            |                                                |  |
|                                                                                   |            |                                                |  |

図4-7-9 ポートごとの優先値設定

#### 画面の説明

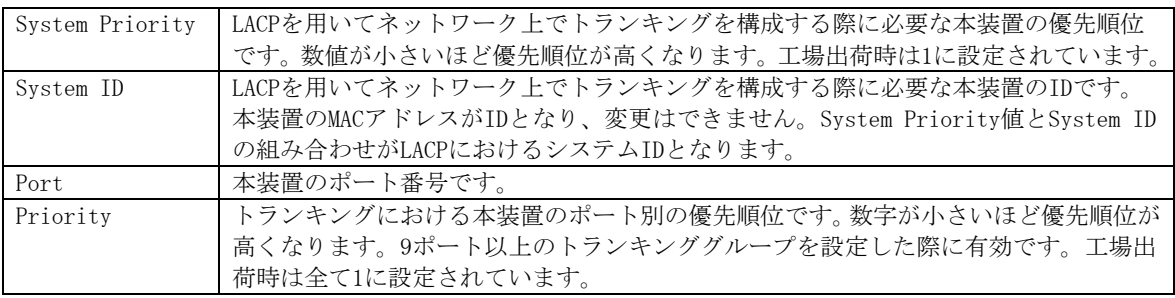

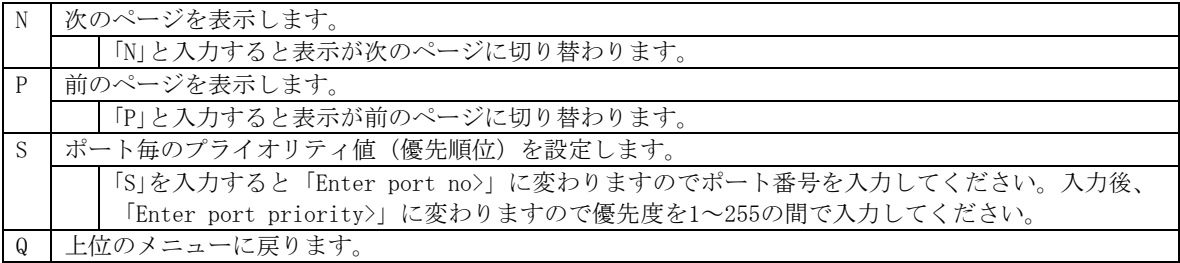

#### 4.7.2.d. LACPグループの状態表示(LACP Group Status)

「Trunk Configuration Menu」でコマンド「G」を選択し、LACPグループとなっているKeyを指 定すると、図4-7-10のような「LACP Group Status」の画面になります。この画面でLACPグル ープの状態が確認できます。(状態表示はモードが「Active」、または「Passive」のkeyのみ行 えます。)

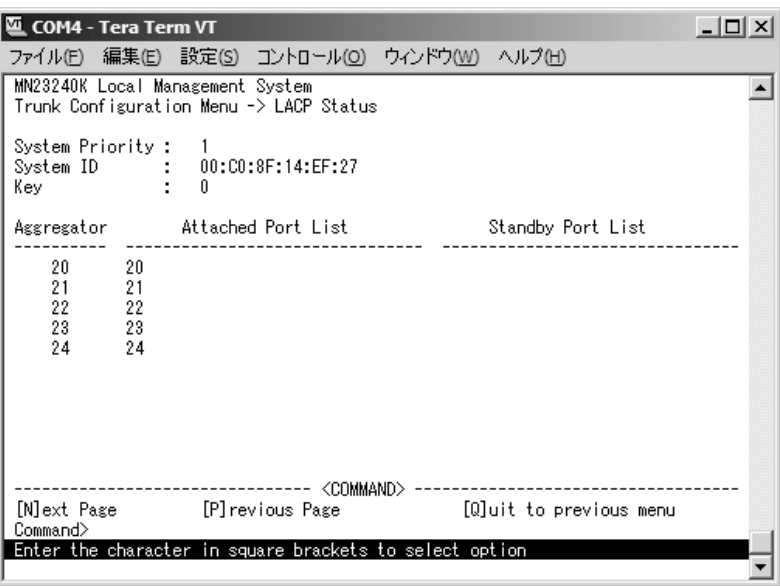

図4-7-10 LACPグループの状態表示

#### 画面の説明

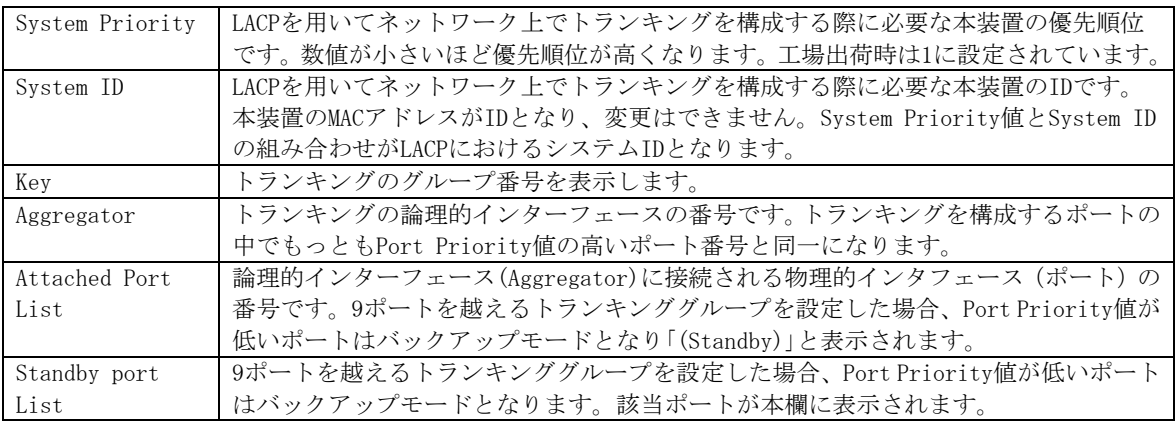

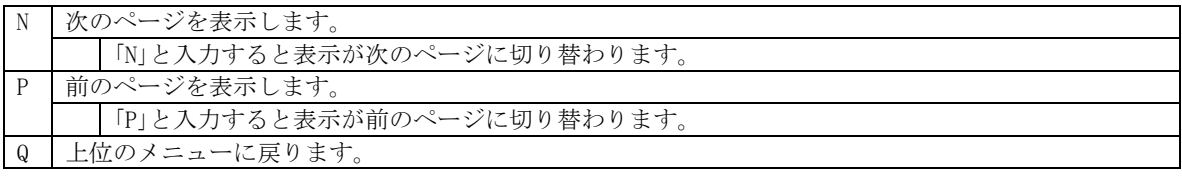

# 4.7.3. ポートモニタリング(Port Monitoring Configuration)

「Advanced Switch Configuration Menu」でコマンド「M」を選択すると、図4-7-11のような 「Port Monitoring Configuration Menu」の画面になります。本装置ではプロトコルアナラ イザ等で通信の解析を行う場合に、通常では破棄され見ることのできない他ポートのパケ ットをモニタすることができます。この画面ではモニタするポートの設定を行うことがで きます。

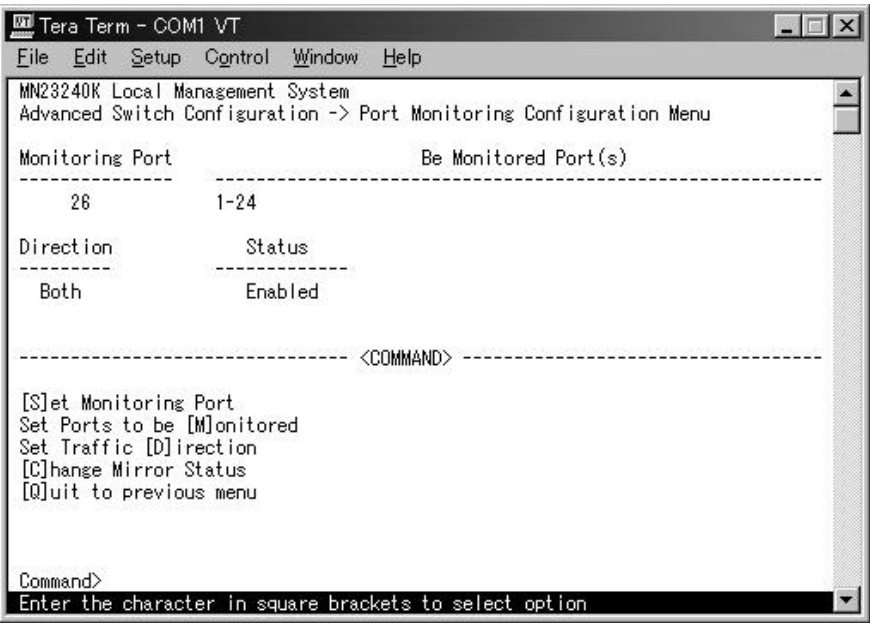

図4-7-11 ポートのモニタリング設定

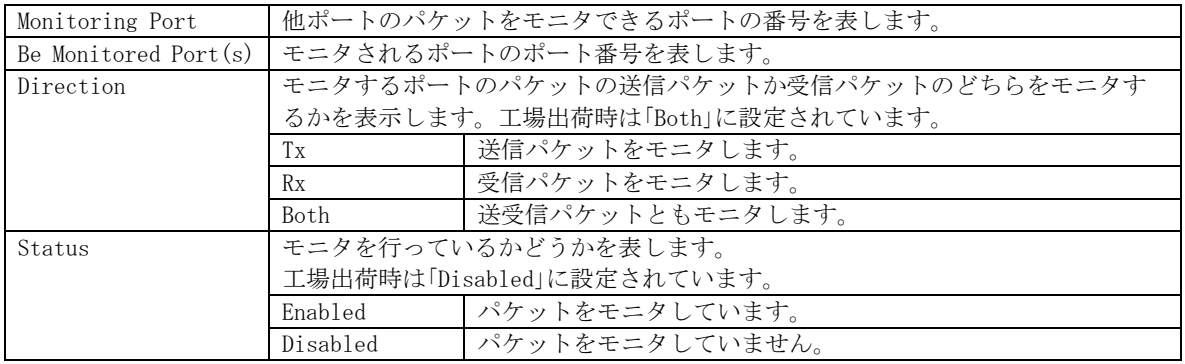

ここで使用できるコマンドは下記のとおりです

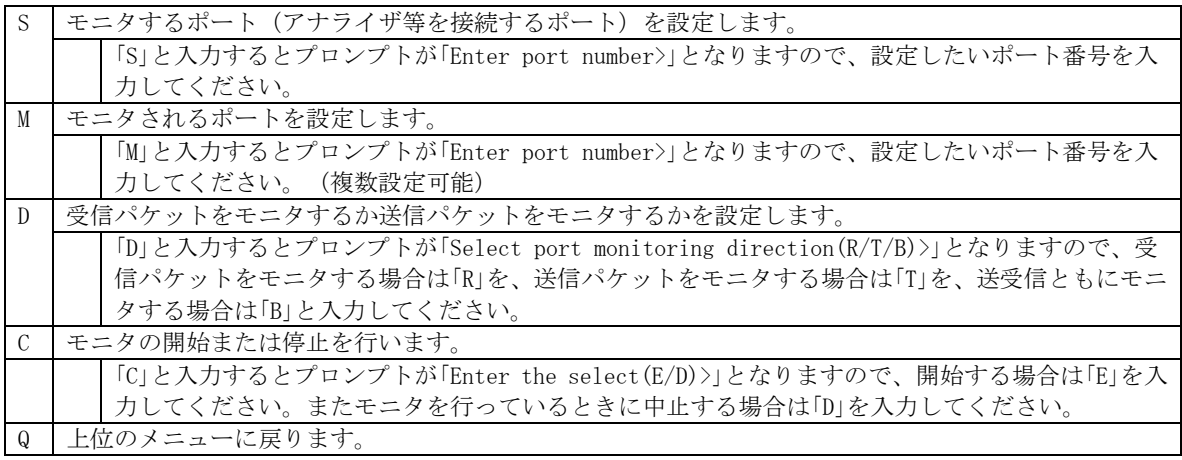

ご注意 :ポートモニタリングがEnabled時の各種パラメータの設定変更は反映されません。 各種パラメータを設定する時はポートモニタリングをDisabledにしてから行い、 終了後に再度Enabledへ設定してください。

# 4.7.4. スパニングツリーの設定(Rapid Spanning Tree

# Configuration)

「Advanced Switch Configuration Menu」でコマンド「S」を選択すると、図4-7-12のような 「Rapid Spanning Tree Configuration Menu」の画面になります。 本装置では、IEEE802.1d準拠のスパニングツリープロトコル(STP:図4-7-13)、及び IEEE802.1w準拠のラピッドスパニングツリープロトコル (RSTP:図4-7-14)の2つのモードを サポートしています。

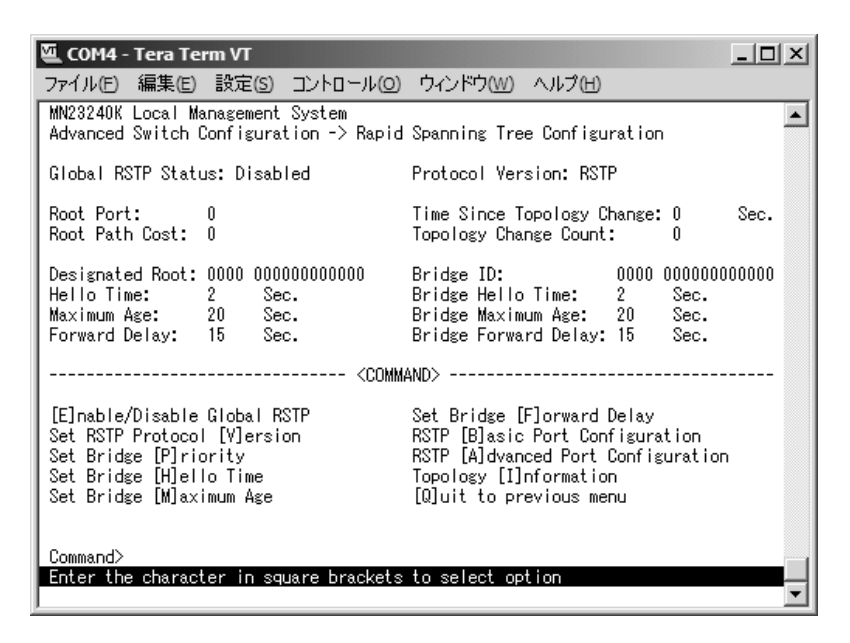

図4-7-12 スパニングツリーの設定

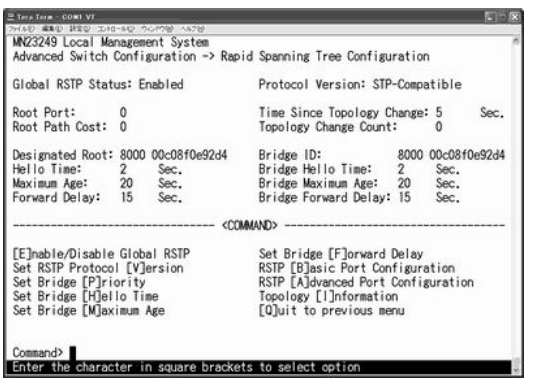

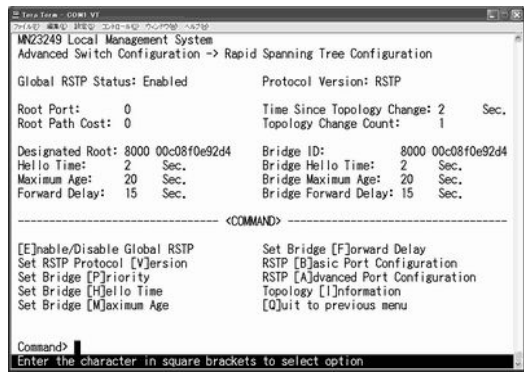

図4-7-13 STPモード動作時 図4-7-14 RSTPモード動作時

#### 画面の説明

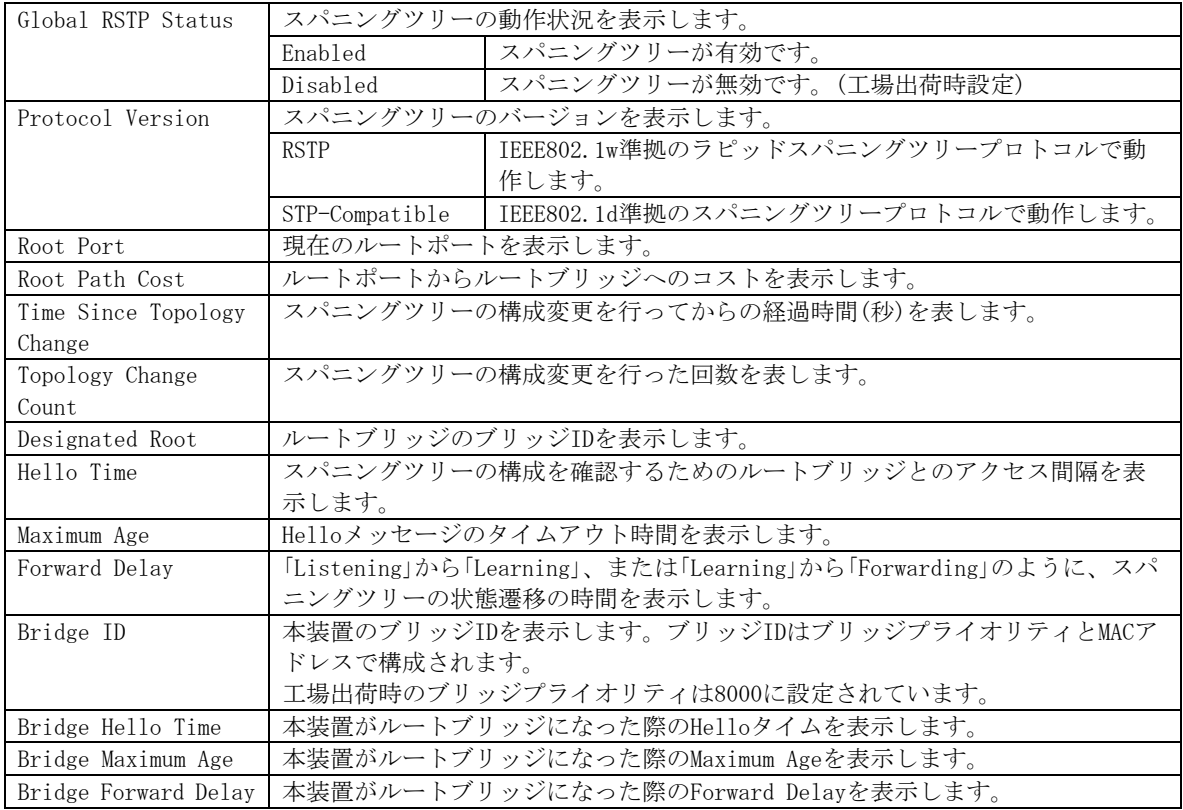

ご注意: 本装置ではスパニングツリーとトランキングの併用はできません。

また、スパニングツリーとインターネットマンションモードは併用できません。

ここで使用できるコマンドは下記のとおりです

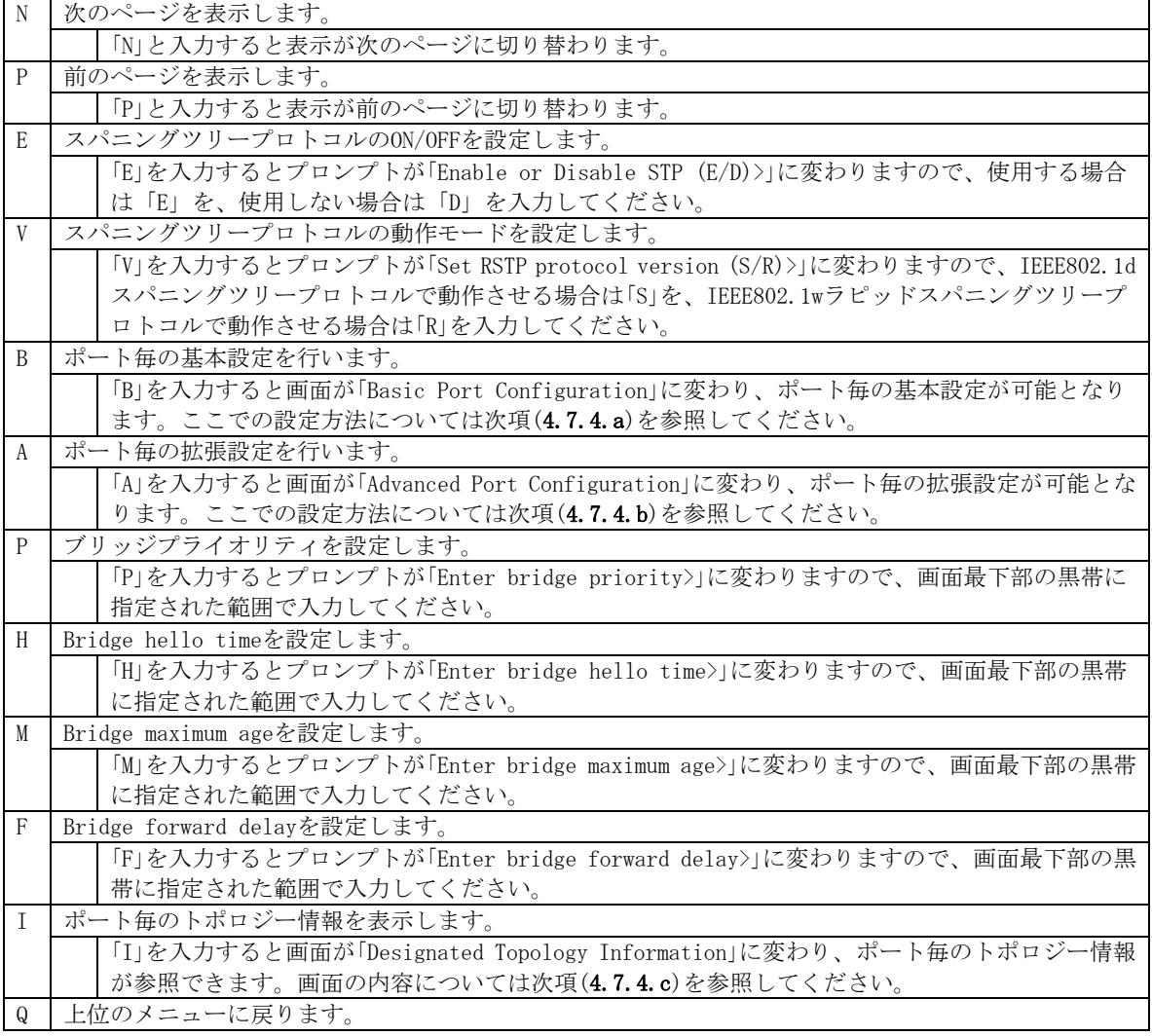

ご注意: 「Bridge Hello Time」、「Bridge Maximum Age」、「Bridge Forward Delay」の各値 は互いに関連しています。ある一つのパラメータを変更すると、それに伴い自 動的に他のパラメータの設定可能な範囲が変わります。設定可能範囲は画面最 下部の黒帯の説明欄に表示されますので参照してください。

ご注意: 本装置はスパニングツリーとリンクアグリゲーションの併用ができません。

#### 4.7.4.a. ポート毎の基本設定(Basic Port Configuration)

「Rapid Spanning Tree Configuration Menu」でコマンド「B」を選択すると、図4-7-15のよう な「Basic Port Configuration」の画面になります。この画面ではスパニングツリーに関す るポート毎の設定を行ないます。

| COM6:9600baud - Tera Term VT                                                             |  |
|------------------------------------------------------------------------------------------|--|
| 編集( <u>E</u> )<br>設定(S) コントロール(O) ウィンドウ(W) ヘルプ(H)<br>ファイル(F)                             |  |
| MN23240K Local Management System                                                         |  |
| Rapid Spanning Tree Configuration -> Basic Port Configuration                            |  |
| BPDU Guard Recovery: Disabled<br>BPDU Guard Recovery Timer: 300 sec                      |  |
| Port Trunk Link State Role Pri. Path Cost STP Status Guard                               |  |
| Forwarding Disabled 128<br>200000<br>Disabled<br>Enabled<br>Down                         |  |
| 128<br>200000<br>Disabled<br>Enabled<br>Disabled<br>Forwarding<br>Down                   |  |
| 128<br>200000<br>Enabled<br>Disabled<br>Disabled<br>Forwarding<br>Down                   |  |
| 234587890<br>128<br>200000<br>Disabled<br>Enabled<br>Disabled<br>Forwarding<br>Down      |  |
| 128<br>200000<br>Enabled<br>Disabled<br>Forwarding<br>Disabled<br>Down                   |  |
| 128<br>200000<br>Enabled<br>Disabled<br>Disabled<br>Forwarding<br>Down                   |  |
| 128<br>200000<br>Disabled<br>Enabled<br>Disabled<br>Forwarding<br>Down                   |  |
| 128<br>Disabled<br>200000<br>Enabled<br>Disabled<br>Forwarding<br>Down                   |  |
| 128<br>200000<br>Disabled<br>Forwarding<br>Disabled<br>Enabled<br>Down<br>---            |  |
| 128<br>Enabled<br>Disabled<br>200000<br>Disabled<br>Forwarding<br>Down                   |  |
| 11<br>-128<br>200000<br>Disabled<br>Enabled<br>Disabled<br>Forwarding<br>Down            |  |
| 12<br>-128<br>Forwarding Disabled<br>200000<br>Enabled<br>Disabled<br>Down<br><command/> |  |
| ----------------<br>Set Port Path [C]ost      Set Port STP [S]tatus<br>[N]ext Page       |  |
| [P]revious Page    Set Port BPDU [G]uard Status [Q]uit to previous menu                  |  |
| Set Port Pr[i]ority BPDU Guard Recovery [T]imer                                          |  |
| [E]nable/Disable BPDU Guard Recovery                                                     |  |
| Command>                                                                                 |  |
| Enter the character in square brackets to select option                                  |  |
|                                                                                          |  |

図4-7-15 ポート毎の基本設定

#### 画面の説明

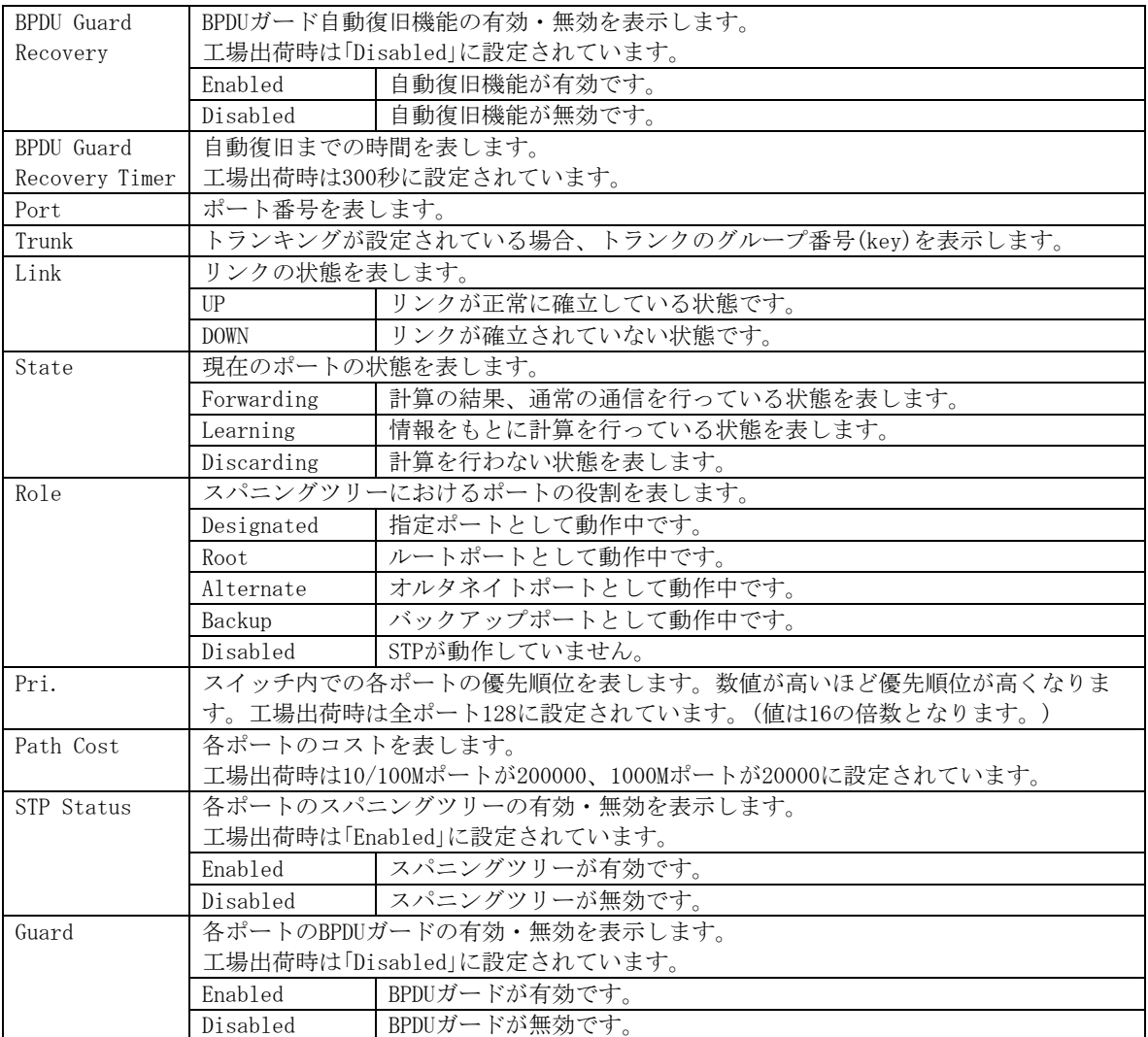

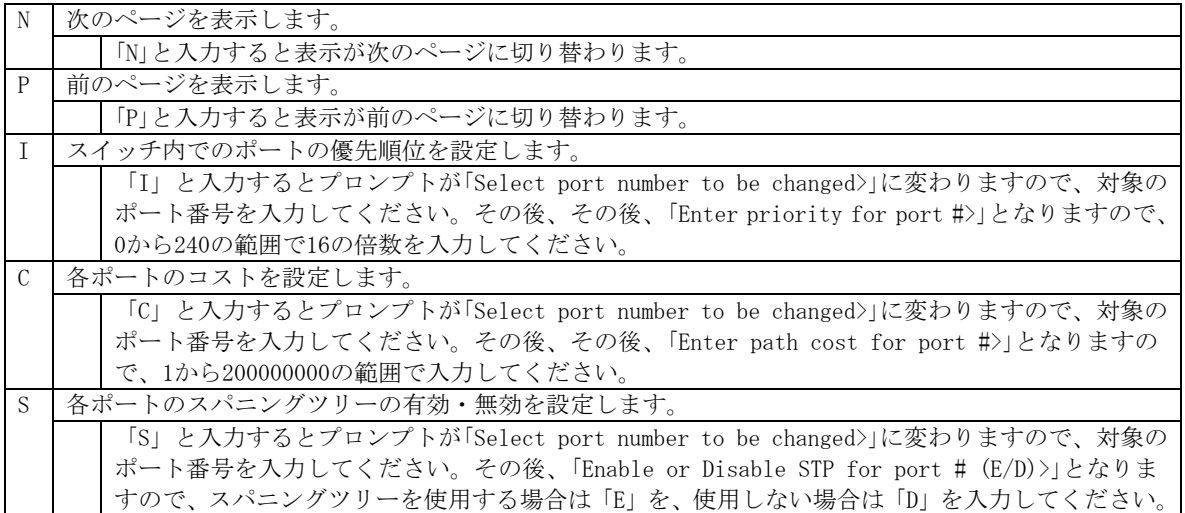

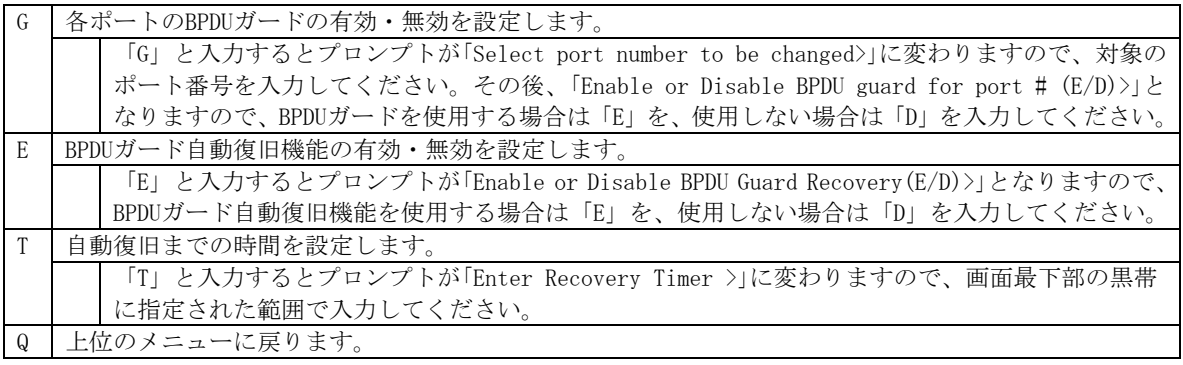

#### 4.7.4.b. ポート毎の拡張設定(Advanced Port Configuration)

「Rapid Spanning Tree Configuration Menu」でコマンド「A」を選択すると、図4-7-16のよう な「Advanced Port Configuration」の画面になります。この画面ではスパニングツリーに関 するポート毎の拡張設定を行ないます。

|                        |            | <b>COM4 - Tera Term VT</b> |                                                                  |  |            |                           |        |                                      |       |  |
|------------------------|------------|----------------------------|------------------------------------------------------------------|--|------------|---------------------------|--------|--------------------------------------|-------|--|
|                        | ファイル(F)    |                            | 編集(E) 設定(S) コントロール(O) ウィンドウ(W)                                   |  |            |                           | ヘルプ(H) |                                      |       |  |
|                        |            |                            | MN23240K Local Management System                                 |  |            |                           |        |                                      |       |  |
|                        |            |                            | Rapid Spanning Tree Configuration -> Advanced Port Configuration |  |            |                           |        |                                      |       |  |
|                        |            |                            | Port Trunk Link - State -                                        |  | Role       |                           |        | Admin/OperEdge Admin/OperPtoP Migrat |       |  |
|                        |            | Down                       | Forwarding                                                       |  | Disabled   | False/False               |        | Auto /False                          | Init. |  |
|                        | ---        | Down.                      | Forwarding Disabled                                              |  |            | False/False               |        | Auto /False                          | Init. |  |
| $\frac{2}{3}$          |            | Down.                      | Forwarding Disabled                                              |  |            | False/False               |        | Auto /False                          | Init. |  |
| 45678                  | ---        | Down.                      | Forwarding Disabled                                              |  |            | False/False               |        | Auto /False                          | Init. |  |
|                        | $---$      | Down                       | Forwarding Disabled                                              |  |            | False/False               |        | Auto /False                          | Init. |  |
|                        | $---$      | Down                       | Forwarding Disabled                                              |  |            | False/False               |        | Auto /False                          | Init. |  |
|                        | ---        | Down                       | Forwarding Disabled                                              |  |            | False/False               |        | Auto /False                          | Init. |  |
|                        | $---$      | Down                       | Forwarding Disabled                                              |  |            | False/False               |        | Auto /False                          | Init. |  |
| 9                      | $---$      | Down                       | Forwarding Disabled                                              |  |            | False/False               |        | Auto /False                          | Init. |  |
| 10                     | ---        | Down                       | Forwarding Disabled                                              |  |            | False/False               |        | Auto /False                          | Init. |  |
| 11                     | ---        | Down                       | Forwarding Disabled                                              |  |            | False/False               |        | Auto /False                          | Init. |  |
| 12                     | $---$      | Down                       | Forwarding Disabled                                              |  |            | False/False               |        | Auto /False                          | Init. |  |
|                        |            |                            |                                                                  |  | <command/> |                           |        |                                      |       |  |
| [N]ext Page            |            |                            |                                                                  |  |            | Set Port P-[t]o-P Status  |        |                                      |       |  |
| [P] revious Page       |            |                            |                                                                  |  |            | Restart Port [M] igration |        |                                      |       |  |
| Set Port [E]dge Status |            |                            |                                                                  |  |            | [Q]uit to previous menu   |        |                                      |       |  |
|                        |            |                            |                                                                  |  |            |                           |        |                                      |       |  |
|                        | Command> ∎ |                            |                                                                  |  |            |                           |        |                                      |       |  |
|                        |            |                            | Enter the character in square brackets to select option          |  |            |                           |        |                                      |       |  |

図4-7-16 ポート毎の拡張設定

#### 画面の説明

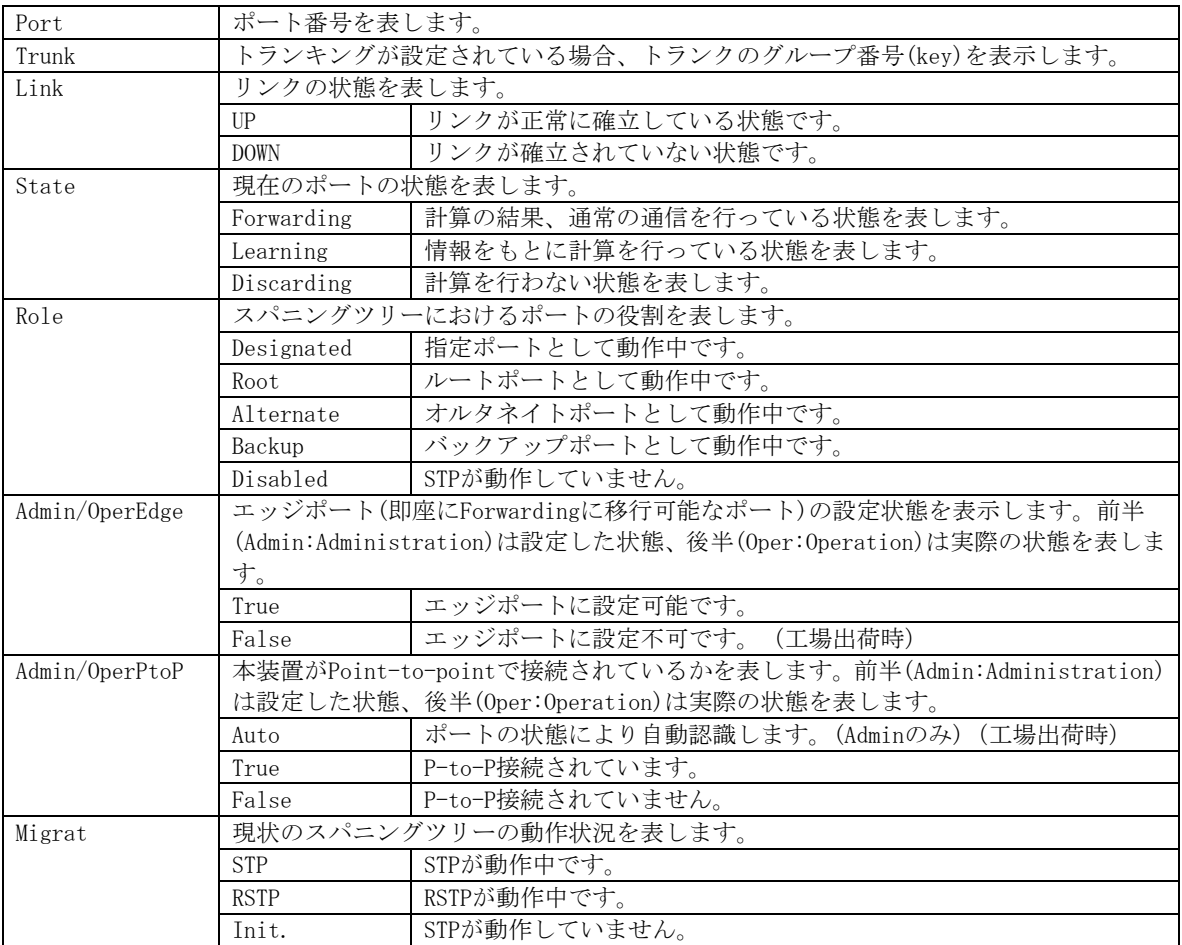

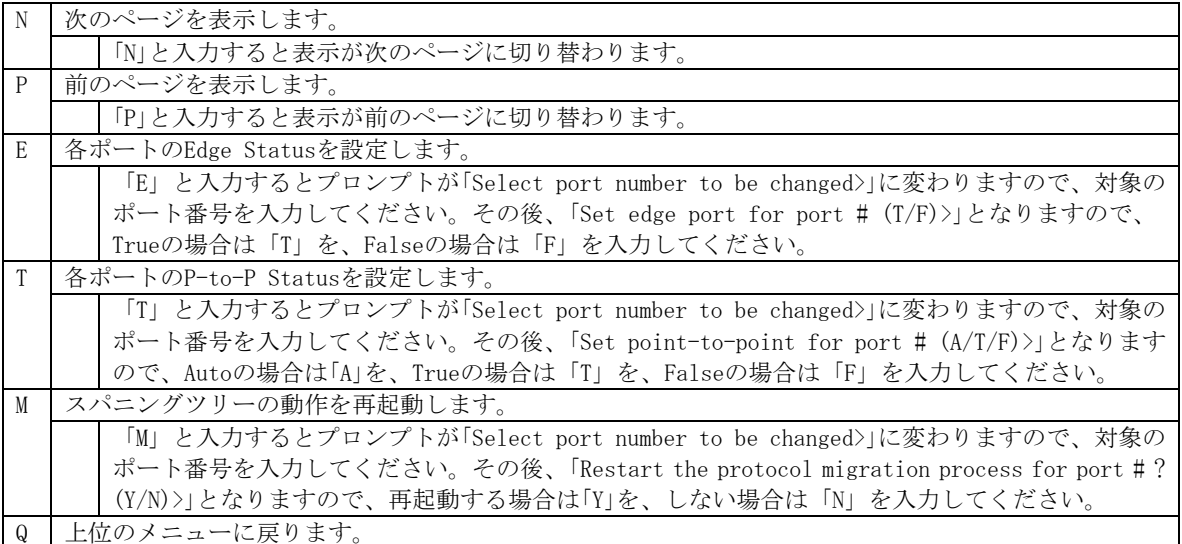

### 4.7.4.c. 構成情報の表示(Designated Topology Information)

「Rapid Spanning Tree Configuration Menu」でコマンド「I」を選択すると、図4-7-17のよう な「Designated Topology Information」の画面になります。この画面ではポート毎のスパニ ングツリーの構成情報の表示を行います。

|               |             | ■ COM4 - Tera Term VT |                                  |                                                         |            |  |                                                                           |                  | $ \Box$ $\times$ |  |
|---------------|-------------|-----------------------|----------------------------------|---------------------------------------------------------|------------|--|---------------------------------------------------------------------------|------------------|------------------|--|
| ファイル(E)       |             |                       |                                  | 編集(E) 設定(S) コントロール(O) ウィンドウ(W) ヘルプ(H)                   |            |  |                                                                           |                  |                  |  |
|               |             |                       | MN23240K Local Management System |                                                         |            |  |                                                                           |                  |                  |  |
|               |             |                       |                                  |                                                         |            |  | Rapid Spanning Tree Configuration -> Designated Topology Information      |                  |                  |  |
|               |             |                       |                                  |                                                         |            |  | Port Trunk Link – Desig. Root – Desig. Cost – Desig. Bridge – Desig. Port |                  |                  |  |
|               |             | Down                  |                                  | 8000 00c08f14ef27                                       | Û          |  | 8000 00c08f14ef27                                                         | 0001             |                  |  |
|               | $---$       | Down                  |                                  | 8000 00c08f14ef27                                       | O          |  | 8000 00c08f14ef27                                                         | 00 <sub>02</sub> |                  |  |
| $\frac{2}{3}$ | ---         | Down.                 |                                  | 8000 00c08f14ef27                                       | 0          |  | 8000 00c08f14ef27                                                         | 00 03            |                  |  |
| 4             | ---         | Down.                 |                                  | 8000 00c08f14ef27                                       | Û          |  | 8000 00c08f14ef27                                                         | 00 04            |                  |  |
| 5             | ---         | Down                  |                                  | 8000 00c08f14ef27                                       | 0          |  | 8000 00c08f14ef27                                                         | 00 05            |                  |  |
| 6             | ---         | Down                  |                                  | 8000 00c08f14ef27                                       | O          |  | 8000 00c08f14ef27                                                         | 0006             |                  |  |
| 7             | $---$       | Down                  |                                  | 8000 00c08f14ef27                                       | Û          |  | 8000,00c08f14ef27                                                         | 00 07            |                  |  |
| 8             | ---         | Down                  |                                  | 8000 00c08f14ef27                                       | Û          |  | 8000 00c08f14ef27                                                         | 00 08            |                  |  |
| 9             | $---$       | Down                  |                                  | 8000 00c08f14ef27                                       | 0          |  | 8000 00c08f14ef27                                                         | 00 09            |                  |  |
| 10            | ---         | Down.                 |                                  | 8000 00c08f14ef27                                       | 0          |  | 8000 00c08f14ef27                                                         | 00 Oa            |                  |  |
| 11            | ---         | Down.                 |                                  | 8000 00c08f14ef27                                       | Û          |  | 8000 00c08f14ef27                                                         | 00 Ob            |                  |  |
| 12            | ---         | Down                  |                                  | 8000 00c08f14ef27                                       | n          |  | 8000 00c08f14ef27                                                         | 000c             |                  |  |
|               |             |                       | ------------                     |                                                         | <command/> |  |                                                                           |                  |                  |  |
|               | [N]ext Page |                       |                                  | [P] revious Page                                        |            |  | [Q]uit to previous menu                                                   |                  |                  |  |
|               | Command> ∎  |                       |                                  |                                                         |            |  |                                                                           |                  |                  |  |
|               |             |                       |                                  | Enter the character in square brackets to select option |            |  |                                                                           |                  |                  |  |

図4-7-17 構成情報の表示

 $\vert$ 

画面の説明

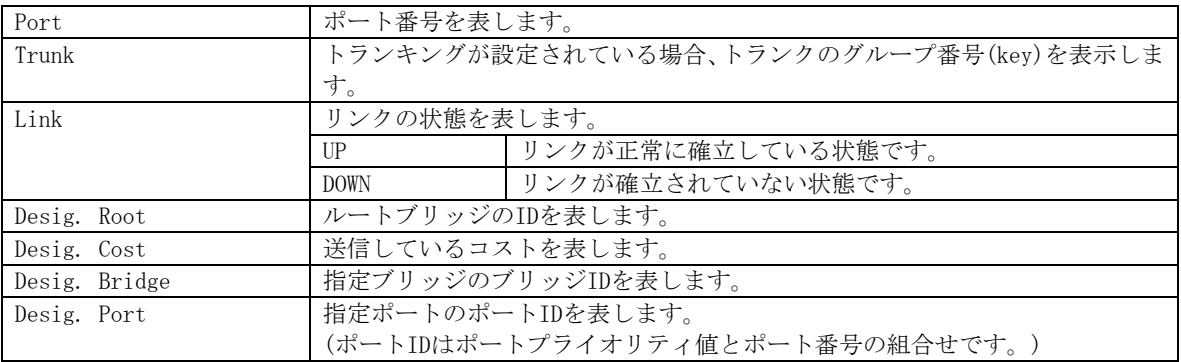

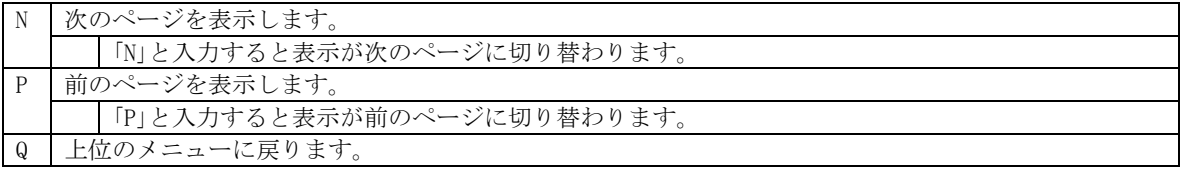

# 4.7.5. QoSの設定(Quality of Service Configuration)

「Advanced Switch Configuration Menu」でコマンド「S」を選択すると、図4-7-18のような 「Quality of Service Configuration Menu」の画面になります。ここでは本装置の QoS(Quality of Service)に関する設定が可能です。

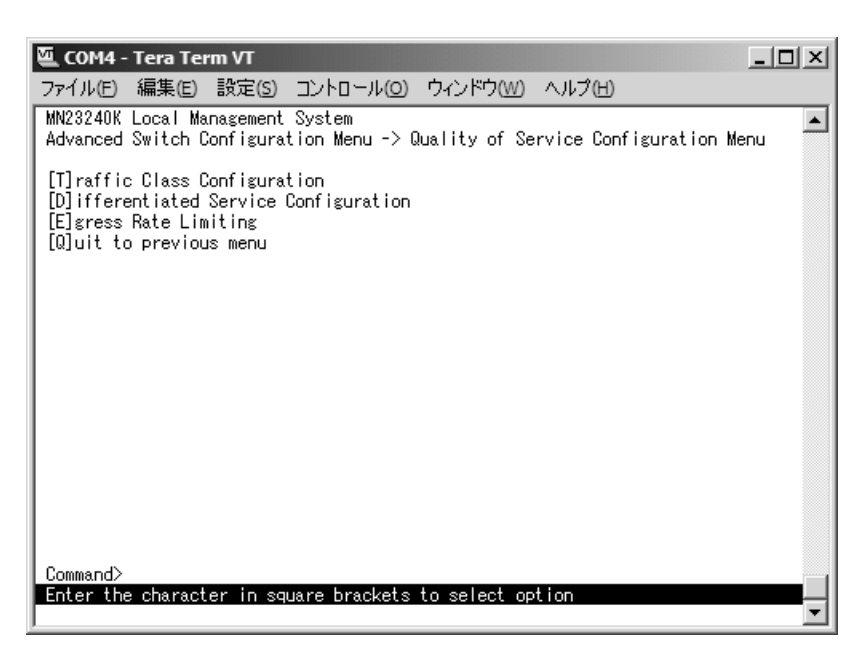

図4-7-18 QoSの設定

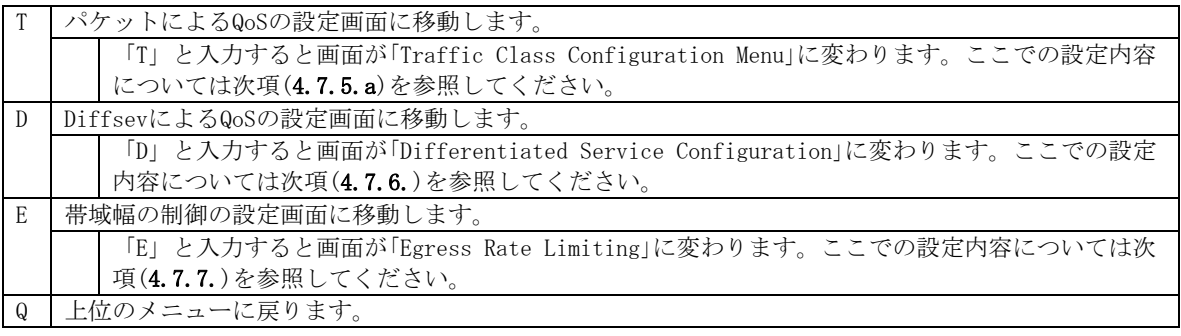

# 4.7.5.a. トラフィッククラスの設定(Traffic Class Configuration Menu)

「Quality of Service Configuration Menu」でコマンド「T」を選択すると、図4-7-19のよう な「Traffic Class Configuration」の画面になります。この画面では優先度とトラフィック クラスの対応を設定します。

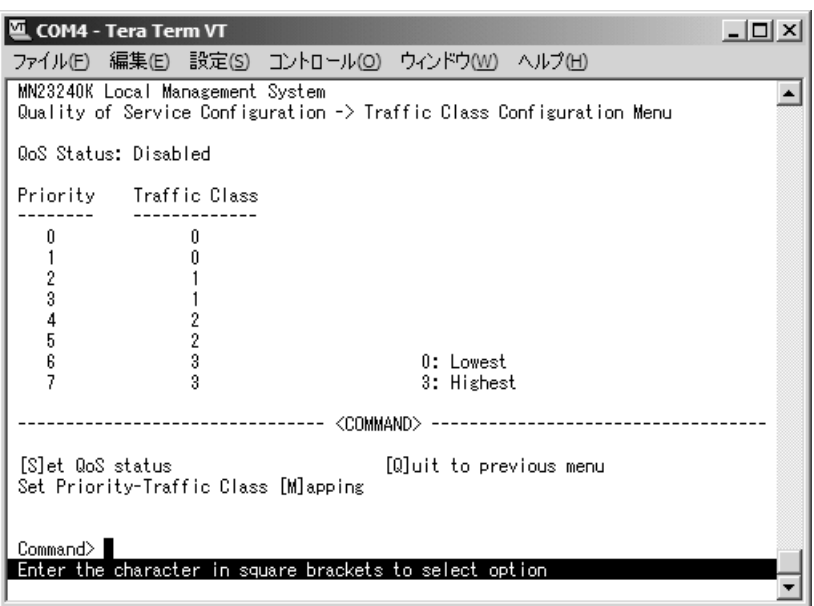

図4-7-19 トラフィッククラスの設定

画面の説明

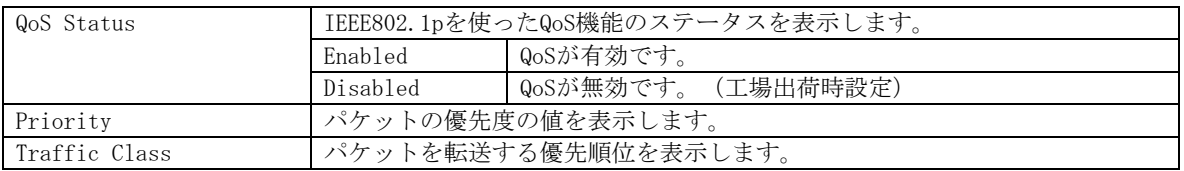

#### ここで使用できるコマンドは下記のとおりです

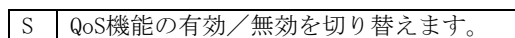

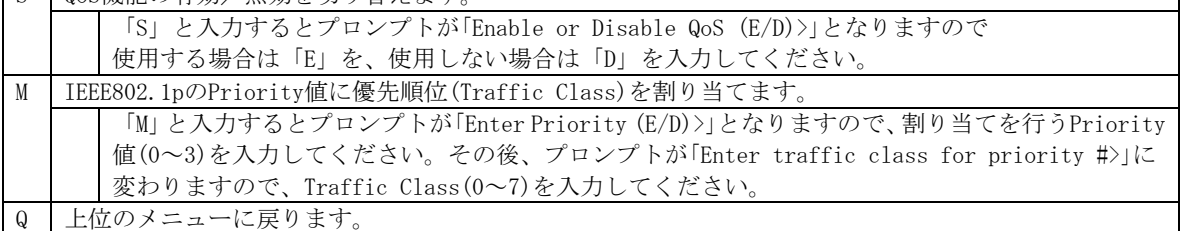

٦

## 4.7.5.b. Diffservの設定(Differentiated Service Configuration Menu)

「Quality of Service Configuration Menu」でコマンド「D」を選択すると、図4-7-20のよう な「Differentiated Service Configuration Menu」の画面になります。この画面ではDiffserv の設定を行ないます。

| ファイル(E) 編集(E) 設定(S) コントロール(O) ウィンドウ(W) ヘルプ(H)                                                                                          |  |
|----------------------------------------------------------------------------------------------------|--|
| MN23240K Local Management System<br>Quality of Service -> Differentiated Service Configuration Menu                                    |  |
| [C]lassifier<br>[I]n-Profile Action<br>[N]o-Match Action<br>[0]ut-Profile Action<br>Port [L]ist<br>[P]olicy<br>[Q]uit to previous menu |  |
| Command><br>Enter the character in square brackets to select option                                                                    |  |

図4-7-20 Diffservの設定

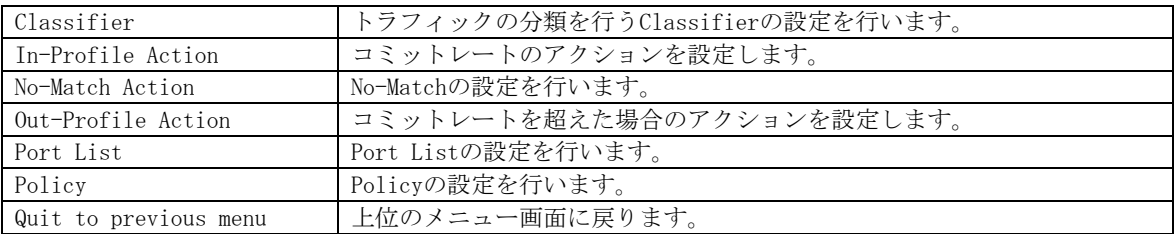

### 4.7.5.c. Classifierの設定 (Classifier Configuration Menu)

「Differentiated Service Configuration Menu」の画面でコマンド「C」を選択すると図4-7-21 のような「Classifier Configuration Menu」の画面になります。この画面ではClassifierの 設定を行います。

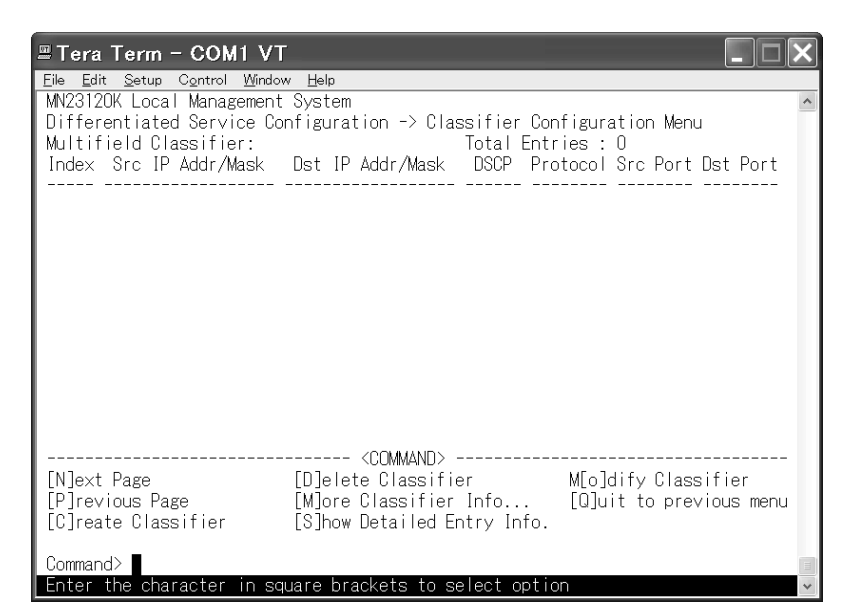

図4-7-21 Classifierの設定

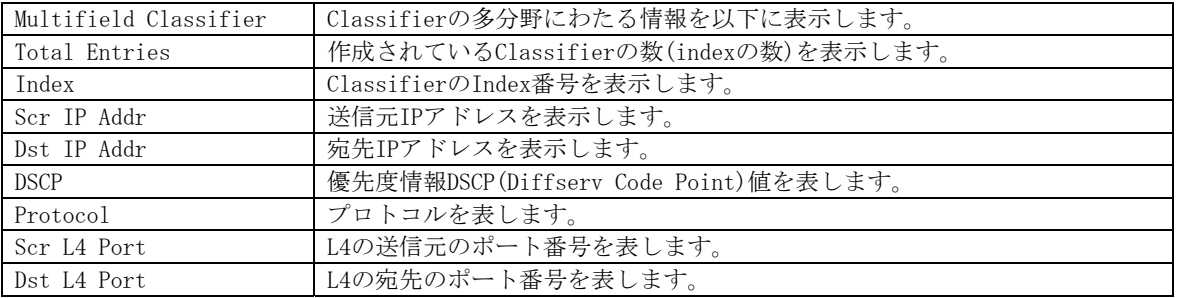

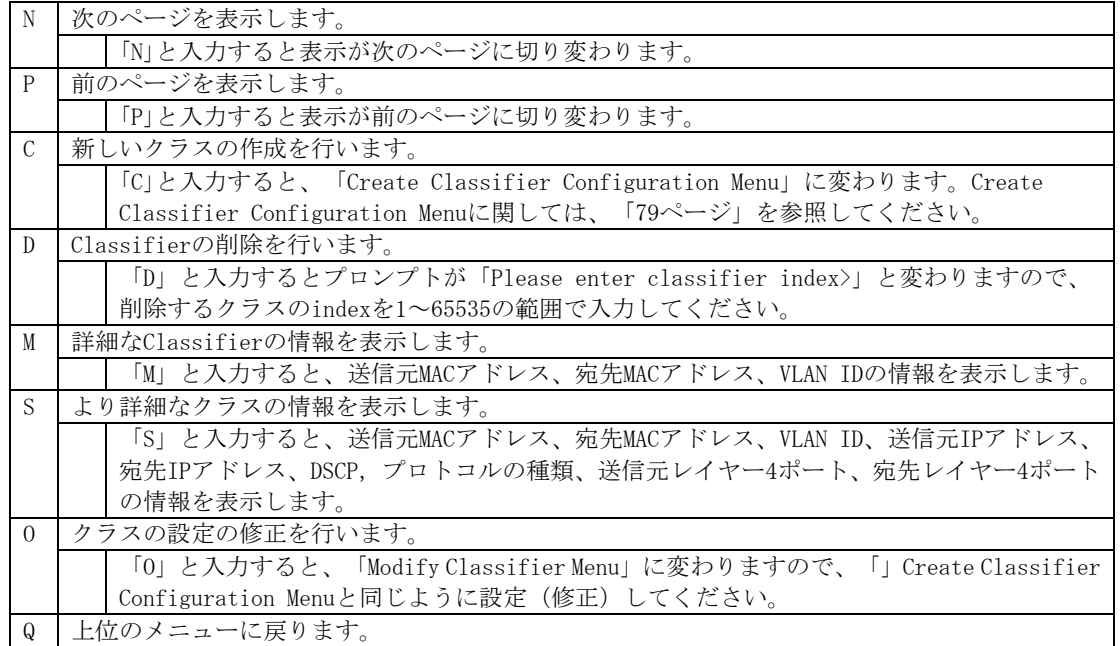

### 4.7.5.d. Classifierの作成(Create Classifier Configuration Menu)

「Classifier Configuration Menu」の画面でコマンド「C」を選択すると図4-7-22のような 「Create Classifier Configuration Menu」の画面になります。この画面ではClassifierの 作成を行います。

| COM4 - Tera Term VT                                                                                                    |            |                                          |                                                                                                    | - 101 |
|----------------------------------------------------------------------------------------------------|------------|------------------------------------------|----------------------------------------------------------------------------------------------------|-------|
| ファイル(E) 編集(E) 設定(S) コントロール(O) ウィンドウ(W) ヘルプ(H)                                                                                                    |            |                                          |                                                                                                    |       |
| MN23240K Local Management System<br>Classifier Configuration -> Create Classifier Configuration Menu<br>Classifier Index<br>Source MAC Address<br>Destination MAC Address<br>VLAN ID<br><b>DSCP</b><br>Source IP Address<br>Destination IP Address<br>Source Laver 4 Port<br>Destination Laver 4 Port |            | Protocol<br><b>ICMP</b> Type             | Source IP Mask Length.<br>Destination IP Mask Length:<br>TCP SYN Flag                                      |       |
|                                                                                                    | <command/> |                                          |                                                                                                    |       |
| [C]lassifier Index<br>[S] ource MAC Address<br>[D]estination MAC Address<br><b>TV1LAN</b><br>DSC[P]<br>Pfrlotocol<br>S[o]urce IP Address<br>Command>                                                                                                    |            | IC[M]P Type<br>TCP S[Y]N Flag<br>[A]pply | D[e]stination IP Address<br>So[u]rce Layer 4 Port<br>Des[t]ination Layer 4 Port<br>[Q]uit to previous menu |       |
| Enter the character in square brackets to select option                                                                                                    |            |                                          |                                                                                                    |       |

図4-7-22 Classifierの作成

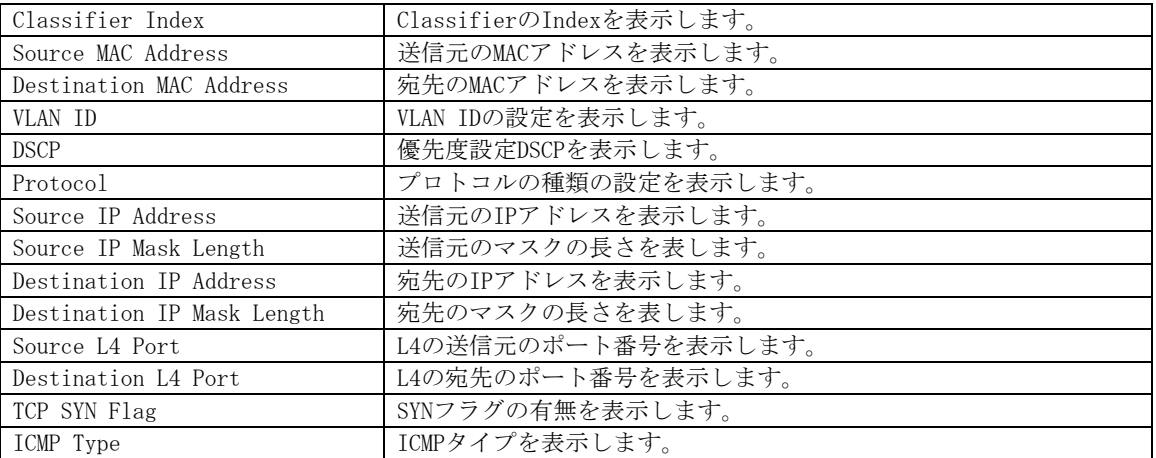

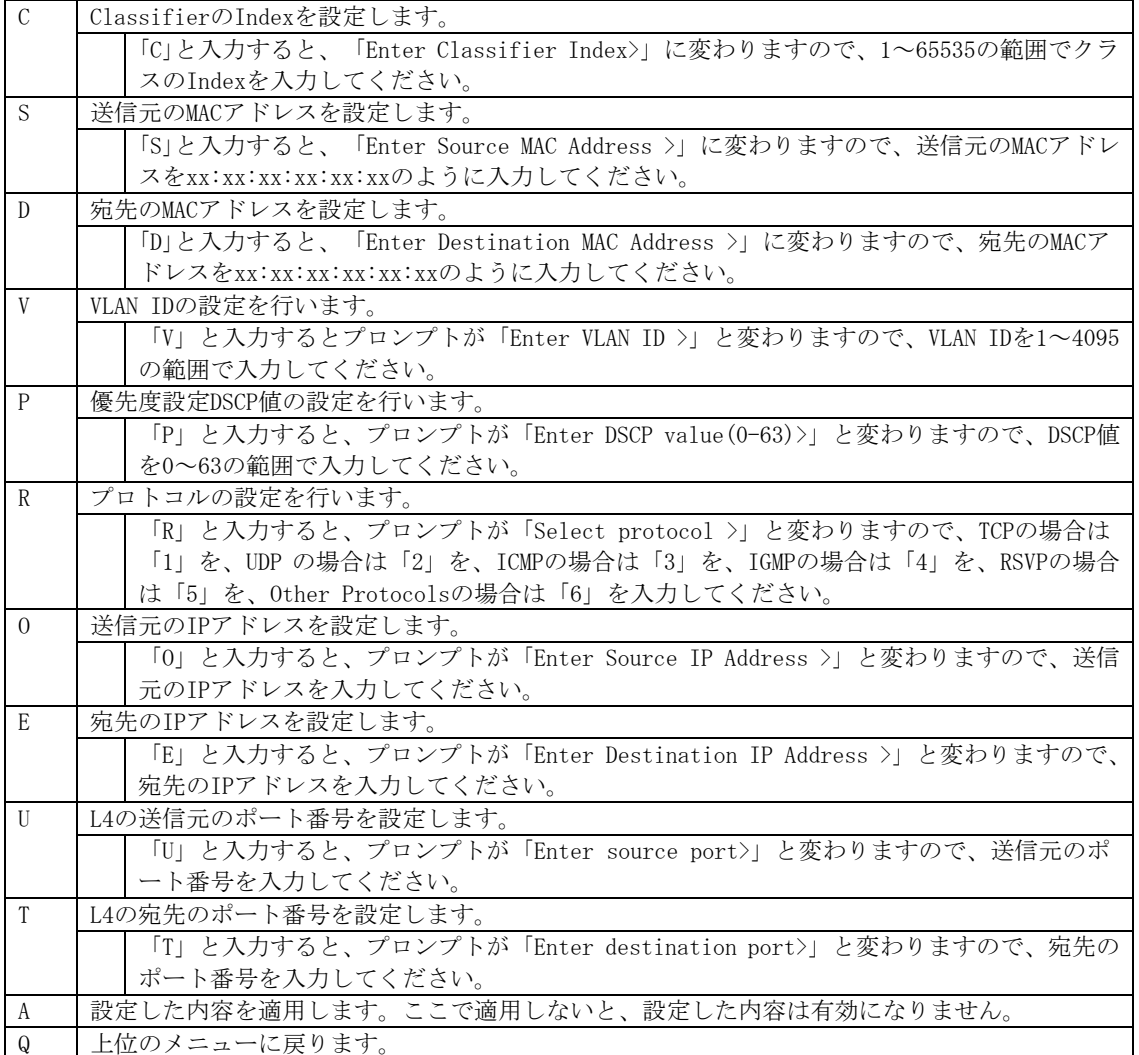

### 4.7.5.e. Classifierの参照(Classifier Configuration Menu)

「Classifier Configuration Menu」の画面でコマンド「M」を選択すると図4-7-23のような 「More Classifier Information」の画面になります。この画面ではClassifierの情報を参照 できます。

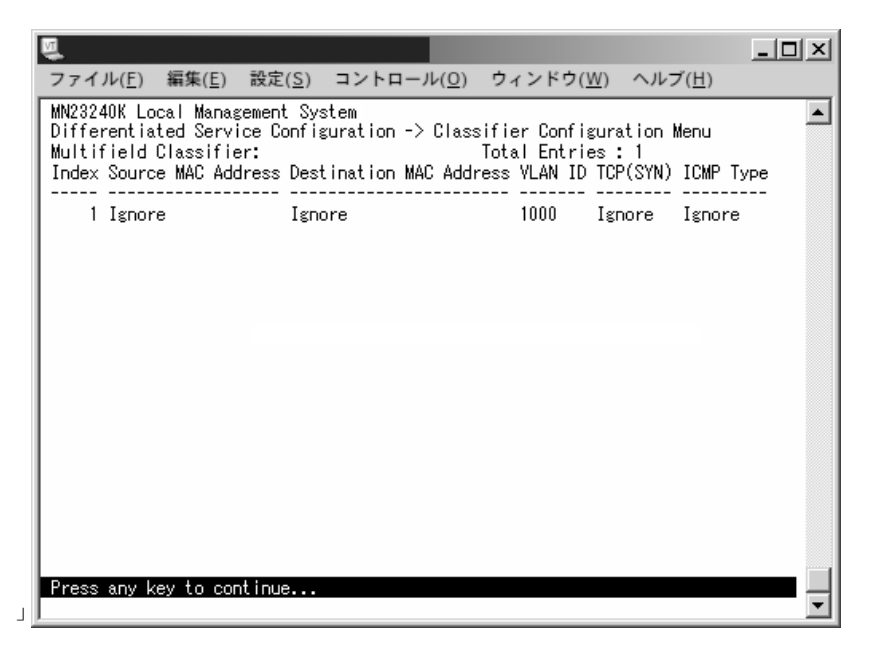

図4-7-23 Classifierの参照

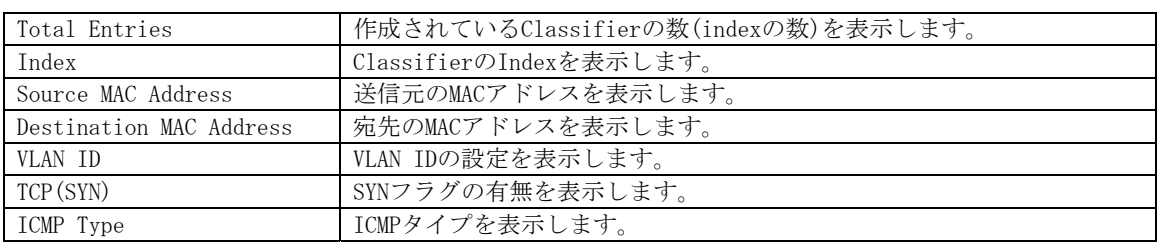

### 4.7.5.f. Classifierの詳細情報(Show Detailed Entry Information Menu)

「Classifier Configuration Menu」の画面でコマンド「S」を選択すると図4-7-24のような 「Show Detailed Entry Information Menu」の画面になります。この画面ではDiffservのク ラスの詳細な情報の参照ができます。参照を行うには、Classifierの作成が必要となりま す。

|                                                                                                    |                                                                                                    |  | 니미 |
|----------------------------------------------------------------------------------------------------|----------------------------------------------------------------------------------------------------|--|----|
| ファイル(E) 編集(E) 設定(S) コントロール(Q) ウィンドウ(W) ヘルプ(H)<br>MN23240K Remote Management System<br>Classifier Configuration -> Show Detailed Entry Information Menu<br>Detailed Classifier Information :<br>Classifier Index<br>Source MAC Address<br>Destination MAC Address<br>VLAN ID<br>Source IP Address<br>Source IP Address Mask Length<br>Destination IP Address<br>Destination IP Address Mask Length:<br><b>DSCP</b><br>Protocol<br>Source Layer 4 Port<br>Destination Layer 4 Port<br>TCP SYN Flag | Ignore<br>Ignore<br>1000<br>Ignore<br>Ignore<br>Ignore<br>Ignore<br>Ignore<br>Ignore<br>Ignore<br>Ignore<br>Ignore |  |    |
| ICMP Type<br>Press any key to continue                                                                                                    | Ignore                                                                                                    |  |    |

図4-7-24 Classifierの詳細情報

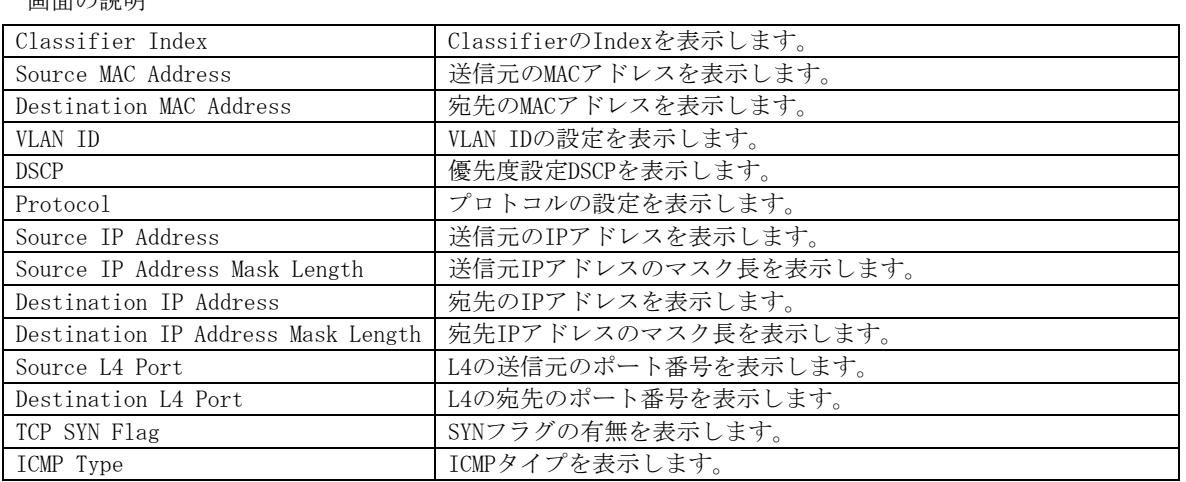

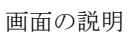

# 4.7.5.g. In-Profileの設定(In-Profile Action Configuration Menu)

「Differentiated Service Configuration Menu」の画面でコマンド「I」を選択すると図4-7-25 のような「In-Profile Action Configuration Menu」の画面になります。この画面では In-Profileの設定を行います。

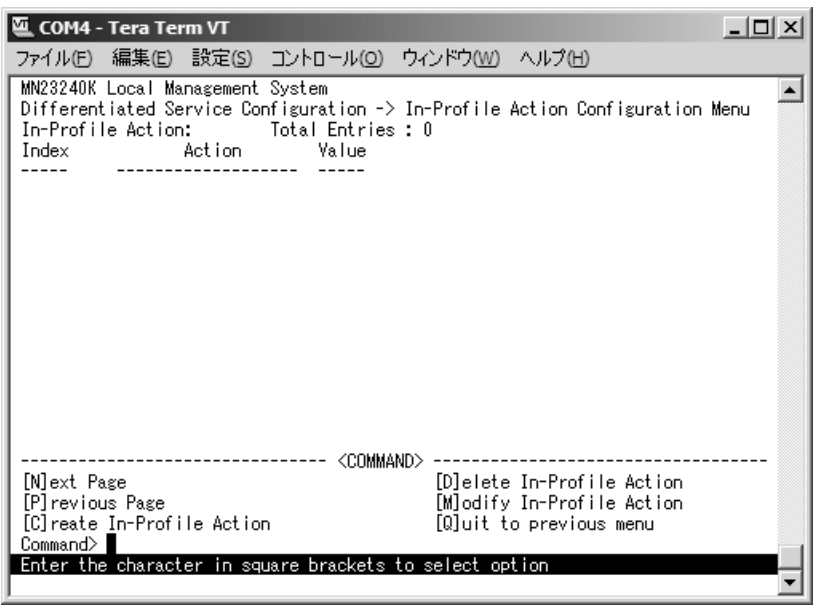

図4-7-25 In-Profileの設定

| 画面の説明         |                            |                              |  |  |  |  |  |  |
|---------------|----------------------------|------------------------------|--|--|--|--|--|--|
| Total Entries |                            | 作成されているクラスの数(indexの数)を表示します。 |  |  |  |  |  |  |
| Index         |                            | In-ProfileのIndex番号を表示します。    |  |  |  |  |  |  |
| Action        | In-Profileにおける実行モードを表示します。 |                              |  |  |  |  |  |  |
|               | drop                       | 破棄します。                       |  |  |  |  |  |  |
|               | policed-dscp               | DSCPをマーキングします。               |  |  |  |  |  |  |
|               | policed-precedence         | Precedenceをマーキングします。         |  |  |  |  |  |  |
|               | policed-cos                | CoSをマーキングします。                |  |  |  |  |  |  |
| Value         | 優先度を表示します。                 |                              |  |  |  |  |  |  |

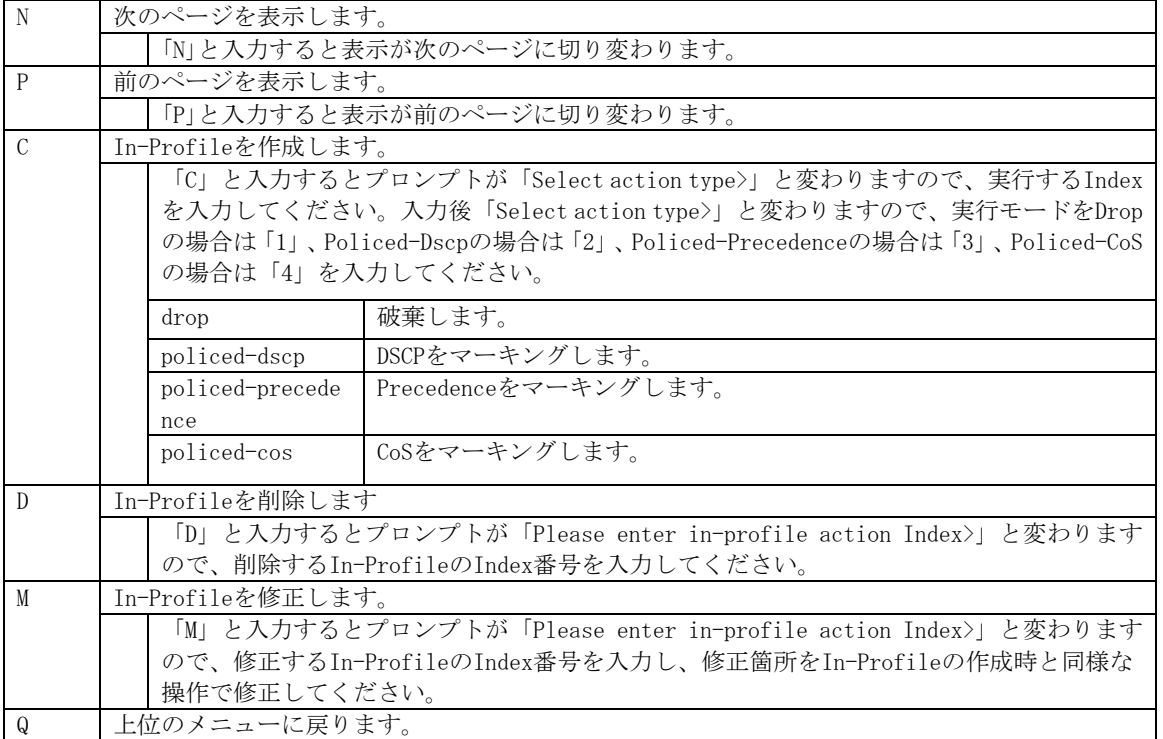

# 4.7.5.h. No-Matchの設定(No-Match Action Configuration Menu)

「Differentiated Service Configuration Menu」の画面でコマンド「N」を選択すると図4-7-26 のような「No-Match Action Configuration Menu」の画面になります。この画面ではNo-Match の設定を行います。

|                                                                          | <b>COM4 - Tera Term VT</b> |                                  |                                                         |            |  |                                                                                 | 니미 |
|--------------------------------------------------------------------------|----------------------------|----------------------------------|---------------------------------------------------------|------------|--|---------------------------------------------------------------------------------|----|
|                                                                          |                            |                                  | ファイル(E) 編集(E) 設定(S) コントロール(O) ウィンドウ(W) ヘルプ(H)           |            |  |                                                                                 |    |
| Index                                                                    |                            | MN23240K Local Management System | No-Match Action: Total Entries: 0<br>Action Value       |            |  | Differentiated Service Configuration -> No-Match Action Configuration Menu      |    |
| [N]ext Page<br>[P]revious Page<br>[C]reate No-Match Action<br>Command> ∎ |                            |                                  | Enter the character in square brackets to select option | <command/> |  | [D]elete No-Match Action<br>[M]odify No-Match Action<br>[Q]uit to previous menu |    |

図4-7-26 No-Matchの設定

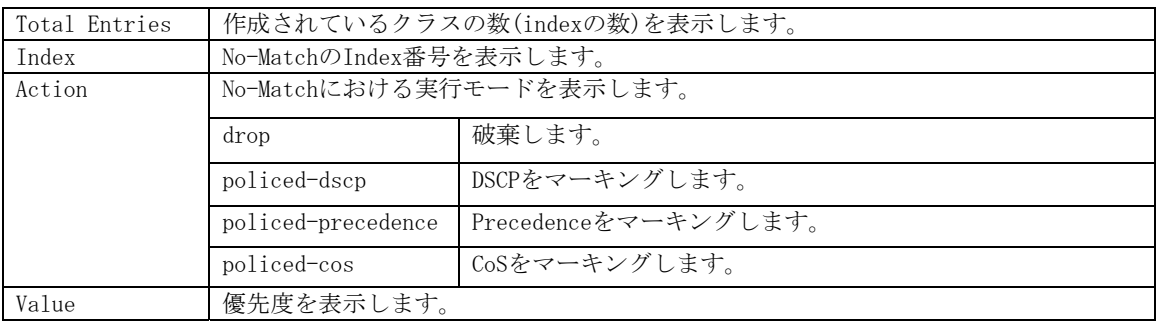

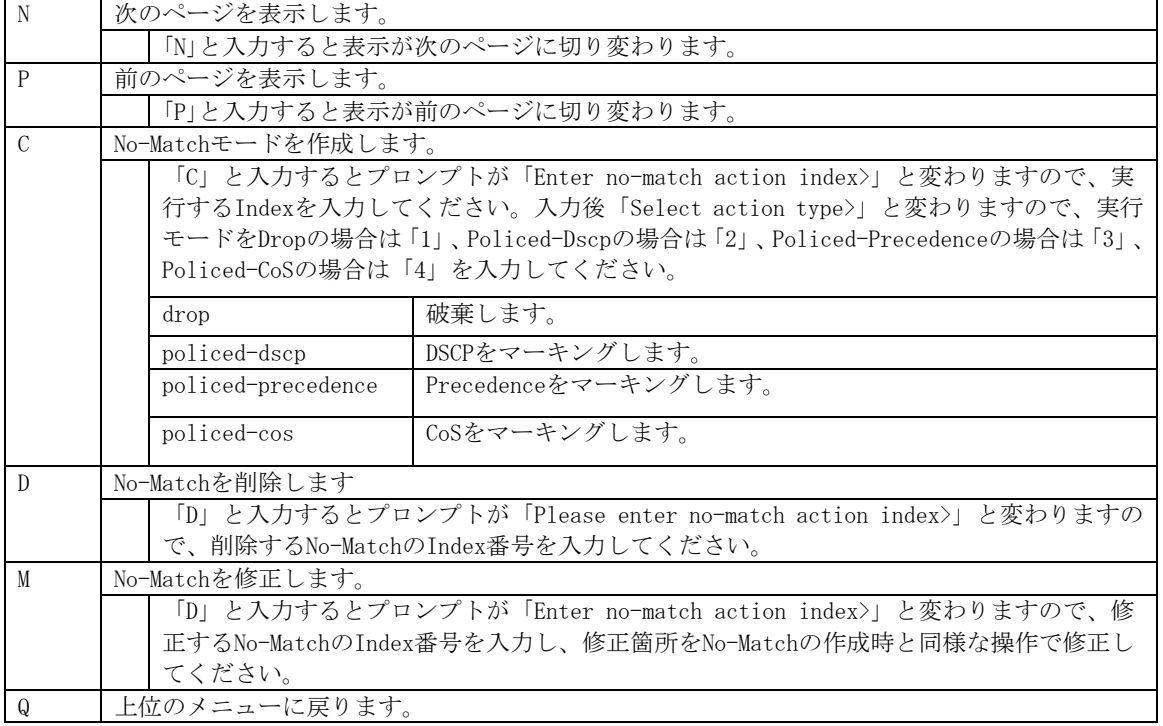

# 4.7.5.i. Out-Profileの設定(Out-Profile Action Configuration Menu)

「Differentiated Service Configuration Menu」の画面でコマンド「0」を選択すると図4-7-27 のような「Out-Profile Action Configuration Menu」の画面になります。この画面では Out-Profileの設定を行います。

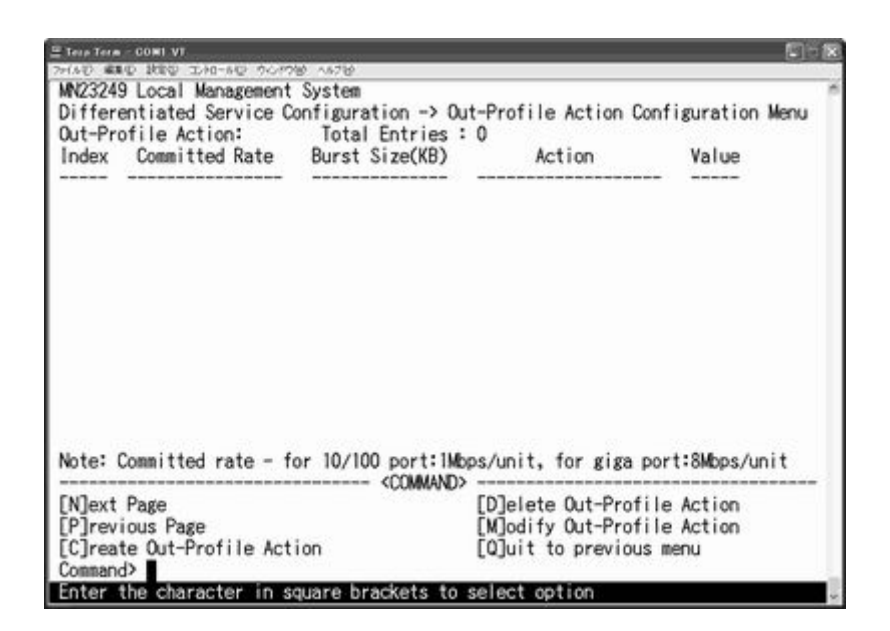

図4-7-27 Out-Profileの設定

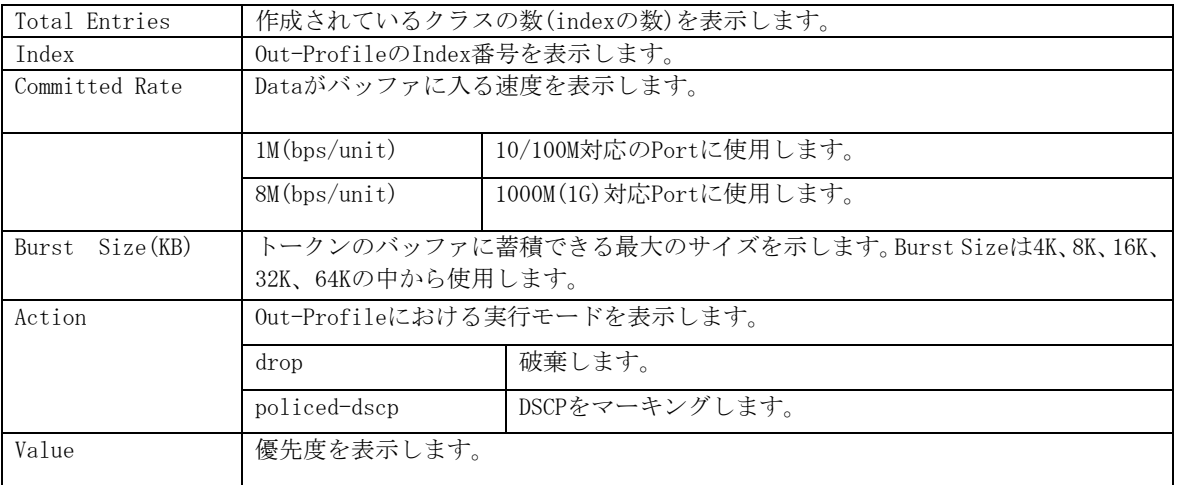

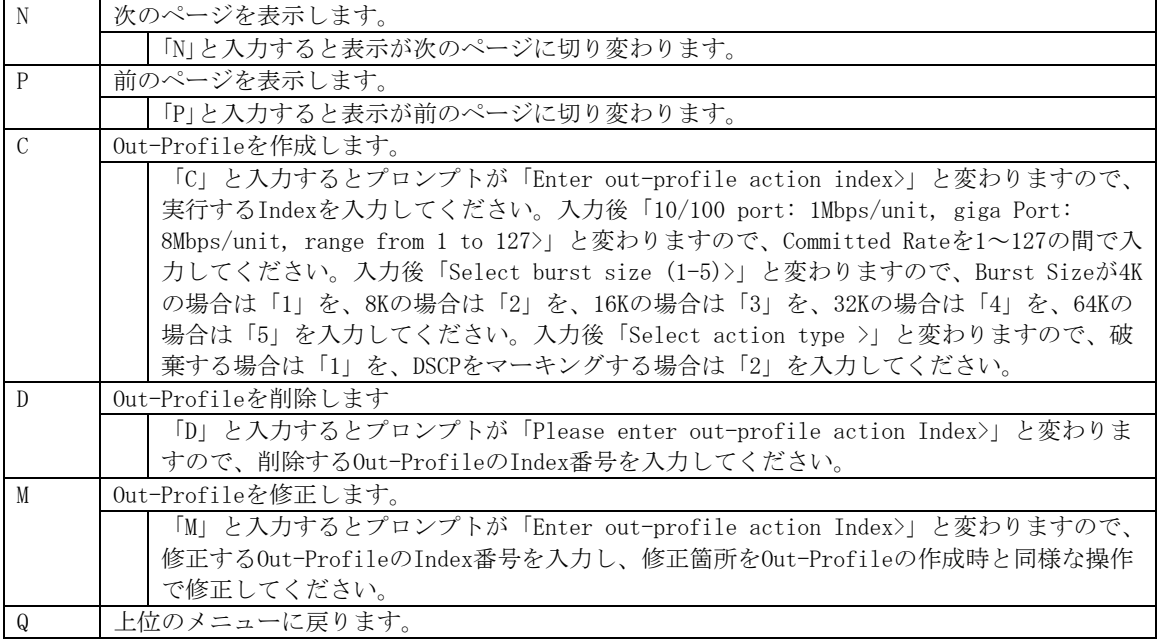

# 4.7.5.j. ポートリストの設定(Port List Configuration Menu)

「Differentiated Service Configuration Menu」の画面でコマンド「L」を選択すると図4-7-28 のような「Port List Configuration Menu」の画面になります。この画面ではDiffservを適 用するPort Listの設定を行います。

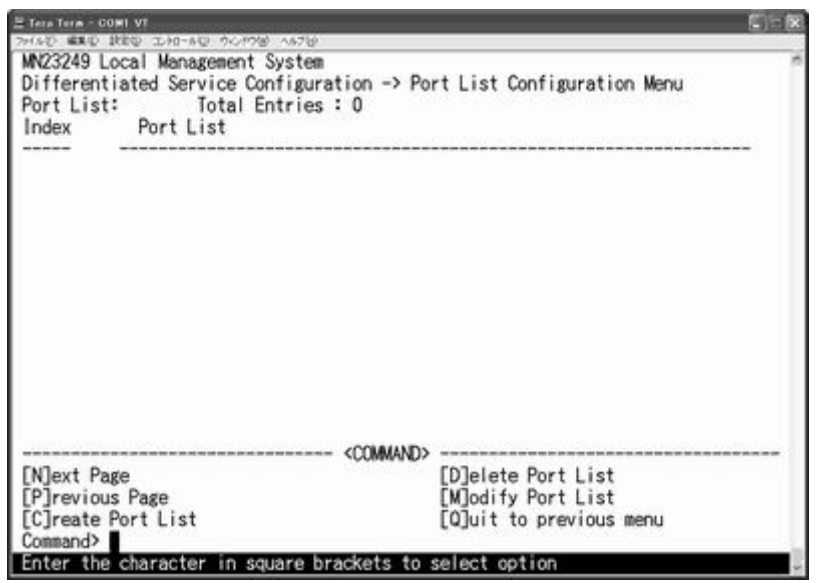

図4-7-28 Port Listの設定

画面の説明

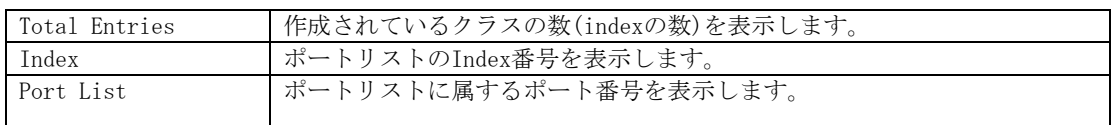

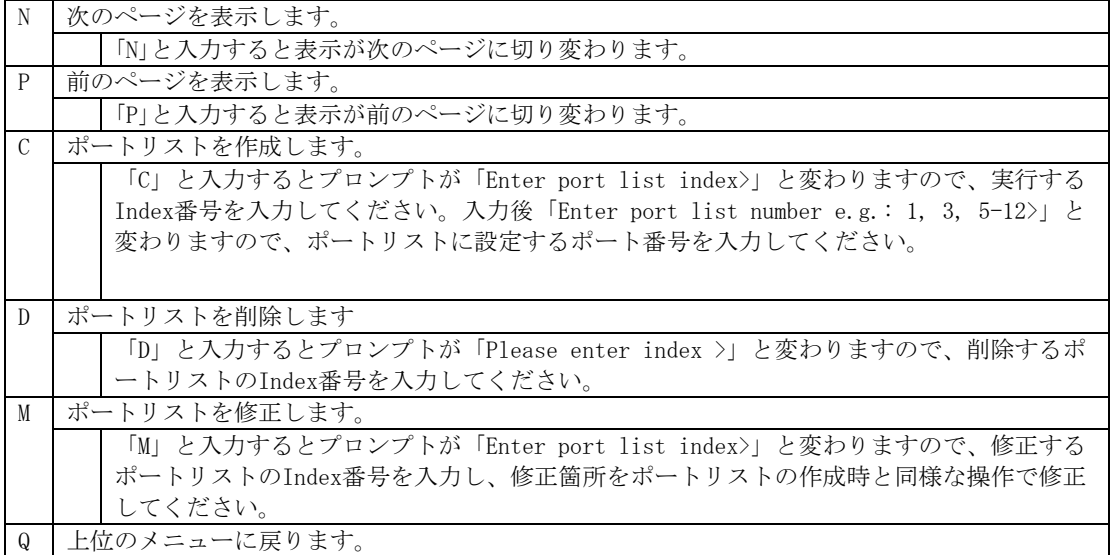

## 4.7.5.k. Policyの設定(Policy Configuration Menu)

「Differentiated Service Configuration Menu」の画面でコマンド「O」を選択すると図4-7-29 のような「Policy Configuration Menu」の画面になります。この画面ではClassifier, In-Profile Action, No-Match Action, Out-Profile Action, Port Listの相互性を確立す るPolicyの設定を行います。

|                                                                                  | <b>COM4 - Tera Term VT</b> |                                  |                                                         |                   |                                                                                                    |  |
|----------------------------------------------------------------------------------|----------------------------|----------------------------------|---------------------------------------------------------|-------------------|----------------------------------------------------------------------------------------------------|--|
|                                                                                  |                            |                                  | ファイル(E) 編集(E) 設定(S) コントロール(O) ウィンドウ(W) ヘルプ(H)           |                   |                                                                                                    |  |
| Policy :                                                                         |                            | MN23240K Local Management System |                                                         | Total Entries : 0 | Differentiated Service Configuration -> Policy Configuration Menu<br>Index Classifier Sequence In-Profile No-Match Out-Profile PortList Status |  |
|                                                                                  |                            |                                  | <command/>                                              |                   |                                                                                                    |  |
| [N]ext Page<br>[P]revious Page<br>[C]reate Policy<br>[D]elete Policy<br>Command> |                            | [E]nable or Disable Policy       |                                                         | [U]pdate Policy   | [S] how Policy Entry<br>Display Sequence [B]y Port<br>[Q]uit to previous menu                                                                  |  |
|                                                                                  |                            |                                  | Enter the character in square brackets to select option |                   |                                                                                                    |  |

図4-7-29 Policyの設定

 $\vert$ 

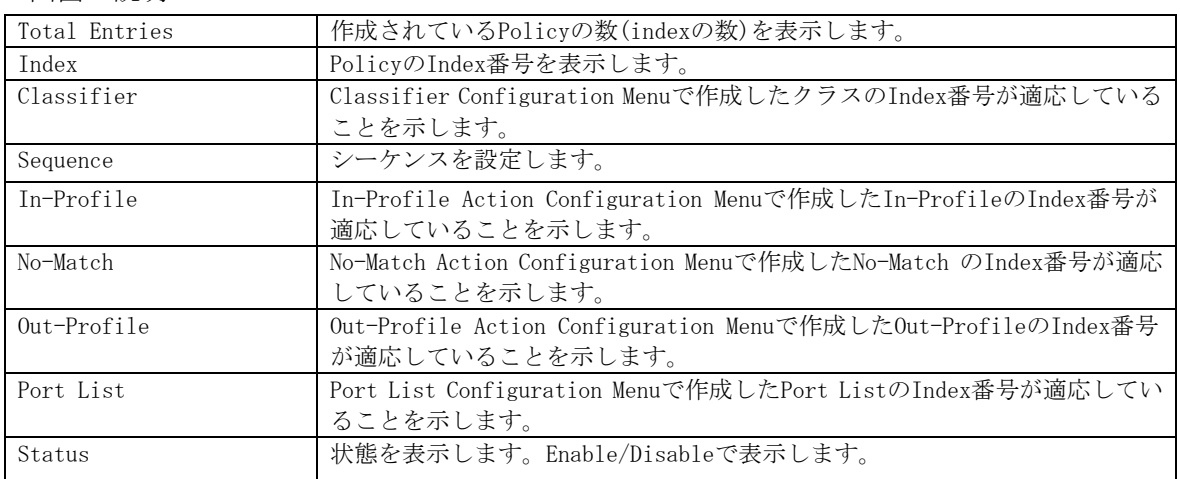

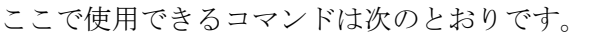

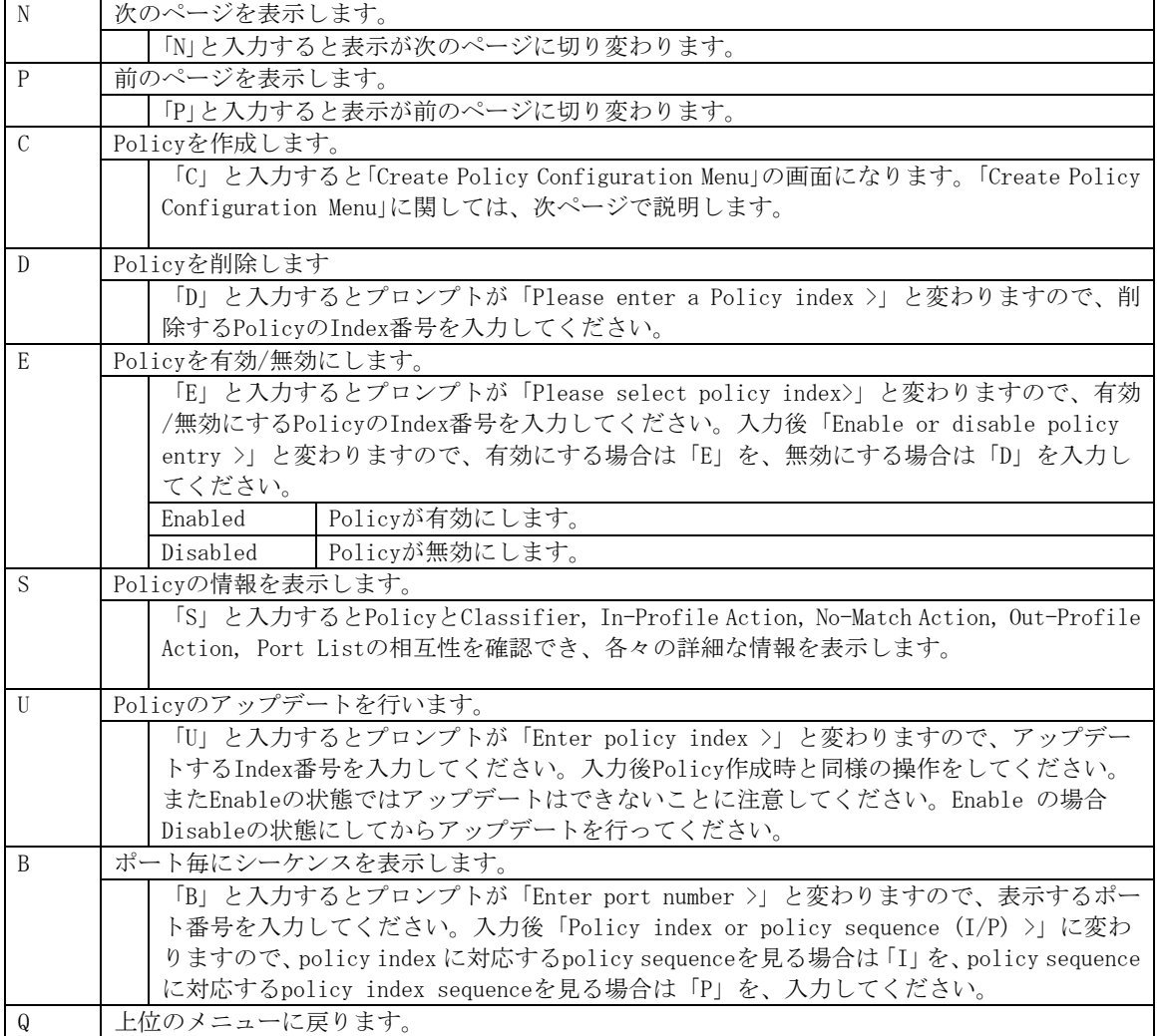

### 4.7.5.l. Policyの作成 (Create Policy Configuration Menu)

「Policy Configuration Menu」の画面でコマンド「C」を選択すると図4-7-30のような 「Create Policy Configuration Menu」の画面になります。この画面ではPolicyの作成を行 います。

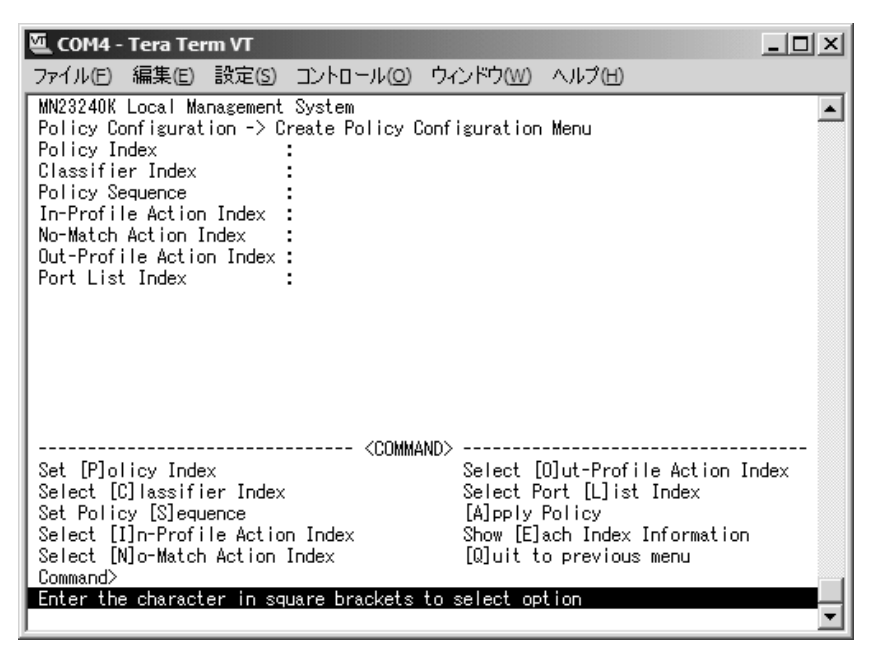

図4-7-30 Policyの作成

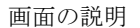

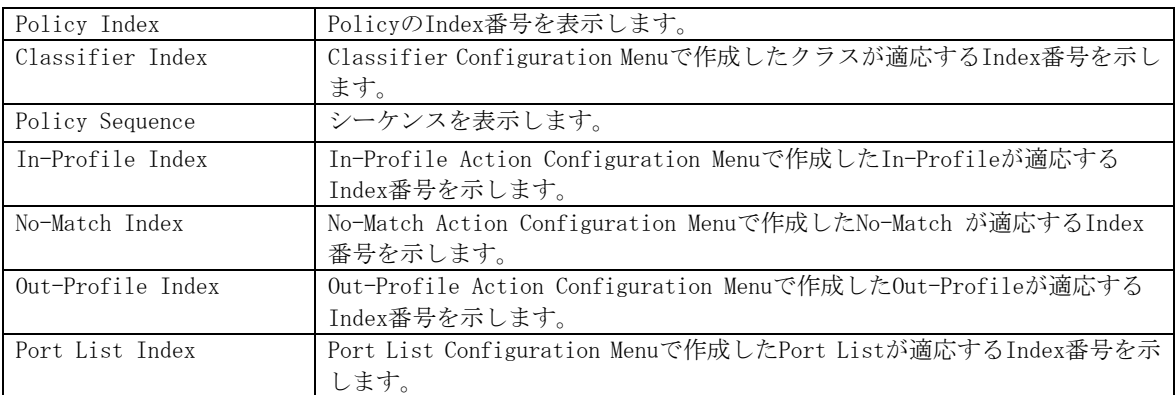

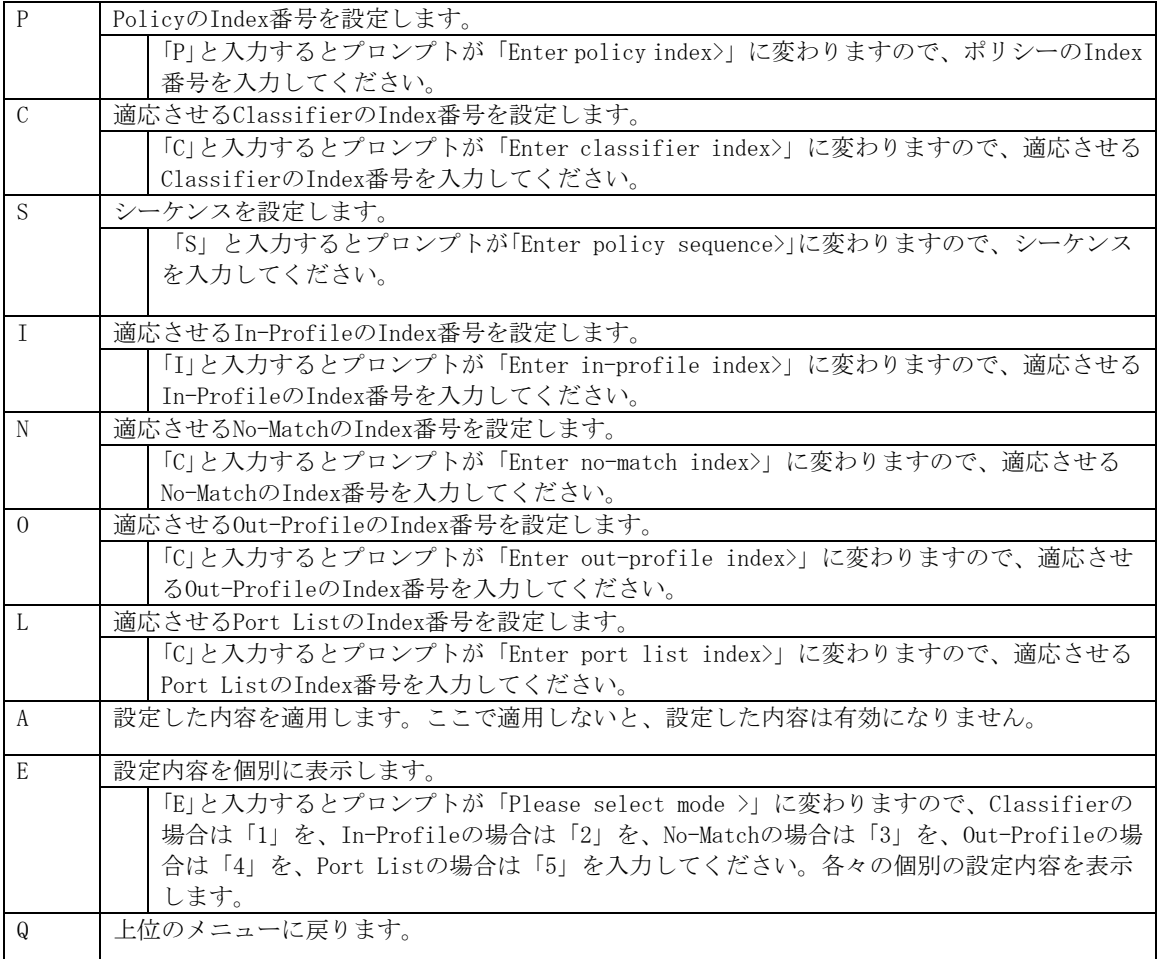
## 4.7.6. 帯域幅の制御設定(Egress Rate Limiting

## Configuration Menu)

「Quality of Service Configuration Menu」の画面でコマンド「E」を選択すると図4-7-31 のような「Egress Rate Limiting Configuration Menu」の画面になります。この画面では帯 域幅の制御設定を行います。

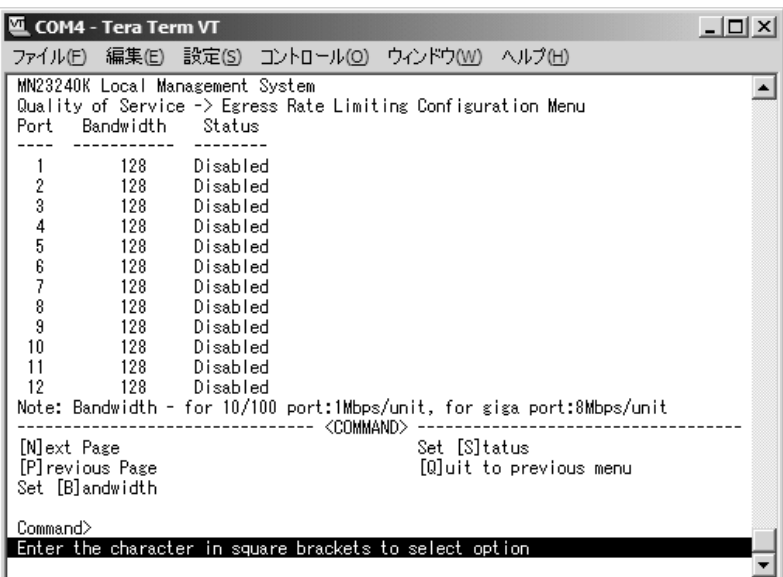

#### 図4-7-31 帯域幅の制御設定

画面の説明

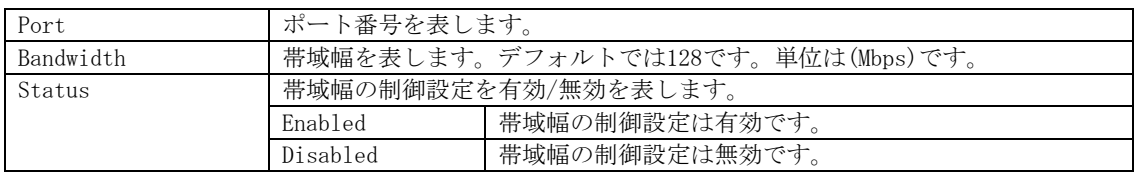

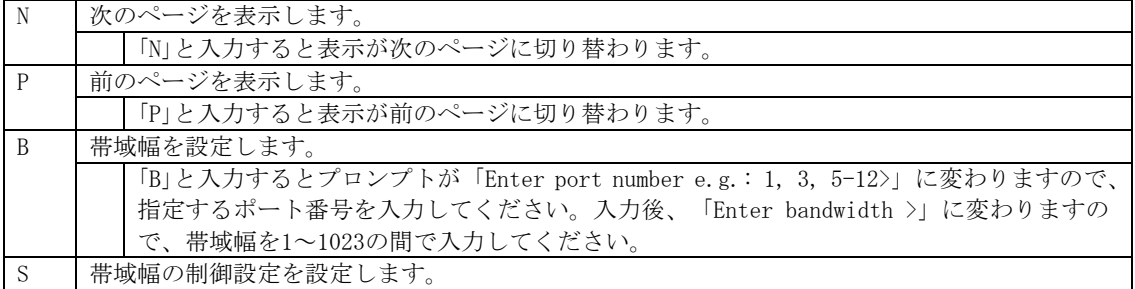

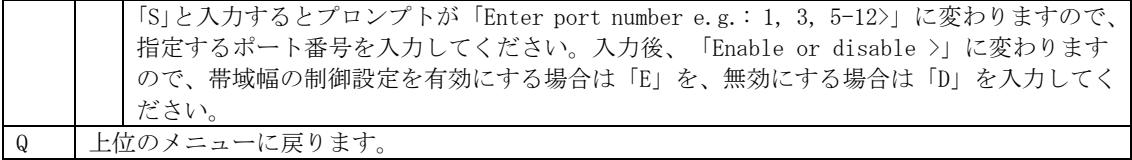

# 4.7.7. ストームコントロール設定(Storm Control Configuration

## Menu)

「Advanced Switch Configuration Menu」でコマンド「o」を選択すると、図4-7-32のような 「Storm Control Configuration Menu」の画面になります。Unknown unicast、Broadcast、 Multicastの各ストームコントロールの設定を行います。

| <b>COM4 - Tera Term VT</b>                                                                                               |  |
|----------------------------------------------------------------------------------------------------|--|
| ファイル(E) 編集(E) 設定(S) コントロール(O) ウィンドウ(W) ヘルプ(H)                                                                            |  |
| MN23240K Local Management System<br>Advanced Switch Configuration -> Storm Control Configuration Menu                    |  |
| Global Storm Control Setting:<br>Broadcast Multicast Threshold<br>DLF                                                    |  |
| Disabled Disabled Disabled 0                                                                                             |  |
|                                                                                                    |  |
|                                                                                                    |  |
|                                                                                                    |  |
| ------ <command/>                                                                                                    |  |
|                                                                                                    |  |
| Set [D]LF Status        Set [B]roadcast Status   Set [M]ulticast Status<br>Set [T]hreshold Value [Q]uit to previous menu |  |
|                                                                                                    |  |
| Command>  <br>Enter the character in square brackets to select option                                                    |  |
|                                                                                                    |  |

図4-7-32 ストームコントロールの設定

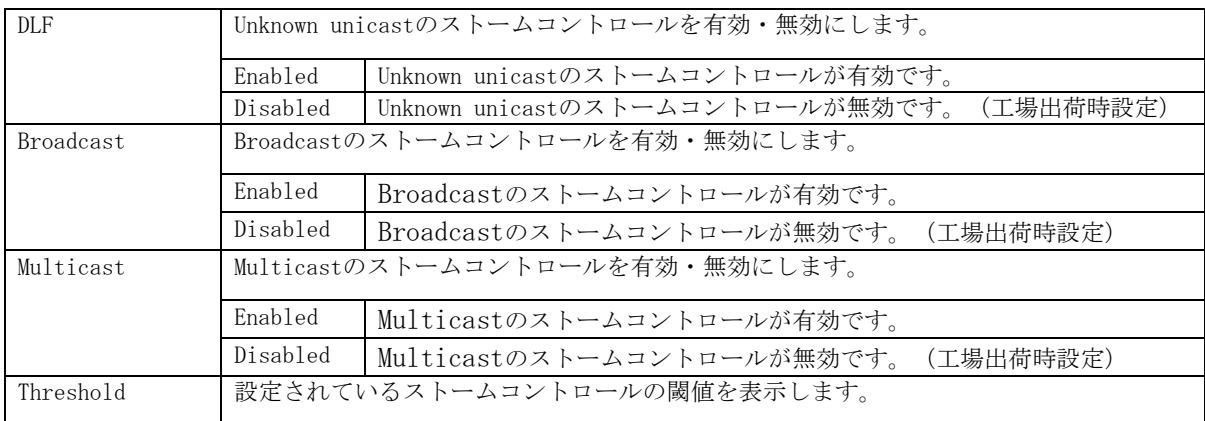

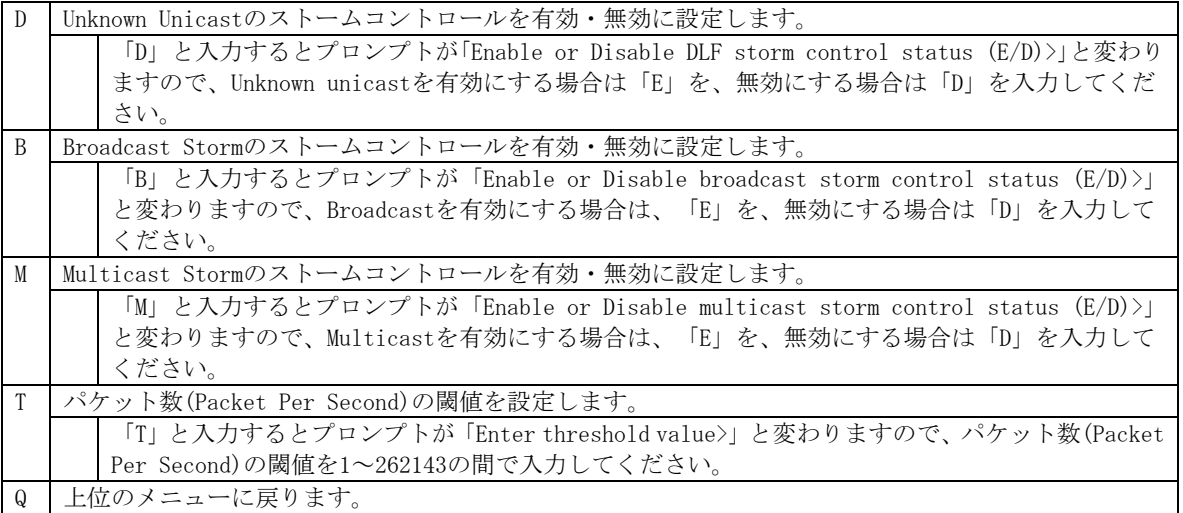

## 4.7.8. 802.1x認証機能の設定(802.1x Access Control

## Configuration)

「Advanced Switch Configuration Menu」でコマンド「x」を選択すると、図4-7-33のような 「802.1X Access Control Configuration」の画面になります。この画面ではIEEE802.1x準拠 の認証機能についての設定を行うことができます。 認証方式はEAP-MD5/TLS/PEAPをサポートしています。

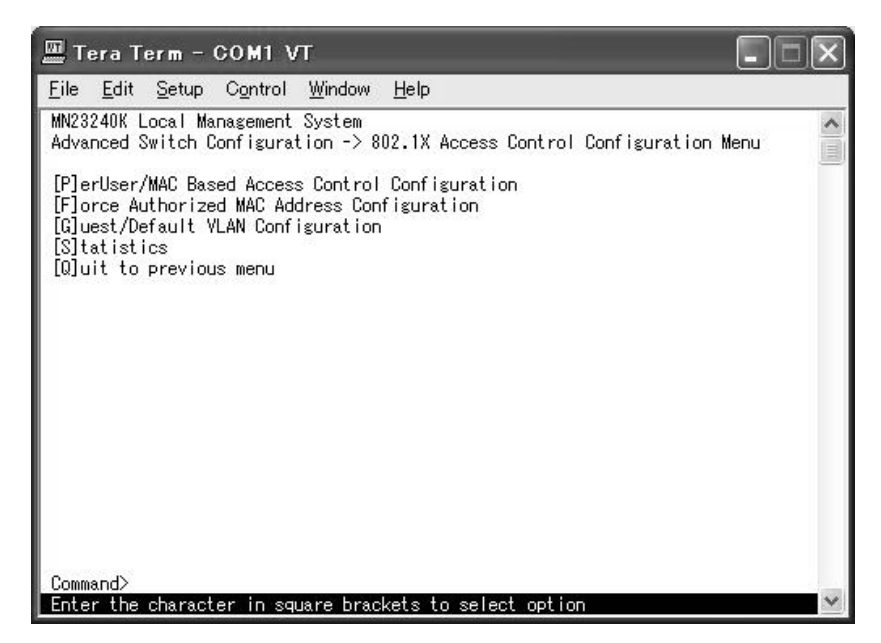

図4-7-33 802.1x認証機能

ご注意:802.1xポートベース認証機能およびMACベース認証機能を使用する場合、MAC Learning Menuでポートに学習させない(Disabled)設定との同時使用はできません。

## 4.7.8.a. 802.1xポートベース認証機能の設定

## (802.1x Port Base Access Control Configuration)

「802.1X Access Control Configuration Menu」でコマンド「p」を選択すると、図4-7-34のよ うな「802.1x Port Base Access Control Configuration」の画面になります。この画面では IEEE802.1x準拠のポートベース認証機能についての設定を行うことができます。 認証方式はEAP-MD5/TLS/PEAPをサポートしています。

| ╨ Tera Term - COM1 VT                                                                                                    |                                                                                                    |                     |
|----------------------------------------------------------------------------------------------------|----------------------------------------------------------------------------------------------------|---------------------|
| File Edit Setup Control Window Help                                                                                                    |                                                                                                    |                     |
| MN23240K Local Management System<br>Operational Control Direction : Both<br>Administrative Control Direction: Both<br>Re-authentication Status : Disabled<br>Current PVID : 300 Dynamic VLAN<br>Guest Access Mode : Both | Advanced Switch Configuration -> Port Based Access Control Configuration Menu<br>Port Status : Unauthorized Authorized MAC Address: --:--:--:--:<br>Transmission-Period: 30 seconds Maximum-Request : 2<br>Supplicant-Timeout: 30 seconds Quiet-Period : 80 seconds<br>Server Timeout : 30 seconds Re-authentication Period: 3600 seconds<br>Guest VLAN ID : 300 Default VLAN ID : 1 | : Enabled           |
| [N] ext Page<br>Num[b]er_of_Supplicant = Supp[l]icant_Timeout<br>NAS [I]D<br>NAS [I]D<br>[P]ort No<br>D[y]namic VLAN Status  [G]uest VLAN ID<br>[Q]uit to previous menu<br>Command>                                      | --------------------- <command/> --------<br>Port Ctrl [D]irection<br>R[e]-auth Period<br>Pre[v]ious Page [T] ransmission Period Re-[a]uth Status<br>Initiali[z]e<br>Server Time[o]ut [R]e-auth Initialize<br>Ma[x]imum Request<br>Port Auth [M] ode<br>De[f]ault_VLAN_ID<br>Enter the character in square brackets to select option                                                 | Gue[s]t Access Mode |

図4-7-34 802.1xポートベース認証機能の設定

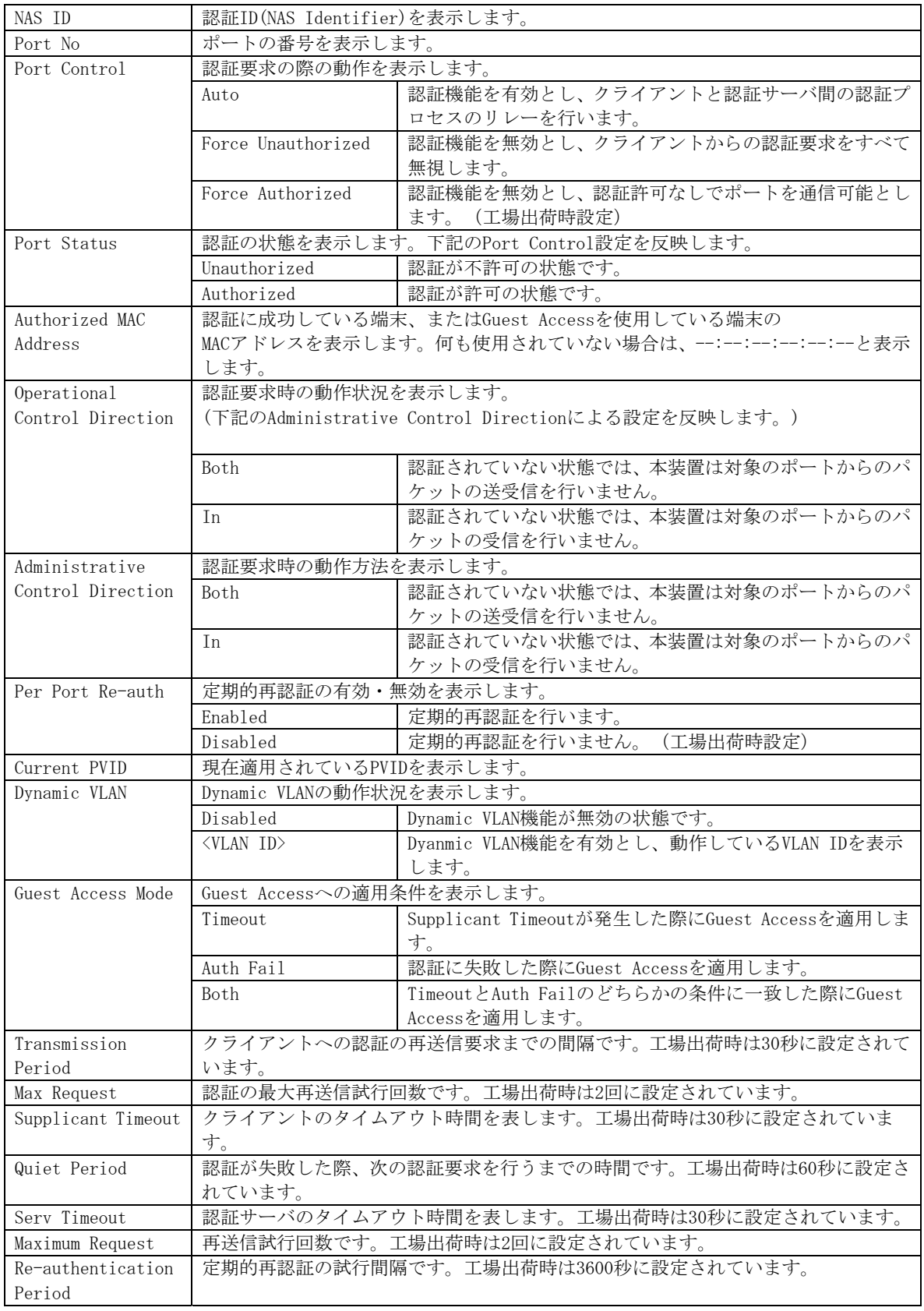

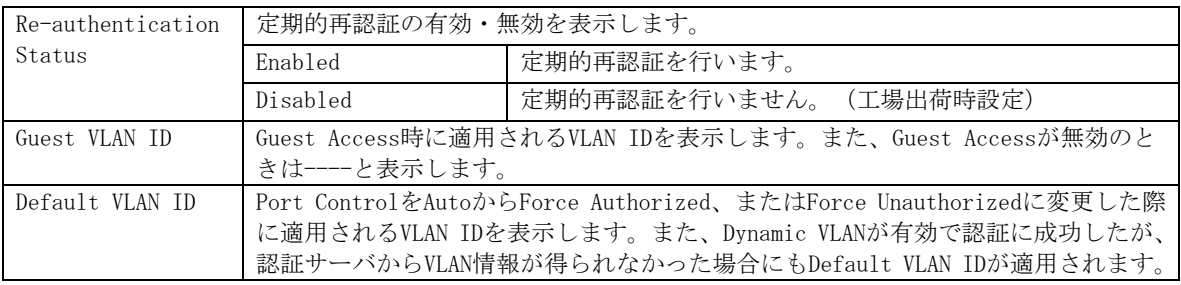

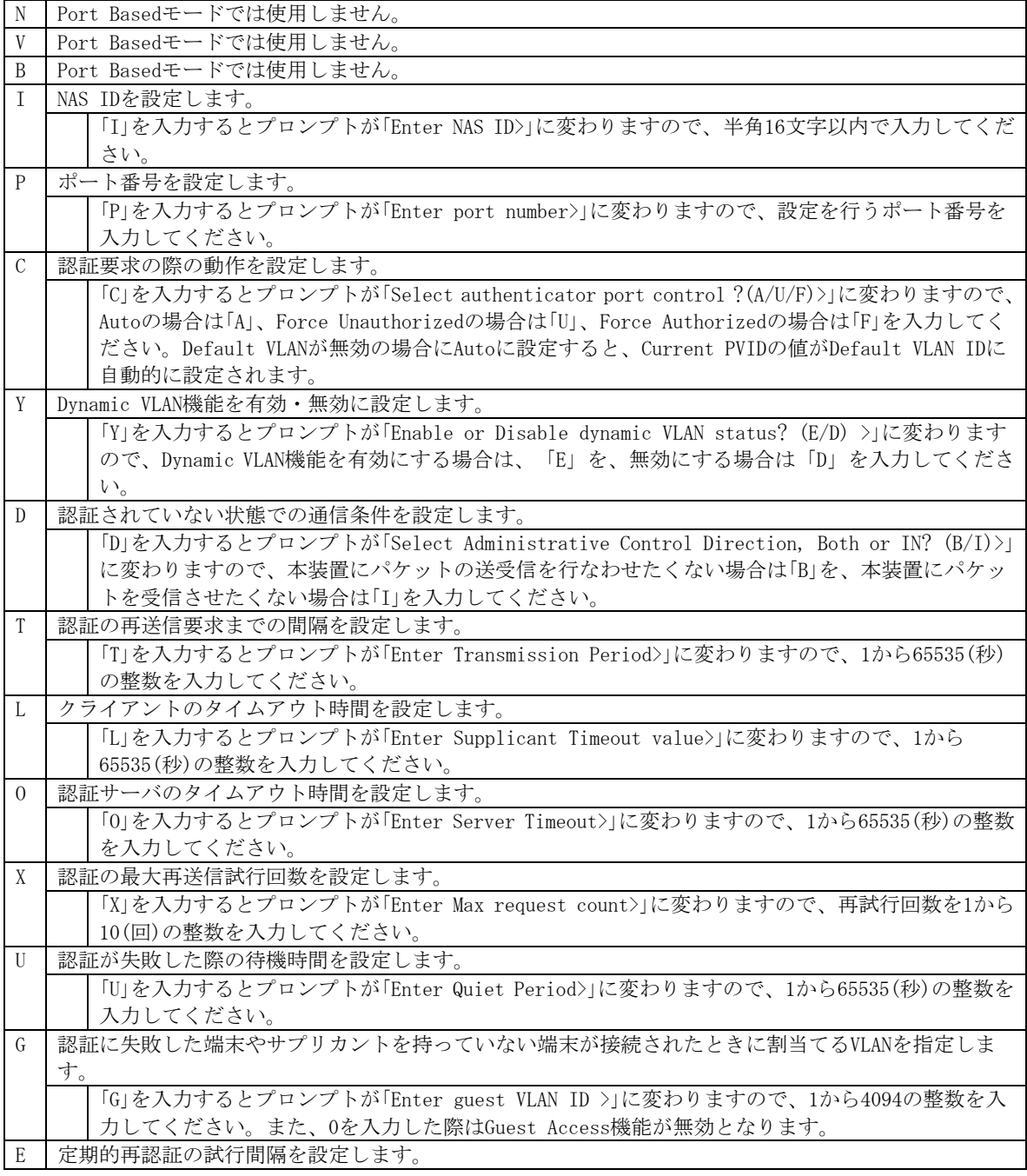

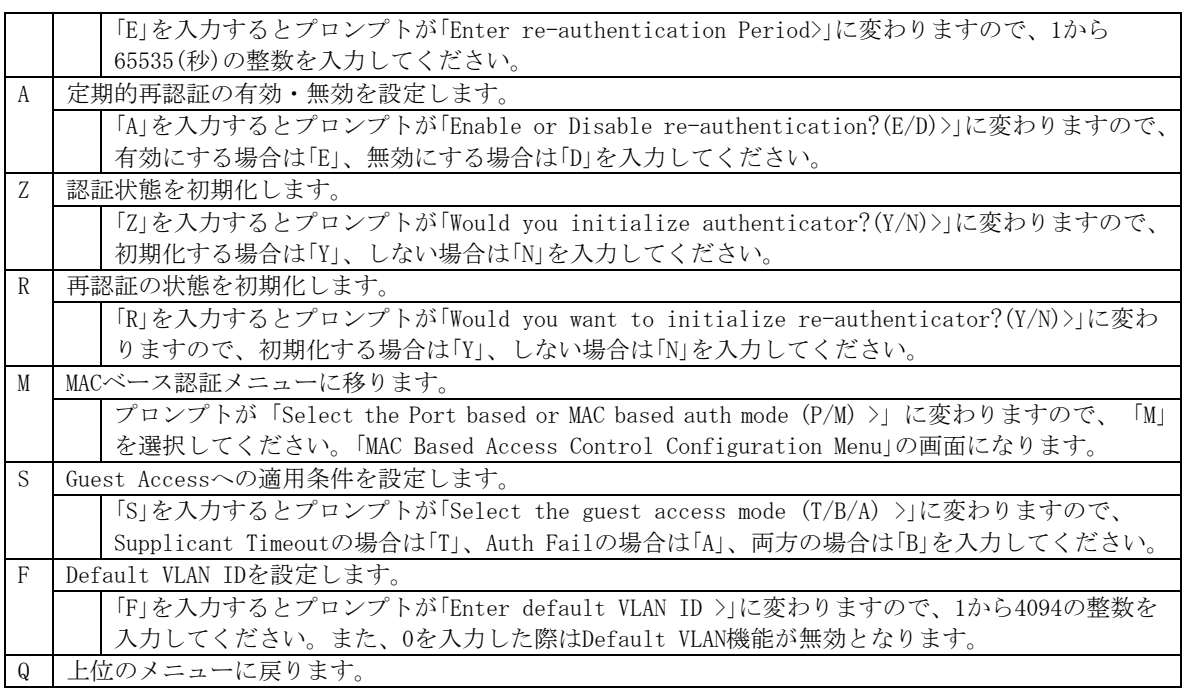

ご注意 :弊社スイッチは、RADIUSサーバからのRADIUSパケットに含まれる、

Attribute 81:Tunnel Private Group Idの値を参照してVLAN IDを割当てます。

### 4.7.8.b. 802.1x MACベース認証機能の設定

### (802.1x MAC Base Access Control Configuration)

「802.1x Port Base Access Control Configuration」でコマンド「M」を選択すると、プロン プトが「Select the Port based or MAC based auth mode (P/M) >」に変わりますので、 「M」を選択してください。図4-7-35のような「MAC Based Access Control Configuration Menu」の画面になります。この画面ではIEEE802.1x準拠のMACベース認証機能についての設 定を行うことができます。認証方式はEAP-MD5/TLS/PEAPをサポートしています。

| <u> M.</u> Tera Term − COM1 VT                                                                                                   |                                                                                                    |                                                                                                    |  |
|----------------------------------------------------------------------------------------------------|----------------------------------------------------------------------------------------------------|----------------------------------------------------------------------------------------------------|--|
| File Edit Setup Control Window Help                                                                                              |                                                                                                    |                                                                                                    |  |
| MN23240K Local Management System<br>NAS ID: Nasi<br>Transmission Period: 30 seconds                                              | Port No: 1 Number of Supplicant: 512<br>Supplicant Timeout : 30 seconds Quiet Period : 60 : 60                                                | Advanced Switch Configuration -> MAC Based Access Control Configuration Menu<br>Maximum Request :<br>seconds<br>Server Timeout     : 30     seconds     Re-authentication Period: 3600   seconds |  |
| <b>Next Page</b><br>Pre[v]ious Page<br>Num[b]er of Supplicant<br>NAS [I]D<br>[P]ort No<br>D[y]namic VLAN Status  [G]uest VLAN ID | --------------- <command/><br>Port Ctrl [D]irection<br>[T]ransmission Period<br>Supp[1]icant Timeout<br>Server Time[o]ut<br>Ma[x]imum Request | R[e]-auth Period<br>Re-[a]uth Status<br>Initialifzle<br>[R]e-auth Initialize<br>Port Auth [M]ode<br>Gue[s]t Access Mode<br>De[f]ault VLAN ID                                                     |  |

図4-7-35 802.1x MACベース認証機能の設定

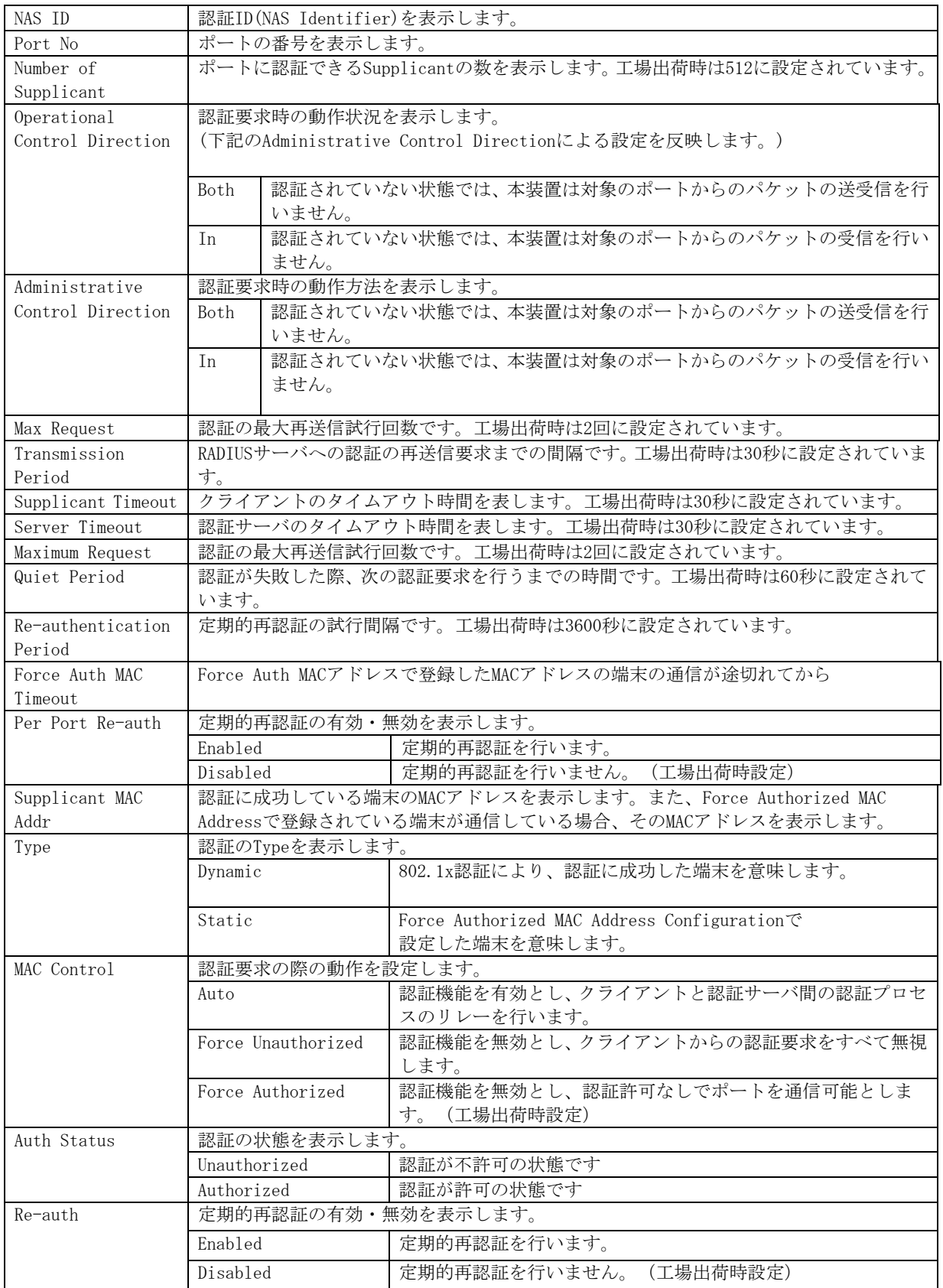

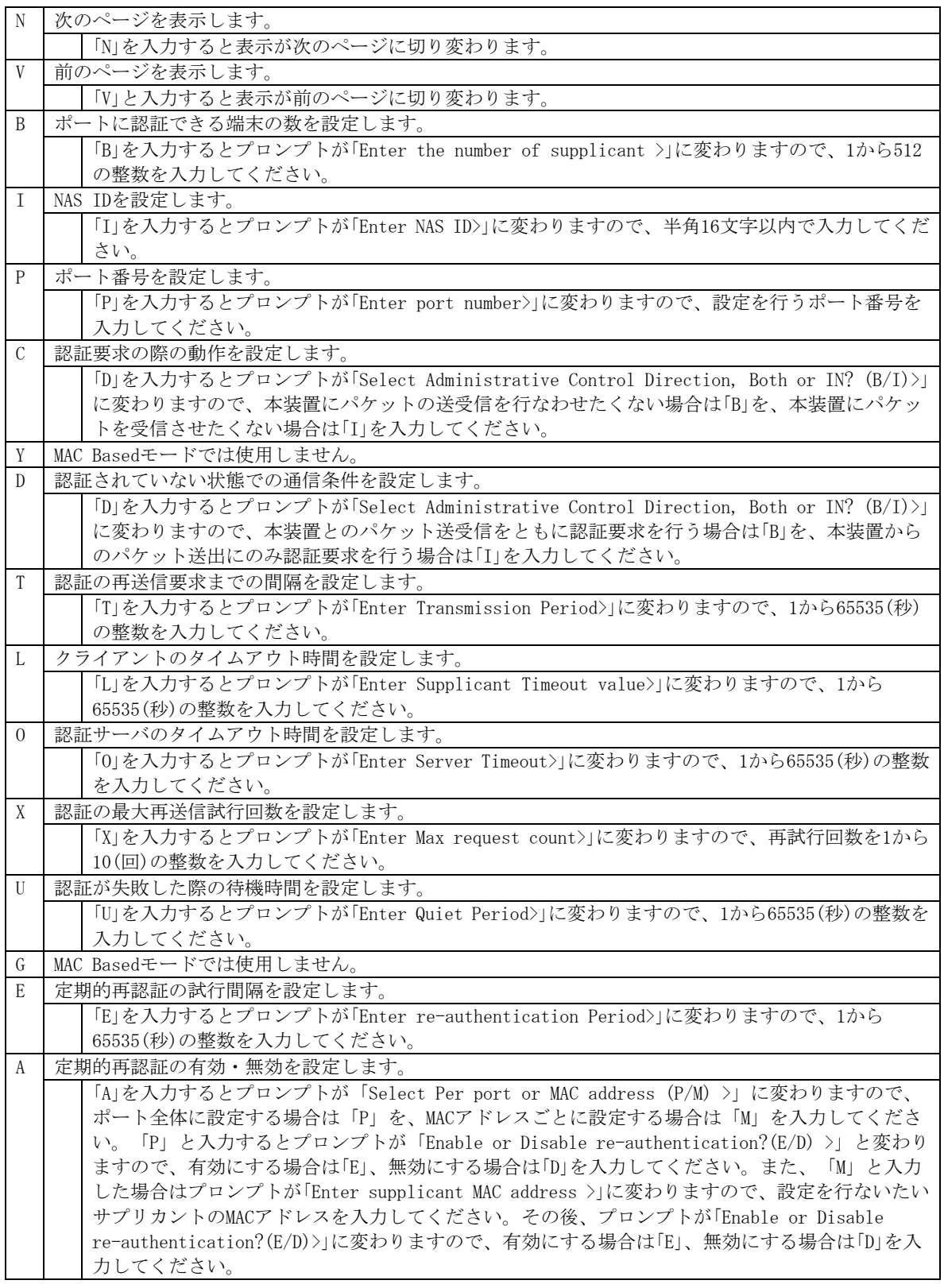

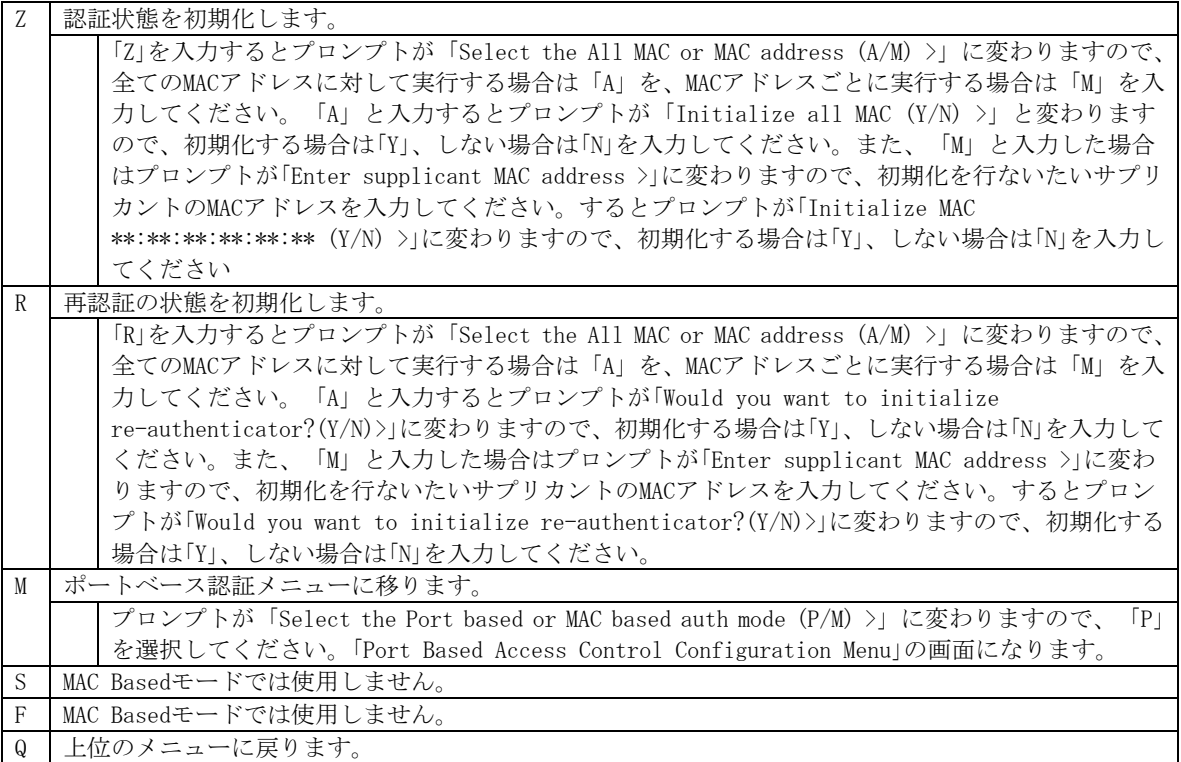

## 4.7.8.c. Force Authorized MAC Addressの設定

## (Force Authorized MAC Configuration Menu)

「802.1x Access Control Configuration」でコマンド「F」を選択すると、図4-7-36のような 「Force Authorized MAC Configuration Menu」の画面になります。この画面ではIEEE802.1x による認証なしに許可/不許可する機器のMACアドレスを設定することができます。

| Tera Term - COM1 VT                                     |         |                    |           |                                                                                |  |
|---------------------------------------------------------|---------|--------------------|-----------|--------------------------------------------------------------------------------|--|
| File<br>Edit<br>Setup                                   | Control | Window<br>Help     |           |                                                                                |  |
| MN23240K Local Management System                        |         |                    |           |                                                                                |  |
|                                                         |         |                    |           | 802.1x Access Control Configuration -> Force Authorized MAC Configuration Menu |  |
| MAC Address                                             | Mask    | Auth Status        | Port List |                                                                                |  |
| 00:00:00:00:00:01                                       | 48      | Authorized         | $1 - 8$   |                                                                                |  |
| 00:00:00:00:00:02                                       | 48      | Authorized         | $1 - 8$   |                                                                                |  |
| 00:00:00:00:00:03                                       | 48      | Authorized         | $9 - 16$  |                                                                                |  |
| 00:00:00:00:00:04                                       | 48      | Authorized         | $9 - 16$  |                                                                                |  |
| 00:00:00:00:00:05                                       | 48      | Authorized         | $17 - 24$ |                                                                                |  |
| 00:00:00:00:00:06                                       | 48      | Authorized         | $17 - 24$ |                                                                                |  |
| 00:00:01:00:00:01                                       | 24      | Authorized         | $1 - 24$  |                                                                                |  |
| 00:00:02:00:00:01                                       | 24      | Authorized         | $1 - 24$  |                                                                                |  |
| 00:00:03:00:00:01                                       | 24      | Authorized         | $1 - 24$  |                                                                                |  |
| 00:00:04:00:00:01                                       | 24      | Authorized         | $1 - 24$  |                                                                                |  |
| 00:00:00:00:00:0B                                       | 48      | Authorized         | $1 - 24$  |                                                                                |  |
| 00:00:00:00:00:00                                       | 48      | Authorized         | $1 - 24$  |                                                                                |  |
| 00:00:00:00:00:00                                       | 48      | Authorized         | $1 - 24$  |                                                                                |  |
|                                                         |         | <command/>         |           |                                                                                |  |
| [N] ext Page                                            |         | Add/Del MAC [A]ddr |           | Sea[r]ch MAC Address                                                           |  |
| Pre[v]ious Page                                         |         | Set [M]ask Bit     |           | [Q]uit to previous menu                                                        |  |
|                                                         |         |                    |           |                                                                                |  |
| Command>                                                |         |                    |           |                                                                                |  |
| Enter the character in square brackets to select option |         |                    |           |                                                                                |  |

図4-7-36 Force Authorized MAC Addressの設定

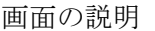

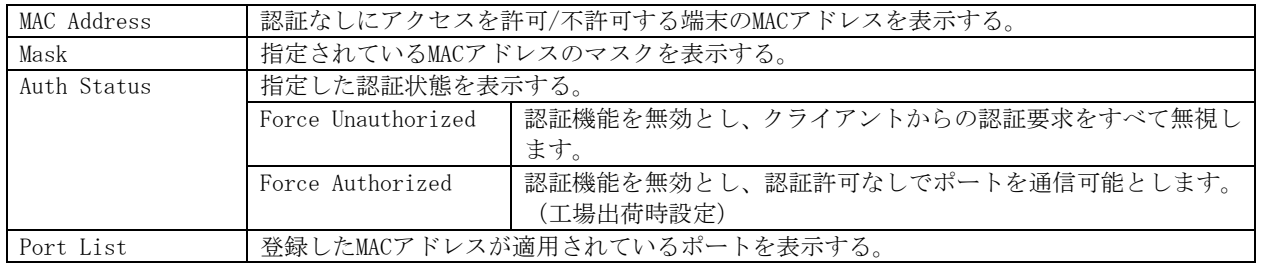

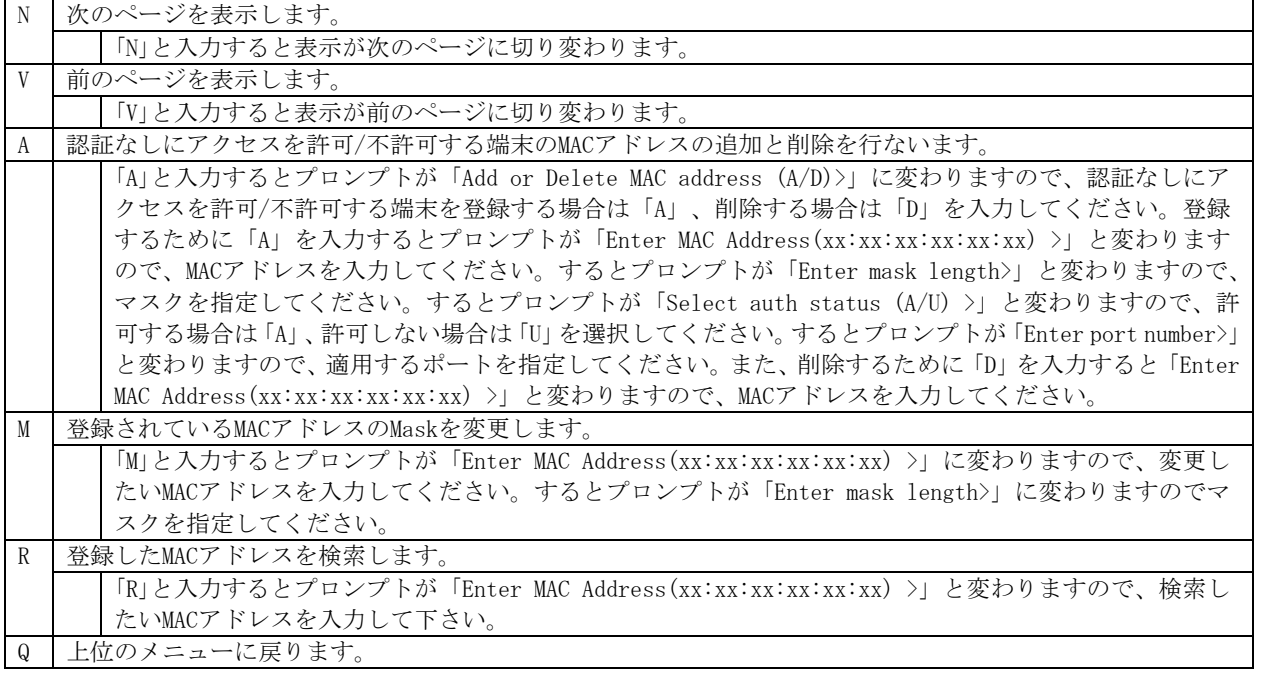

## 4.7.8.d. Guest/Default VLANの設定

### (Guest/Default VLAN Configuration Menu)

「802.1x Access Control Configuration」でコマンド「G」を選択すると、図4-7-37のような 「Guest/Default VLAN Configuration Menu」の画面になります。この画面ではGuest Access とDefault VLANの設定を行なうことができます。

Guest Accessとは、認証に失敗した端末またはサプリカントタイムアウトが発生した端末 を特定のVLANに割当てる機能です。Default VLANとは、Port ControlをAutoからForce AuthorizedまたはForce Unauthorizedに変更した際に割当てるVLANを意味します。

|          | <b>Tera Term - COM1 VT</b>                              |                    |            |         |                                                                              |  |
|----------|---------------------------------------------------------|--------------------|------------|---------|------------------------------------------------------------------------------|--|
| File     | Edit<br>Setup                                           | Window<br>Control  | Help       |         |                                                                              |  |
|          | MN23240K Local Management System                        |                    |            |         | 802.1x Access Control Configuration -> Guest/Default VLAN Configuration Menu |  |
| Port     | Current PVID                                            | Auth Status        | Guest      | Default |                                                                              |  |
|          |                                                         | Authorized         |            |         |                                                                              |  |
|          |                                                         | Authorized         |            |         |                                                                              |  |
|          |                                                         | Authorized         |            |         |                                                                              |  |
|          |                                                         | Authorized         |            |         |                                                                              |  |
|          |                                                         | Authorized         |            |         |                                                                              |  |
|          |                                                         | Authorized         |            |         |                                                                              |  |
|          |                                                         | Authorized         |            |         |                                                                              |  |
|          |                                                         | Authorized         |            |         |                                                                              |  |
| 23456789 |                                                         | Authorized         |            |         |                                                                              |  |
| 10       |                                                         | Authorized         |            |         |                                                                              |  |
| 11       |                                                         | Authorized         |            |         |                                                                              |  |
| 12       |                                                         | Authorized         |            |         |                                                                              |  |
|          |                                                         |                    | <command/> |         |                                                                              |  |
|          | [N] ext Page                                            | Set [G]uest VLAN   |            |         | [Q]uit to previous menu                                                      |  |
|          | [P] revious Page                                        | Set [D]efault VLAN |            |         |                                                                              |  |
| Command> |                                                         |                    |            |         |                                                                              |  |
|          | Enter the character in square brackets to select option |                    |            |         |                                                                              |  |

図4-7-37 Guest/Default VLANの設定

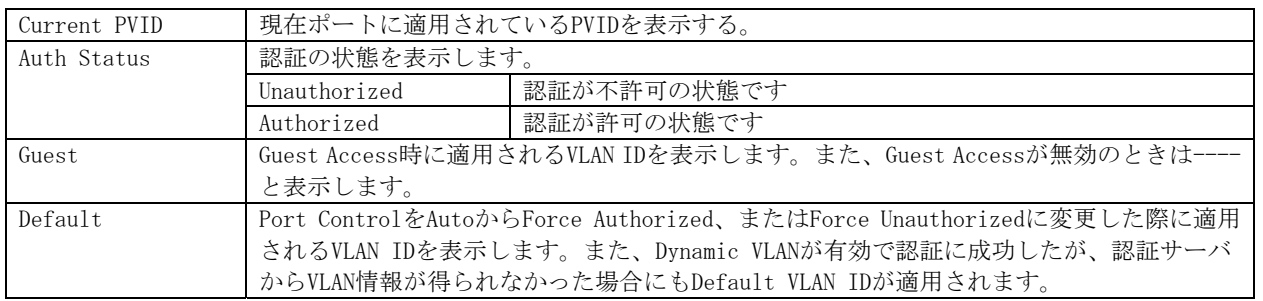

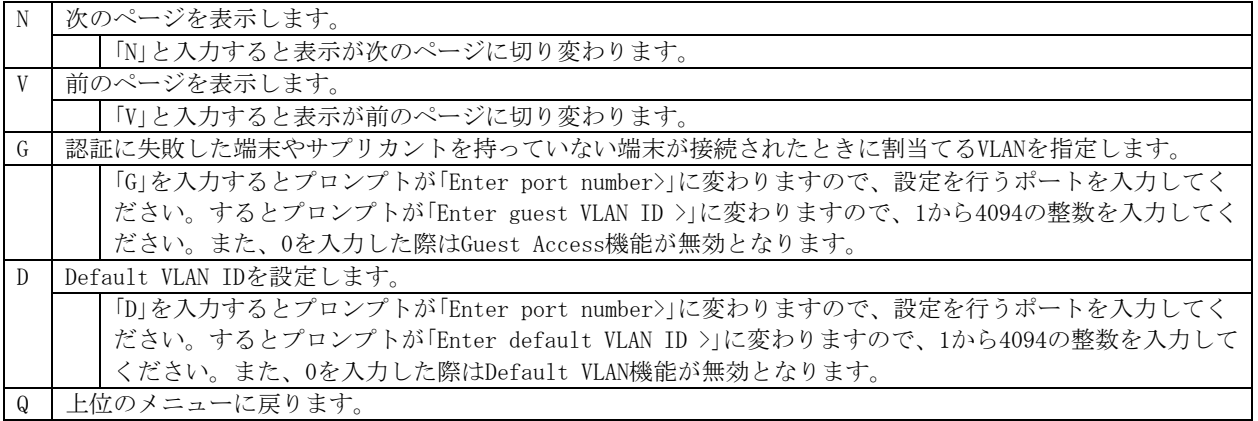

### 4.7.8.e. 802.1x統計情報の表示(Statistics)

「802.1x Access Control Configuration」でコマンド「s」を選択すると図4-7-38のような 「Statistics Menu」の画面になります。この画面ではスイッチの統計情報として、802.1xの パケット数を監視することができ、これによってネットワークの状態を把握することがで きます。また、エラーパケットを監視することにより障害の切り分けの手助けになります。

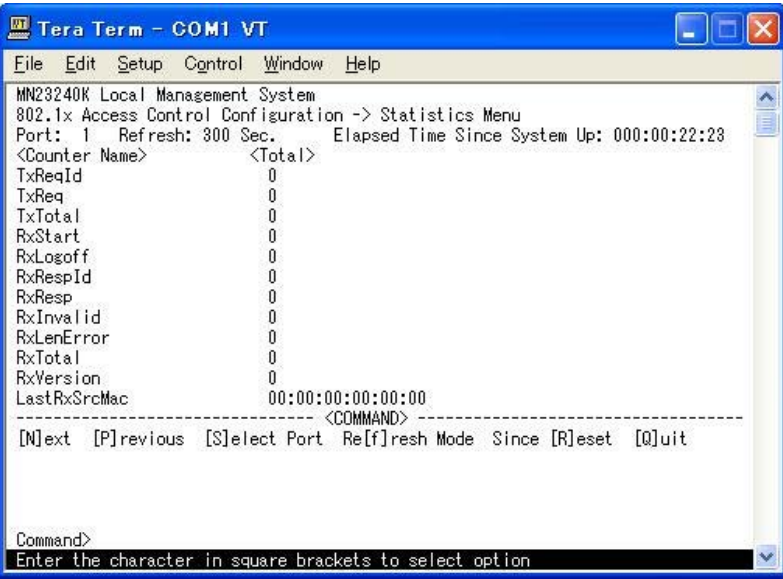

図4-7-38 802.1x統計情報の表示

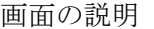

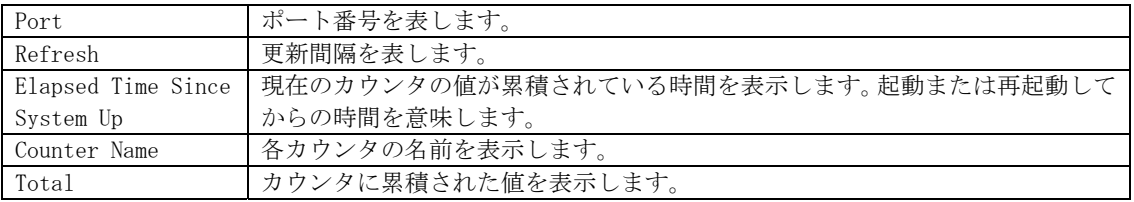

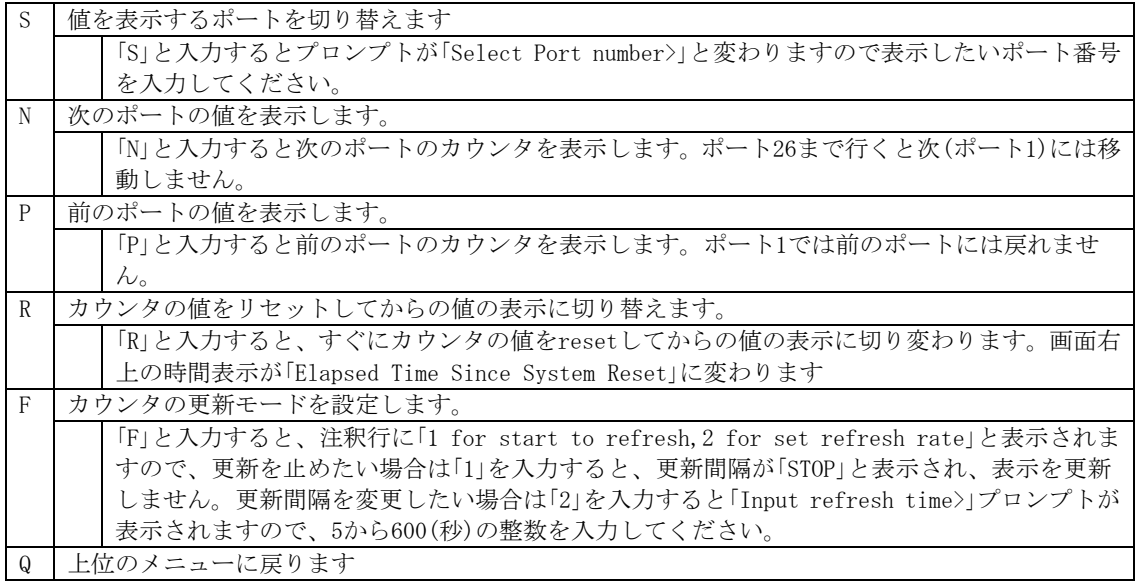

またこの画面では本装置が起動または電源OFF、リセットによる再起動されてからの累積値 (図4-7-47) とコマンドによりカウンタをクリアしてからの累積値 (図4-7-48) の2種類を 表示することができます。コマンドによりカウンタの値をクリアしても起動時からの累積 値は保存されています。

| <u> Ⅲ Tera Term - COM1 VT</u>                                                                                                    |  |
|----------------------------------------------------------------------------------------------------|--|
| Help<br>Setup Control Window<br>File<br>Edit                                                                                                    |  |
| MN23240K Local Management System<br>802.1x Access Control Configuration -> Statistics Menu<br>Refresh: 300 Sec. Elapsed Time Since System Reset: 000:00:22:37<br>Port:<br>$18 -$<br><counter name=""><br/><total><br/>TxRegId<br/>Ũ<br/><b>TxReq</b><br/><b>TxTotal</b><br/>RxStart<br/>RxLogoff<br/>RxRespId<br/><b>RxResp</b><br/>RxInvalid<br/>RxLenError<br/>RxTotal<br/>RxVersion.<br/>LastRxSrcMac<br/>00:00:00:00:00:00</total></counter> |  |
| <command/><br>[N]ext [P]revious [S]elect Port Re[f]resh [R]eset Since [U]p<br>[0]uit<br>Command><br><u>Enter the char</u> acter in square brackets to select option                                                                                                    |  |

図4-7-48 カウンタクリアからの累積表示

画面の説明

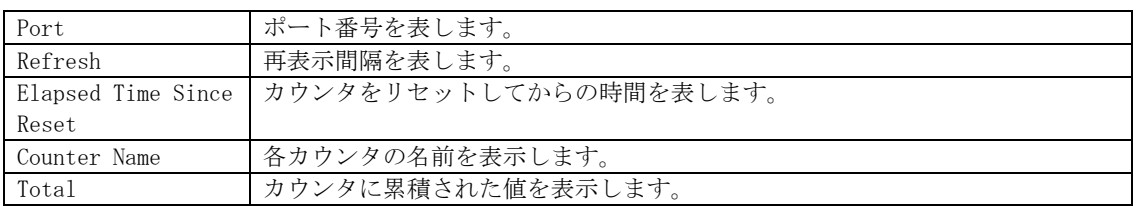

### ここで使用できるコマンドは下記のとおりです

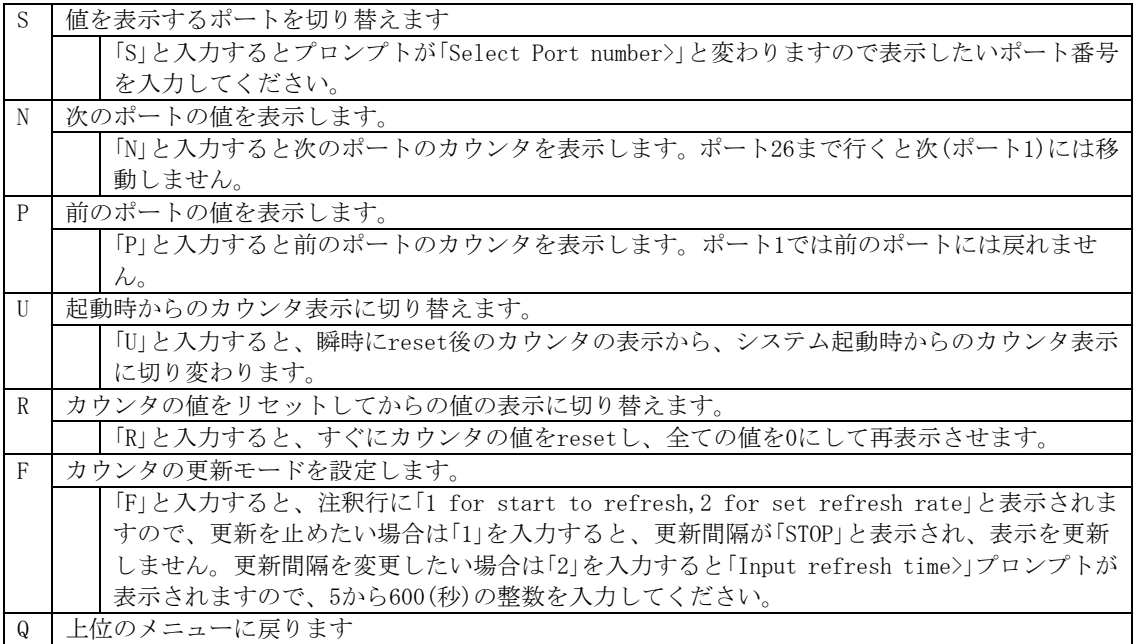

カウンタの内容は下記のとおりです。

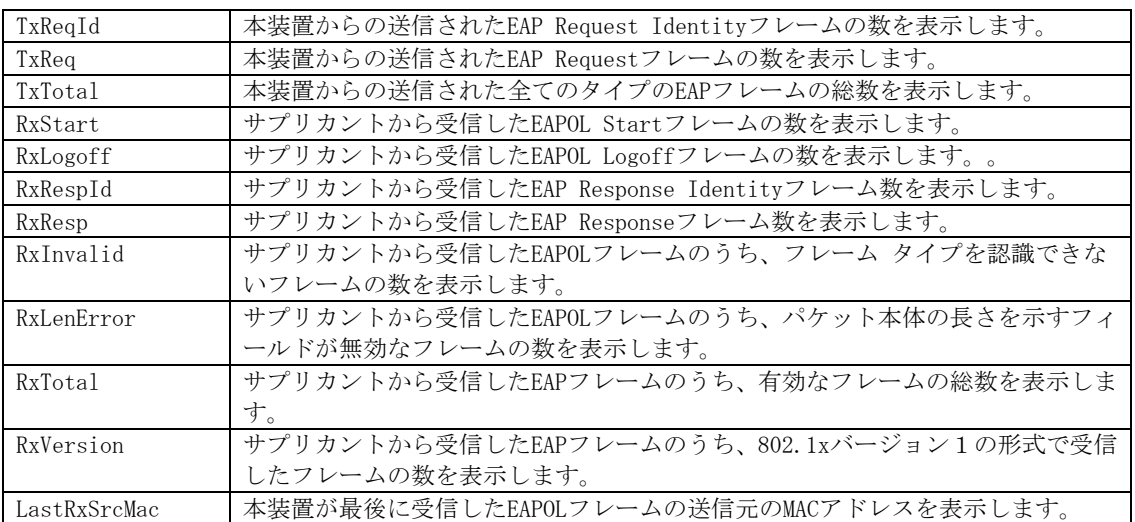

## 4.7.8.f. EAP-Requestの送信設定(EAP-Request Configuration Menu)

「802.1x Access Control Configuration」でコマンド「E」を選択すると、図4-7-49のような 「EAP-Request Configuration Menu」の画面になります。この画面ではIEEE802.1x MACベー ス認証モードにおいてのEAP Requestの送信について設定することができます。

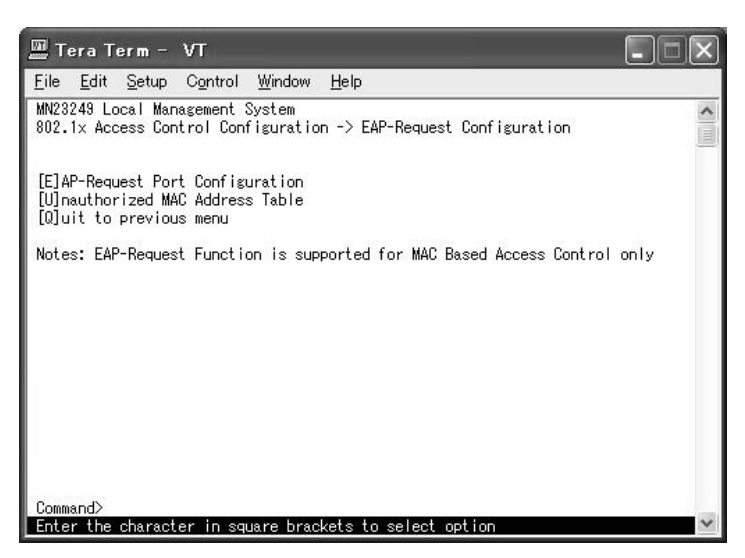

図4-7-49 Force Authorized MAC Addressの設定

ご注意: Windows XP/2000等のEAPOL Startフレームを送信しないサプリカントをご使用の 場合は、本機能を有効にしてください。

### 4.7.8.f.1. EAP-Requestの送信設定(EAP-Request Port Configuration Menu)

「EAP-Request Configuration」でコマンド「E」を選択すると、図4-7-50のような「EAP-Request Port Configuration Menu」の画面になります。この画面ではIEEE802.1x MACベース認証モ ードにおいてポートごとにEAP Requestの送信について設定することができます。

|              | $\mathbb E$ Tera Term - $\mathsf V\mathsf T$ |                                                                       |  |
|--------------|----------------------------------------------|-----------------------------------------------------------------------|--|
|              | File Edit Setup Control Window Help          |                                                                       |  |
|              | MN23249 Local Management System              | 802.1x Access Control Configuration -> EAP-Request Port Configuration |  |
|              | EAP-Request Interval: 5 Sec.                 |                                                                       |  |
| Port         | EAP-Request                                  |                                                                       |  |
|              | Disabled                                     |                                                                       |  |
|              | Disabled                                     |                                                                       |  |
| 2345678      | Disabled                                     |                                                                       |  |
|              | Disabled                                     |                                                                       |  |
|              | Disabled                                     |                                                                       |  |
|              | Disabled                                     |                                                                       |  |
|              | Disabled                                     |                                                                       |  |
|              | Disabled                                     |                                                                       |  |
|              |                                              | <command/> -----                                                      |  |
| [N] ext Page |                                              | [E]AP-Request Interval                                                |  |
|              | [P] revious Page<br>[Q]uit to previous menu  | [S]et EAP-Request Mode                                                |  |
| Command>     |                                              |                                                                       |  |
|              |                                              | Enter the character in square brackets to select option               |  |

図4-7-50 EAP Requestの送信設定

画面の説明

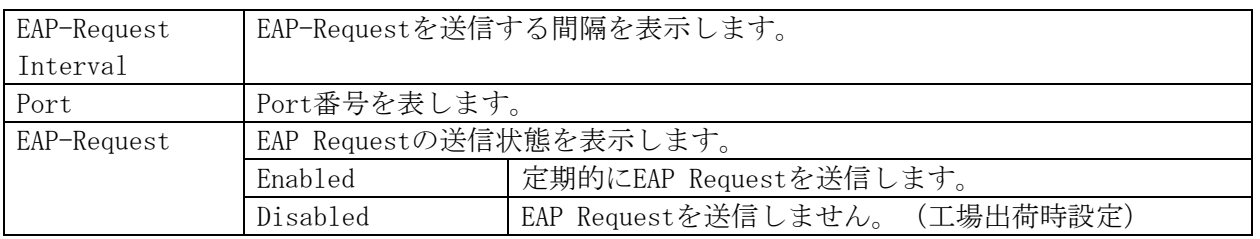

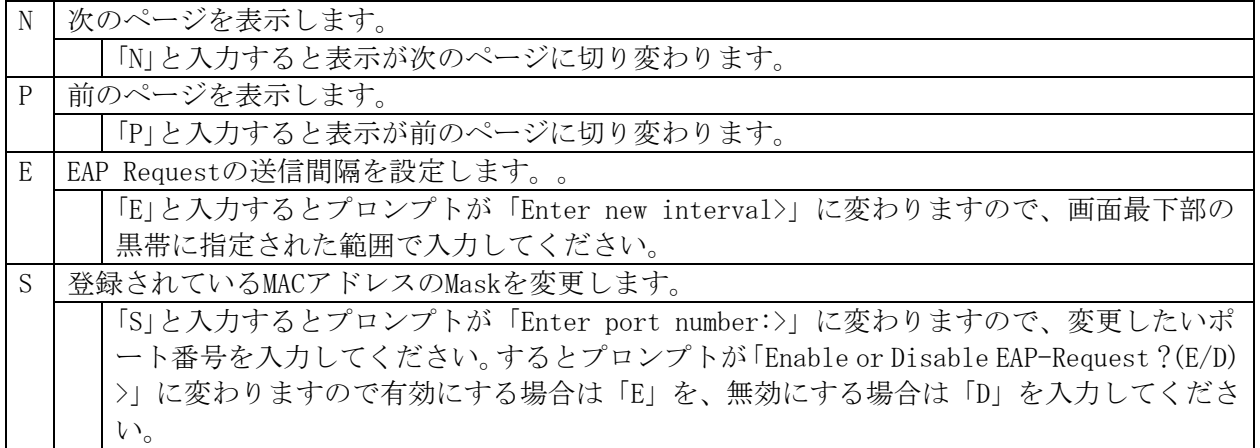

Q 上位のメニューに戻ります。

### 4.7.8.f.2. 未認証MACアドレスの参照(Unauthorized MAC Address Table Menu)

「EAP-Request Configuration」でコマンド「U」を選択すると、図4-7-51のような 「Unauthorized MAC Address Table Menu」の画面になります。この画面ではIEEE802.1x MAC ベース認証モードにおいての未認証の端末を表示します。

(4.7.9.f.1 EAP Request送信設定を有効にすると、本画面に表示されている未認証MACア ドレス宛にEAP Requestを送信します。)

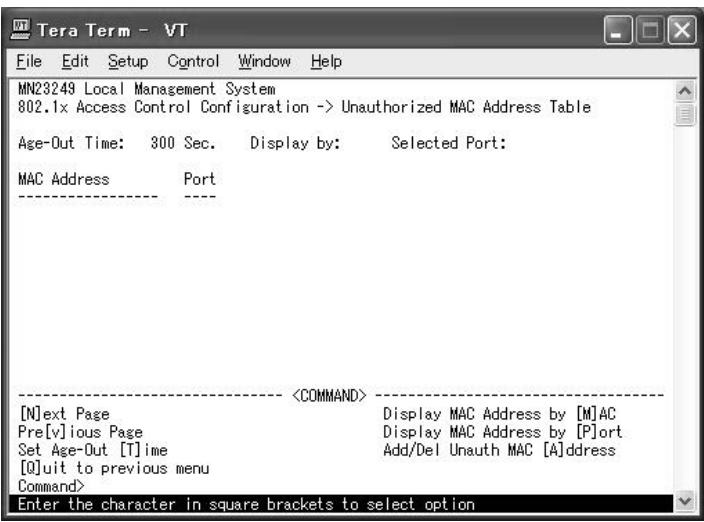

図4-7-51 Unauthorized MAC Address Tableの参照

| Age-Out Time | 未認証MACアドレスを保存する時間を表示します。最後にパケットを受信し<br>てからの時間となります。工場出荷時は300秒 (5分)に設定されています。 |
|--------------|------------------------------------------------------------------------------|
| Display by   | 表示する方法を表示します。                                                                |
| Select Port  | 選択したポート番号を表示します。                                                             |
| MAC Address  | 未認証のMACアドレスを表示します。                                                           |
| Port         | MACアドレスの属していたポートを表示します。                                                      |

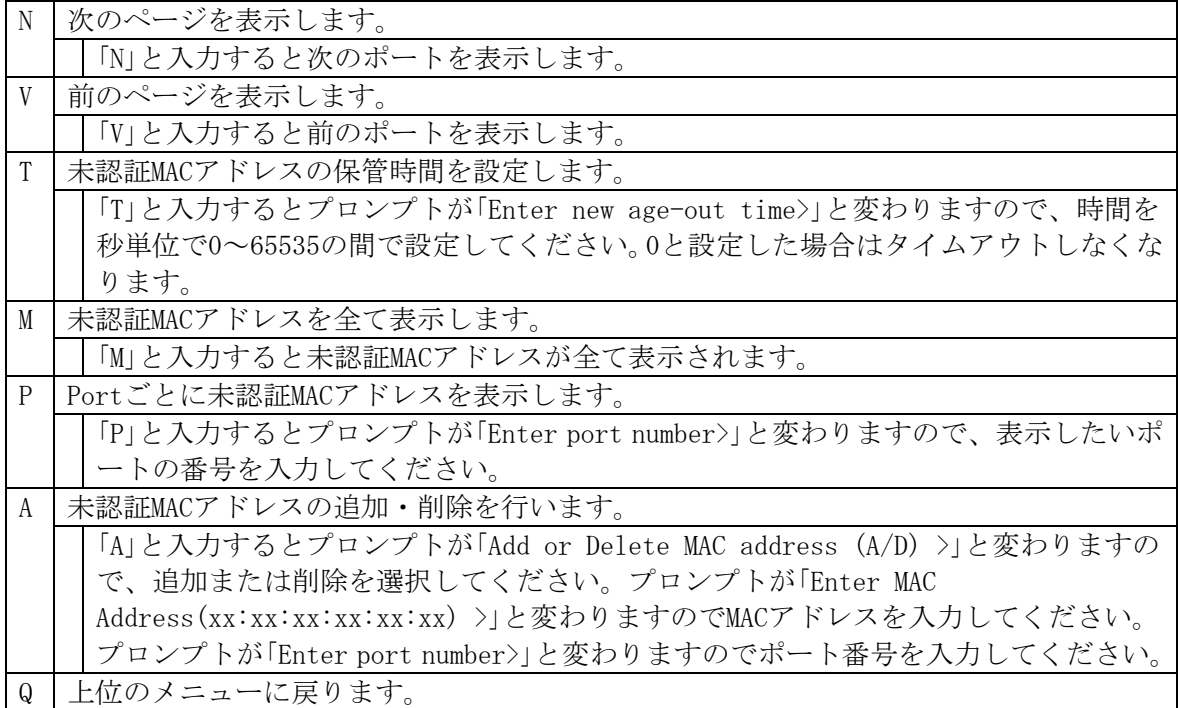

## 4.7.9. IGMP Snoopingの設定(IGMP Snooping Configuration)

「Advanced Switch Configuration Menu」でコマンド「I」を選択すると、図4-7-52のような 「IGMP Snooping Configuration Menu」の画面になります。TV会議システムや映像配信、音 声配信のシステムのようなIPマルチキャストを用いたアプリケーションをご使用になる場 合に、マルチキャストパケットが全ポートに送信され帯域が占有されることを防ぎます。

また、マルチキャストフィルタリング機能を使うことにより、グループが作成されてい ない場合であっても設定したポートとルータポート以外へのマルチキャストパケットの送 信を防ぐことができます。

| 凹 COM5:9600baud - Tera Term VT                                                                                                    |  |
|----------------------------------------------------------------------------------------------------|--|
| ファイル(E) 編集(E) 設定(S) コントロール(Q) ウィンドウ(M) ヘルプ(H)                                                                                                    |  |
| MN23240K Local Management System<br>Advanced Switch Configuration -> IGMP Snooping Configuration Menu                                                                                                    |  |
| Multicast Filtering Status: Disabled<br>- IGMP Snooping Querier - Disabled<br>Router Port Age-Out Time : 125 sec<br>Host Port Age-Out Time : 260 sec<br>Report Forward Interval : 5 sec<br>VLAN ID- Group MAC Address- Group Members                                                                                                    |  |
| ------------- <command/><br>Set [H]ost Port Aged Time Show [V]LAN Filter Table<br>[N]ext Page<br>[P]revious Page      Set [R]outer Port Aged Time Show Router Port [T]able<br>Set I[G]MP Snooping Status Set Report [I]nterval       Set Static [M]ember Port<br>Set M[u]lticast Filtering  Set [L]eave Mode            [Q]uit to previous menu<br>Set Querier [C]onfiguration |  |
| Command><br>Enter the character in square brackets to select option                                                                                                    |  |

図4-7-52 IGMP Snoopingの設定

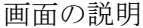

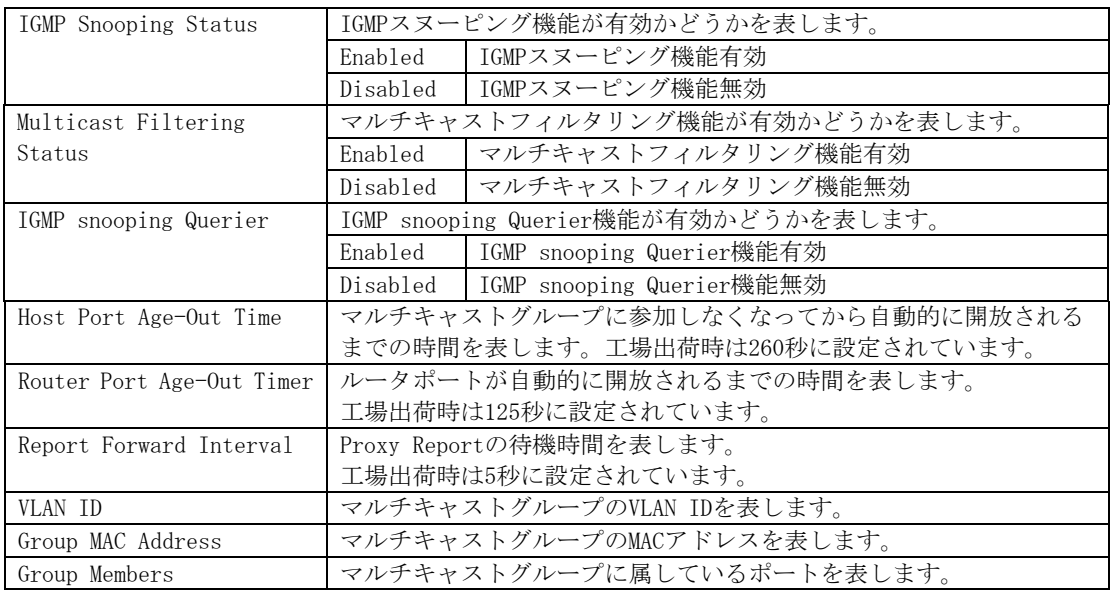

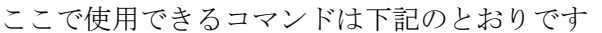

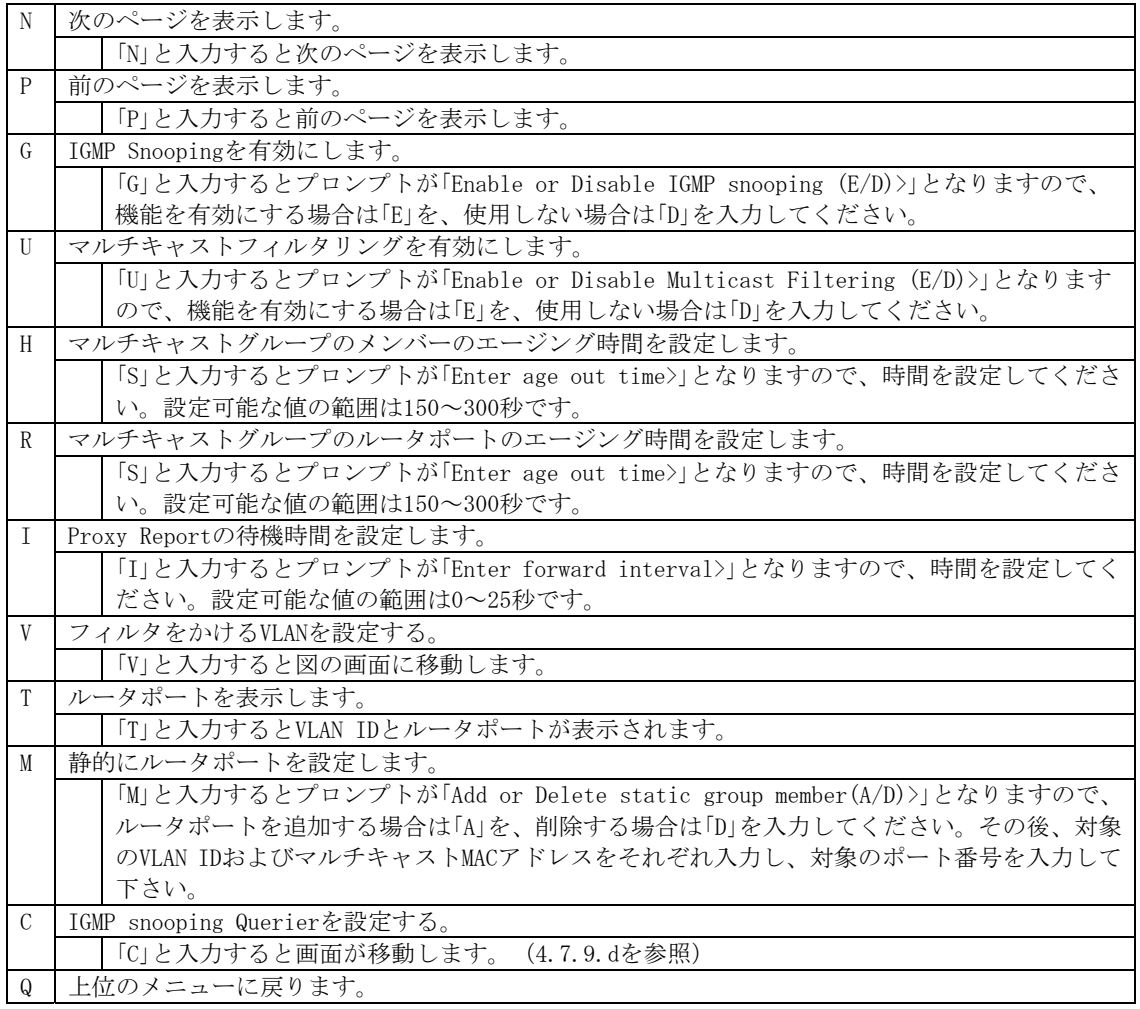

ご注意: IGMP Snooping機能とインターネットマンションモードの併用はできません。

### 4.7.9.a. Leaveモードの設定(Set Leave Mode Menu)

「IGMP Snooping Configuration Menu」でコマンド「L」を選択すると、図4-7-53のような「Set Leave Mode Menu」の画面になります。ここではLeaveパケット受信後の動作の設定を行いま す。

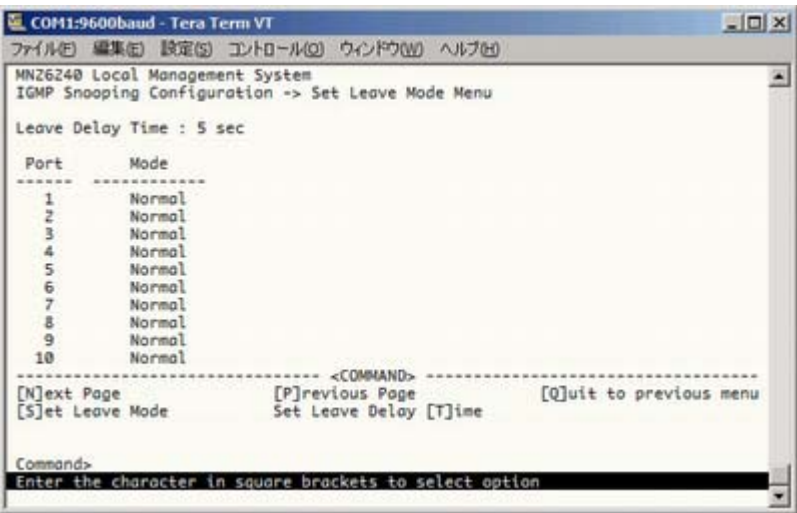

図4-7-53 Leaveモードの設定

画面の説明

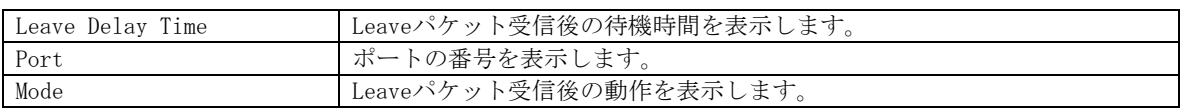

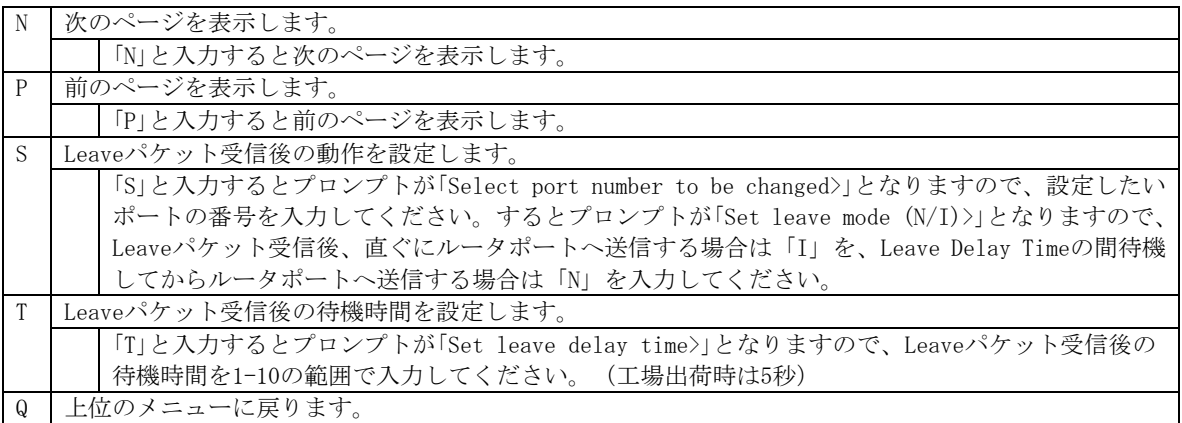

### 4.7.9.b. VLANフィルタの設定(Show IGMP Snooping VLAN Filter Table Menu)

「IGMP Snooping Configuration Menu」でコマンド「V」を選択すると、図4-7-54のような「Show IGMP Snooping VLAN Filter Table Menu」の画面になります。この画面ではIGMP Snooping 機能の対象外(フィルタリング)にするVLANの設定を行います。

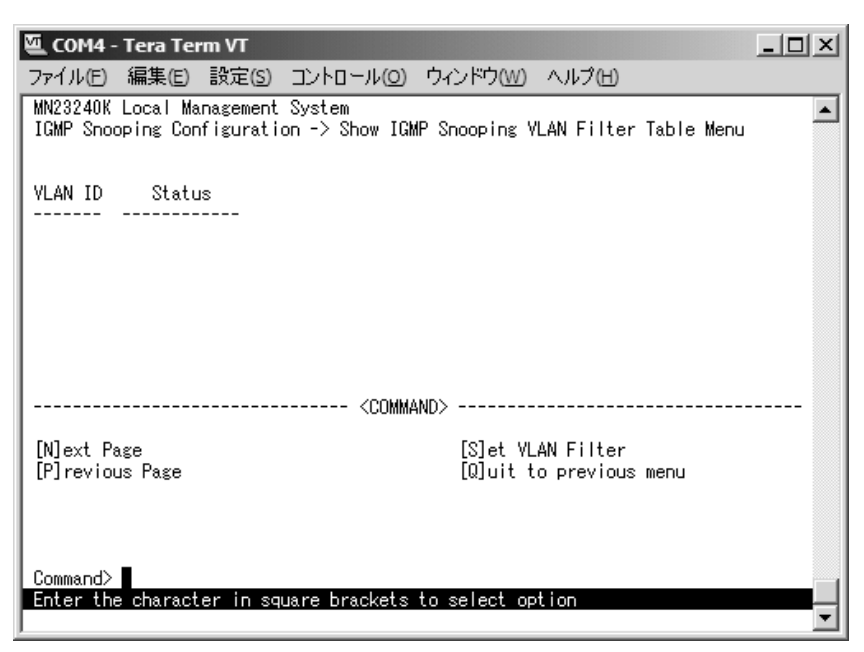

図4-7-54 VLANフィルタの設定

| $\rightarrow$ |                |
|---------------|----------------|
| I VLAN ID     | VLAN IDを表示します。 |
| Status        | フィルタの状態を表示します。 |

ここで使用できるコマンドは下記のとおりです。

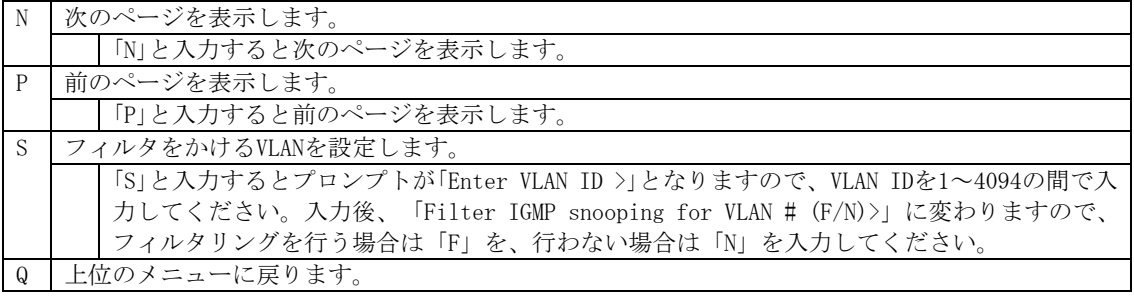

## 4.7.9.c. ルータポートの設定(Show Router Port Table Menu)

「IGMP Snooping Configuration Menu」でコマンド「T」を選択すると、図4-7-55のような「Show Router Port Table Menu」の画面になります。

| <b>LE COM4 - Tera Term VT</b>                                                                                                |  |
|----------------------------------------------------------------------------------------------------|--|
| ファイル(E) 編集(E) 設定(S) コントロール(O) ウィンドウ(W) ヘルプ(H)                                                                                |  |
| MN23240K Local Management System<br>IGMP Snooping Configuration -> Show Router Port Table Menu                               |  |
| Dynamic Detection: PIM and DVMRP                                                                                             |  |
| VLAN ID Port List                                                                                                    |  |
|                                                                                                    |  |
|                                                                                                    |  |
|                                                                                                    |  |
|                                                                                                    |  |
| ------------------- <command/> -----------                                                                                   |  |
| [N]ext Page        [P]revious Page         [Q]uit to previous menu<br>[S]et Static Router Port Set Dynamic [L]earning Method |  |
|                                                                                                    |  |
| Command>  <br>Enter the character in square brackets to select option                                                        |  |

図4-7-55 ルータポートテーブル参照

#### 画面の説明

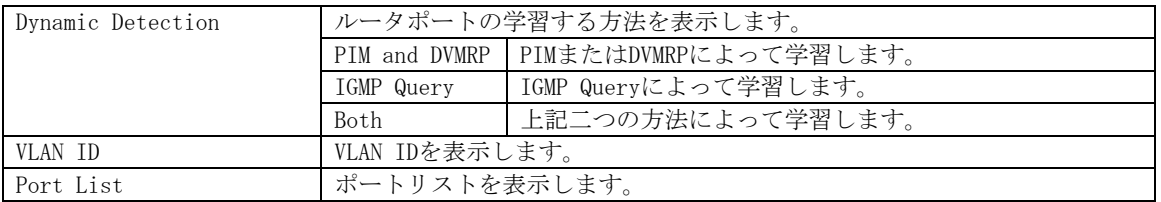

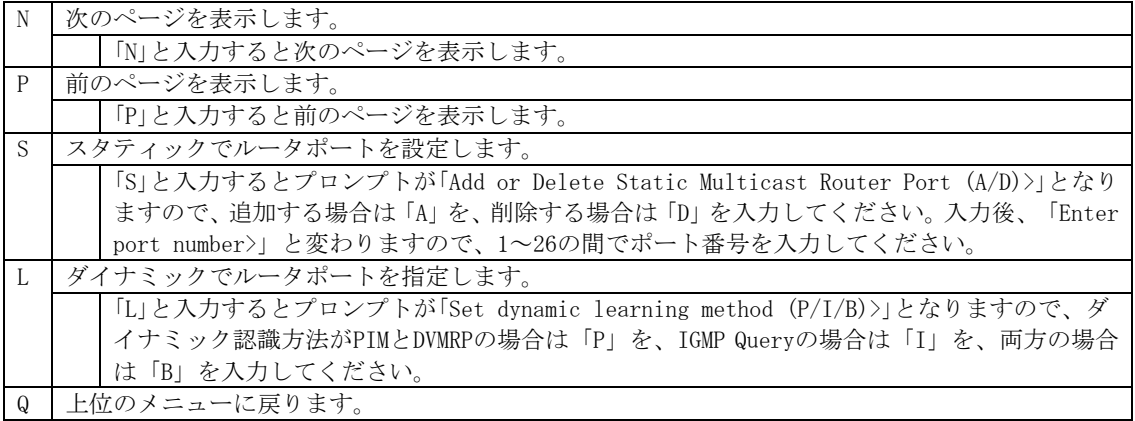

## 4.7.9.d. IGMP snooping Querierの設定(Set Querier Configuration Menu)

「IGMP Snooping Configuration Menu」でコマンド「T」を選択すると、図4-7-56のような「Show Router Port Table Menu」の画面になります。

| COM5:9600baud - Tera Term VT                                                                                                    |
|----------------------------------------------------------------------------------------------------|
| - 設定(S) コントロール(Q) ウィンドウ(M) ヘルプ(H)<br>編集(E)<br>ファイル(F)                                                                                                    |
| MN23240K Local Management System<br>IGMP Snooping Configuration -> Set Querier Configuration Menu                                                                                                    |
| Querier Status : Disabled Current Role: Querier                                                                                                    |
| IGMP Version<br>: Version 2<br>$\therefore 60$<br>Query Interval<br>Max Response Time<br>: 10<br>: 120<br>Querier Timeout<br>$\cdot$ 2<br>$\cdot$ 2<br>TCN Query Pending Count<br>TCN Query Count.<br>TCN Query Interval : 10 |
| <cummand><br/>Set Qu[e]rier Status<br/>Set IGMP [V]ersion<br/>Set Query [[]nterval</cummand>                                                                                                    |
| Set [M]ax Response Time   Set Querier [T]imeout<br>- Set. TCN Query [Clount<br>Set TCN Query I[n]terval [Q]uit to previous menu                                                                                               |
| Command>                                                                                                    |
| Enter the character in square brackets to select option                                                                                                    |

図4-7-56 ルータポートテーブル参照

![](_page_137_Picture_65.jpeg)

![](_page_138_Picture_74.jpeg)

# 4.8. 統計情報の表示(Statistics)

「Main Menu」から「S」を選択すると図4-8-1のような「Statistics Menu」の画面になります。 この画面ではスイッチの統計情報として、パケット数を監視することができ、これによっ てネットワークの状態を把握することができます。また、エラーパケットを監視すること により障害の切り分けの手助けになります。

| <b>COM4 - Tera Term VT</b>                                            |                 |                                                                    |          | - 10 |  |
|-----------------------------------------------------------------------|-----------------|--------------------------------------------------------------------|----------|------|--|
| ファイル(F)                                                               |                 | 編集(E) 設定(S) コントロール(O) ウィンドウ(W) ヘルプ(H)                              |          |      |  |
| MN23240K Local Management System                                      |                 |                                                                    |          |      |  |
| Main Menu -> Statistics Menu                                          |                 |                                                                    |          |      |  |
| Port:                                                                 |                 | 1 Refresh: 300 Sec.     Elapsed Time Since System Up: 000:01:47:09 |          |      |  |
| <counter name=""></counter>                                           | <total></total> |                                                                    | ≺Avg./s> |      |  |
| Total RX Bytes                                                        |                 |                                                                    |          |      |  |
| Total RX Pkts                                                         |                 |                                                                    |          |      |  |
| Good Broadcast                                                        |                 |                                                                    |          |      |  |
| Good Multicast                                                        |                 |                                                                    |          |      |  |
| CRC/Align Errors                                                      |                 |                                                                    |          |      |  |
| Undersize Pkts                                                        |                 |                                                                    |          |      |  |
| Oversize Pkts                                                         |                 |                                                                    |          |      |  |
| Fragments                                                             |                 |                                                                    |          |      |  |
| Jabbers                                                               |                 |                                                                    |          |      |  |
| Collisions                                                            |                 |                                                                    |          |      |  |
| 64-Byte Pkts                                                          |                 |                                                                    |          |      |  |
| 65–127 Pkts                                                           |                 |                                                                    |          |      |  |
| 128-255 Pkts                                                          |                 |                                                                    |          |      |  |
| 256-511 Pkts                                                          |                 |                                                                    |          |      |  |
| 512-1023 Pkts                                                         |                 |                                                                    |          |      |  |
| 1024-1518 Pkts                                                        |                 |                                                                    |          |      |  |
|                                                                       |                 | <command/>                                                         |          |      |  |
| [N]ext [P]revious [S]elect Port Re[f]resh Mode Since [R]eset [Q]uit   |                 |                                                                    |          |      |  |
| Command>  <br>Enter the character in square brackets to select option |                 |                                                                    |          |      |  |
|                                                                       |                 |                                                                    |          |      |  |

図4-8-1 統計情報の表示:起動後からの累積

![](_page_139_Picture_60.jpeg)

![](_page_139_Picture_61.jpeg)

![](_page_140_Picture_79.jpeg)

またこの画面では本装置が起動または電源OFF、リセットによる再起動されてからの累積値 (図4-8-1)とコマンドによりカウンタをクリアしてからの累積値(図4-8-2)の2種類を表 示することができます。コマンドによりカウンタの値をクリアしても起動時からの累積値 は保存されています。カウンタの値は約10秒で自動的に更新されます。

| <b>COM4 - Tera Term VT</b>                              |                 |                                                                            | $ \Box$ $\times$ |
|---------------------------------------------------------|-----------------|----------------------------------------------------------------------------|------------------|
|                                                         |                 | ファイル(E) 編集(E) 設定(S) コントロール(O) ウィンドウ(W) ヘルプ(H)                              |                  |
| MN23240K Local Management System                        |                 |                                                                            |                  |
| Main Menu -> Statistics Menu                            |                 |                                                                            |                  |
|                                                         |                 | Port: 1  Refresh : 300 Sec.  Elapsed Time Since System Reset: 000:01:47:34 |                  |
| <counter name=""></counter>                             | <total></total> | <av≲. s=""></av≲.>                                                         |                  |
| Total RX Bytes                                          |                 |                                                                            |                  |
| Total RX Pkts                                           |                 |                                                                            |                  |
| Good Broadcast                                          |                 |                                                                            |                  |
| Good Multicast                                          |                 |                                                                            |                  |
| CRC/Align Errors                                        |                 |                                                                            |                  |
| Undersize Pkts                                          |                 |                                                                            |                  |
| Oversize Pkts                                           |                 |                                                                            |                  |
| Fragments                                               |                 |                                                                            |                  |
| Jabbers                                                 |                 |                                                                            |                  |
| Collisions                                              |                 |                                                                            |                  |
| 64-Byte Pkts<br>65-127 Pkts                             |                 |                                                                            |                  |
| 128-255 Pkts                                            |                 |                                                                            |                  |
| 256-511 Pkts                                            |                 |                                                                            |                  |
| 512-1023 Pkts                                           |                 |                                                                            |                  |
| 1024-1518 Pkts                                          |                 |                                                                            |                  |
|                                                         |                 | <command/>                                                                 |                  |
|                                                         |                 | [N]ext [P]revious [S]elect Port Re[f]resh [R]eset Since [U]p [Q]uit        |                  |
| Command>                                                |                 |                                                                            |                  |
| Enter the character in square brackets to select option |                 |                                                                            |                  |
|                                                         |                 |                                                                            |                  |

図4-8-2 カウンタクリアからの累積表示

画面の説明

![](_page_141_Picture_101.jpeg)

![](_page_141_Picture_102.jpeg)

カウンタの内容は下記のとおりです。

| Total RX Bytes    | 受信した全てのパケットのバイト数を表示します。                  |
|-------------------|------------------------------------------|
| Total RX Pkts     | 受信した全てのパケット数を表示します。                      |
| Good Broadcast    | 受信したブロードキャストパケット数を表示します。                 |
| Good Multicast    | 受信したマルチキャストパケット数を表示します。                  |
| CRC/Align Errors  | エラーパケットで正常なパケット長(64~1518バイト)ではあるが、誤り検出符号 |
|                   | (FCS)で誤りが発見されたパケット数を表示します。そのうちパケットの長さが   |
|                   | 1バイトの整数倍のものはCRC(FCS)エラー、そうでないものはアラインメントエ |
|                   | ラーです。                                    |
| Undersize Pkts    | エラーパケットで、パケット長が64バイトより短いが、その他には異常がないパ    |
|                   | ケット数を表示します。                              |
| Oversize Pkts     | エラーパケットで、パケット長が1518バイトより長いが、その他には異常がない   |
|                   | パケット数を表示します。                             |
| Fragments         | エラーパケットでパケット長が64バイトより短く、かつCRCエラーまたはアライン  |
|                   | メントエラーを起こしているパケット数を表示します。                |
| Jabbers           | エラーパケットでパケット長が1518バイトより長く、かつCRCエラーまたはアライ |
|                   | ンメントエラーを起こしているパケット数を表示します。               |
| Collisions        | パケットの衝突の発生した回数を表示します。                    |
| 64-Byte Pkts      | パケット長が64バイトのパケットの総数を表示します。               |
| 65-127 Pkts       | パケット長が65~127バイトのパケットの総数を表示します。           |
| 128-255 Pkts      | パケット長が128~255バイトのパケットの総数を表示します。          |
| 256-511 Pkts      | パケット長が256~511バイトのパケットの総数を表示します。          |
| $512 - 1023$ Pkts | パケット長が512~1023バイトのパケットの総数を表示します。         |
| 1024-1518 Pkts    | パケット長が1024~1518バイトのパケットの総数を表示します。        |

ご注意: この画面は、工場出荷時には約10秒ごとに画面が更新されるため、コンソールお よびTelnetのタイムアウトが起こりません。

# 4.9. 付加機能の設定(Switch Tools Configuration)

「Main Menu」から「T」を選択すると図4-9-1のような「Switch Tools Configuration」の画面に なります。この画面ではソフトウェアのアップグレード、設定の保存・読込、再起動、例 外処理、ログの参照等、スイッチの付加機能の利用とその際の設定を行うことができます。

![](_page_143_Picture_63.jpeg)

図4-9-1 付加機能の設定

![](_page_143_Picture_64.jpeg)

![](_page_143_Picture_65.jpeg)
## 4.9.1. ソフトウェアのアップグレード(TFTP Software Upgrade)

「Switch Tools Configuration Menu」から「T」を選択すると図4-9-2のような「TFTP Software Upgrade」の画面になります。この画面ではソフトウェアのバージョンアップとその際の設 定を行うことができます。

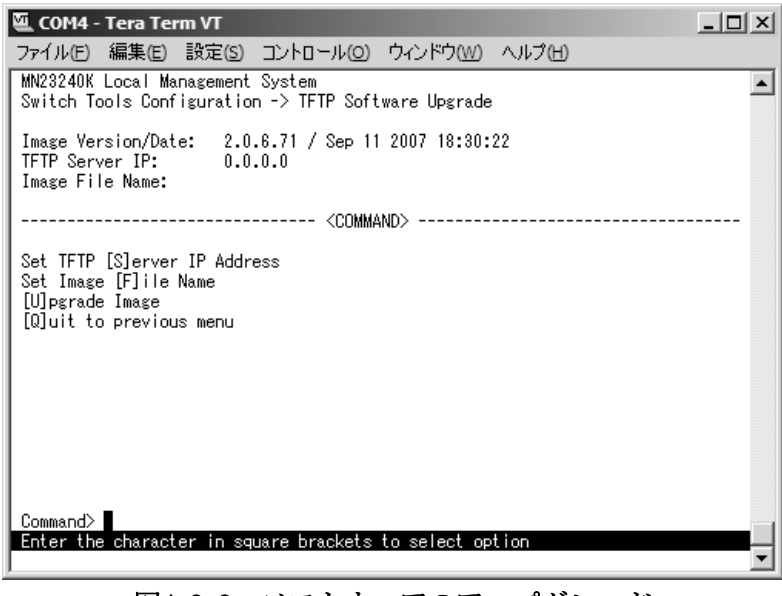

図4-9-2 ソフトウェアのアップグレード

#### 画面の説明

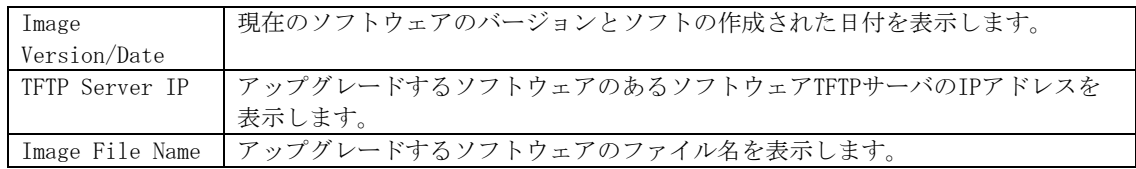

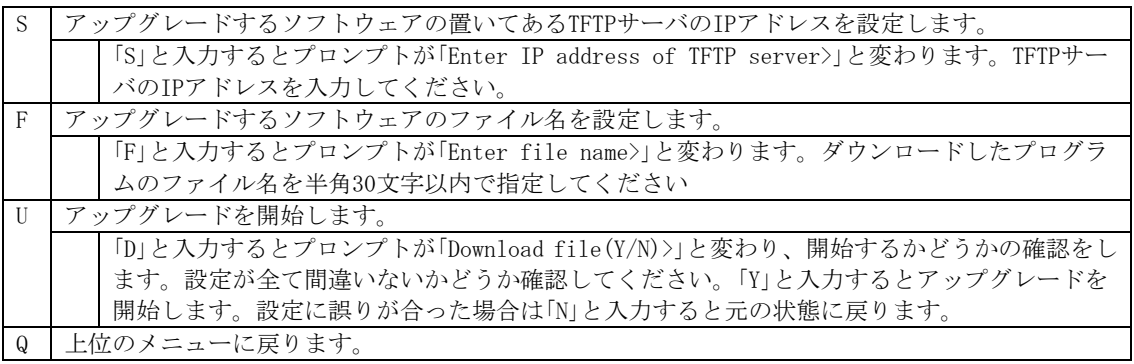

ダウンロードが開始されると図4-9-3のような画面に切り替わり、ダウンロードの状況が確 認できます。ダウンロードが完了すると自動的に再起動し、ログイン画面に戻ります。

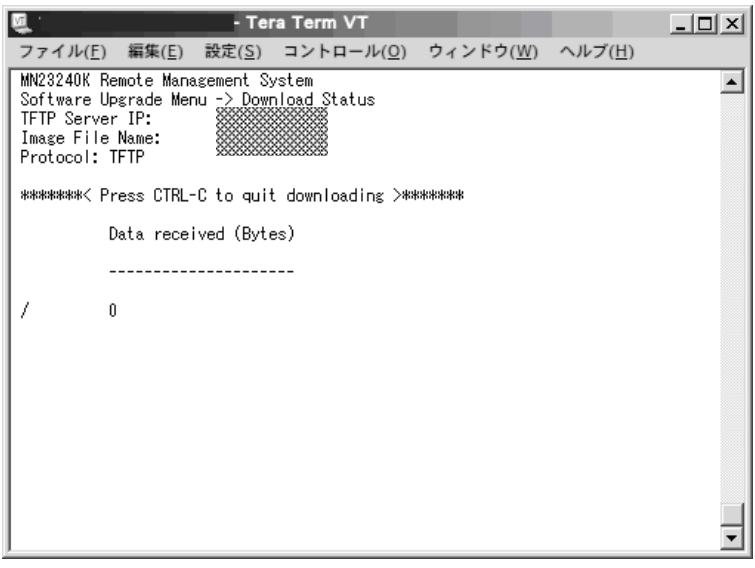

図4-9-3 ダウンロード実行中

ご注意: ダウンロードが終了すると画面下の黒帯の説明欄に「System will reset automatically after image program into flash.」と表示されます。このとき、 ソフトウェアをFlashメモリに書き込んでいますのでスイッチの電源を切らない ようにしてください

### 4.9.2. 設定情報の保存・読込(Configuration File

### Upload/Download)

「Switch Tools Configuration Menu」から「C」を選択すると図4-9-4のような「Configuration File Upload/Download Menu」の画面になります。この画面では本装置の設定情報をPCにフ ァイルとしての保存・読込とその際の設定を行うことができます。

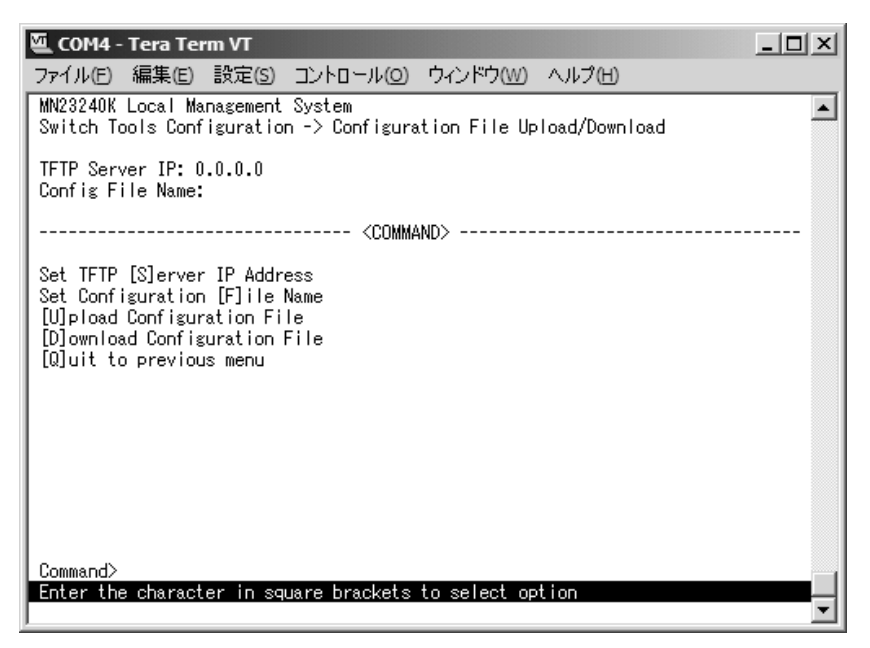

図4-9-4 設定情報の保存・読込

画面の説明

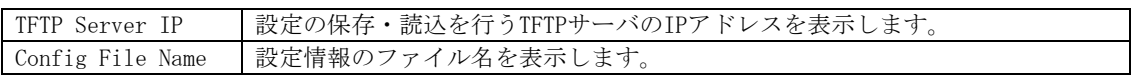

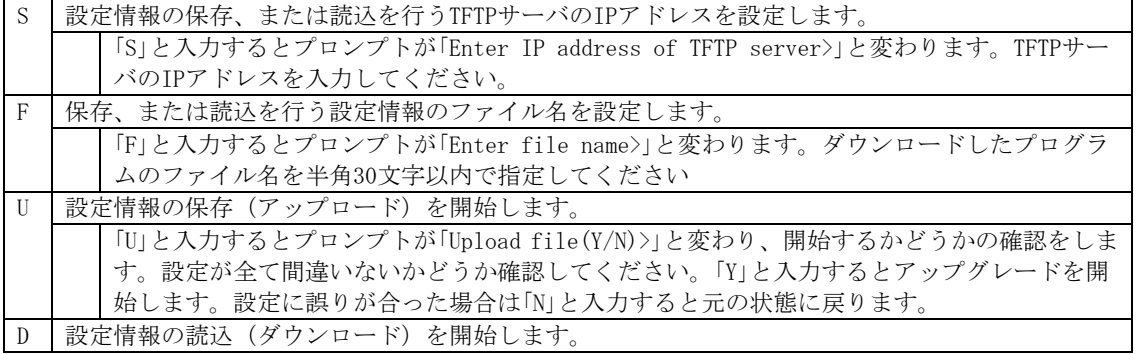

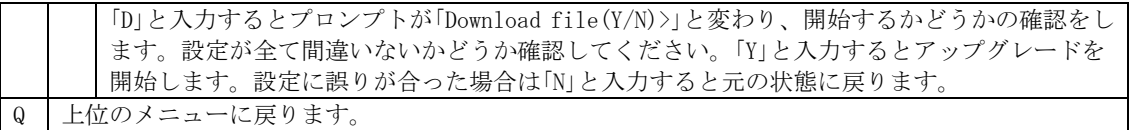

### 4.9.3. 再起動(System Reboot)

「Switch Tools Configuration Menu」から「R」を選択すると図4-9-5のような「System Reboot Menu」の画面になります。この画面では本装置の再起動を行うことができます。

| COM4 - Tera Term VT                                                                  | 니미 |
|--------------------------------------------------------------------------------------|----|
| ファイル(E) 編集(E) 設定(S) コントロール(O) ウィンドウ(W) ヘルプ(H)                                        |    |
| MN23240K Local Management System<br>Switch Tools Configuration -> System Reboot Menu |    |
| Reboot Status:<br>Stop<br>Reboot Type:<br>- Normal                                   |    |
| ----- <command/>                                                                     |    |
| Set Reboot [O]ption<br>Start [R]eboot Process<br>[Q]uit to previous menu             |    |
| Command><br>Enter the character in square brackets to select option                  |    |

図4-9-5 再起動

#### 画面の説明

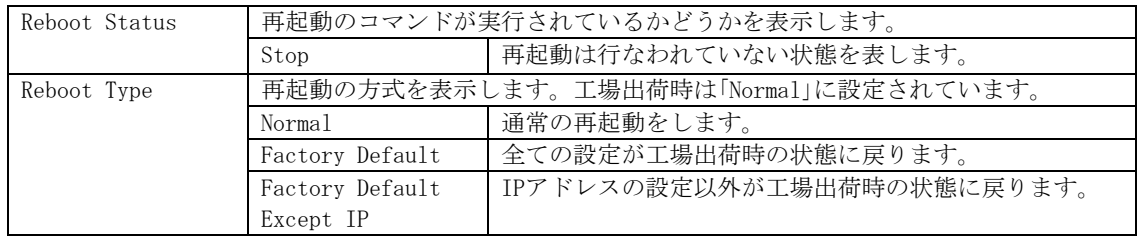

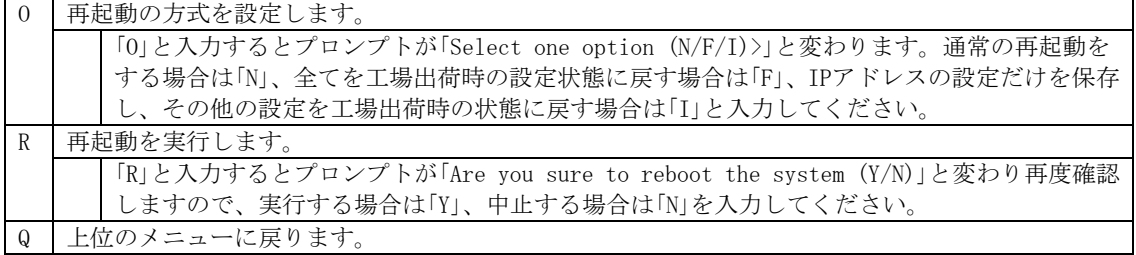

### 4.9.4. 例外処理(Exception Handler)

「Switch Tools Configuration Menu」から「x」を選択すると図4-9-6のような「Exception Handler」の画面になります。この画面では例外処理の動作を選択することができます。

| <b>④ COM4 - Tera Term VT</b>                                                                  |  |
|-----------------------------------------------------------------------------------------------|--|
| ファイル(E) 編集(E) 設定(S) コントロール(O) ウィンドウ(W) ヘルプ(H)                                                 |  |
| MN23240K Local Management System<br>Switch Tools Configuration -> Exception Handler           |  |
| Exception Handler:<br>and Disabled<br>Exception Handler Mode: Debug Message                   |  |
|                                                                                               |  |
|                                                                                               |  |
|                                                                                               |  |
| <command/>                                                                                    |  |
| Enable/Disable E[x]ception Handler<br>Set Exception Handler [M]ode<br>[Q]uit to previous menu |  |
| Command><br>Enter the character in square brackets to select option                           |  |

図4-9-6 例外処理の設定画面

#### 画面の説明

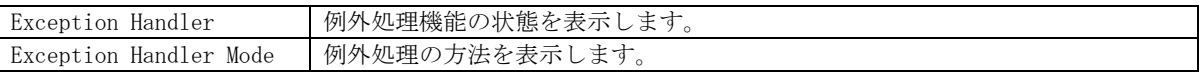

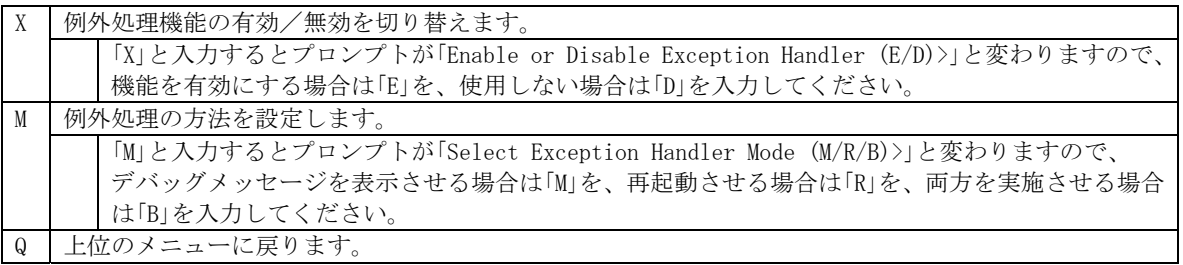

### 4.9.5. Pingの実行(Ping Execution)

「Switch Tools Configuration Menu」から「P」を選択すると図4-9-7のような「Ping Execution」の画面になります。この画面ではスイッチからPingコマンドを実行することに より、接続されている端末や他の機器への通信確認を行うことができます。

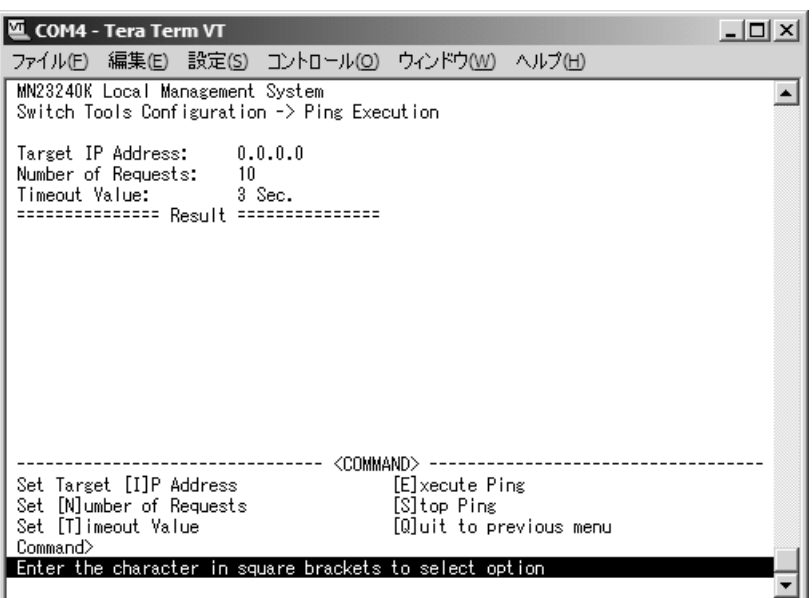

### 図4-9-7 Pingの実行

#### 画面の説明

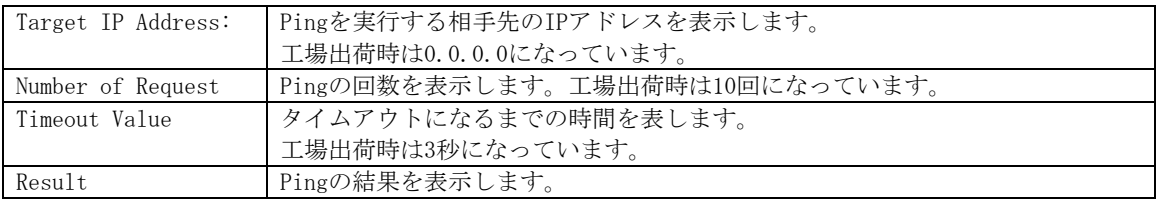

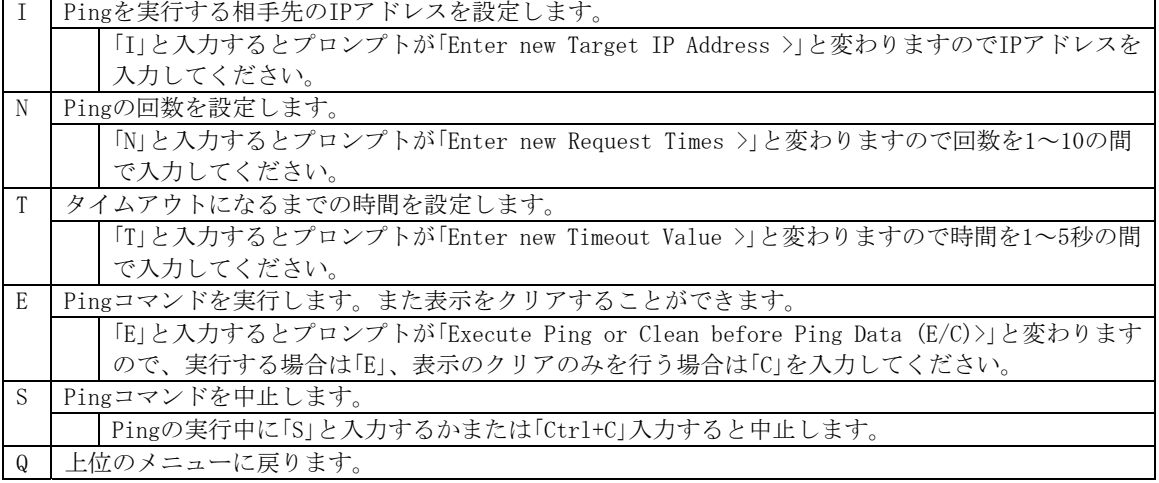

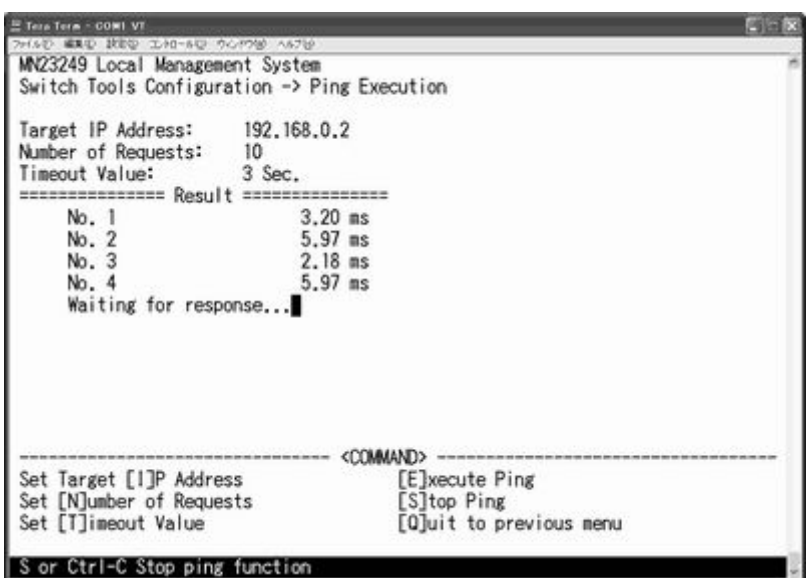

図4-9-8 Pingの実行中画面

### 4.9.6. システムログ(System Log)

「Switch Tools Configuration Menu」から「L」を選択すると図4-9-9のような「System Log Menu」の画面になります。この画面ではスイッチに発生した出来事(イベント)の履歴を表 示します。イベントを見ることにより、-スイッチに起こった現象を把握でき、ネットワー クの管理に役立ちます。

|             | <b>COM4 - Tera Term VT</b>                                       |  |            |                                             |       | 니미 |  |
|-------------|------------------------------------------------------------------|--|------------|---------------------------------------------|-------|----|--|
|             | ファイル(E) 編集(E) 設定(S) コントロール(O) ウィンドウ(W) ヘルプ(H)                    |  |            |                                             |       |    |  |
|             | MN23240K Local Management System                                 |  |            |                                             |       |    |  |
|             | Switch Tools Configuration -> System Log Menu                    |  |            |                                             |       |    |  |
| Entry       | Time(YYYY/MM/DD HH:MM:SS)                                        |  |            |                                             | Event |    |  |
|             | 0000/00/00 00:00:21                                              |  |            | Reboot: Factory Default                     |       |    |  |
| 2           | 0000/00/00 00:00:43                                              |  |            | Login from console                          |       |    |  |
| 3           | 0000/00/00 00:01:30                                              |  |            | Configuration changed                       |       |    |  |
| 4           | 0000/00/00 03:52:20                                              |  |            | Configuration changed                       |       |    |  |
| 5<br>6      | 0000/00/00 03:57:16<br>0000/00/00 00:00:20                       |  |            | Configuration changed<br>Login from console |       |    |  |
| 7           | 0000/00/00 01:45:22                                              |  |            | Login from console                          |       |    |  |
| [N]ext Page | [P]revious Page<br>[C]lear System Log<br>[Q]uit to previous menu |  | <command/> |                                             |       |    |  |
| Command>    | Enter the character in square brackets to select option          |  |            |                                             |       |    |  |

図4-9-9 システムログ

この画面で表示される各イベントは、SNMPのトラップと連動しています。トラップを発生 させるよう設定してある場合はイベントとして表示されます。トラップとの関係は下記を ご参照ください。

### 画面の説明

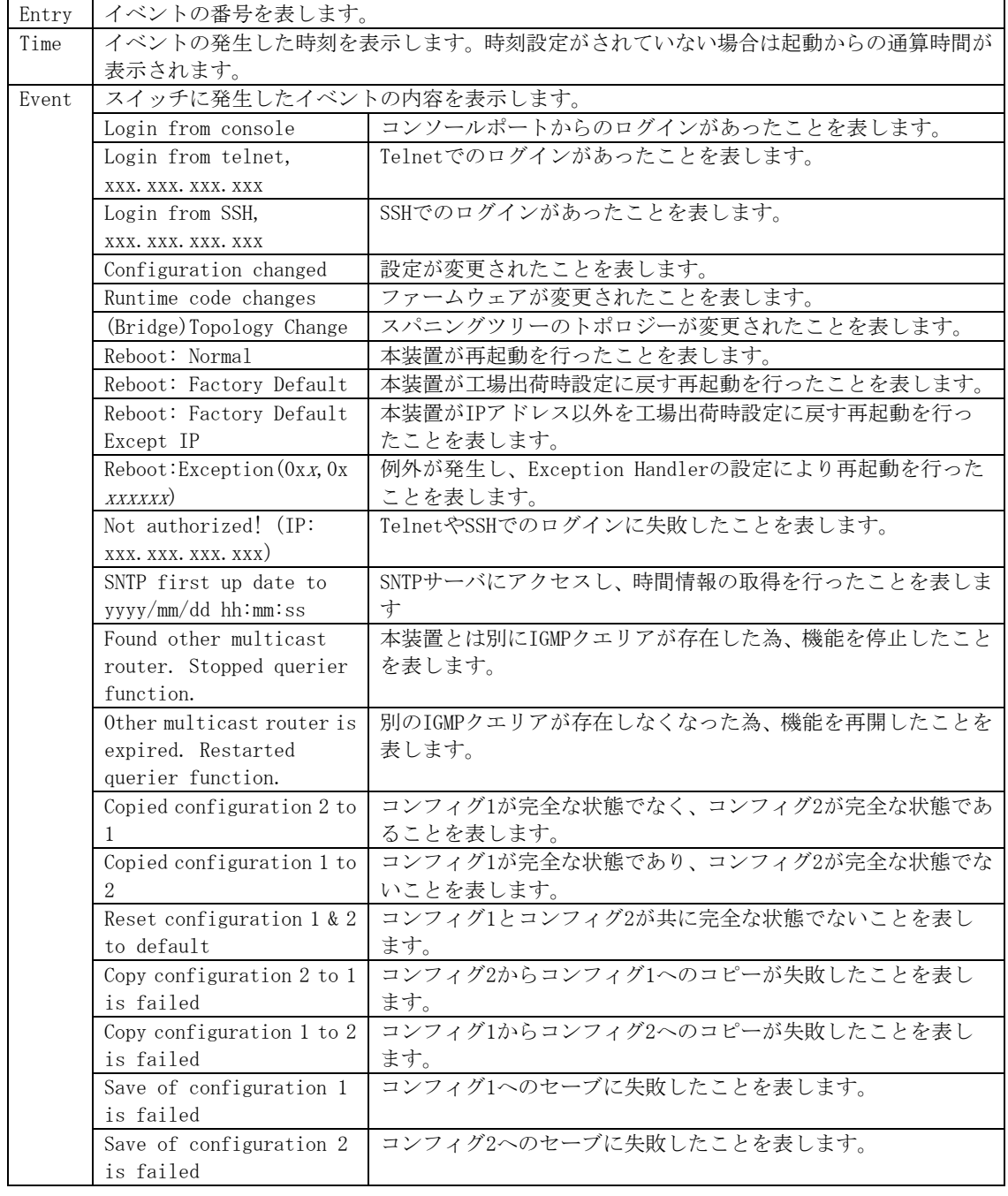

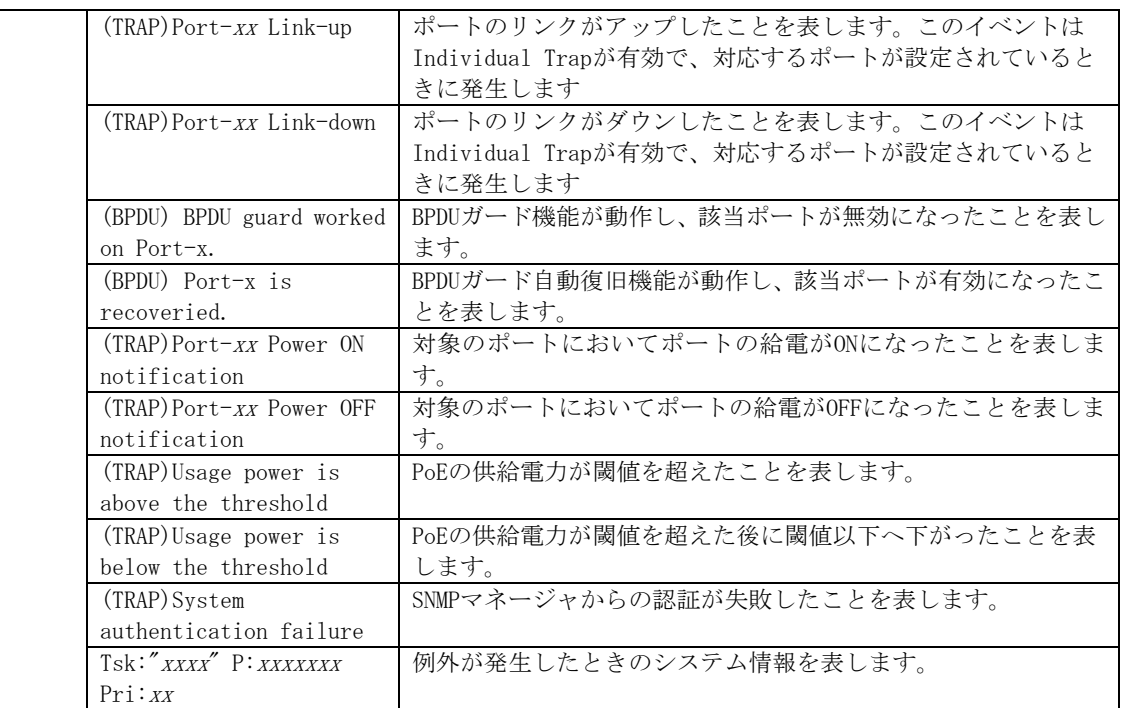

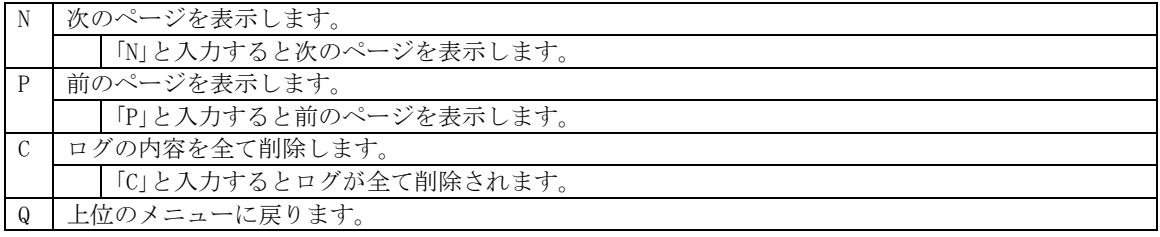

# 4.10. 設定情報の保存(Save Configuration to Flash)

「Main Menu」から「F」を選択すると図4-10-1のような「Save Configuration to Flash」の画面 になります。このコマンドを選択することにより、本装置に設定した内容を内蔵のメモリ への保存を行います。この画面でプロンプトが「Save current configuration?(Y/N)」に変 わりますので保存を行う場合は「Y」、行わない場合は「N」を選択してください。 この保存を行わない場合、それまでに設定した内容は再起動時に消去されます。

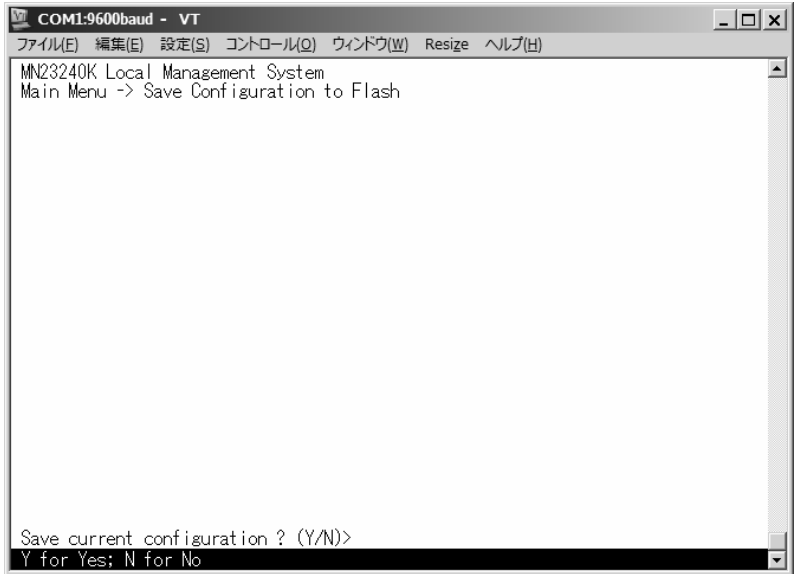

図4-10-1 設定情報の保存:保存確認

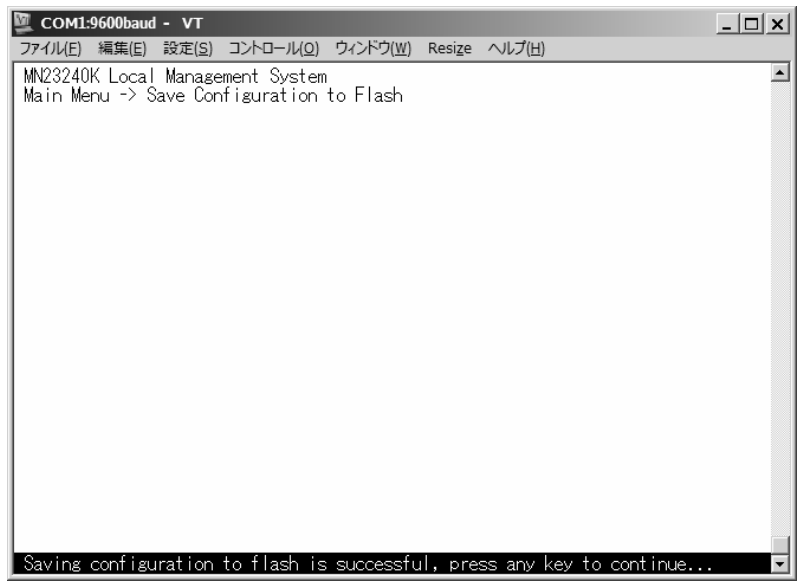

図4-10-2 設定情報の保存:保存終了

# 4.11. コマンドラインインタフェース(CLI)

メインメニューで、「C」を選択すると、図4-11のような画面になります。

ここからメニュー形式ではなく、コマンドラインでの設定が可能となります。

設定方法は別紙「L2スイッチングハブ共通取扱説明書(CLI編)」に記載されておりますので ご参照下さい。CLIからMenuへの復帰は、プロンプトから「logout」を入力してください。

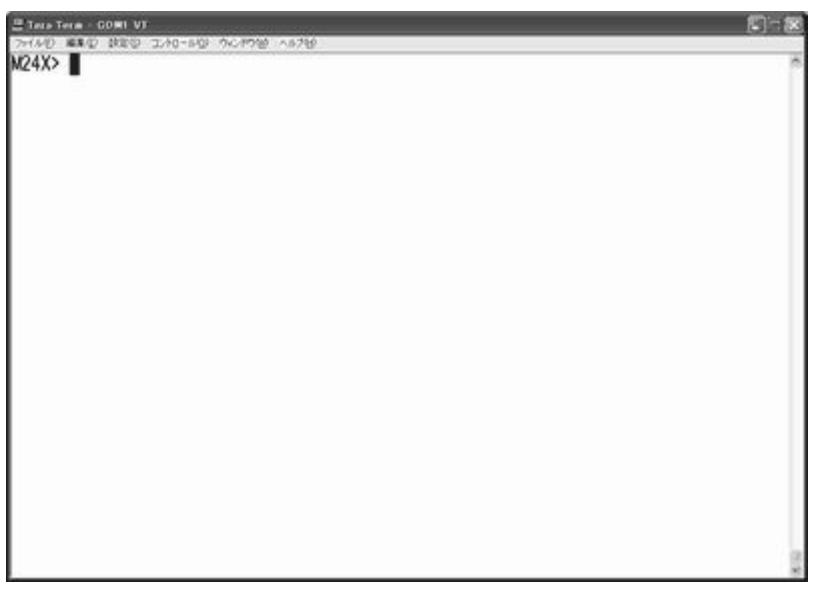

図4-11 コマンドラインインタフェース(CLI)

## 4.12. ログアウト

メインメニューで、「Q」を選択すると、コンソールからアクセスしている場合は図4-4-1の ようなログイン画面に戻り、またTelnetでアクセスしている場合は接続が切断されます。 再度、操作を行うには再び4.2節のログインの手順を行なってください。

また、4.6.6項のアクセス条件で設定されたタイムアウトの時間を過ぎると自動的にログア ウトします。

# **付録A.仕様**

- インターフェース
	- IEEE802.3 10BASE-T/IEEE802.3 u 100BASE-TX 準拠ポート×24 (RJ45コネクタ)
	- IEEE802.3ab 1000BASE-T 準拠ポート×2 (RJ45コネクタ)
	- IEEE802.3z GBICポート×2(上記1000BASE-Tと選択使用)
	- RS-232C準拠コンソールポート×1(9ピンD-subコネクタ)

#### ○ スイッチ方式

- ストア・アンド・フォワード方式

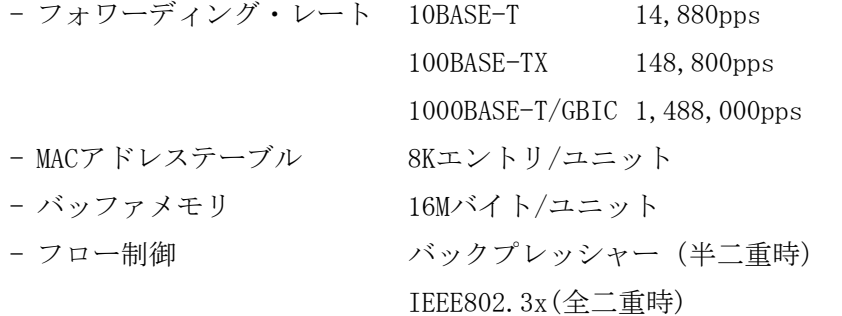

○ その他

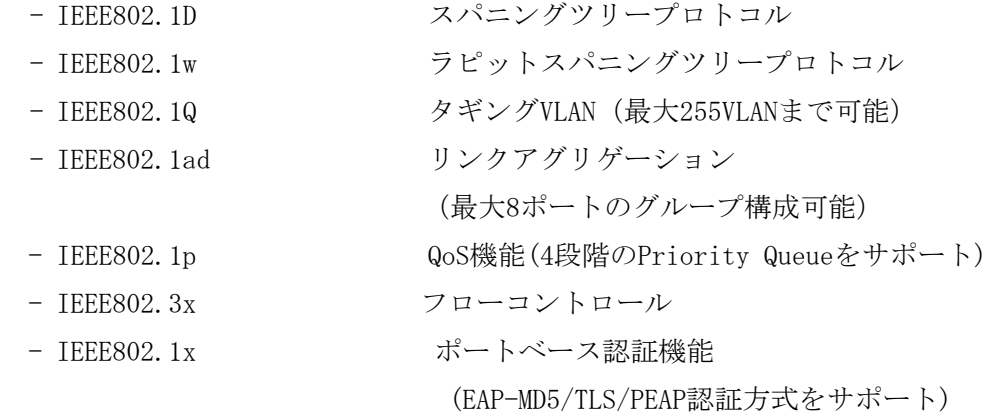

- エージェント仕様
	- $-$  SNMP (RFC1157)
	- $-$  MIBII (RFC1213)
	- Bridge-MIB(RFC1493)
	- RMON(RFC1757) グループ1,2,3,9
	- TELNET (RFC854)
	- TFTP(RFC783)
	- BOOTP(RFC951)
	- SNTP(RFC2030)
- 電源仕様

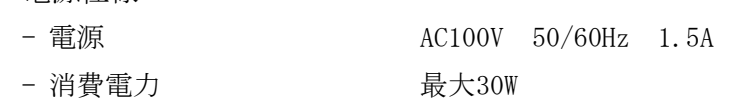

○ 環境仕様

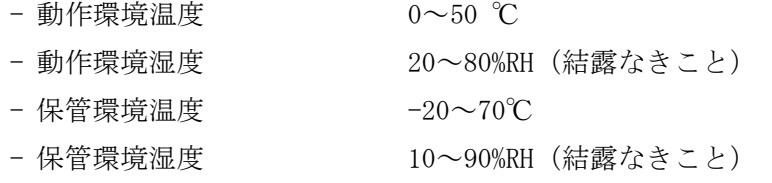

○ 外形仕様

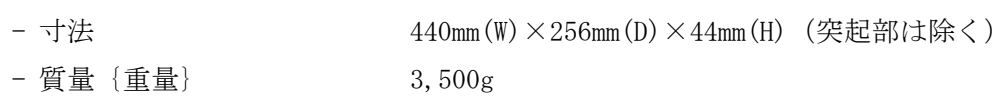

○ 適合規格

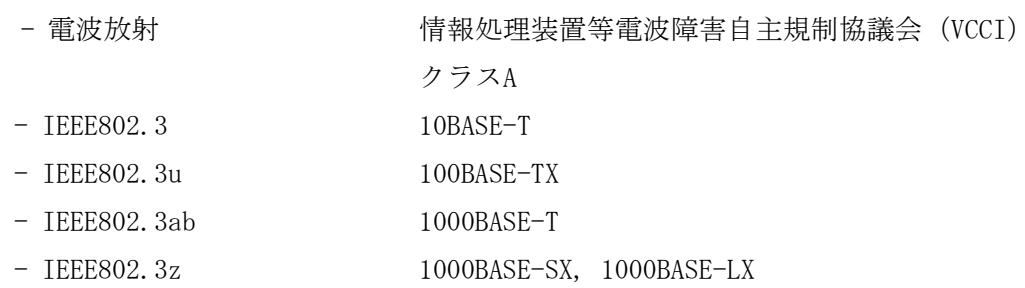

# **付録B.Windowsハイパーターミナルによる**

## コンソールポート設定手順

WindowsがインストールされたPCと本装置をコンソールケーブルで接続し、以下の手順で ハイパーターミナルを起動します。

(Windows Vistaでは別途仮想端末ソフトウェアのインストールが必要です。)

- ① Windowsのタスクバーの[スタート]ボタンをクリックし、[プログラム(P)]→[アクセサ リ]→[通信]→[ハイパーターミナル]を選択します。
- ② 「接続の設定」ウィンドウが現われますので、任意の名前(例えば Switch)を入力、ア イコンを選択し、[OK]ボタンをクリックします。
- ③ 「電話番号」ウィンドウが現われますので、「接続方法」の欄のプルダウンメニューをク リックし、"Com1" を選択後[OK]ボタンをクリックします。 ただし、ここではコンソールケーブルが Com1 に接続されているものとします。
- ④ 「COM1 のプロパティ」というウィンドウ内の「ビット/秒(B)」の欄でプルダウンメニュー をクリックし、"9600" を選択します。
- ⑤ 「フロー制御(F)」の欄のプルダウンメニューをクリックし、"なし"を選択後[OK]ボ タンをクリックします。
- ⑥ ハイパーターミナルのメインメニューの[ファイル(F)]をクリックし、[プロパティ (R)]を選択します。
- ⑦ 「<name>のプロパティ」(<name>は②で入力した名前)というウィンドウが現われます。 そこで、ウィンドウ内上部にある"設定"をクリックして画面を切り替え、"エミュ レーション(E)"の欄でプルダウンメニューをクリックするとリストが表示されますの で、"VT100"を選択し、[OK]ボタンをクリックします。
- ⑧ 取扱説明書の4章に従って本装置の設定を行います。
- ⑨ 設定が終了したらハイパーターミナルのメインメニューの[ファイル(F)]をクリック し、[ハイパーターミナルの終了(X)]をクリックします。ターミナルを切断してもいい かどうかを聞いてきますので、[はい(Y)]ボタンをクリックします。そして、ハイパー ターミナルの設定を保存するかどうかを聞いてきますので、[はい(Y)]ボタンをクリッ クします。
- ⑩ ハイパーターミナルのウィンドウに"<name>.ht"(<name>は②で入力した名前)とい うファイルが作成されます。

次回からは "<name>.ht" をダブルクリックしてハイパーターミナルを起動し、⑧の操作を 行えば本装置の設定が可能となります。

## **付録C.IPアドレス簡単設定機能について**

IPアドレス簡単設定機能を使用する際の注意点について説明します。

【動作確認済ソフトウェア】

パナソニック株式会社製 IP簡単設定ソフトウェア V3.01 / V4.00 パナソニックコミュニケーションズ株式会社製 セットアップソフトウェア Ver3.10R00

【設定可能項目】

- ・IPアドレス、サブネットマスク、デフォルトゲートウェイ ※DHCPを利用することが可能です。
- ・システム名
- ※パナソニックコミュニケーションズ株式会社製ソフトウェアでのみ設定可能です。 ソフトウェア上では"カメラ名"と表示されます。
- ・本機能を利用して機器の設定を行った場合、Web Server Statusが自動的に 有効(Enabled)になります。

【制限事項】

- ・セキュリティ確保のため、電源投入時より20分間のみ設定変更が可能です。 ただし、IPアドレス/サブネットマスク/デフォルトゲートウェイ/ユーザ名 /パスワードの設定が工場出荷時状態の場合、時間の制限に関係なく設定が可能です。 ※制限時間を過ぎても一覧には表示されますので、現在の設定を確認することが できます。
- ・パナソニックコミュニケーションズ株式会社製ソフトウェアの以下の機能は 対応しておりませんので、使用することはできません。
	- "カメラへのリンク"ボタン
	- "自動設定機能"

※ネットワークカメラの商品情報は各メーカ様へご確認ください。

## **故障かな?と思われたら**

故障かと思われた場合は、まず下記の項目に従って確認を行ってください。

#### ◆LED表示関連

- ■電源LED(POWER)が点灯しない場合
	- ●電源コードが外れていませんか?
		- → 電源コードが電源ポートにゆるみ等がないよう、確実に接続されているかを 確認してください。
- ■リンク/送受信LED(LINK/ACT.)が点灯しない場合
	- ●ケーブルを該当するポートに正しく接続していますか?
	- ●該当するポートに接続している機器はそれぞれの規格に準拠していますか?
	- ●オートネゴシエーションで失敗している場合があります。
		- → 本装置のポート設定もしくは端末の設定を半二重に設定してみてください。
- ◆通信ができない場合
	- ■全てのポートが通信できない、または通信が遅い場合
		- ●機器の通信速度、通信モードが正しく設定されていますか?
			- → 通信モードを示す信号が適切に得られない場合は、半二重モードで動作します。 接続相手を半二重モードに切り替えてください。 接続対向機器を強制全二重に設定しないでください。
		- ●本装置を接続しているバックボーンネットワークの帯域使用率が高すぎませんか?
			- → バックボーンネットワークから本装置を分離してみてください。

# **アフターサービスについて**

#### 1. 保証書について

保証書は本装置に付属の取扱説明書(紙面)についています。必ず保証書の『お買い上 げ日、販売店(会社名)』などの記入をお確かめの上、販売店から受け取っていただき、 内容を良くお読みの後大切に保管してください。保証期間はお買い上げの日より1年間 です。

#### 2. 修理を依頼されるとき

『故障かな?と思われたら』に従って確認をしていただき、異常がある場合は お買い上げの販売店へご依頼ください。

●保証期間中は

 お買い上げの販売店まで保証書を添えて商品をご持参ください。 保証書の記載内容により修理をさせていただきます。

●保証期間が過ぎているときは お買い上げの販売店にご相談ください。 修理により使用できる場合は、ご希望により有料で修理をさせていただきます。

#### 3. アフターサービス・商品に関するお問い合わせ

お買い上げの販売店、または下記の連絡先にお問い合わせください。

#### パナソニック電工ネットワークス株式会社

TEL 03-6402-5301 / FAX 03-6402-5304

| お買い上げ日       | 年 | 月    | 日 | 品番 | MN |
|--------------|---|------|---|----|----|
| お買い上げ先       |   | 電話 ( |   |    |    |
| お客様<br>ご相談窓口 |   | 電話   |   |    |    |

便利メモ(おぼえのため、記入されると便利です)

© Panasonic Electric Works Networks Co., Ltd. 2004-2009

### パナソニック電工ネットワークス株式会社

〒105-0021 東京都港区東新橋2丁目12番7号 住友東新橋ビル2号館4階 TEL 03-6402-5301 / FAX 03-6402-5304 URL<http://group.panasonic-denko.co.jp/pewjnw/>

0411-32109